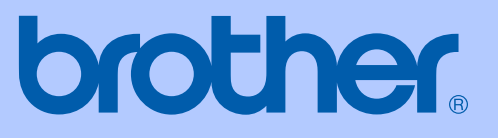

# KULLANIM KILAVUZU

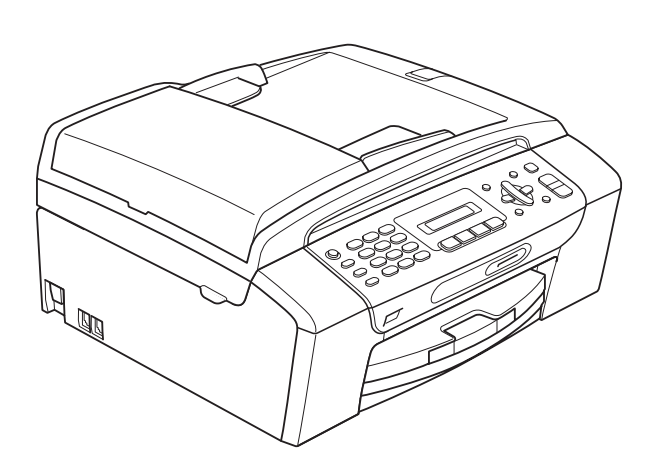

MFC-253CW MFC-255CW MFC-257CW MFC-295CN

Sürüm 0

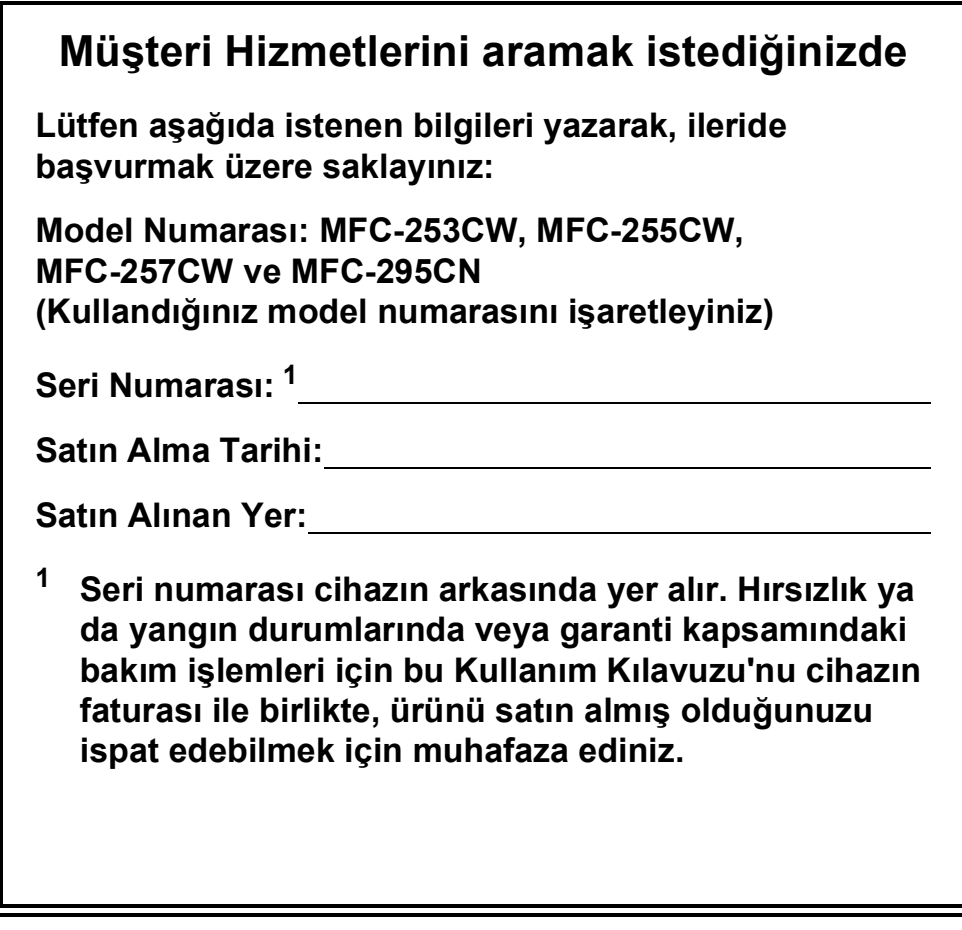

#### <span id="page-1-0"></span>**Ürününüzü şu adresten çevrimiçi olarak kaydettiriniz:**

#### **<http://www.brother.com/registration/>**

Ürününüzü Brother merkezine kaydettirmeniz, ürünün asıl sahibi olarak tescil edilmenizi sağlayacaktır. Brother merkezine kayıt yaptırmanız:

- Faturayı kaybetmeniz halinde ürününüzü satın aldığınız tarihi onaylamak üzere kullanılabilir; ve
- Sigorta kapsamında yer alan ürün zayiatı durumunda, sigorta tazminat talebinizi destekleyebilir.

## **Onay Bilgileri ile Derleme ve Yayın Bildirimi**

BU CİHAZ, UYGUN KONNEKTÖR İLE DONATILMIŞ İKİ TELLİ ANALOG PSTN HATTI İLE ÇALIŞMAK ÜZERE TASARLANMIŞTIR.

## **ONAY BİLGİSİ**

Brother, bu ürünün satın alındığı ülkenin dışındaki bir ülkede düzgün çalışmayabileceğini bildirir ve bu ürünün başka bir ülkede kamusal telekomünikasyon hatlarında kullanılması durumunda hiçbir garanti sağlamaz.

## **Derleme ve Yayın Bildirimi**

Bu kılavuz, Brother Industries, Ltd. gözetiminde, en son ürün tanımlamalarını ve özelliklerini içerecek şekilde derlenmiş ve basılmıştır.

Bu kılavuzun içeriği ve ürünün özellikleri haber vermeksizin değiştirilebilir.

Brother, ürününün özellikleri ile bu kılavuzun içeriğinde haber vermeksizin değişiklik yapma hakkını saklı tutar ve yayınla ilgili baskı ve diğer hatalar da dahil olmak ancak bunlarla sınırlı kalmamak üzere, sunulan içeriğe bağlı kalınmasından kaynaklanabilecek herhangi bir zarardan (dolaylı zararlar dahil) sorumlu tutulamaz.

## **AT Uygunluk Beyanı**

## brother

#### **EC Declaration of Conformity**

Manufacturer Brother Industries, Ltd. 15-1, Naeshiro cho, Mizuho ku, Nagoya 467-8561, Japan

#### Plant

Brother Industries (Shenzhen) Ltd. G02414-1, Baochangli Bonded Transportation Industrial Park, Baolong Industrial Estate, Longgang District, Shenzhen 518116, Gung Dong, China

Herewith declare that:

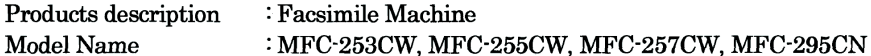

are in conformity with provisions of the R & TTE Directive (1999/5/EC) and we declare compliance with the following standards:

Standards applied: Harmonized:

Safety EN60950-1:2006

- **EMC** EN55022: 2006 +A1: 2007 Class B EN55024: 1998 +A1: 2001 +A2: 2003 EN61000-3-2: 2006 EN61000-3-3: 1995 +A1: 2001 +A2:2005 Radio EN301 489-1 V1.8.1
- EN301 489-17 V1.3.2 EN300 328 V1.7.1

\* Radio applies to MFC-253CW, MFC-255CW, MFC-257CW only.

Year in which CE marking was first affixed : 2009

Issued by

: 18th May, 2009

: Brother Industries, Ltd.

Date

Place

: Nagoya, Japan

Signature

Junji Shiota **General Manager Quality Management Dept.** 

#### **AT Uygunluk Beyanı**

Üretici Brother Industries, Ltd. 15-1, Naeshiro-cho, Mizuho-ku, Nagoya 467-8561, Japonya

Fabrika Brother Industries (Shenzhen) Ltd. G02414-1, Baochangli Bonded Transportation Industrial Park, Baolong Industrial Estate, Longgang District, Shenzhen 518116, Gung Dong, Cin

İşbu belgeyle beyan ederiz ki:

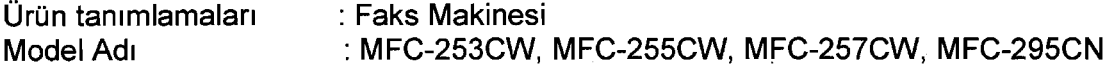

R & TTE Direktifi'nin (1999/5/EC) hükümlerine uygundur ve şu standartlara uygun olduklarını beyan ederiz:

Tatbik edilen standartlar:

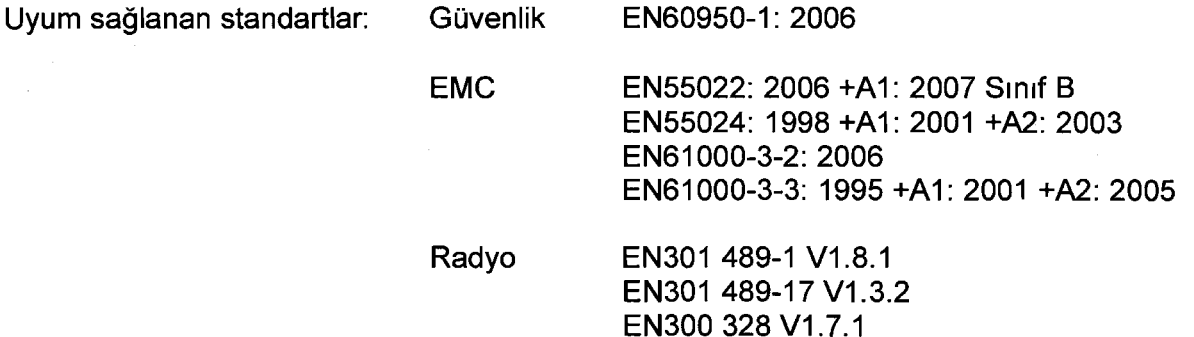

\* Radyo özelliği, sadece MFC-253CW, MFC-255CW, MFC-257CW için geçerlidir.

CE işaretinin ilk yer aldığı yıl: 2009

Yayınlayan kuruluş : Brother Industries, Ltd.

Tarih

: 18 Mayıs 2009

Yer

: Nagoya, Japonya

Imza

 $\ddot{\cdot}$ 

Junji Shiota Genel Müdür Kalite Yönetimi Departmanı

## İçindekiler

#### **Kisim I Genel**

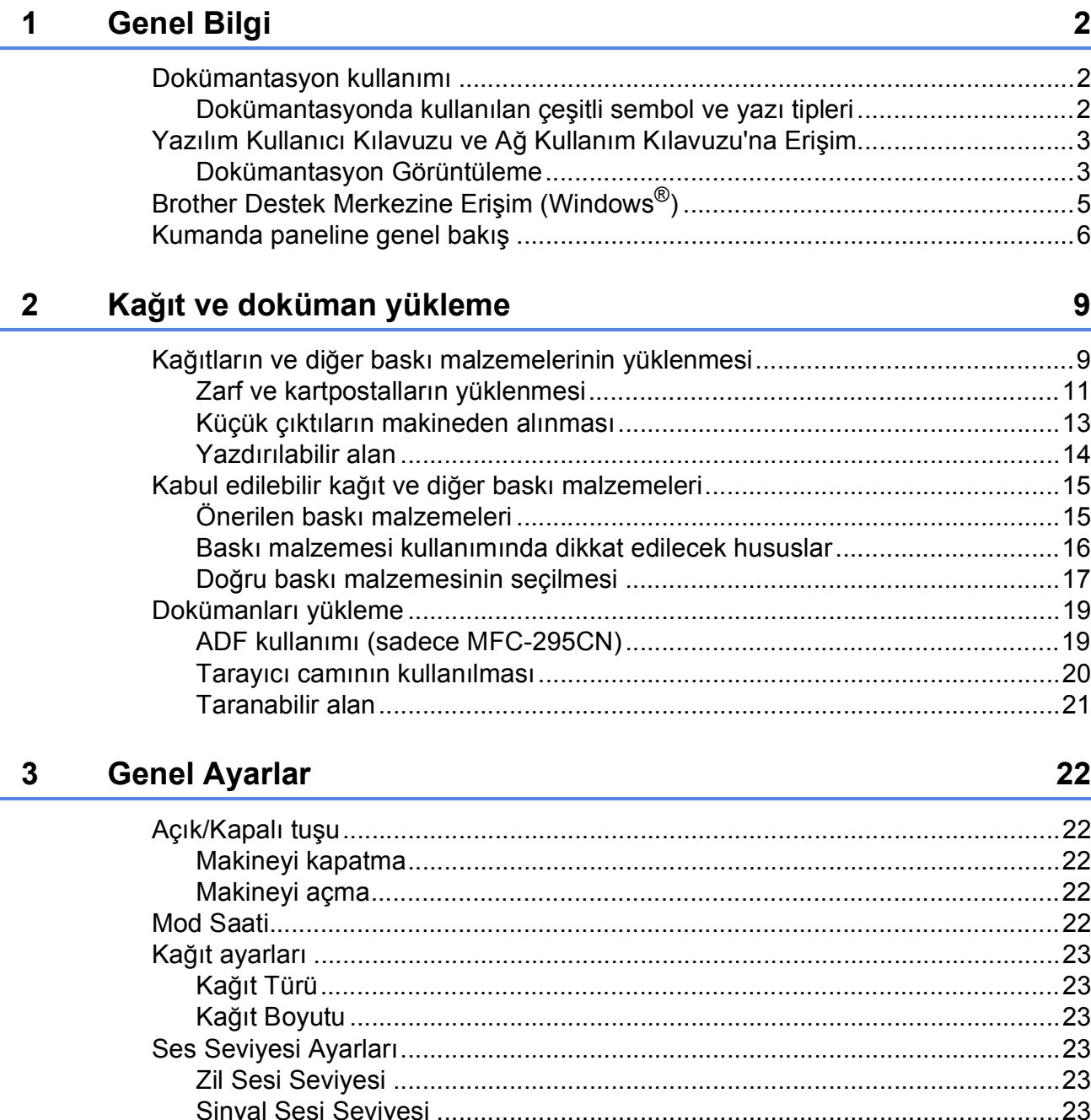

#### $\overline{\mathbf{4}}$ Güvenlik özellikleri 26

#### **Kisim II Faks**

 $5\overline{)}$ 

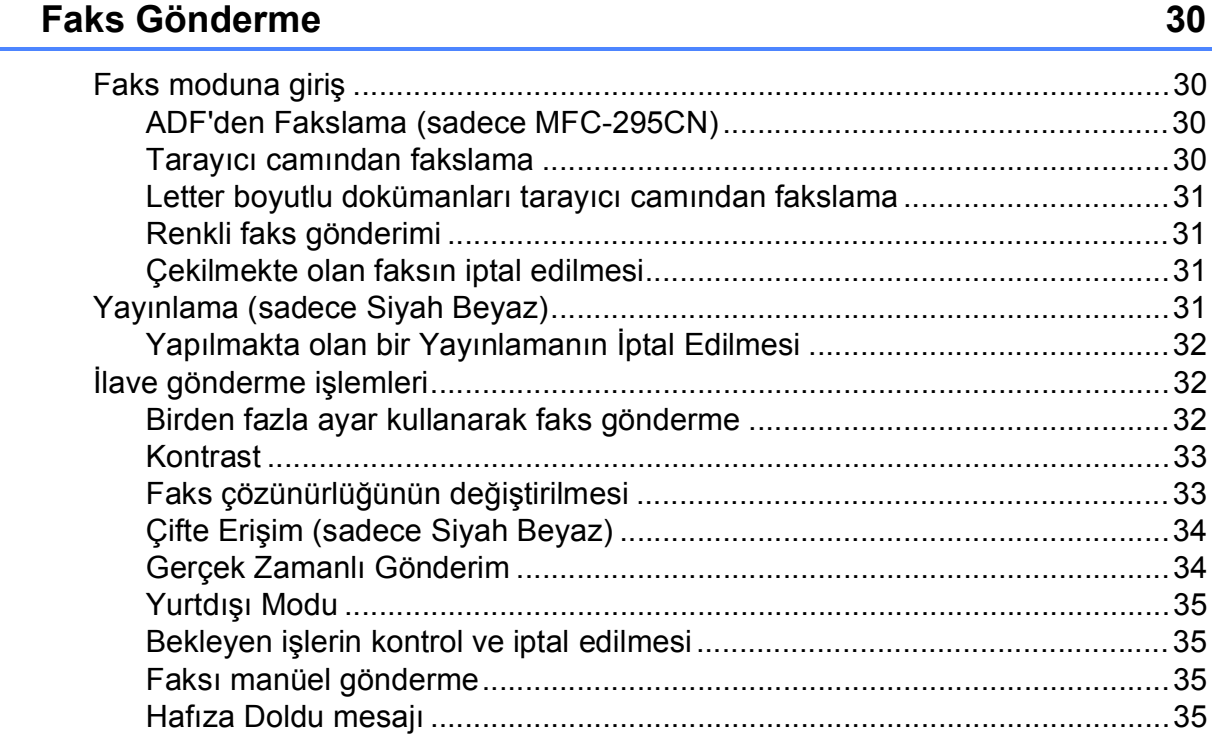

#### **Faks Alma**  $6\phantom{1}$

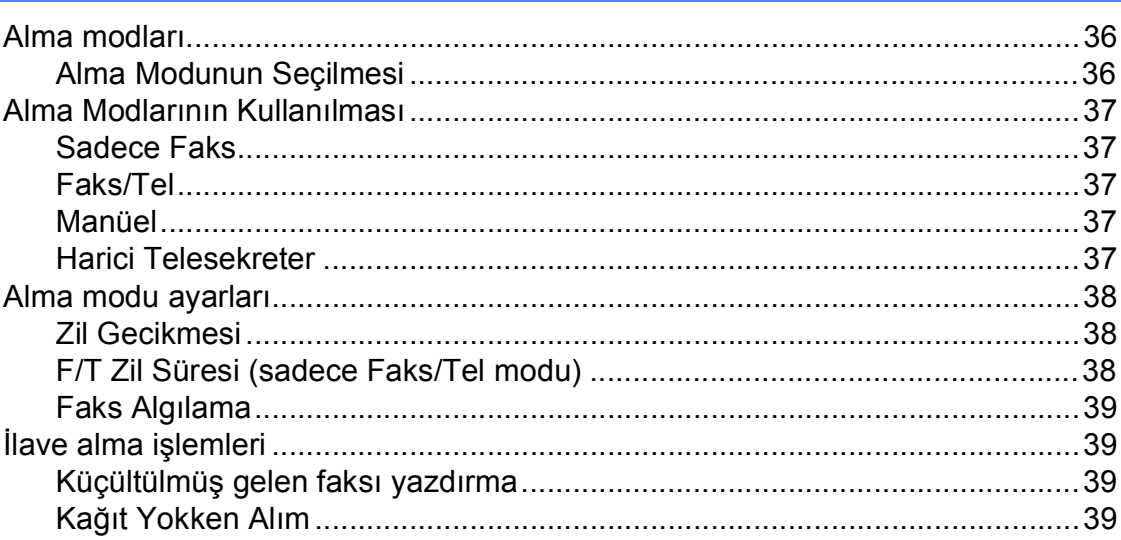

#### Telefon ve Harici aygıtlar  $\overline{7}$

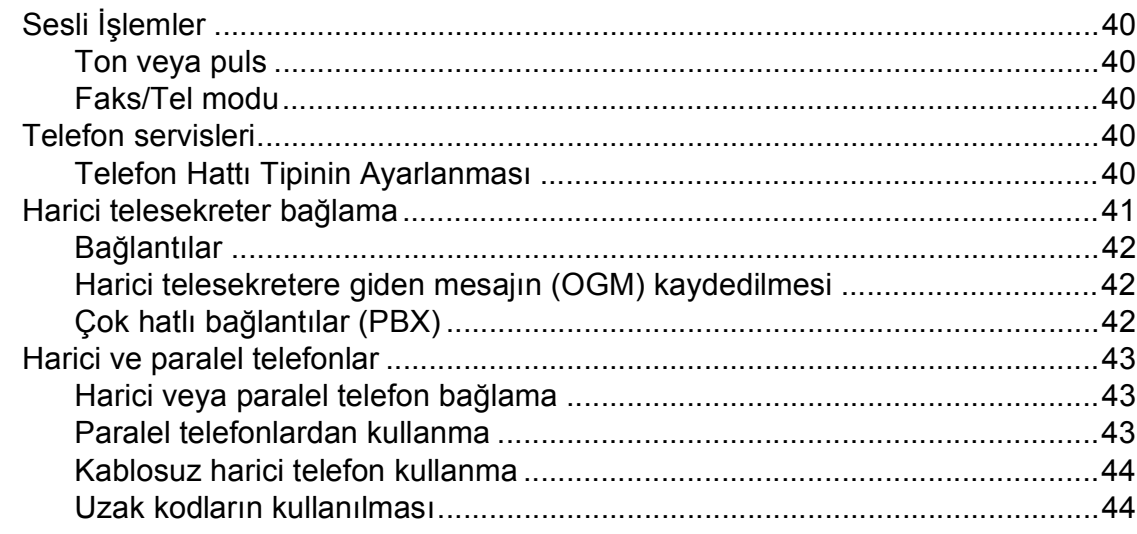

#### Numaraları çevirme ve kaydetme  $\boldsymbol{8}$

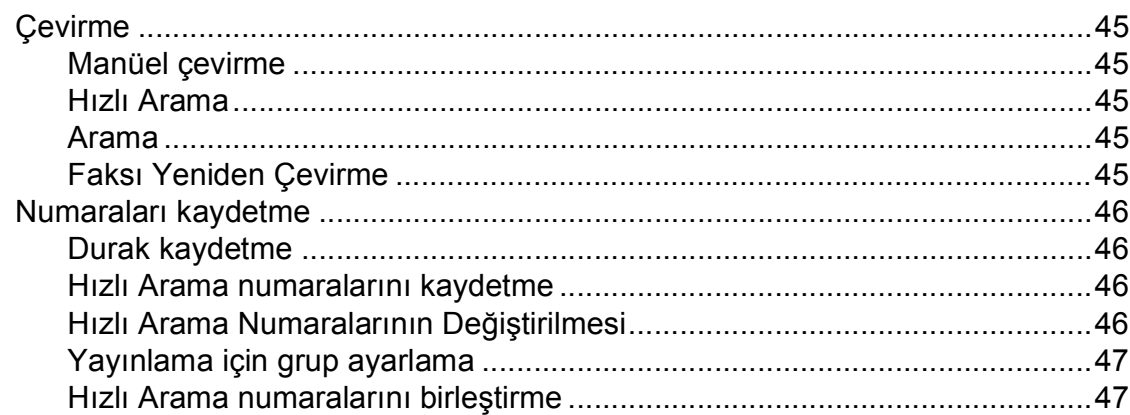

#### Rapor Yazdırma  $9$

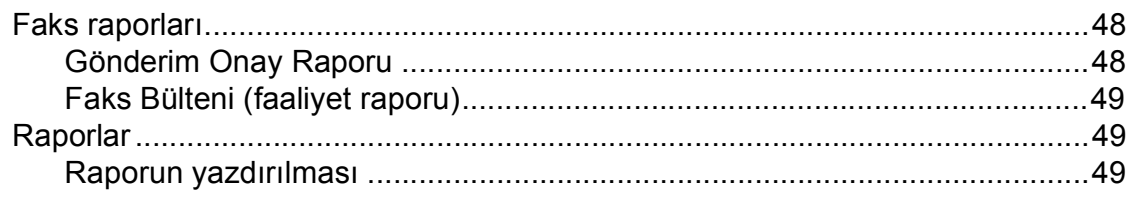

40

## 48

## **[Kısım III Fotokopi](#page-62-0)**

#### **[10 Fotokopi çekme 52](#page-63-0)**

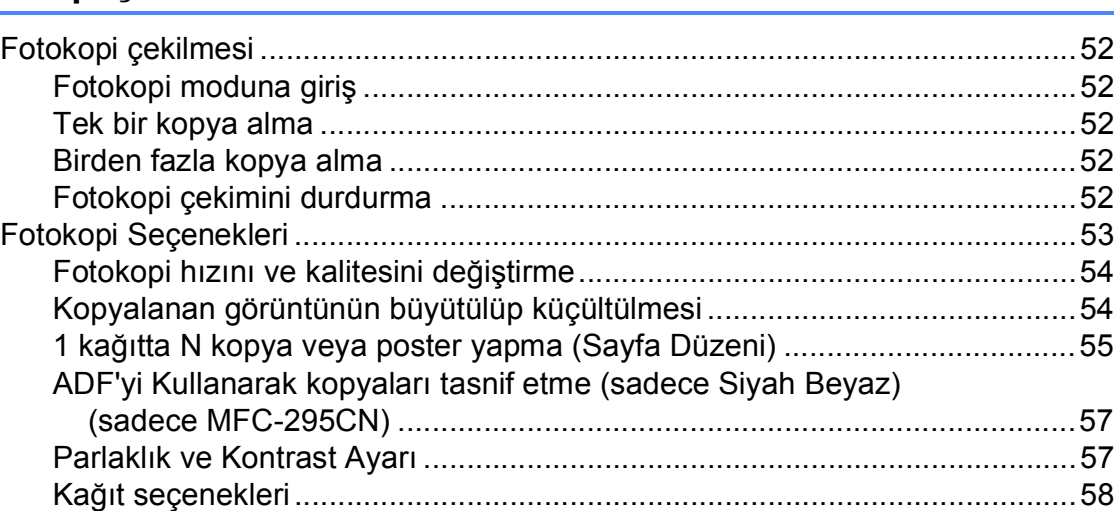

## **Kısım IV Doğ[rudan Yazdırma](#page-70-0)**

#### **11 Fotoğ[rafların hafıza kartı veya USB Flash bellek sürücüsünden](#page-71-0)  yazdırılması 60**

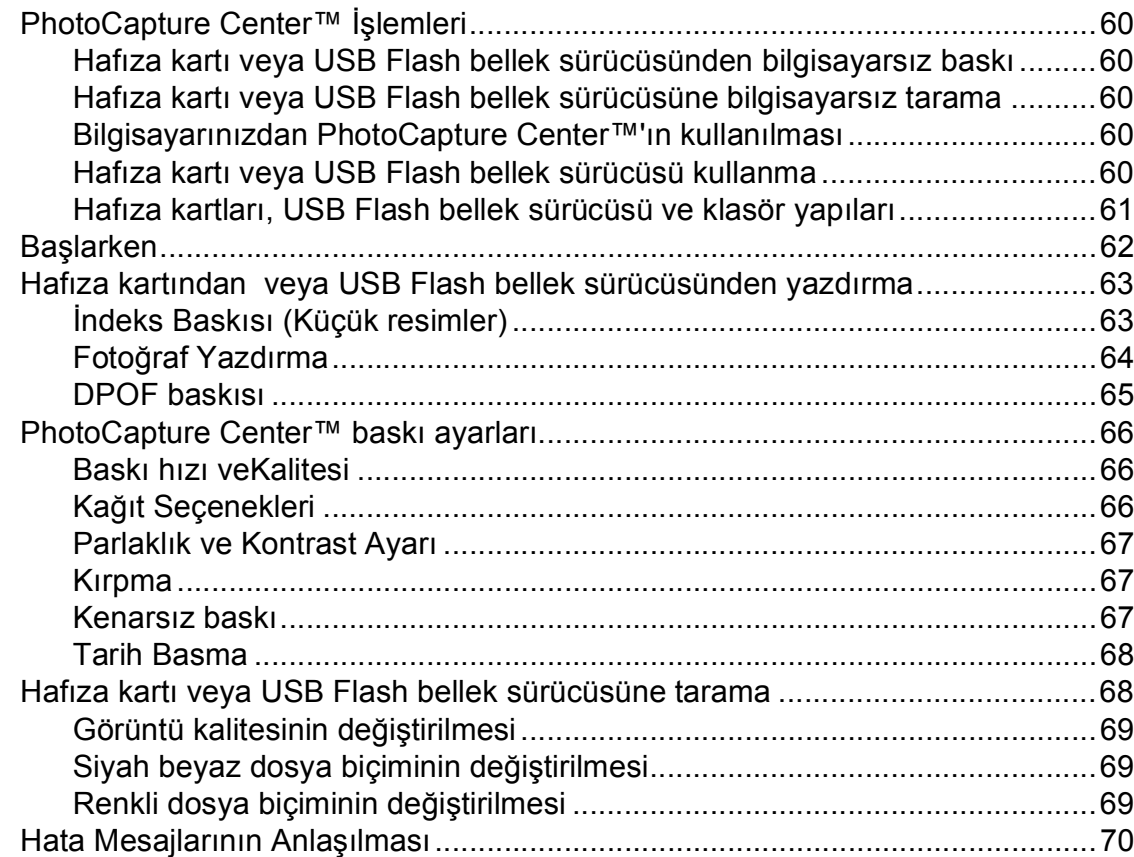

## **12 Fotoğraf makinesinden fotoğ[raf bastırma \(sadece MFC-295CN\) 71](#page-82-0)**

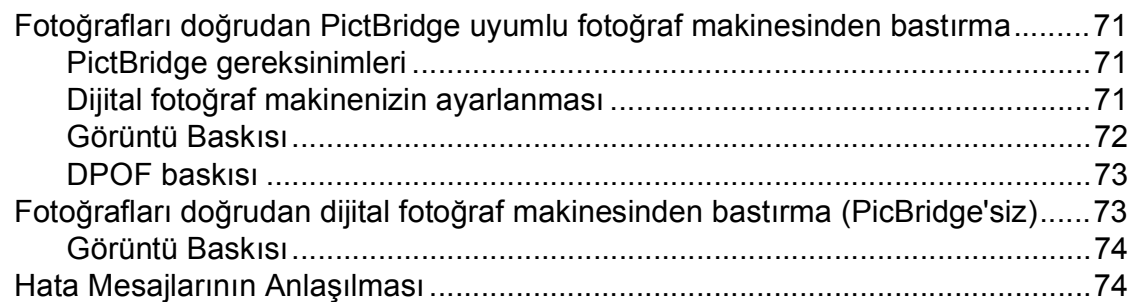

## **[Kısım V Yazılım](#page-86-0)**

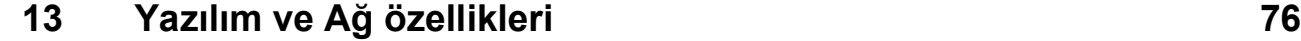

## **[Kısım VI Ekler](#page-88-0)**

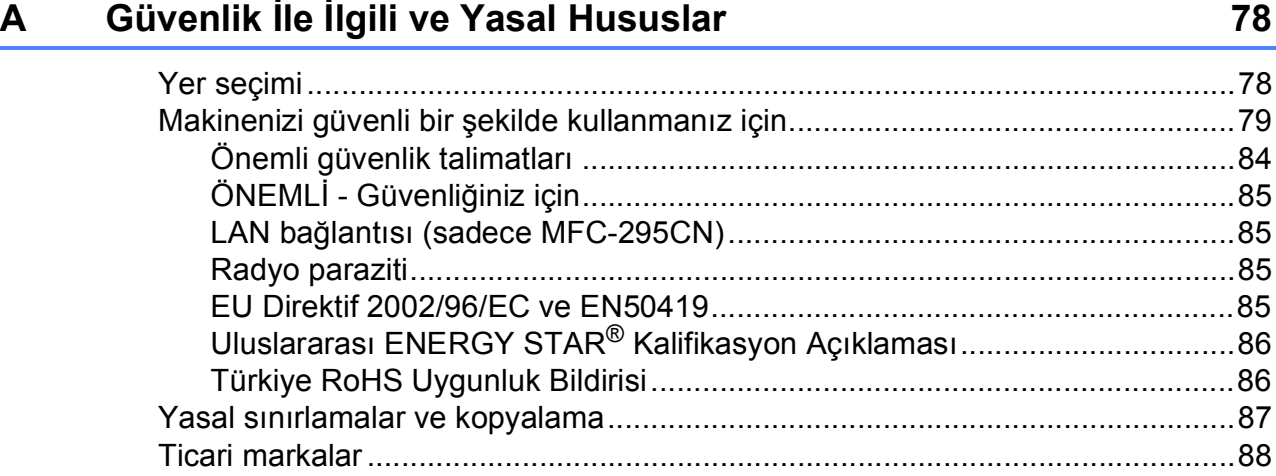

#### Sorun Giderme ve Düzenli Bakım  $\mathbf B$

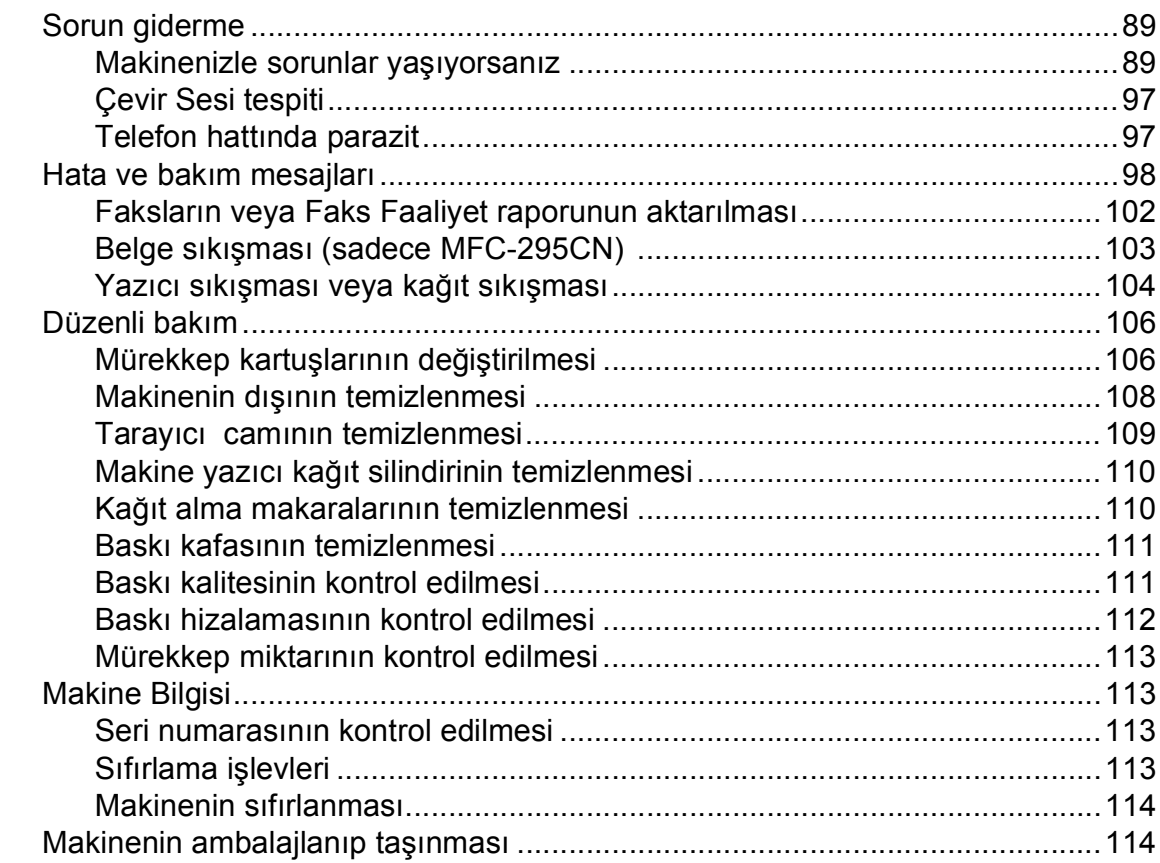

#### Menü ve Özellikler  $\mathbf C$

#### 117

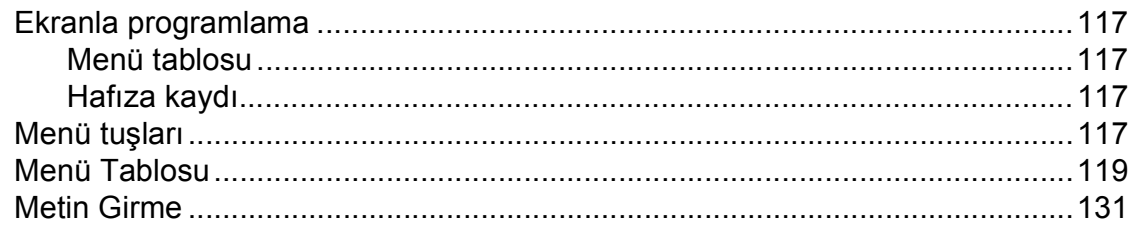

#### Teknik özellikler D

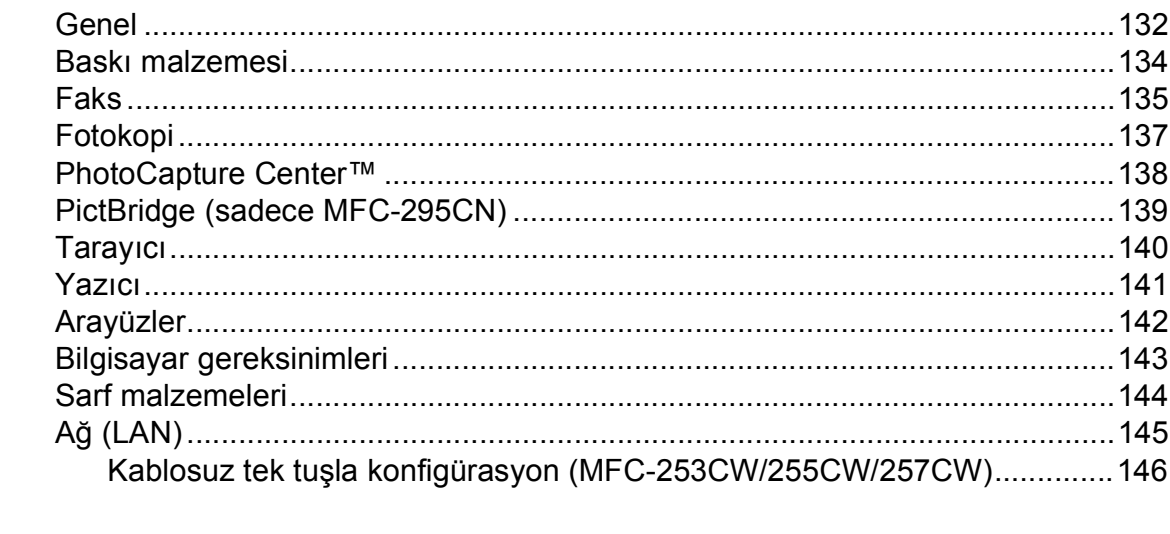

#### **Dizin**  $\mathsf E$

132

#### $\boldsymbol{\mathsf{x}}$

## **Kısım I**

# <span id="page-12-0"></span>**Genel <sup>I</sup>**

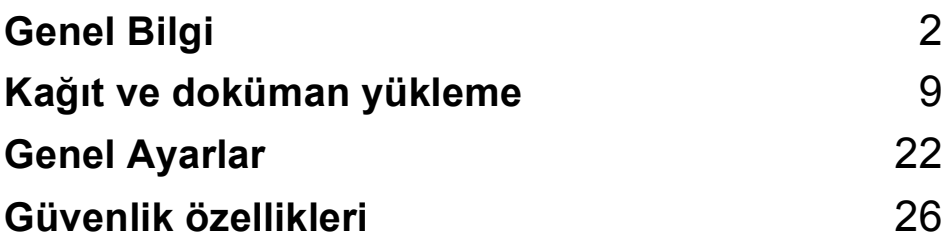

**1**

## <span id="page-13-0"></span>**Genel Bilgi <sup>1</sup>**

## <span id="page-13-1"></span>**Dokümantasyon kullanımı <sup>1</sup>**

Brother marka bir makine satın aldığınız için teşekkür ederiz! Dokümantasyonu okumanız, makinenizden en yüksek faydayı sağlamanıza yardımcı olacaktır.

## <span id="page-13-2"></span>**Dokümantasyonda kullanılan çeşitli sembol ve yazı tipleri <sup>1</sup>**

Aşağıdaki sembol ve yazı tipleri tüm dokümantasyonda kullanılmıştır.

- **Kalın** Kalın yazı biçimi, makinenin kumanda paneli veya bilgisayar ekranında yer alan düğmeleri belirtir.
- *İtalik* İtalik yazı biçimi önemli bir noktayı vurgular veya sizi ilgili başlığa yönlendirir.
- Courier New Courier New yazı tipindeki metin, makinenin LCD ekranındaki mesajları belirtir.

## **UYARI**

Uyarı işaretleri, yaralanmaların önüne geçmek için yapmanız gerekenleri belirtir.

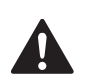

## **DİKKAT**

Dikkat işaretleri, olası hafif yaralanmaları önlemek için uymanız gereken prosedürleri veya kaçınmanız gereken durumları belirtir.

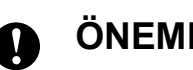

## **ÖNEMLİ**

ÖNEMLİ notları, olası makine sorunlarını ya da diğer eşyaların hasar görmesini önlemek için uymanız gereken prosedürleri veya kaçınmanız gereken durumları belirtir.

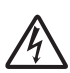

Elektrik Tehlikesi işaretleri, olası elektrik çarpmasına karşı sizi uyarır.

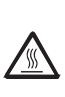

Sıcak Yüzey simgeleri, makinenin sıcak kısımlarına dokunmamanız konusunda sizi uyarır.

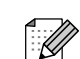

Notlar, karşılaşabileceğiniz durumlar karşısında ne yapmanız gerektiğini belirtir ya da mevcut işlemin, makinenin diğer özellikleriyle nasıl kullanılacağı konusunda ipuçları verir.

## <span id="page-14-0"></span>**Yazılım Kullanıcı Kılavuzu ve Ağ Kullanım Kılavuzu'na Erişim <sup>1</sup>**

Bu Kullanım Kılavuzu Yazıcı, Tarayıcı, PC Faksı ve Ağın gelişmiş özelliklerinin kullanılması gibi makine hakkındaki tüm bilgileri içermez. Bu işlemler hakkındaki ayrıntılı bilgileri öğrenmeye hazır olduğunuzda, CD-ROM'da bulunan **Yazılım Kullanım Kılavuzu** ve **Ağ Kullanım Kılavuzu** birimlerini okuyunuz.

#### <span id="page-14-1"></span>**Dokümantasyon Görüntüleme <sup>1</sup>**

#### **Dokümantasyon Görüntüleme (Windows®) <sup>1</sup>**

Dokümanları görüntülemek için **Start (Başlat)** menüsündeki programlar grubundan **Brother**, **MFC-XXXX** üzerine gelerek (XXXX model adınızı belirtir), **Kullanıcı kılavuzları, HTML formatında** öğesini seçin.

Yazılımı yüklemediyseniz aşağıdaki talimatları izleyerek dokümantasyona ulaşabilirsiniz:

Bilgisayarınızı açın. CD-ROM sürücünüze Brother CD-ROM'unu takın.

## **Not**

Brother ekranı otomatik olarak görüntülenmezse, **My Computer/ Computer (Bilgisayarım/Bilgisayar)** öğesini açın, CD-ROM simgesine çift tıklayın ve ardından **start.exe** öğesine çift tıklayın.

2 Model adı ekranı açılırsa model numaranıza tıklayın.

Dil ekranı görüntülenirse, dil seciminize tıklayın. CD-ROM Üst Menüsü görüntülenir.

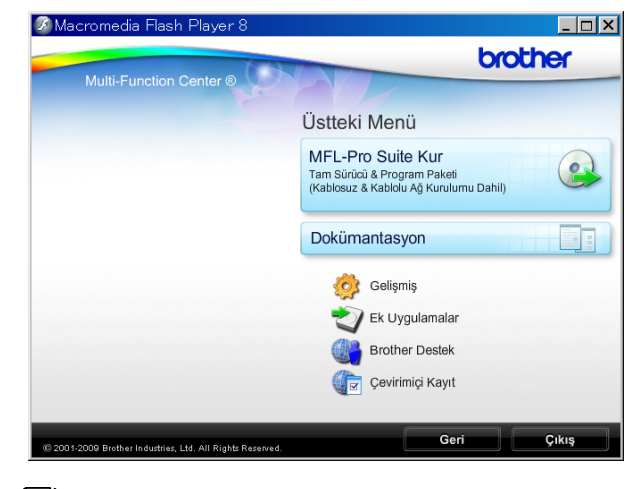

#### **Not**

Bu pencere görüntülenmezse, Windows® Explorer yardımıyla Brother CD-ROM'unun kök dizininden start.exe programını çalıştırın.

- d **Dokümantasyon**'a tıklayın.
- Okumak istediğiniz dokümantasyona tıklayın.
	- **HTML dosyaları**: HTML biçimindeki **Yazılım Kullanım Kılavuzu** ve **Ağ Kullanım Kılavuzu**.

Bilgisayarınızda görüntülemek için bu biçim önerilmektedir.

 **PDF dosyaları**: Tek başına kullanım için **Kullanım Kılavuzu** ve PDF biçiminde **Yazılım Kullanım Kılavuzu** ve **Ağ Kullanım Kılavuzu**.

Kılavuzları yazdırmak için bu biçim önerilmektedir. PDF dokümanlarını görüntüleyebileceğiniz ya da indirebileceğiniz Brother Çözüm Merkezi'ne gitmek için tıklayın. (İnternet erişimi ve PDF Reader yazılımı gereklidir.)

#### **Tarama talimatlarının bulunması <sup>1</sup>**

Dokümanları tarayabileceğiniz birkaç yol mevcuttur. Talimatları aşağıda bulabilirsiniz:

#### **Yazılım Kullanıcı Kılavuzu**

*Tarama*

(Windows® 2000 Professional/ Windows $^{\circledR}$  XP ve Windows Vista $^{\circledR}$ )

- *ControlCenter3* (Windows® 2000 Professional/ Windows® XP ve Windows Vista®)
- *Ağ Tarama* (Windows® 2000 Professional/ Windows® XP ve Windows Vista®)

#### **OCR'li ScanSoft™ PaperPort™ 11SE Kullanım Kılavuzları**

■ OCR'li ScanSoft™ PaperPort™ 11SE Kullanım Kılavuzlarının tamamı ScanSoft™ PaperPort™ 11SE uygulamasındaki Yardım seçeneğinden görüntülenebilmektedir.

#### **Ağ kurulum talimatlarının bulunması (MFC-253CW/255CW/257CW) <sup>1</sup>**

Makineniz kablosuz veya kablolu bir ağa bağlanabilir. Temel kurulum talimatlarını Hızlı Kurulum Kılavuzu'nda bulabilirsiniz. Kablosuz erişim noktanız veya yönlendiriciniz SecureEasySetup™, Wi-Fi Protected Setup veya AOSS™'yi destekliyorsa, Hızlı Kurulum Kılavuzu'ndaki adımları izleyin. Ağ kurulumu hakkında daha fazla bilgi için lütfen *Ağ Kullanım Kılavuzu*'na bakın.

#### **Dokümantasyon Görüntüleme (Macintosh) <sup>1</sup>**

1 Macintosh bilgisayarınızı açın. CD-ROM sürücünüze Brother CD-ROM'unu takın. Aşağıdaki pencere görüntülenecektir.

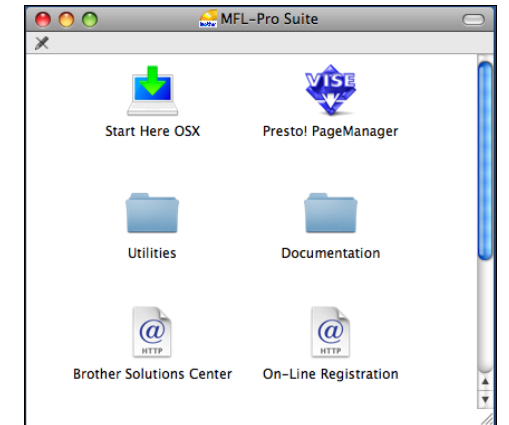

- **2** Documentation simgesine cift tıklayın.
- Dil klasörünüze çift tıklayın.
- d **Yazılım Kullanıcı Kılavuzu** ve **A<sup>ğ</sup> Kullanım Kılavuzu** belgelerini HTML biçiminde görüntülemek için **top.html** dosyasına çift tıklayın.

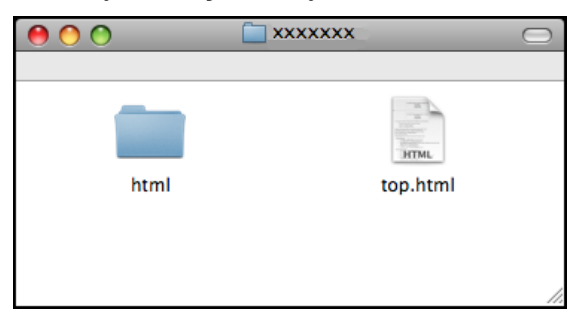

- Okumak istediğiniz dokümantasyona tıklayın.
	- **Yazılım Kullanıcı Kılavuzu**
	- **Ağ Kullanım Kılavuzu**

#### **Tarama talimatlarının bulunması <sup>1</sup>**

Dokümanları tarayabileceğiniz birkaç yol mevcuttur. Talimatları aşağıda bulabilirsiniz:

#### **Yazılım Kullanıcı Kılavuzu**

- *Tarama* (Mac OS X 10.3.9 - 10.5.x)
- *ControlCenter2* (Mac OS X 10.3.9 - 10.5.x)
- *Ağ Tarama* (Mac OS X 10.3.9 - 10.5.x)

#### **Presto! PageManager Kullanım Kılavuzu**

■ Doğrudan Presto! PageManager'dan tarama talimatları. Presto! PageManager Kullanım Kılavuzu'nun tamamı Presto! PageManager uygulamasındaki Yardım seçeneğinden görüntülenebilmektedir.

#### **Ağ kurulum talimatlarının bulunması (MFC-253CW/255CW/257CW) <sup>1</sup>**

Makineniz kablosuz veya kablolu bir ağa bağlanabilir. Temel kurulum talimatlarını Hızlı Kurulum Kılavuzu'nda bulabilirsiniz. Kablosuz erişim noktanız veya yönlendiriciniz SecureEasySetup™, Wi-Fi Protected Setup veya AOSS™ öğesini destekliyorsa, Hızlı Kurulum Kılavuzu'ndaki adımları izleyin. Ağ kurulumu hakkında daha fazla bilgi için lütfen *Ağ Kullanım Kılavuzu*'na bakın.

## <span id="page-16-0"></span>**Brother Destek Merkezine Erişim (Windows®) <sup>1</sup>**

Web desteği (Brother Solutions Center - Brother Çözüm Merkezi) için ihtiyacınız olan tüm irtibat bilgilerini Brother CD-ROM'unda bulabilirsiniz.

 Ana Menüden **Brother Destek** öğesine tıklayın. Aşağıdaki ekran görüntülenecektir:

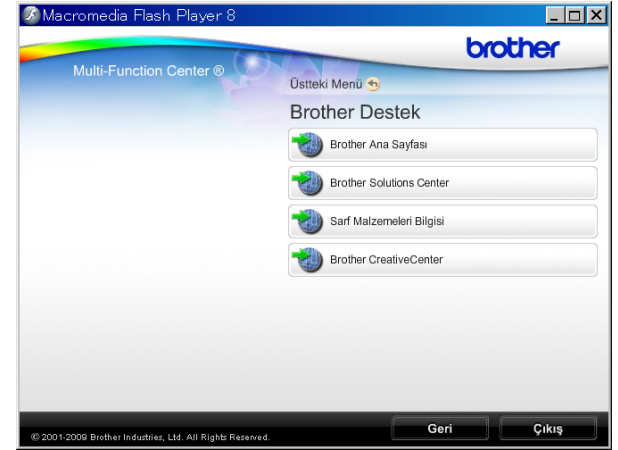

- Web sitemize ([http://www.brother.com\)](http://www.brother.com) erişmek için **Brother Ana Sayfası** üzerine tıklayın.
- En son haberler ve ürün destek bilgileri için [\(http://solutions.brother.com](http://solutions.brother.com)), **Brother Solutions Center**'ne tıklayın.
- Orijinal Brother sarf malzemeleri Web sitemizi ([http://www.brother.com/original/\)](http://www.brother.com/original/) ziyaret etmek için **Sarf Malzemeleri Bilgisi**'ne tıklayın.
- ÜCRETSİZ fotoğraf projeleri ve yazdırılabilir yüklemeler için Brother CreativeCenter'a (<http://www.brother.com/creativecenter/>) erişmek üzere **Brother CreativeCenter**'ne tıklayın.
- Üst Menüye dönmek için **Geri** düğmesine ya da işiniz bittiyse **Çıkış** düğmesine tıklayın.

Bölüm 1

## <span id="page-17-0"></span>**Kumanda paneline genel bakış <sup>1</sup>**

**MFC-253CW**, **MFC-255CW**, **MFC-257CW** ve **MFC-295CN**'nin kumanda paneli tuşları aynıdır.

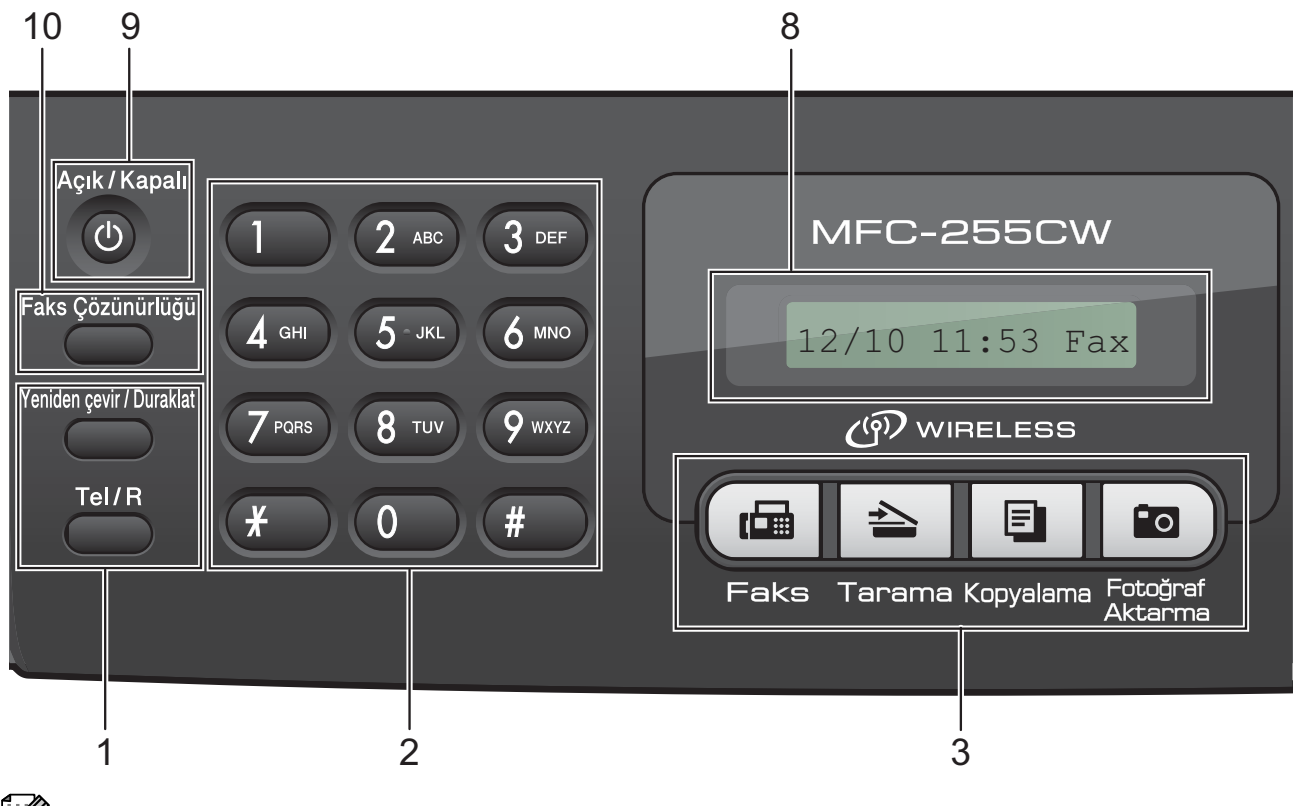

**Not**

Bu Kullanım Kılavuzu'ndaki resimlerin çoğu MFC-295CN'yi göstermektedir.

#### **1 Faks ve telefon tuşları:**

#### **Yeniden çevir/Duraklat**

Aranan son numarayı yeniden çevirir. Hızlı arama numaralarını programlarken durak eklemek için de kullanılır.

■ Tel/R

F/T zili (hızlı çift zil) çalarken harici ahizeyi kaldırdıktan sonra telefon görüşmesi yapmak için bu tuş kullanılır.

Ayrıca PBX'e bağlıyken bir dış hatta erişim sağlamak veya çağrıyı başka bir paralel telefona aktarmak için bu tuş kullanılabilir.

#### **2 Tuş Takımı**

Telefon ve faks numaralarını çevirmek ve makineye bilgi girişinde klavye olarak kullanmak için bu tuşları kullanın.

Telefon çağrısı sırasında **#** tuşu, arama modunu geçici olarak Puls ve Ton arasında değiştirmenize imkan verir.

#### **3 Mod tuşları:**

■ (<del>個</del> Faks

Faks moduna erişmenizi sağlar.

**Tarama**

Tarama moduna erişmenizi sağlar.

■ **E** Kopyalama

Fotokopi moduna erişmenizi sağlar.

#### **Fotoğraf Aktarma**

PhotoCapture Center™ moduna erişmenizi sağlar.

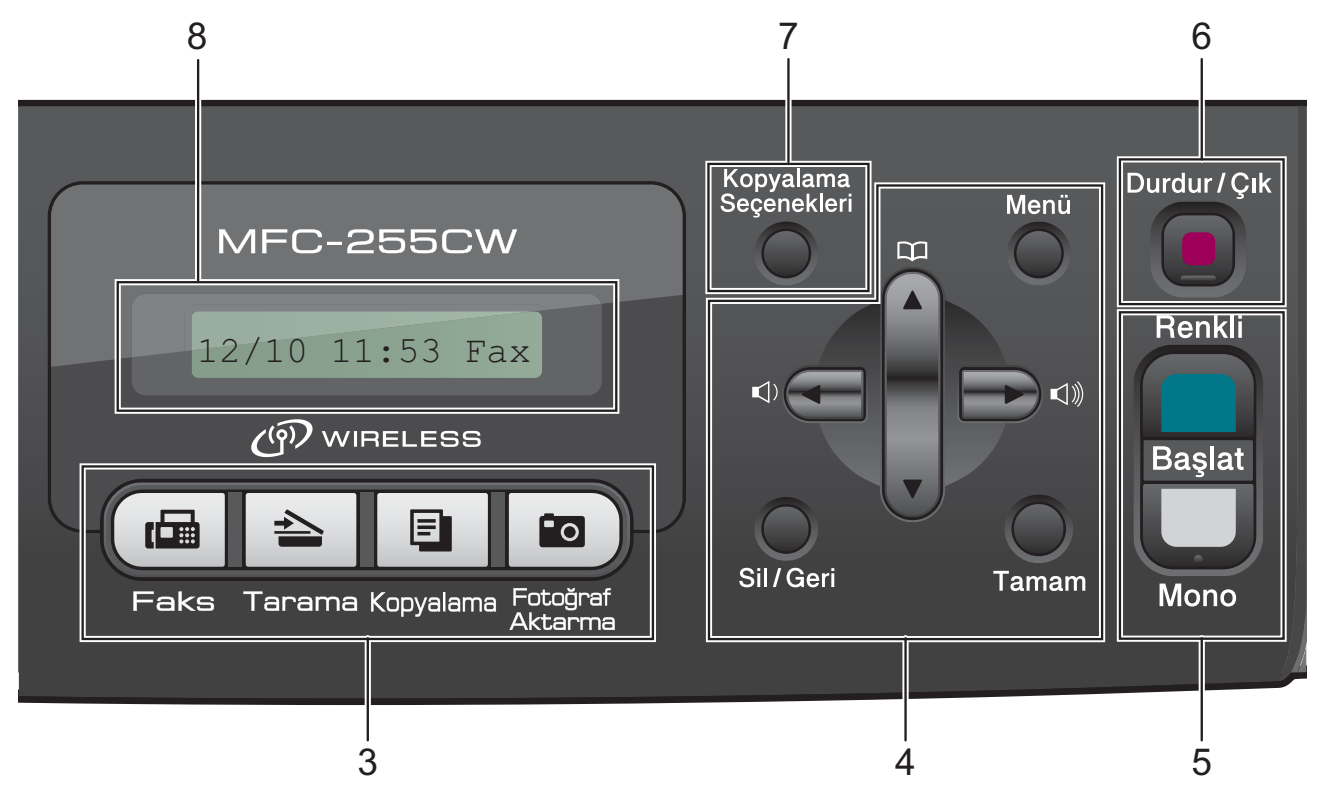

#### **4 Menü tuşları:**

#### **Menü**

Makineyi programlamak üzere ana menüye erişmenizi sağlar.

#### **Hızlı Arama tuş**

#### $\Box$ ▲

Hafızaya numara kaydetmenize, hafızadan numara aramanıza ve çevirmenize imkan verir.

#### **Ses seviyesi tuşları**

 $\blacksquare() \blacktriangleleft \blacktriangleright \blacksquare()$ 

Makine boştayken zil sesi seviyesini ayarlamak için bu tuşları kullanabilirsiniz.

#### **d**

Menü seçiminde geri gitmek için bu tuşa basın.

■ **A** veya ▼

Basarak menüler ve seçenekler arasında gezinin.

#### **Sil/Geri**

Karakterleri silmek veya önceki menü seviyesine gitmek için bu tuşa basın.

#### **Tamam**

Bir ayar seçmenizi sağlar.

**5 Başlat tuşları:**

#### **Renkli Başlat**

Faks göndermeye başlamanızı ve tam renkli fotokopi çekmenizi sağlar. Ayrıca tarama işlemi başlatmanızı sağlar (ControlCenter yazılımındaki tarama ayarına bağlı olarak renkli ya da siyah beyaz).

#### **Mono Başlat**

Faks göndermeye başlamanızı veya siyah beyaz fotokopi çekmenizi sağlar. Ayrıca tarama işlemi başlatmanızı sağlar (ControlCenter yazılımındaki tarama ayarına bağlı olarak renkli ya da siyah beyaz).

#### **6 Durdur/Çık**

Bir işlemi durdurur veya menüden çıkar.

#### **7 Kopyalama Seçenekleri**

Fotokopi modunda fotokopi ayarlarını geçici olarak değiştirmenize imkan verir.

#### **8 LCD (likit kristal ekran)**

Makinenizi ayarlamanıza ve kullanmanıza yardımcı olmak için LCD ekranda mesajlar görüntüler.

#### **9 Açık/Kapalı**

Makineyi açabilir veya kapatabilirsiniz. Makineyi kapatırsanız, baskı kalitesini korumak için belirli aralıklarla baskı kafasını temizlemeye devam edecektir. Baskı kalitesini muhafaza etmek, baskı kafası ömrünü uzatmak ve mürekkep kartuşu kullanımında en ekonomik seviyeye ulaşmak için makineniz daima elektrik kaynağına bağlı olmalıdır.

#### **10 Faks Çözünürlüğü**

Faks gönderirken çözünürlüğü geçici olarak değiştirmenize imkan verir.

**2**

## <span id="page-20-0"></span>**Kağıt ve doküman yükleme <sup>2</sup>**

## <span id="page-20-1"></span>**Kağıtların ve diğer baskı malzemelerinin yüklenmesi <sup>2</sup>**

**Kağıt destek kapağı açıksa kapatın ve** ardından kağıt desteğini kapatın. Kağıt tepsisini çekerek makineden tamamen çıkarın.

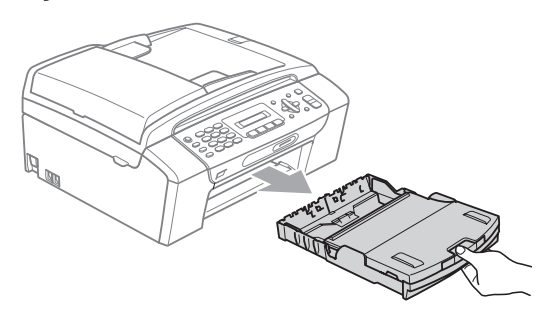

2 Çıkan kağıt tepsisi kapağını (1) kaldırın.

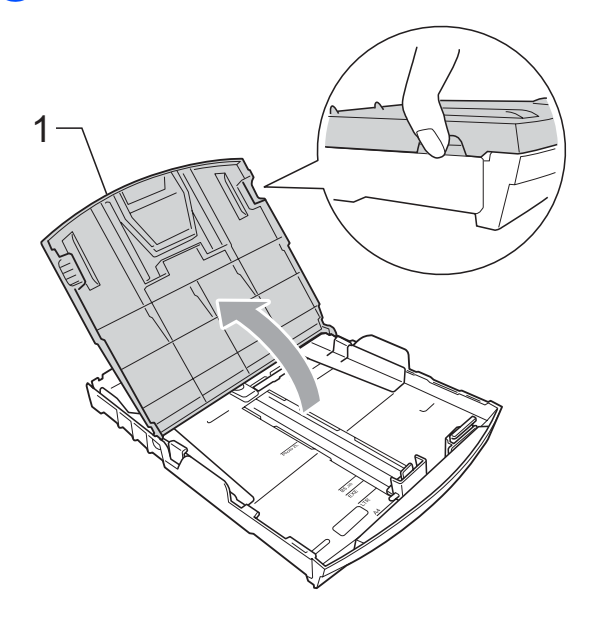

Kağıt boyutuna uygun hale getirmek üzere her iki elinizle kağıt yan kılavuzlarına (1) ve ardından kağıt uzunluk kılavuzuna (2) hafifçe bastırarak kaydırın.

Kağıt yan kılavuzları (1) ile kağıt uzunluk kılavuzu (2) üzerindeki üçgen şeklindeki işaretlerin (3) kullandığınız kağıt boyutu işaretleri ile aynı hizada olduğunu kontrol edin.

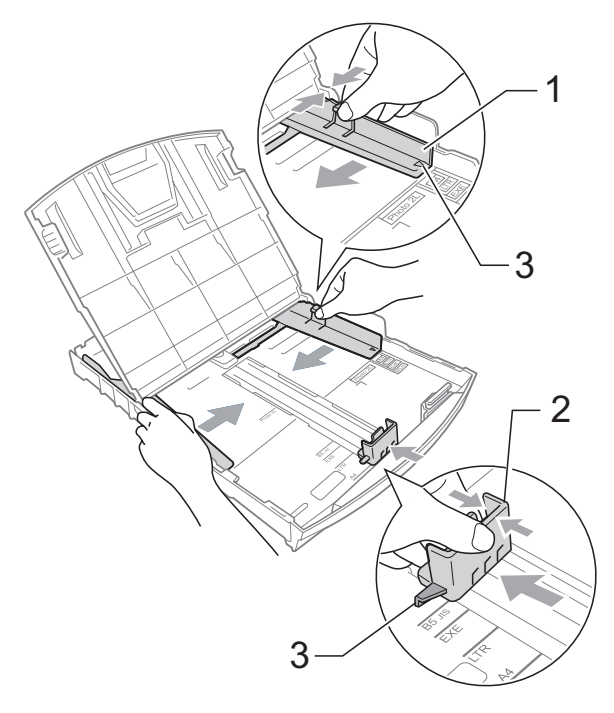

#### **Not**

Legal boyutlu kağıt kullanırken evrensel kılavuz bırakma düğmesini (1) basılı tutarak kağıt tepsisinin ön tarafını dışarı kaydırın.

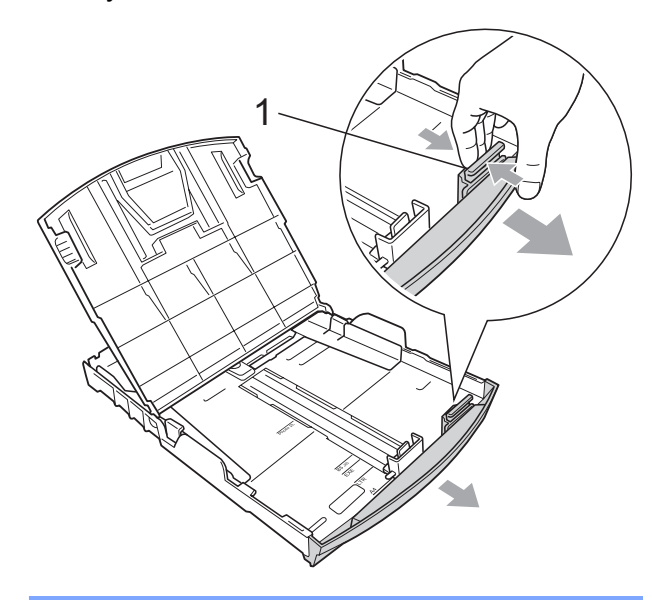

 $\left(4\right)$  Kağıt sıkışmalarını ve hatalı beslemeleri önlemek için kağıt destesini iyice havalandırın.

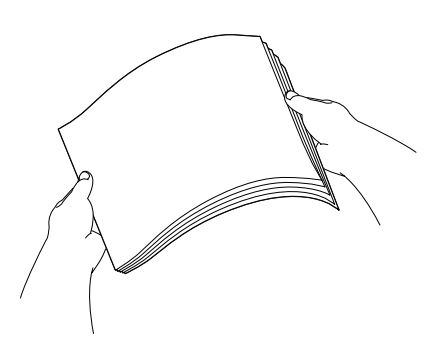

#### **ÖNEMLİ**  $\bullet$

Daima kağıdın kıvrılmadığını kontrol edin.

5 Kağıdı yazdırılacak tarafı aşağı bakacak ve üst kenarı önce girecek şekilde hafifçe kağıt tepsisine yerleştirin. Kağıdın tepside düz durup durmadığını kontrol edin.

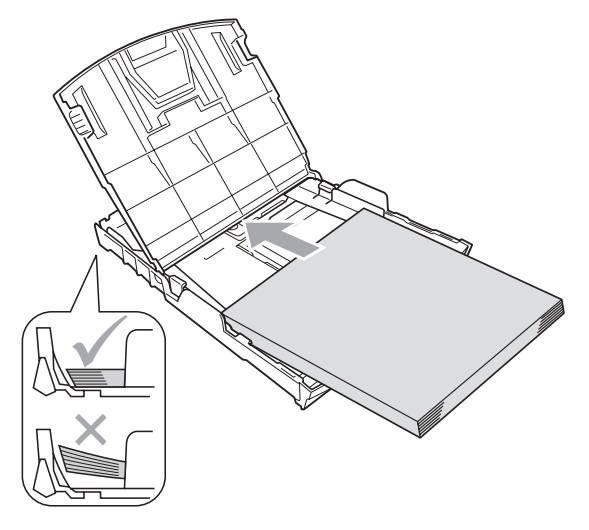

#### **ÖNEMLİ** A

Kağıdı çok ileri itmemeye dikkat edin; kağıtlar tepsinin sonunda kıvrılarak kağıt besleme sorunlarına neden olabilir.

6 İki elinizi kullanarak kağıt yan kılavuzlarını (1) kağıt boyutuna uygun olarak yavaşça ayarlayın. Kağıt yan kılavuzlarının kağıdın kenarlarına dokunduğunu kontrol edin.

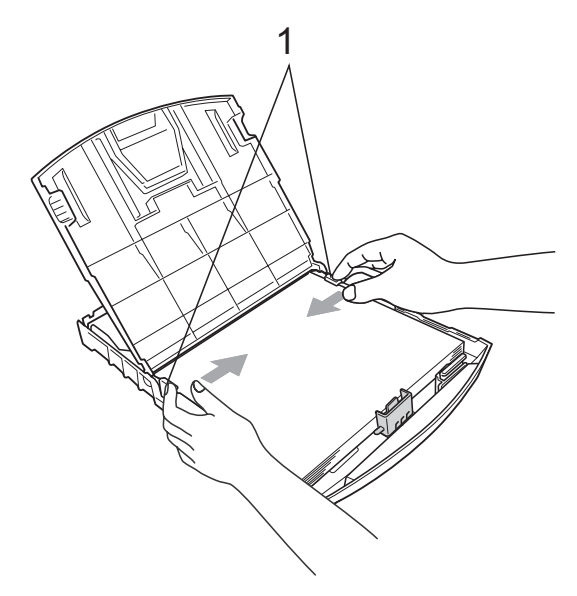

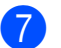

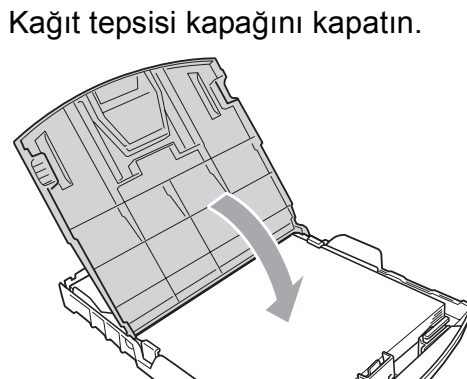

h Kağıt tepsisini *yavaşça* ittirerek makineye takın.

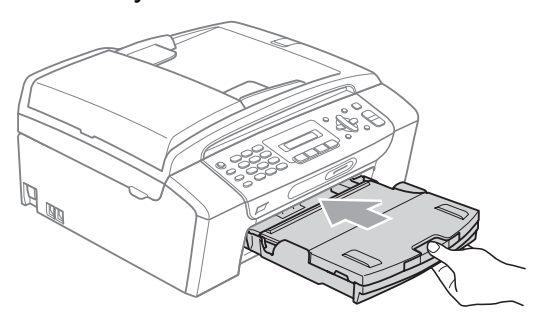

**9** Kağıt tepsisini yerinde tutarken kağıt desteğini (1) tık sesi duyuluncaya kadar dışarı çekin ve kağıt destek kapağını açın (2).

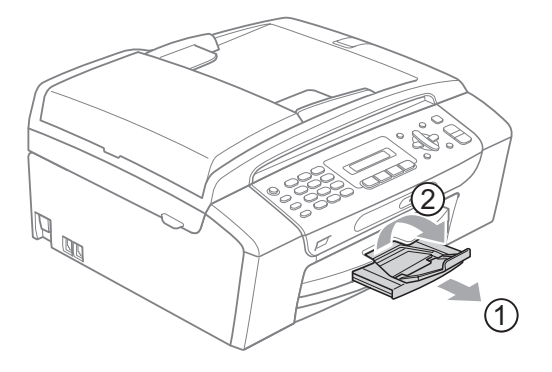

#### **ÖNEMLİ**  $\bullet$

Legal kağıt için kağıt destek kapağını KULLANMAYIN.

## <span id="page-22-0"></span>**Zarf ve kartpostalların yüklenmesi <sup>2</sup>**

#### **Zarflar hakkında <sup>2</sup>**

- 80 95 g/m<sup>2</sup> ağırlığındaki zarfları kullanın.
- Bazı zarfların kenar boşluklarının uygulamada ayarlanması gerekebilir. Çok sayıda zarf baskısı yapmadan önce deneme baskısı almayı unutmayın.

#### **ÖNEMLİ**  $\bullet$

Kağıt besleme sorunlarına neden olacağından aşağıda belirtilen zarf türlerinin hiç birini KULLANMAYIN:

- Şişkin bir yapıya sahip zarflar.
- Üzerinde kabartma yazı bulunan zarflar.
- Üzerinde ataş ya da zımba teli bulunan zarflar.
- İç kısımlarında yazı bulunan zarflar.

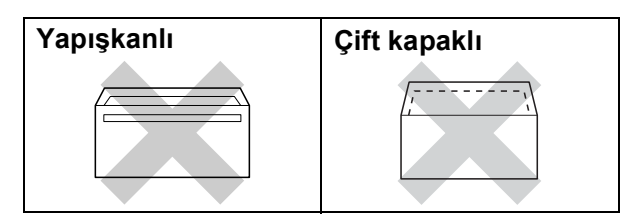

Nadir olarak, kullanmakta olduğunuz zarfların kalınlığı, boyutu ve kapak şeklinden kaynaklanan kağıt besleme sorunları ile karşılaşabilirsiniz.

#### Bölüm 2

#### **Zarf ve kartpostalların yüklenmesi <sup>2</sup>**

**1** Zarf veya kartpostalları yüklemeden önce köşe ve kenarlarından bastırarak mümkün olduğunca düzleştirin.

## **ÖNEMLİ**

Zarf veya kartpostallar ikişer ikişer besleniyorsa, zarfları veya kartpostalları kağıt tepsisine teker teker yerleştirin.

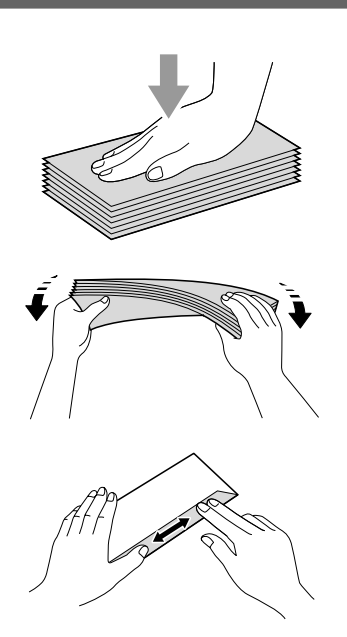

2 Zarf ya da kartpostalları kağıt tepsisine şekilde gösterildiği gibi yazılacak tarafı aşağı bakacak ve kısa kenarı önce girecek şekilde yerleştirin. Zarf ya da kartpostal boyutuna uygun hale getirmek üzere her iki elinizle kağıt yan kılavuzları (1) ile kağıt uzunluk kılavuzuna (2) hafifçe bastırarak kaydırın.

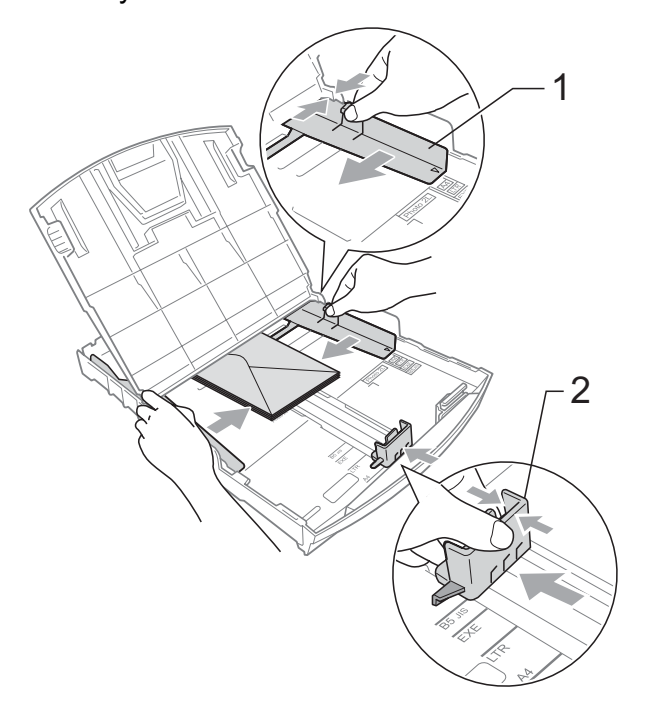

**Kapakları kısa kenarda olan zarflara baskı yaparken sorun yaşarsanız, şunları deneyin: <sup>2</sup>**

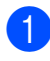

**a Zarfın kapağını açın.** 

2 Zarfı adres tarafı aşağıda olacak ve kapak şekilde gösterildiği gibi duracak şekilde kağıt tepsisine yerleştirin.

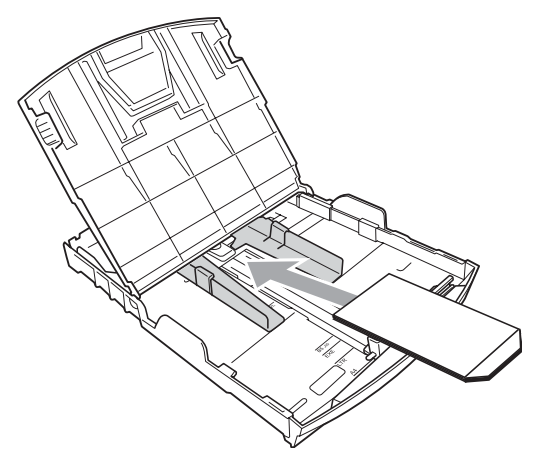

**3** Uygulamanızda zarf boyutu ve kenar boşluğunu ayarlayın.

#### <span id="page-24-0"></span>**Küçük çıktıların makineden alınması <sup>2</sup>**

Makine, küçük kağıdı çıkan kağıt tepsisine gönderdiğinde bu kağıda ulaşamayabilirsiniz. Baskının tamamlandığından emin olun ve tepsiyi tamamen makineden dışarı çekin.

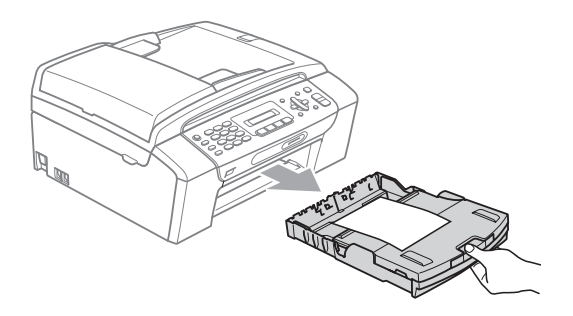

## <span id="page-25-0"></span>**Yazdırılabilir alan <sup>2</sup>**

Yazdırılabilir alan, kullandığınız uygulamadaki ayarlara bağlıdır. Aşağıdaki şekiller, yaprak kağıt ve zarfların üzerindeki yazdırılamayan alanları göstermektedir. Kenarsız baskı özelliği mevcut ve açıksa, makine, yaprak kağıdın gölgeli alanlarına baskı yapabilir. (CD-ROM'daki *Yazılım Kullanım Kılavuzu*'nda bulunan Windows® için *Yazdırma* bölümüne ya da Macintosh için *Yazdırma ve Faks Gönderme* bölümüne bakın.)

**Yaprak Kağıt Zarflar**

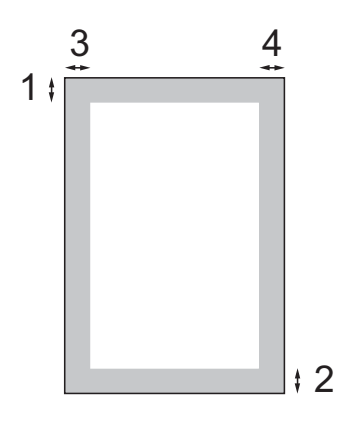

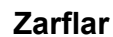

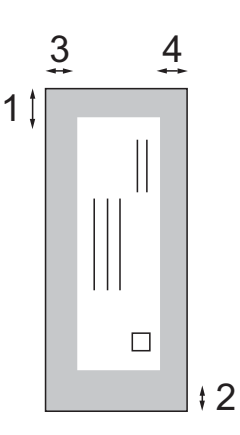

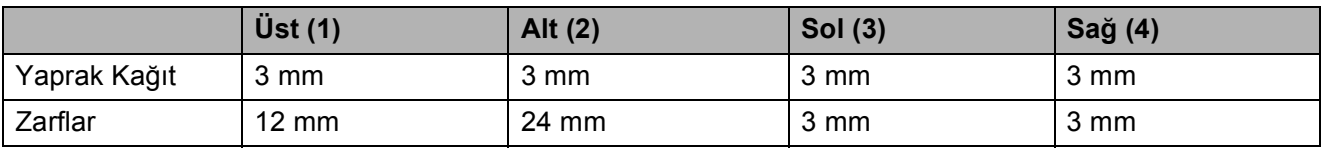

#### **Not**

Kenarsız özelliği zarflarda kullanılamaz.

## <span id="page-26-0"></span>**Kabul edilebilir kağıt ve diğer baskı malzemeleri <sup>2</sup>**

Baskı kalitesi makinede kullandığınız kağıt türünden etkilenebilir.

Yaptığınız ayarlarla en iyi baskı kalitesini elde etmek için daima Kağıt Türünü yüklediğiniz kağıt türü ile aynı olacak şekilde ayarlayın.

Düz kağıt, inkjet kağıt (kaplı kağıt), parlak kağıt, asetat kağıdı ve zarf kullanabilirsiniz.

Büyük miktarda kağıt almadan önce çeşitli kağıt türlerini denemenizi öneririz.

En iyi sonuçlar için Brother marka kağıt kullanın.

- Inkjet kağıda (kaplı kağıt), asetat kağıdına ve fotoğraf kağıdına baskı yaparken yazıcı sürücüsünün '**Temel**' sekmesinde ya da menünün Kağıt Türü ayarında doğru baskı malzemesini seçtiğinizi kontrol edin. (Bkz. *Kağıt Türü* [sayfa 23.](#page-34-1))
- Brother Fotoğraf kağıdına baskı yaparken, kağıt tepsisine aynı fotoğraf kağıdından ilave bir sayfa daha yükleyin. Bu amaçla kağıt paketine ilave bir sayfa dahil edilmiştir.
- Asetat ya da fotoğraf kağıdı kullanırken kağıtların lekelenmesini veya sıkışmasını engellemek için her çıktıyı teker teker, bekletmeden alın.
- Baskıdan çıkan kağıdın yazılı yüzeyine hemen dokunmayın; henüz tam kurumamış olabileceğinden parmaklarınız lekelenebilir.

## <span id="page-26-1"></span>**Önerilen baskı malzemeleri <sup>2</sup>**

En iyi baskı kalitesi için Brother marka kağıt kullanmanızı öneririz. (Aşağıdaki tabloya bakınız.)

Bulunduğunuz ülkede Brother marka kağıt temin etmeniz mümkün değilse büyük miktarda kağıt almadan önce çeşitli kağıt tiplerini denemenizi öneririz.

Asetat kağıdına baskı yaparken '3M Şeffaf Film' kullanmanızı öneririz.

#### **Brother marka kağıtlar**

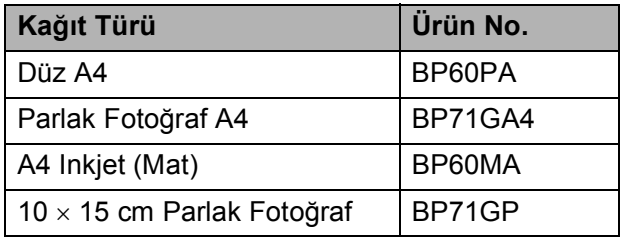

### <span id="page-27-0"></span>**Baskı malzemesi kullanımında dikkat edilecek hususlar <sup>2</sup>**

- Kağıtları orijinal ambalajlarında muhafaza edin ve ambalajın ağzını kapalı tutun. Kağıtları düz şekilde ve nemsiz, doğrudan güneş ışığı ile ısıya maruz kalmayan bir yerde muhafaza edin.
- Fotoğraf kağıtlarının parlak (kaplı) yüzlerine dokunmaktan kaçının. Fotoğraf kağıtlarını parlak yüzü aşağı bakacak şekilde yükleyin.
- Nemi ve teri kolayca emdiğinden ve bu durum baskı kalitesini düşürebileceğinden dolayı, asetat kağıtlarının iki yüzüne de dokunmaktan kaçının. Lazer yazıcılar/fotokopi makineleri için tasarlanmış asetat kağıtları bir sonraki dokümanı lekeleyebilir. Sadece inkjet baskı için önerilen asetat kağıtlarını kullanın.

#### **ÖNEMLİ**  $\bullet$

Aşağıda belirtilen türdeki kağıtları KULLANMAYIN:

• Hasar görmüş, kıvrılmış, kırışmış veya şekli normal olmayan kağıtlar

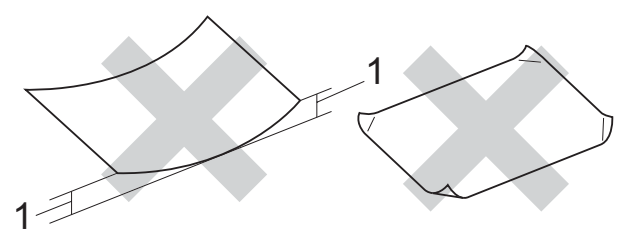

- **1 2 mm veya daha kalın kıvrımlar, sıkışmaların meydana gelmesine neden olabilir**
- Aşırı derecede parlak ve çok dokulu kağıtlar
- Düzgün bir şekilde istiflenemeyen kağıtlar
- Kısa elyaflı kağıtlar

#### **Çıkan kağıt tepsisinin kağıt kapasitesi2**

En fazla 50 sayfa 80  $g/m^2$  veya 20 lb A4 kağıt.

■ Lekelenmeyi önlemek için asetat ve fotoğraf kağıtlarını çıkış kağıt tepsisinden teker teker alın.

## <span id="page-28-0"></span>**Doğru baskı malzemesinin seçilmesi <sup>2</sup>**

### **Her işlem için kağıt türü ve boyutu <sup>2</sup>**

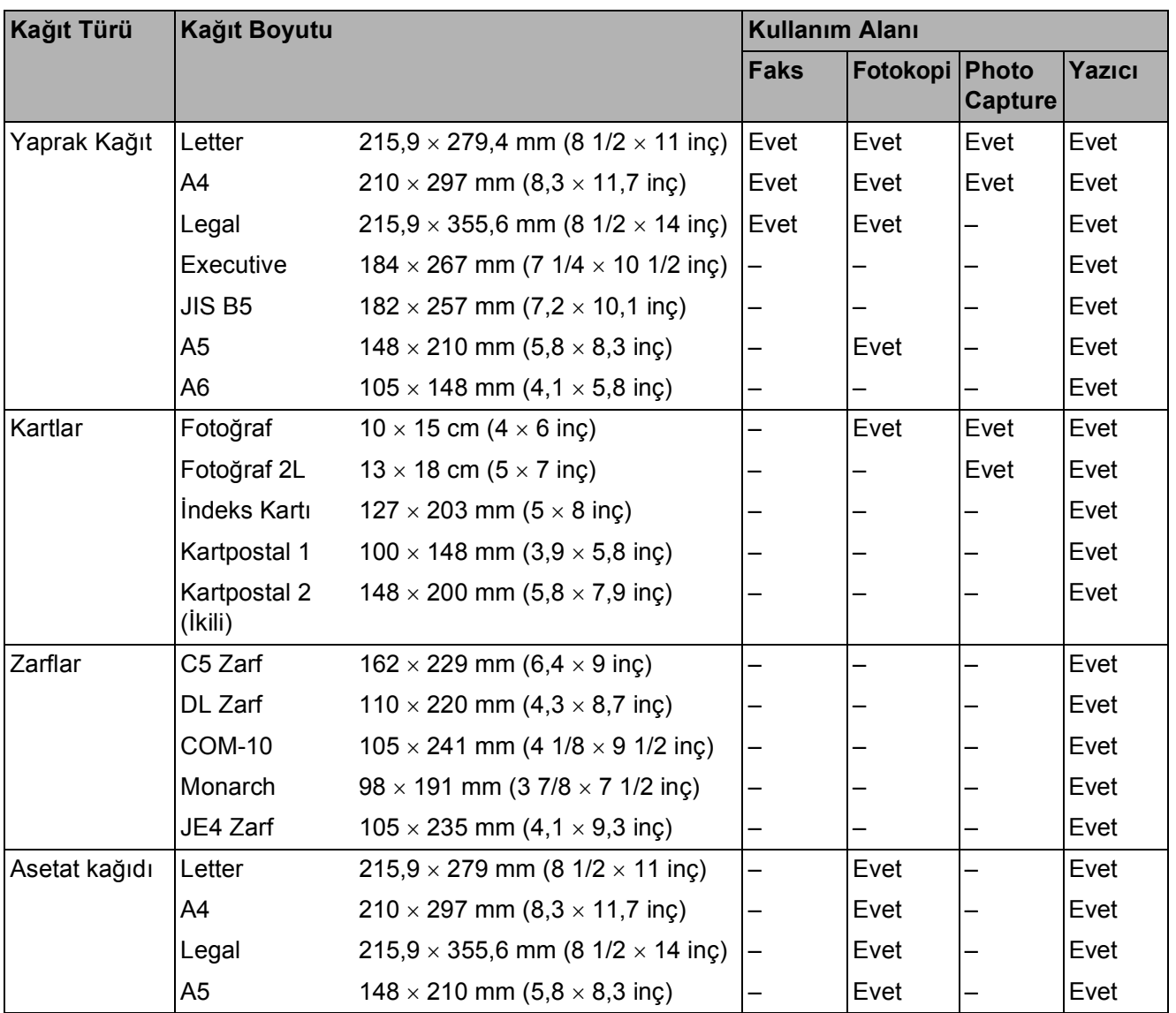

### **Kağıt ağırlığı, kalınlığı ve kapasitesi <sup>2</sup>**

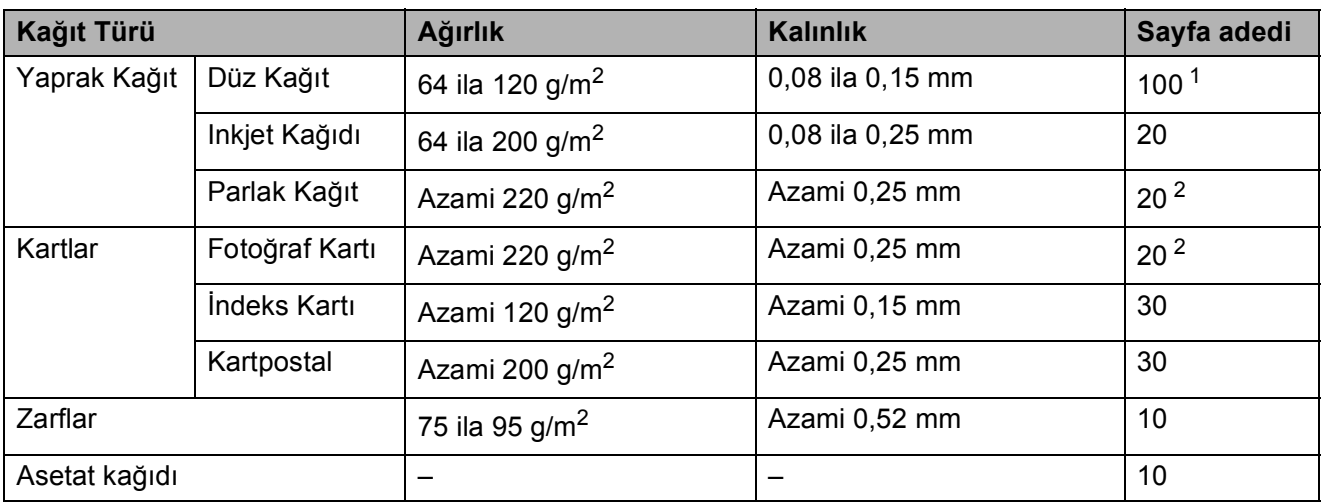

<span id="page-29-0"></span><sup>1</sup> Azami 100 sayfa 80 g/m<sup>2</sup> kağıt.

<span id="page-29-1"></span> $2$  BP71 69 lb (260 g/m<sup>2</sup>) kağıt, Brother inkjet makineler için özellikle tasarlanmıştır.

## <span id="page-30-0"></span>**Dokümanları yükleme <sup>2</sup>**

ADF (otomatik doküman besleyici) ve tarayıcı camından faks, fotokopi çekebilir ve tarama yapabilirsiniz.

## <span id="page-30-1"></span>**ADF kullanımı (sadece MFC-295CN) <sup>2</sup>**

ADF en fazla 15 sayfa tutabilir ve kağıtları teker teker besleyebilir. Daima standart 80 g/m<sup>2</sup> kağıt kullanın ve ADF'ye yerleştirmeden önce kağıtları havalandırın.

#### **Önerilen ortam <sup>2</sup>**

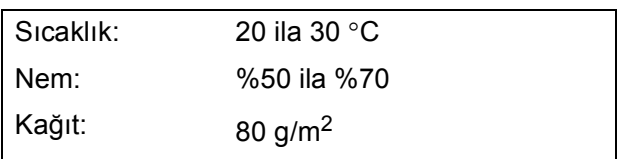

#### **Desteklenen Doküman Boyutları <sup>2</sup>**

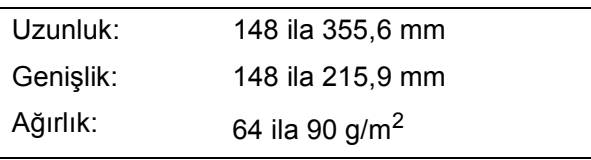

#### **Dokümanların yüklenmesi <sup>2</sup>**

#### **ÖNEMLİ**  $\bullet$

- Doküman beslenirken çekmeye ÇALIŞMAYIN.
- Kıvrılmış, kırışmış, katlanmış, yırtık, zımbalı, ataşlı, yapıştırılmış veya bantlanmış kağıtları KULLANMAYIN.
- Karton, gazete veya kumaş KULLANMAYIN.
- Mürekkep veya daksil içeren dokümanların tamamen kuruduğundan emin olun.
- a ADF Doküman Çıktısı Destek Kapağını (1) açın.

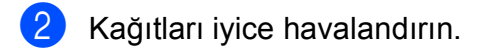

- $\overline{\mathbf{c}}$  Dokümanlarınızın genişliğine uygun olarak kağıt kılavuzlarını (2) ayarlayın.
- d Dokümanlar<sup>ı</sup> **baskı yüzü aşağı gelecek ve önce üst kenarı** girecek şekilde, LCD ekranda ADF Hazır mesajı görüntüleninceye ve dokümanların besleme makarasına dokunduğunu hissedinceye kadar ADF'ye yerleştirin.

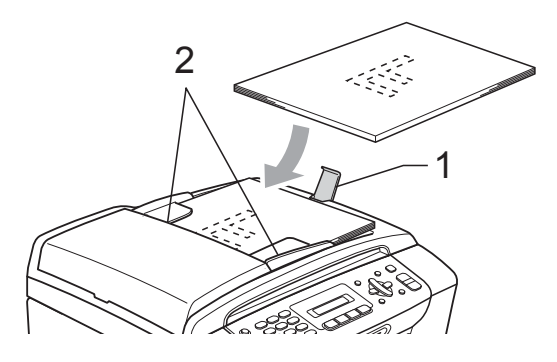

#### **ÖNEMLİ**  $\mathbf \Omega$

Kalın dokümanları tarayıcı camı üzerinde BIRAKMAYIN. Bırakırsanız ADF'de sıkışma olabilir.

## <span id="page-31-0"></span>**Tarayıcı camının kullanılması <sup>2</sup>**

Bir kitabın sayfalarının veya her defasında bir sayfasının faks veya fotokopisini çekmek veya taramak için tarayıcı camını kullanabilirsiniz.

#### **Desteklenen Doküman Boyutları <sup>2</sup>**

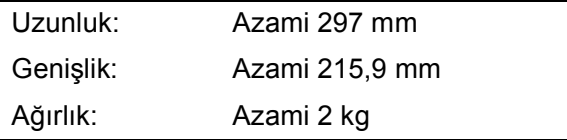

#### **Dokümanların yüklenmesi <sup>2</sup>**

#### **Not**

Tarayıcı camını kullanmak için ADF boş olmalıdır.

**b** Doküman kapağını kaldırın.

**2** Sol ve üst kısımdaki doküman kılavuz çizgilerini kullanarak, dokümanı aşağı bakacak şekilde tarayıcı camının sol üst köşesine yerleştirin.

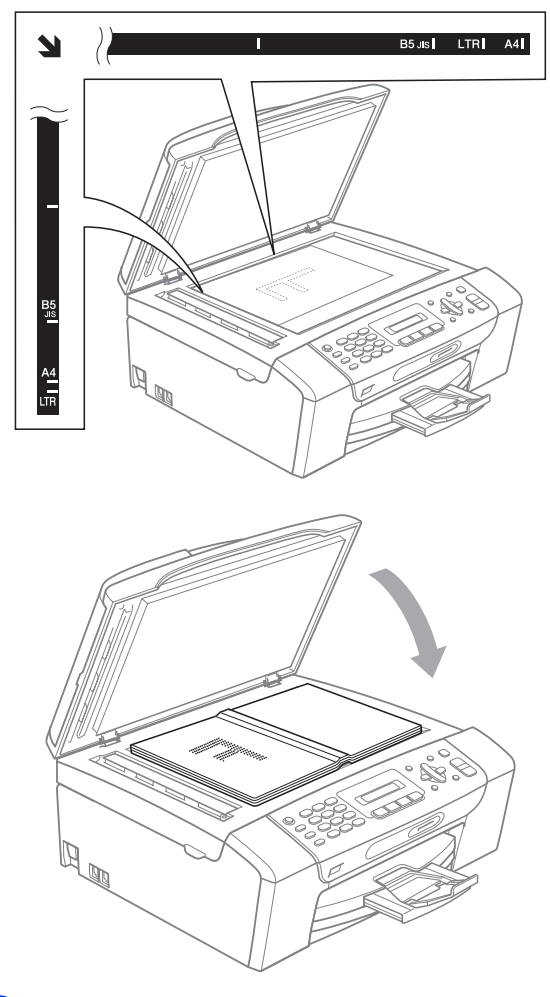

3 Doküman kapağını kapatın.

#### **ÖNEMLİ**  $\bullet$

Kitap veya kalın bir doküman tararken kapağı sertçe KAPATMAYIN veya kapak üzerine baskı YAPMAYIN.

## <span id="page-32-0"></span>**Taranabilir alan <sup>2</sup>**

Taranabilir alan, kullandığınız uygulamadaki ayarlara bağlıdır. Aşağıdaki şekiller, taranamayan alanları göstermektedir.

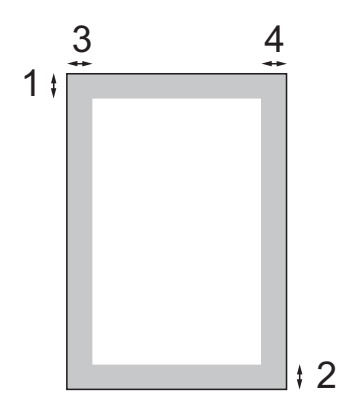

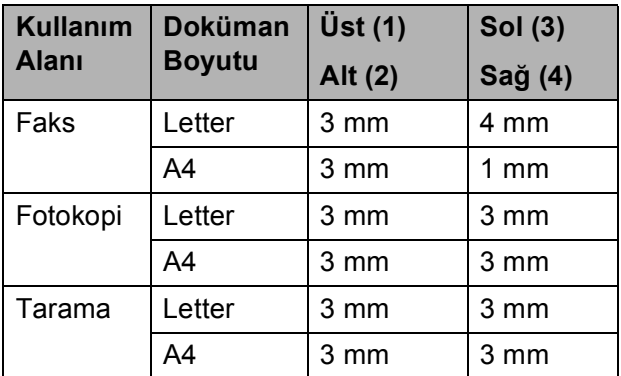

**3**

## <span id="page-33-0"></span>**Genel Ayarlar <sup>3</sup>**

## <span id="page-33-1"></span>**Açık/Kapalı tuşu <sup>3</sup>**

**Açık/Kapalı** tuşuna basarak makineyi açabilir veya kapatabilirsiniz. Makine kullanılırken **Açık/Kapalı** tuşuna basarsanız, makine Kapalı moduna geçmeden işlemi tamamlayacaktır.

## **Not**

Makineye harici bir telefon veya telesekreter bağladıysanız, bu her zaman kullanılabilir durumdadır.

## <span id="page-33-2"></span>**Makineyi kapatma <sup>3</sup>**

**Açık/Kapalı** tuşuna basın ve basılı tutun. LCD ekranında Kapatılıyor mesajı görüntülenecektir. LCD ekran, kapanmadan önce birkaç saniye açık kalacaktır.

## <span id="page-33-3"></span>**Makineyi açma <sup>3</sup>**

**Açık/Kapalı** tuşuna basın.

## <span id="page-33-4"></span>**Mod Saati <sup>3</sup>**

Makinenin kumanda paneli üzerinde dört adet geçici mod tuşu bulunmaktadır: **Faks**, **Tarama**, **Kopyalama** ve **Fotoğraf Aktarma**. Son Tarama, Fotokopi veya PhotoCapture işleminden sonra makine Faks moduna dönmeden önce geçen süreyi değiştirebilirsiniz. Kapalı seçeneğini belirlerseniz, makine kullandığınız son modda kalır.

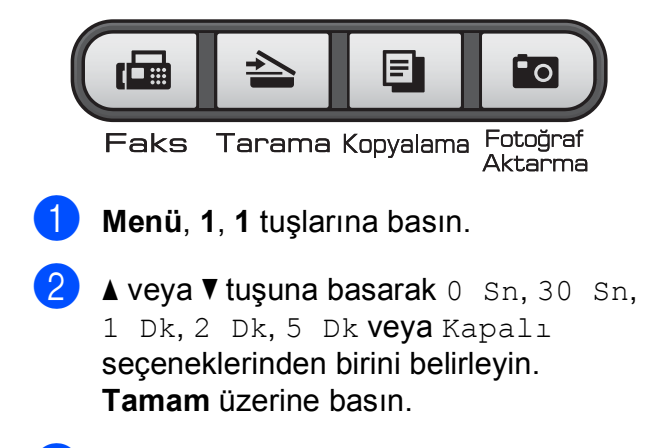

c **Durdur/Çık** üzerine basın.

## <span id="page-34-0"></span>**Kağıt ayarları <sup>3</sup>**

## <span id="page-34-1"></span>**Kağıt Türü <sup>3</sup>**

En iyi baskı kalitesi için makineyi kullandığınız kağıt türüne göre ayarlayın.

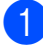

#### a **Menü**, **1**, **2** tuşlarına basın.

b Düz Kağıt, Inkjet Kağıt, Brother BP71, Diğer Parlak veya Saydam seçimini yapmak için **a** veya **b** üzerine basın. **Tamam** üzerine basın.

**3** Durdur/Çık üzerine basın.

#### **Not**

Makine, baskı yapılan yüzü yukarı gelecek şekilde kağıdı makinenin önündeki kağıt tepsisine çıkarır. Asetat ya da parlak kağıt kullanırken kağıtların lekelenmesini veya sıkışmasını engellemek için her çıktıyı teker teker bekletmeden alın.

## <span id="page-34-2"></span>**Kağıt Boyutu <sup>3</sup>**

Fotokopi çekmek için beş kağıt boyutu kullanabilirsiniz: A4, A5, Letter, Legal ve 10 × 15 cm; faksları yazdırmak için üç kağıt boyutu kullanabilirsiniz: Letter, Legal ve A4. Makineye yüklediğiniz kağıt boyutunu değiştirirseniz gelen faksın makine tarafından sayfaya sığdırılabilmesi için eş zamanlı olarak kağıt boyutu ayarını değiştirmeniz gerekmektedir.

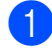

a **Menü**, **1**, **3** tuşlarına basın.

A4, A5, 10x15cm, Letter veya Legal seçimini yapmak için **a** veya **b** üzerine basın.

**Tamam** üzerine basın.

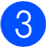

c **Durdur/Çık** üzerine basın.

## <span id="page-34-3"></span>**Ses Seviyesi Ayarları <sup>3</sup>**

## <span id="page-34-4"></span>**Zil Sesi Seviyesi <sup>3</sup>**

Yüks ile Kapalı arasında bir zil sesi seviyesi seçebilirsiniz.

Makine boştayken ses seviyesini ayarlamak için  $\triangleleft$  veya  $\blacktriangleright \triangleleft$  tuşuna basın. LCD ekranda mevcut ayar gösterilir ve tuşa her bastığınızda ses seviyesi bir sonraki seviyeye geçer. Değiştirilinceye dek makine yeni ayarı saklar.

Aşağıdaki talimatları izleyerek ses seviyesini menü üzerinden de değiştirebilirsiniz:

#### **Zil Sesi Seviyesinin menüden ayarlanması <sup>3</sup>**

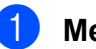

- a **Menü**, **1**, **4**, **1** tuşlarına basın.
- Dşk, Ort, Yüks veya Kapalı seçimini yapmak için **a** veya **b** üzerine basın. **Tamam** üzerine basın.
- c **Durdur/Çık** üzerine basın.

## <span id="page-34-5"></span>**Sinyal Sesi Seviyesi <sup>3</sup>**

Sinyal sesi açıkken bir tuşa bastığınızda, bir hata yaptığınızda veya bir faks gönderdiğinizde ya da aldığınızda makine bir bip sesi çıkarır.

Yük. ile Kapalı arasında bir ses seviyesi secebilirsiniz.

**Menü**, **1**, **4**, **2** tuşlarına basın.

Düş., Ort., Yük. veya Kapalı seçimini yapmak için **a** veya **b** üzerine basın. **Tamam** üzerine basın.

c **Durdur/Çık** üzerine basın.

## <span id="page-35-0"></span>**Hoparlör Ses Seviyesi <sup>3</sup>**

Yüksek ile Kapalı arasında bir hoparlör ses seviyesi seçebilirsiniz.

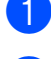

**Menü**, **1**, **4**, **3** tuşlarına basın.

2 Düşük, Orta, Yüksek veya Kapalı seçimini yapmak için **a** veya **b** üzerine basın. **Tamam** üzerine basın.

**3** Durdur/Çık üzerine basın.

## <span id="page-35-1"></span>**Yaz Saatine Otomatik Geçiş <sup>3</sup>**

Makinenin yaz saatine otomatik olarak girip çıkmasını ayarlayabilirsiniz. Makine otomatik olarak saati ilkbaharda bir saat ileri, sonbaharda bir saat geri alır. Tarih ve Saat ayarında tarih ve saati doğru ayarladığınızdan emin olun.

a **Menü**, **1**, **5** tuşlarına basın.

b Açık veya Kapalı seçimini yapmak için **a** veya **b** üzerine basın. **Tamam** üzerine basın.

**3** Durdur/Çık üzerine basın.
# **LCD ekran <sup>3</sup>**

#### **LCD Kontrastı <sup>3</sup>**

LCD kontrastını ayarlayarak daha keskin ve canlı bir görüntü elde edebilirsiniz. LCD'yi okumada zorluk çekiyorsanız kontrast ayarını değiştirmeyi deneyin.

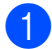

**1** Menü, 1, 6 tuşlarına basın.

 $\overline{2}$  Açık veya Koyu seçimini yapmak için **a** veya **b** üzerine basın. **Tamam** üzerine basın.

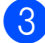

**6** Durdur/Çık üzerine basın.

# **Uyku Modu <sup>3</sup>**

Uyku moduna geçmeden önce makinenin ne kadar süre (1 ila 60 dakika) boşta çalışacağını seçebilirsiniz. Makine üzerinde herhangi bir işlem yapılırsa zamanlayıcı sıfırdan başlayacaktır.

- **Menü**, 1, 7 tuşlarına basın.
- 2 1 Dk, 2 Dk, 3 Dk, 5 Dk, 10 Dk, 30 Dk veya 60 Dk seçimini yapmak için **a** veya **b** üzerine basın. **Tamam** üzerine basın.

c **Durdur/Çık** üzerine basın.

**3**

**4**

# **Güvenlik özellikleri <sup>4</sup>**

# **TX Kilidi <sup>4</sup>**

TX kilidi makineye yetkisiz erişimleri önlemenizi sağlar.

TX Kilidi Açık konumdayken aşağıdaki işlemler yapılabilir:

■ Faks alma

TX Kilidi Açık konumdayken aşağıdaki işlemler YAPILAMAZ:

- Faks gönderme
- Fotokopi çekme
- PC yazdırma
- Tarama
- PhotoCapture
- Kumanda panelinden kullanma
- **Not**

TX Kilidi şifresini unutursanız, lütfen Brother servisinizi arayın.

#### **TX Kilidi şifresinin ayarlanması ve değiştirilmesi <sup>4</sup>**

#### **Not**

Şifreyi zaten ayarladıysanız yeniden ayarlamanıza gerek yoktur.

#### **Şifrenin ayarlanması <sup>4</sup>**

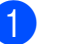

a **Menü**, **2**, **0**, **1** tuşlarına basın.

- 2 Sifre için 4 haneli bir sayı girin. **Tamam** üzerine basın.
- $\overline{3}$  LCD ekranda Onay: mesajı görüntülendiğinde, şifreyi yeniden girin. **Tamam** üzerine basın.
- **4 Durdur/Çık** üzerine basın.

#### **Şifrenin değiştirilmesi <sup>4</sup>**

- a **Menü**, **2**, **0**, **1** tuşlarına basın.
- Şifreyi Ayarla seçimini yapmak için **a** veya **b** üzerine basın. **Tamam** üzerine basın.
- **3** 4 haneli mevcut şifreyi girin. **Tamam** üzerine basın.
- 4. Yeni şifre için 4 haneli bir sayı girin. **Tamam** üzerine basın.
- $\bullet$  LCD ekranda  $Onay:$  mesajı görüntülendiğinde, şifreyi yeniden girin. **Tamam** üzerine basın.

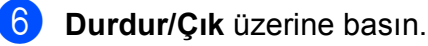

#### **TX Kilidinin açılması/kapatılması <sup>4</sup>**

#### **TX Kilidinin açılması <sup>4</sup>**

**Menü**, 2, 0, 1 tuşlarına basın.

- <sup>2</sup> TX Kilidi Ayarla seçimini yapmak için **a** veya **b** üzerine basın. **Tamam** üzerine basın.
- **6** Kayıtlı 4 haneli şifreyi girin. **Tamam** üzerine basın. Makine çevrimdışı durumuna geçer ve LCD ekranda TX Kilit Modu mesajı görüntülenir.

#### **TX Kilidinin kapatılması <sup>4</sup>**

- 
- **1** Menü üzerine basın.
- 2 Kayıtlı 4 haneli şifreyi girin. **Tamam** üzerine basın. TX Kilidi otomatik olarak kapanır.

#### **Not**

Hatalı şifre girerseniz LCD ekranda Yanlış Şifre mesajı görüntülenir ve makine çevrimdışı kalır. Kayıtlı şifre girilene kadar makine TX Kilidi modunda kalacaktır.

Bölüm 4

# **Kısım II**

# **Faks II**

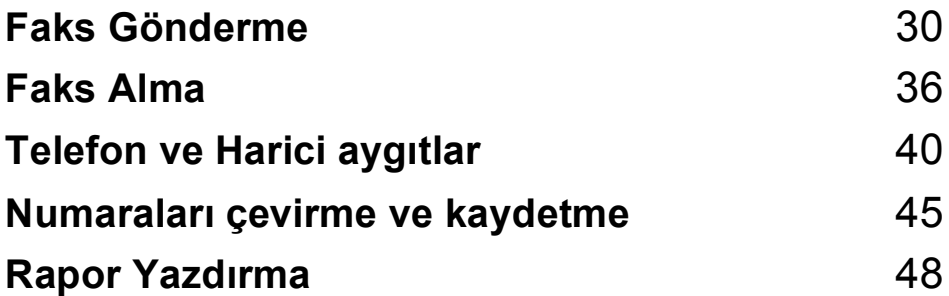

**5**

# <span id="page-41-0"></span>**Faks Gönderme <sup>5</sup>**

# **Faks moduna giriş <sup>5</sup>**

Faks moduna girmek için (**Faks**) tuşuna basın.

# **ADF'den Fakslama**

- **(sadece MFC-295CN) <sup>5</sup>**
- Faks modunda  $\boxed{\mathbf{a}}$  olduğunuzdan emin olun.
- 2 Dokümanı aşağı bakacak şekilde ADF'ye yerleştirin. (Bkz. *[ADF kullanımı \(sadece](#page-30-0)  [MFC-295CN\)](#page-30-0)* sayfa 19.)
- **3** Tuş takımını, Hızlı Arama veya Aramayı kullanarak faks numarasını girin.
- d **Mono Başlat** veya **Renkli Başlat** üzerine basın.

#### **Not**

- İptal etmek için, **Durdur/Çık** tuşuna basın.
- Hafıza doluyken siyah beyaz bir faks gönderirseniz, bu faks gerçek zamanlı olarak gönderilecektir.

#### **Tarayıcı camından fakslama <sup>5</sup>**

Bir kitabın her defasında bir sayfasını fakslamak için tarayıcı camını kullanabilirsiniz. Dokümanlar Letter veya A4 boyutuna kadar olabilir.

Birden fazla sayfası olan renkli fakslar gönderemezsiniz.

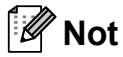

(Sadece MFC-295CN) Her defasında sadece bir sayfa tarayabileceğinizden birden fazla sayfası olan bir doküman gönderirken ADF'nin kullanılması daha kolaydır.

- **i** Faks modunda  $\boxed{\mathbf{a}}$  olduğunuzdan emin olun.
- 2 Dokümanı aşağı bakacak şekilde tarayıcı camına yerleştirin.
- **3** Tuş takımını, Hızlı Arama veya Aramayı kullanarak faks numarasını girin.
- d **Mono Başlat** veya **Renkli Başlat** üzerine basın.
	- **Mono Başlat** tuşuna basarsanız, makine ilk sayfayı taramaya başlar. **a** adımına qidin.
	- **Renkli Başlat** tuşuna basarsanız, makine belgeyi göndermeye başlar.
- <span id="page-41-1"></span>LCD ekranda Sonraki Sayfa? sorusu görüntülendiğinde, aşağıdakilerden birini yapın:
	- Tek bir sayfa göndermek için Hyr(Ara) seçimini yapmak üzere **2** tuşuna basın (veya **Mono Başlat** tuşuna tekrar basın).

Makine belgeyi göndermeye başlar.

■ Birden daha fazla sayfa göndermek için, Evt seçimini yapmak üzere **1** tuşuna basın ve  $\odot$  adımına gidin.

<span id="page-42-0"></span>Bir sonraki sayfayı tarayıcı camına yerleştirin.

**Tamam** üzerine basın. Makine sayfayı taramaya başlar. (İlave h[e](#page-41-1)r say[f](#page-42-0)a için  $\bigcirc$  ve  $\bigcirc$  adımlarını tekrarlayın.)

#### **Letter boyutlu dokümanları tarayıcı camından fakslama <sup>5</sup>**

Dokümanlar Letter boyutlu ise tarama boyutunu Letter olarak ayarlamanız gerekir. Ayarlamazsanız faksların yan kısımları çıkmayacaktır.

- Faks modunda  $\left[\begin{array}{c|c}\hline\mathbf{a} & \text{olduğunuzdan}\end{array}\right]$ emin olun.
- 
- b **Menü**, **2**, **2**, **0** tuşlarına basın.
- **3** Letter seçimini yapmak için ▲ veya ▼ üzerine basın. **Tamam** üzerine basın.

Durdur/Çık üzerine basın.

#### **Renkli faks gönderimi <sup>5</sup>**

Makineniz bu özelliği destekleyen makinelere renkli faks gönderebilir.

Renkli fakslar hafızada saklanamaz. Renkli faks gönderirken makine, faksı gerçek zamanlı olarak gönderir (Gerçek Zmn TX, KPL olarak ayarlansa bile).

#### **Çekilmekte olan faksın iptal edilmesi <sup>5</sup>**

Makine tararken, çevirirken veya gönderirken faksı iptal etmek isterseniz, **Durdur/Çık** tuşuna basın.

## <span id="page-42-2"></span>**Yayınlama (sadece Siyah Beyaz) <sup>5</sup>**

Aynı faks mesajının otomatik olarak birden fazla faks numarasına gönderilmesi yayınlama olarak adlandırılır. Aynı yayınlamaya Grupları, Hızlı Arama numaralarını ve en fazla 50 adet elle çevrilen numarayı ekleyebilirsiniz.

Yayınlama tamamlandıktan sonra bir Yayınlama Raporu yazdırılır.

- Faks modunda  $\left(\begin{array}{c|c}\n\hline\n\end{array}\right)$ olduğunuzdan emin olun.
- Dokümanınızı yerleştirin.
- <span id="page-42-1"></span>**3** Bir numara girin. **Tamam** üzerine basın. Bir Hızlı Arama, bir Grup veya tuş takımı kullanılarak elle girilmiş bir numara kullanabilirsiniz.
- Yayınlamaya dahil edilecek tüm faks numaralarını girin[c](#page-42-1)eye dek @ adımını tekrarlayın.
- e **Mono Başlat** üzerine basın.

#### **Not**

- Hiçbir Grup numarası kullanmazsanız faksları 90'a kadar farklı numaraya "yayınlayabilirsiniz".
- Kullanılabilir hafıza, hafızadaki iş türlerine ve yayınlama için kullanılan konum sayısına bağlı olarak değişir. Yayınlanabilecek azami sayıda numaraya yayınlama yaparsanız çifte erişim kullanamazsınız.
- Hafıza doldu mesajı görüntülenirse, iptal etmek için **Durdur/Çık** tuşuna veya o zamana kadar taranmış olan sayfaları göndermek için **Mono Başlat** tuşuna basın.

#### **Yapılmakta olan bir Yayınlamanın İptal Edilmesi <sup>5</sup>**

a **Menü**, **2**, **4** tuşlarına basın. LCD ekranda çevrilmekte olan faks numarası görüntülenecektir.

XXXXXXXX

**2 Tamam** üzerine basın. LCD ekranda şunlar görüntülenecektir: çevrilmekte olan numara ile birlikte iş numarası ve ardından:

1.Temizle 2.Çık

- **3** Cevrilmekte olan faks numarasını iptal etmek için **1** tuşuna basın.
- 4 LCD ekranda Yayınlama işi numarası ve 1.Temizle 2.Çık seçeneği görüntülenecektir. İptal etmek için **1** tuşuna basın.
- **5** Durdur/Çık üzerine basın.

## **İlave gönderme işlemleri <sup>5</sup>**

#### **Birden fazla ayar kullanarak faks gönderme <sup>5</sup>**

Faks gönderirken şu ayarlardan herhangi bir kombinasyon seçebilirsiniz: çözünürlük, kontrast, tarama boyutu, yurtdışı modu ve gerçek zamanlı gönderim.

- **i** Faks modunda  $\boxed{a}$  olduğunuzdan emin olun.
- Dokümanınızı yerleştirin.
- **3** Gönderme Ayarı menüsünde değiştirmek istediğiniz ayarı seçin (**Menü**, **2**, **2**). **Tamam** üzerine basın.
- 4 **İstediğiniz ayar seçeneğini belirleyin. Tamam** üzerine basın.
- e <sup>A</sup>şağıdakilerden birini yapın:

Sonraki

1.Evet 2.Hayır

- Başka bir ayarı değiştirmek için **1** tuşuna basın.
- Ayarları seçmeyi tamamladığınızda **2** tuşuna basın.
- f Faksı normal olarak gönderin.

#### **Kontrast <sup>5</sup>**

Dokümanınız çok açık veya koyu ise kontrastı değiştirmek isteyebilirsiniz. Dokümanların çoğu için varsayılan ayar Oto. kullanılabilir. Bu ayar, dokümanınız için uygun kontrastı otomatik olarak seçer.

Açık renkli bir doküman gönderirken Açık ayarını kullanın.

Koyu renkli bir doküman gönderirken Koyu ayarını kullanın.

Faks modunda  $\left[\begin{array}{c|c}\hline\mathbf{a} & \text{olduğunuzdan}\end{array}\right]$ emin olun.

c **Menü**, **2**, **2**, **1** tuşlarına basın.

b Dokümanınızı yerleştirin.

4 Oto., Açık veya Koyu seçimini yapmak için **a** veya **b** üzerine basın. **Tamam** üzerine basın.

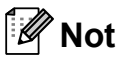

Açık veya Koyu ayarını seçseniz bile, aşağıdaki durumlarda makine, faksı Oto. ayarını kullanarak gönderecektir:

- Renkli faks gönderirken.
- Faks Çözünürlüğü olarak Foto ayarını seçtiğinizde.

#### **Faks çözünürlüğünün değiştirilmesi <sup>5</sup>**

Faks çözünürlüğünü değiştirerek faksın kalitesi iyileştirilebilir. Çözünürlük bir sonraki faks veya tüm fakslar için değiştirilebilir.

#### *Sonraki* **faksın faks çözünürlüğünü değiştirmek için <sup>5</sup>**

- Faks modunda  $\left(\begin{array}{c|c}\n\hline\n\end{array}\right)$ olduğunuzdan emin olun.
	- **Dokümanınızı yerleştirin.**
- c **Faks Çözünürlüğü** tuşuna basın ve ardından çözünürlüğü seçmek için **a** veya **b** tuşuna basın. **Tamam** üzerine basın.

#### **Varsayılan faks çözünürlüğünü değiştirmek için <sup>5</sup>**

- Faks modunda  $\boxed{\mathbf{m}}$  olduğunuzdan emin olun.
	- b **Menü**, **2**, **2**, **2** tuşlarına basın.
- **3** A veya ▼ tusuna basarak istediğiniz çözünürlüğü seçin. **Tamam** üzerine basın.

#### **Not**

Siyah beyaz fakslar için dört, renkli fakslar için iki farklı çözünürlük ayarı secebilirsiniz.

#### **Siyah beyaz**

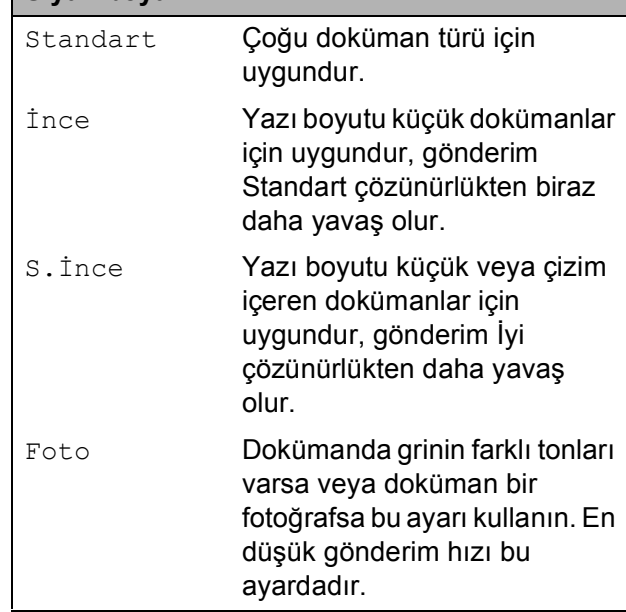

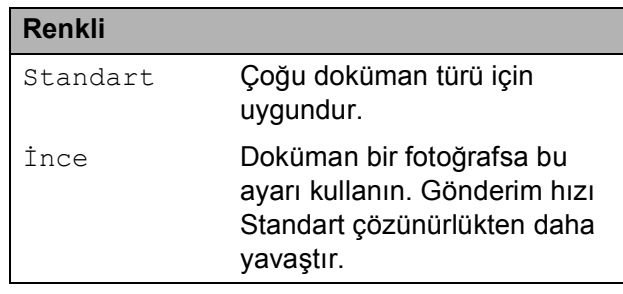

S.İnce veya Foto ayarını seçer ve ardından faksı göndermek için **Renkli Başlat** tuşunu kullanırsanız, makine faksı İnce ayarını kullanarak gönderir.

#### **Çifte Erişim (sadece Siyah Beyaz) <sup>5</sup>**

Makine hafızadan gönderiyor, faks alıyor ve bilgisayar verisi yazdırıyor olsa bile bir numara çevirebilir ve faksı hafızaya taramaya başlayabilirsiniz. LCD'de yeni iş numarası ve kullanılabilir hafıza gösterilir.

Hafızaya tarayabileceğiniz sayfa sayısı bu sayfaların üzerinde mevcut veriye bağlı olarak değişir.

**Not**

Hafıza doldu mesajı görüntülenirse, iptal etmek için **Durdur/Çık** tuşuna veya o zamana kadar taranmış olan sayfaları göndermek için **Mono Başlat** tuşuna basın.

#### <span id="page-45-1"></span><span id="page-45-0"></span>**Gerçek Zamanlı Gönderim <sup>5</sup>**

Faks gönderirken, makine, gönderme işleminden önce dokümanları hafızaya tarar. Ardından telefon hattı müsait olur olmaz makine çevirmeye ve göndermeye başlar.

Bazen önemli bir dokümanı hafızaya gönderilmesini beklemeden derhal göndermek isteyebilirsiniz. Gerçek Zmn TX ayarını tüm dokümanlar için Açk biçiminde veya sadece bir sonraki faks için Yaln. Sonr. Fax biçiminde ayarlayabilirsiniz.

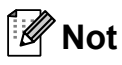

- Gerçek Zamanlı Gönderimde tarayıcı camını kullanırken otomatik yeniden çevirme özelliği çalışmaz.
- Hafıza doluysa, hafızanın bir bölümü silinene kadar tarayıcı camından faks gönderemezsiniz.
- (MFC-295CN)

Hafıza doluysa ve ADF'den siyah beyaz faks gönderiyorsanız makine, dokümanı gerçek zamanlı olarak gönderir (Gerçek Zmn TX ayarı KPL olarak ayarlanmış olsa bile).

#### **Tüm fakslar için gerçek zamanlı gönderme <sup>5</sup>**

- Faks modunda  $\int_{\mathbb{R}}$  olduğunuzdan emin olun.
- b **Menü**, **2**, **2**, **3** tuşlarına basın.

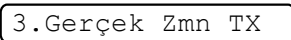

Gerçk Zmn TX:Açk

 $\overline{3}$  Açk (veya KPL) seçimini yapmak için **a** veya **b** üzerine basın. **Tamam** üzerine basın.

#### **Sadece bir sonraki faks için gerçek zamanlı gönderme <sup>5</sup>**

- Faks modunda  $\int_{\mathbb{R}}$  olduğunuzdan emin olun.
- b **Menü**, **2**, **2**, **3** tuşlarına basın.

3 Yaln. Sonr. Fax seçimini yapmak için **a** veya **b** üzerine basın. **Tamam** tuşuna basın.

- Sonraki Fax:Kpl veya Sonraki Fax:Açk seçimini yapmak için **a** veya **b** üzerine basın.
- e **Tamam** üzerine basın.

#### **Not**

Gerçek zamanlı gönderimde tarayıcı camını kullanırken otomatik yeniden çevirme özelliği çalışmaz.

#### **Yurtdışı Modu <sup>5</sup>**

Telefon hattındaki olası parazitlenmeden dolayı yurtdışına faks göndermede zorluk yaşıyorsanız Yurtdışı modunu açmanızı öneririz. Bu özelliği kullanarak faks gönderdikten sonra özellik kendiliğinden kapanır.

- Faks modunda  $\left[\begin{array}{c|c}\mathbf{a} & \mathbf{b}\end{array}\right]$ olduğunuzdan emin olun.
- - Dokümanınızı yerleştirin.
- 

c **Menü**, **2**, **2**, **4** tuşlarına basın.

 $\overline{4}$  Açk (veya Kpl) seçimini yapmak için **a** veya **b** üzerine basın. **Tamam** üzerine basın.

#### <span id="page-46-0"></span>**Bekleyen işlerin kontrol ve iptal edilmesi <sup>5</sup>**

Gönderilmek üzere hafızada hala bekleyen işleri kontrol edebilir ve işi iptal edebilirsiniz. (Bekleyen iş yoksa, LCD ekranda Bekleyen İş Yok mesajı görüntülenir.)

a **Menü**, **2**, **4** tuşlarına basın. Bekleyen tüm işler LCD ekranda görüntülenir.

2 Aşağıdakilerden birini yapın:

 $\blacksquare$  İşler arasında gezinmek ve iptal etmek istediğiniz işi seçmek için **a** veya **b** üzerine basın.

**Tamam** tuşuna basın ve ardından işi iptal etmek için **1** tuşuna basın.

■ İptal etmeden çıkmak için 2 tuşuna basın.

c İşiniz bittiğinde, **Durdur/Çık** tuşuna basın.

#### **Faksı manüel gönderme <sup>5</sup>**

Manüel gönderim, faks gönderirken çevirme, çalma ve faks alma tonlarını duymanıza imkan verir.

- Faks modunda  $\int_{\mathbb{R}}$  olduğunuzdan emin olun.
- Dokümanınızı yerleştirin.
- $\blacksquare$  Harici telefonun ahizesini kaldırın ve bir çevir sesi duyun.
- Aramak istediğiniz faks numarasını çevirin.
- 5 Faks tonunu duyduğunuzda, **Mono Başlat** veya **Renkli Başlat** tuşuna basın.
	- Dokümanı tarayıcı camına koyarsanız, faksı göndermek için **1** tuşuna basın.

1.Gönder 2.Al

6 Ahizeyi yerine koyun.

#### **Hafıza Doldu mesajı <sup>5</sup>**

Faksın ilk sayfası taranırken Hafıza doldu mesajı alırsanız, faksı iptal etmek için **Durdur/Çık** tuşuna basın.

Daha sonraki bir sayfa taranırken Hafıza doldu mesajı alırsanız, o zamana kadar taranmış olan sayfaları göndermek için **Mono Başlat** veya **Renkli Başlat** tuşuna basabilir veya işlemi iptal etmek için **Durdur/Çık** tuşuna basabilirsiniz.

## **Not**

Hafızada yer açmak için, hafızada saklanan işler gönderilene kadar bekleyin ve ardından tüm bekleyen işleri iptal edin (bkz. *Bekleyen iş[lerin kontrol ve iptal](#page-46-0)  edilmesi* [sayfa 35](#page-46-0)) veya faksı gerçek zamanlı olarak gönderin (bkz. *[Gerçek](#page-45-0)  [Zamanlı Gönderim](#page-45-0)* sayfa 34).

<span id="page-47-0"></span>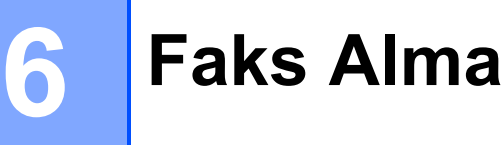

## **Alma modları <sup>6</sup>**

#### <span id="page-47-1"></span>**Alma Modunun Seçilmesi <sup>6</sup>**

Varsayılan olarak makineniz size gönderilen tüm faksları otomatik olarak alır. Aşağıdaki şema doğru Modu seçmenize yardımcı olacaktır. Alma modları hakkında daha ayrıntılı bilgi için, bkz. *[Alma Modlarının Kullanılması](#page-48-0)* sayfa 37 ve *[Alma modu ayarları](#page-49-0)* sayfa 38.

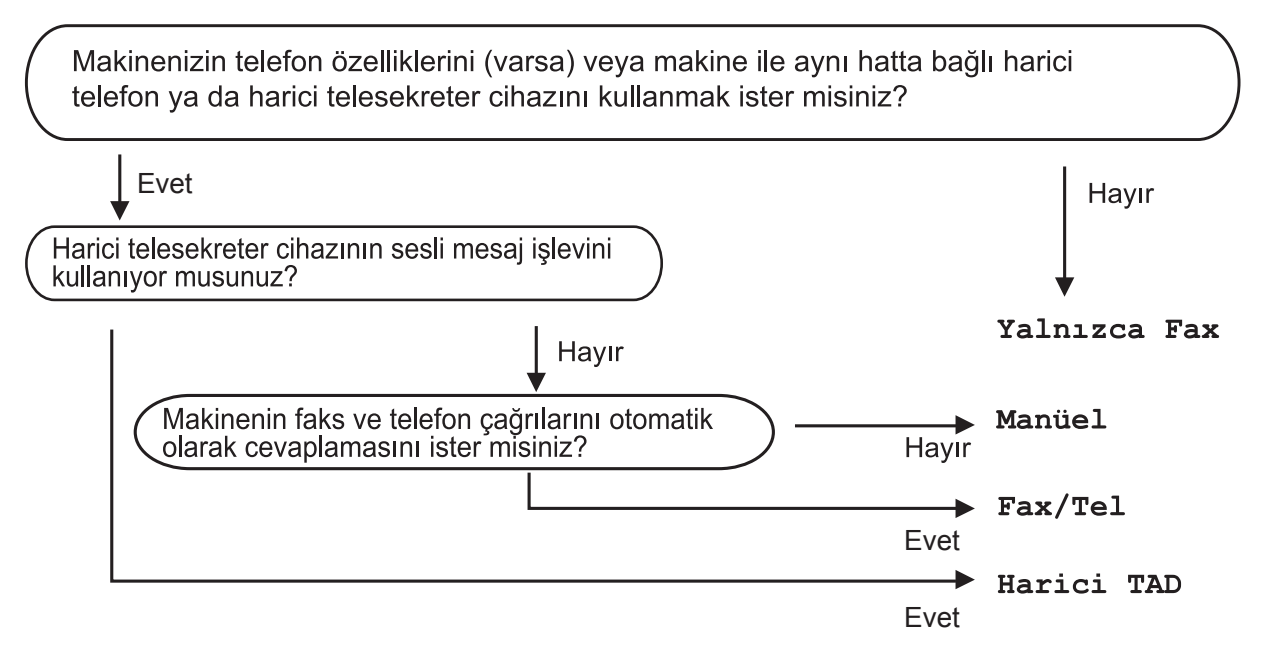

**Bir alma modu ayarlamak için, aşağıdaki talimatları izleyin: <sup>6</sup>**

- a **Menü**, **0**, **1** tuşlarına basın.
- b Yalnızca Fax, Fax/Tel, Harici TAD veya Manüel seçimini yapmak için **<sup>a</sup>** veya **<sup>b</sup>** üzerine basın.

**Tamam** üzerine basın.

**3** Durdur/Çık üzerine basın.

LCD ekranda geçerli alma modu gösterilecektir.

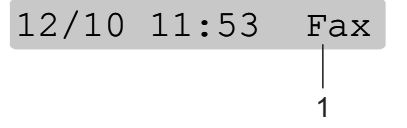

**1 Geçerli alma modu** Fax: Sadece Faks

# <span id="page-48-0"></span>**Alma Modlarının Kullanılması <sup>6</sup>**

Bazı alma modları otomatik olarak cevaplar (Yalnızca Fax ve Fax/Tel). Bu modları kullanmadan önce zil gecikmesini değiştirmek isteyebilirsiniz. (Bkz. *[Zil](#page-49-1)  [Gecikmesi](#page-49-1)* sayfa 38.)

#### **Sadece Faks <sup>6</sup>**

Sadece Faks modu tüm çağrıları otomatik olarak cevaplandırır. Çağrının faks olması halinde makine bu faksı alır.

#### **Faks/Tel <sup>6</sup>**

Faks/Tel modu, faks veya sesli çağrı olup olmadıklarını algılayıp bunları aşağıdaki yollardan biriyle işleme tabi tutarak gelen çağrıları otomatik olarak yönetmenize yardımcı olur:

- Fakslar otomatik olarak alınır.
- Sesli çağrılar, telefonu açmanız konusunda sizi uyarmak için F/T zilini başlatır. F/T zil sesi, makineniz tarafından oluşturulan bir hızlı çift-zil sesidir.

(Ayrıca bkz. *[F/T Zil Süresi \(sadece Faks/Tel](#page-49-2)  modu)* [sayfa 38](#page-49-2) ve *[Zil Gecikmesi](#page-49-1)* sayfa 38.)

#### **Manüel <sup>6</sup>**

Manüel mod tüm otomatik cevaplama işlevlerini kapatır.

Manüel modda faks almak için harici bir telefonun ahizesini kaldırın. Faks tonlarını (kısa tekrarlayan bip sesi) duyduğunuzda, **Mono Başlat** veya **Renkli Başlat** tuşuna basın ve 2.Al seçeneğini belirleyin. Makine ile aynı hattaki bir ahizeyi kaldırarak faksları almak için Faks Algılama özelliğini de kullanabilirsiniz.

(Ayrıca bkz. *[Faks Algılama](#page-50-0)* sayfa 39.)

#### **Harici Telesekreter <sup>6</sup>**

Harici telesekreter modu, gelen çağrılarınızın harici bir telesekreter tarafından yönetilmesini sağlar. Gelen çağrılar aşağıdaki yollardan biri kullanılarak işlenir:

- Fakslar otomatik olarak alınır.
- Sesli arayanlar harici telesekretere mesaj bırakabilir.

(Daha fazla bilgi için bkz. *[Harici telesekreter](#page-52-0)  bağlama* [sayfa 41](#page-52-0).)

# <span id="page-49-0"></span>**Alma modu ayarları <sup>6</sup>**

#### <span id="page-49-1"></span>**Zil Gecikmesi <sup>6</sup>**

Zil Gecikmesi, Yalnızca Fax veya Fax/Tel modunda makinenin cevaplamadan önce çalacağı sayıyı ayarlar. Makine ile aynı hat üzerinde harici veya paralel telefonlar varsa, en yüksek çalma sayısını seçin.

(Bkz. *[Paralel telefonlardan kullanma](#page-54-0)* sayfa 43 ve *[Faks Algılama](#page-50-0)* sayfa 39.)

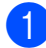

a **Menü**, **2**, **1**, **1** tuşlarına basın.

**2** Makine cevaplamadan önce hattın kaç kez çalacağını seçmek için **a** veya **b** tuşuna basın. **Tamam** üzerine basın. 00'ı seçerseniz, hat çalmaz.

c **Durdur/Çık** üzerine basın.

#### <span id="page-49-3"></span><span id="page-49-2"></span>**F/T Zil Süresi (sadece Faks/Tel modu) <sup>6</sup>**

Makineniz biri tarafından arandığında siz ve sizi arayan normal telefon zil sesini duyar. Zil sayısı, zil gecikmesi ayarı ile ayarlanır.

Çağrı bir faks ise makineniz bu faksı alır ancak sesli çağrı durumunda, F/T Zil Süresi ayarında ayarladığınız süre boyunca makineniz F/T Zil Sesi çıkarır (hızlı çift zil). F/T Zil Sesini duyarsanız bu ses hatta bir sesli arayan olduğunu gösterir.

F/T Zil Sesi makineniz tarafından çıkarıldığından, paralel ve harici telefonlar *çalmaz*; ancak yine de çağrıyı herhangi bir telefondan cevaplayabilirsiniz. (Daha fazla bilgi için bkz. *[Uzak kodların kullanılması](#page-55-0)* [sayfa 44](#page-55-0).)

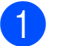

a **Menü**, **2**, **1**, **2** tuşlarına basın.

**2** Makinenizin bir sesli çağrınız olduğu konusunda sizi uyarmak için ne kadar uzun çalacağını seçmek için **a** veya **b** üzerine basın (20, 30, 40 veya 70 saniye). **Tamam** üzerine basın.

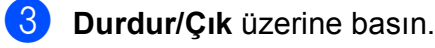

#### **Not**

F/T Zili sırasında arayan telefonu kapatsa bile makine ayarlanan süre boyunca çalmaya devam eder.

#### <span id="page-50-1"></span><span id="page-50-0"></span>**Faks Algılama <sup>6</sup>**

#### **Faks Algılama Açk ise: <sup>6</sup>**

Çağrıyı cevaplasanız bile makine faks çağrısını otomatik olarak alır. LCD ekranda Alınıyor mesajını gördüğünüzde veya kullandığınız ahizede "cızırtı" sesi duyduğunuzda ahizeyi yerine koyun. Makineniz bundan sonrasını halledecektir.

#### **Faks Algılama Kpl ise: <sup>6</sup>**

Makinenin yanındaysanız ve faks çağrısını ahizeyi kaldırarak cevaplıyorsanız,

**Mono Başlat** veya **Renkli Başlat** tuşuna basın ve ardından faksı almak için **2** tuşuna basın.

Paralel bir telefondan cevapladıysanız, **l 5 1** tuşlarına basın. (Bkz. *[Paralel telefonlardan](#page-54-0)  kullanma* [sayfa 43.](#page-54-0))

#### **Not**

- Bu özellik Açk olarak ayarlanmış ancak paralel veya harici telefonun ahizesini kaldırdığınızda makineniz faks çağrısını bağlamıyorsa, Uzaktan Aktivasyon Kodu **l 5 1**'e basın.
- Aynı telefon hattı üzerindeki bir bilgisayardan faks gönderiyorsanız ve makine bunları kesiyorsa, Faks Algılamayı Kpl olarak ayarlayın.
- 

**Menü**, 2, 1, 3 tuşlarına basın.

Açk (veya Kpl) seçimini yapmak için **a** veya **b** üzerine basın. **Tamam** üzerine basın.

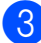

c **Durdur/Çık** üzerine basın.

# **İlave alma işlemleri <sup>6</sup>**

#### **Küçültülmüş gelen faksı yazdırma <sup>6</sup>**

Açk seçeneğini belirlerseniz, makine gelen faksın her sayfasını otomatik olarak bir sayfalık A4, Letter veya Legal boyutlu kağıda sığacak şekilde küçültür.

Makine, küçültme oranını faksın kağıt boyutunu ve Kağıt Boyutu ayarınızı kullanarak hesaplar (**Menü**, **1**, **3**).

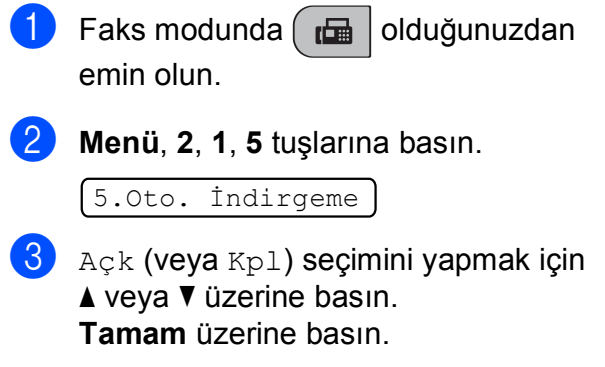

**Durdur/Çık** üzerine basın.

#### **Kağıt Yokken Alım <sup>6</sup>**

Faks alımı sırasında kağıt tepsisi boşalır boşalmaz LCD ekranda

Kağ. Beslenmiyor mesajı görüntülenir ve kağıt tepsisine kağıt koymanız istenir. (Bkz. *Kağıtların ve diğ[er baskı malzemelerinin](#page-20-0)  [yüklenmesi](#page-20-0)* sayfa 9.)

Hafızada yer varsa makine faksı almaya devam ederek kalan sayfaları hafızaya kaydeder.

Gelen diğer fakslar da, hafıza dolana kadar hafızaya kaydedilmeye devam eder. Hafıza dolduğunda makine otomatik olarak çağrıları cevaplamayı keser. Faksları yazdırmak için tepsiye yeni kağıt koyun.

**7**

# <span id="page-51-0"></span>**Telefon ve Harici aygıtlar <sup>7</sup>**

# **Sesli İşlemler <sup>7</sup>**

Sesli çağrılar paralel veya harici telefon ile, manüel olarak çevirerek ya da Hızlı Arama numaralarını kullanarak yapılabilir.

#### **Ton veya puls <sup>7</sup>**

Harici bir telefon kullanıyorsanız ve pulslu çevirme servisiniz varsa, ancak ton sinyalleri (örneğin telefon bankacılığı için) göndermeniz gerekiyorsa, aşağıdaki talimatları izleyin:

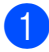

a Harici telefonun ahizesini kaldırın.

2 Makinenizin kumanda paneli üzerindeki **#** tuşuna basın. Bundan sonra çevrilen tüm rakamlar ton sinyali gönderecektir. Ahizeyi yerine koyduğunuzda makine pulslu çevirme servisine döner.

#### **Faks/Tel modu <sup>7</sup>**

Makine Faks/Tel modundayken gelen bir sesli çağrıyı cevaplamanız konusunda sizi uyarmak için F/T Zil Sesi (hızlı çift-zil sesi) kullanılır.

Bir harici telefondaysanız, harici telefonun ahizesini kaldırın ve ardından cevaplamak için **Tel/R** tuşuna basın.

Harici telefondaysanız F/T Zil Süresi içinde ahizeyi kaldırmanız ve hızlı çift-ziller arasında **#51** tuşlarına basmanız gerekecektir. Hatta kimse yoksa ya da birisi size faks göndermek istiyorsa **l 5 1** tuşlarına basarak çağrıyı yeniden makineye gönderin.

# **Telefon servisleri <sup>7</sup>**

#### <span id="page-51-1"></span>**Telefon Hattı Tipinin Ayarlanması <sup>7</sup>**

Faks göndermek ve almak için makineyi PBX veya ISDN kullanan bir hatta bağlıyorsanız aşağıdaki adımları tamamlayarak Telefon Hattı Tipini buna göre değiştirmeniz gerekmektedir.

- **1** Menü, 0, 6 tuşlarına basın. 0.İlk Kurulum 6.Tel. Hat Ayarı
- 2 PBX, ISDN (veya Normal) seçimini yapmak için ▲ veya ▼ üzerine basın. **Tamam** tuşuna basın.
- c **Durdur/Çık** üzerine basın.

#### **PBX ve AKTARMA <sup>7</sup>**

Makine başlangıçta, standart PSTN (Genel Telefon Şebekesi) hattına bağlanmasına imkan veren Normal seçeneğine ayarlanmıştır. Bununla birlikte ofislerin çoğunda merkezi telefon sistemi veya Özel Santral (PBX) kullanılmaktadır. Makineniz çoğu PBX tipine bağlanabilir. Makinenin yeniden çevirme özelliği sadece süreyle kesilen yeniden çevirmeyi (TBR) destekler. TBR çoğu PBX sistemiyle çalışarak harici bir hatta erişmenizi veya çağrıları başka bir paralel hatta aktarmanıza imkan verir. Bu özellik **Tel/R** tuşuna basıldığında çalışır.

#### **Not**

Hızlı Arama konumunda kayıtlı numaranın bir parçası olarak **Tel/R** tuşuna basılmasını programlayabilirsiniz. Hızlı Arama numarasını programlarken önce **Tel/R** tuşuna basın (ekranda "!" işareti görünür) ve ardından telefon numarasını girin. Bunu yapmanız halinde Hızlı Arama kullanarak çevirmeden önce her defasında **Tel/R** tuşuna basmanız gerekmez. (Bkz. *[Hızlı Arama numaralarını](#page-57-0) [kaydetme](#page-57-0)* sayfa 46.) Ancak Telefon Hattı Tipi ayarında PBX seçilmezse **Tel/R** tuşuna basılmanın programlandığı Hızlı Arama numarasını kullanamazsınız.

# <span id="page-52-0"></span>**Harici telesekreter bağlama <sup>7</sup>**

Harici telesekreter bağlama seçeneğiniz mevcuttur. Bununla birlikte makine ile aynı hat üzerinde **harici** telesekreteriniz varsa, telesekreter tüm çağrıları cevaplar ve makine faks çağrı (CNG) tonlarını "dinler". Makine bu tonları duyarsa çağrıyı devralarak faksı alır. CNG tonlarını duymazsa sizi arayanın sesli mesaj bırakabilmesi için telesekreter, giden mesajınızı oynatmaya devam eder.

Telesekreter, çağrıyı dört zil içinde cevaplamalıdır (önerilen ayar iki zildir). Telesekreter çağrıyı cevaplayana kadar makine CNG tonlarını duyamaz ve dört zil kullanıldığında faks "tokalaşması" için sadece 8 ila 10 saniyelik CNG tonu kalır. Giden mesajınızı kaydetmek için bu kılavuzda verilen talimatları dikkatle takip edin. Beş zili aşıyorsa harici telesekreterinizde ücret tasarrufu özelliğini kullanmamanızı tavsiye ederiz.

#### **Not**

Tüm faksları almıyorsanız harici telesekreterinizde Zil Gecikmesi ayarını kapatın.

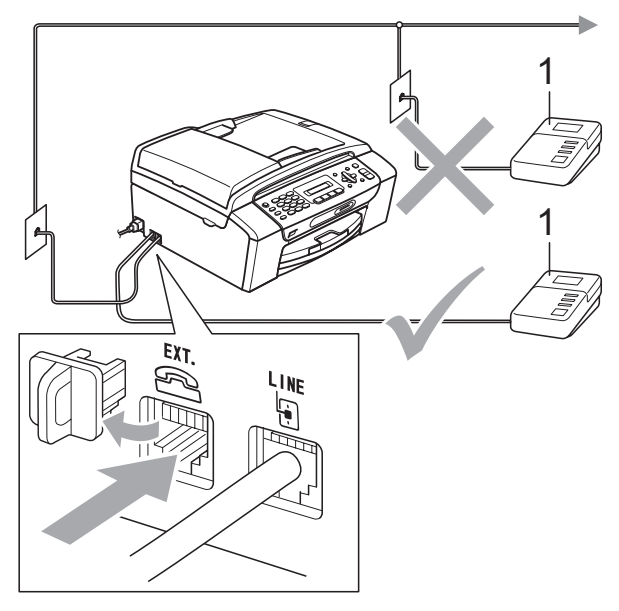

**1 Telesekreter**

Telesekreter bir çağrıyı cevapladığında LCD ekranda Telefon mesajı görüntülenir.

#### **ÖNEMLİ**

Aynı telefon hattı üzerinde başka bir yere telesekreter BAĞLAMAYIN.

#### **Bağlantılar <sup>7</sup>**

Harici telesekreter, bir önceki resimde gösterildiği gibi bağlanmalıdır.

- a Harici telesekreterinizi bir veya iki zile ayarlayın. (Makinenin Zil Gecikmesi ayarı geçerli değildir.)
- 2 Giden mesajınızı harici telesekreterinize kaydedin.
- **3** Telesekreteri çağrıları cevaplayacak şekilde ayarlayın.
- Alma Modunu Harici TAD olarak ayarlayın. (Bkz. *[Alma Modunun](#page-47-1)  [Seçilmesi](#page-47-1)* sayfa 36.)

#### **Harici telesekretere giden mesajın (OGM) kaydedilmesi <sup>7</sup>**

Bu mesajı kaydederken zamanlama önemlidir.

a Mesajınızın başında 5 saniyelik boşluk bırakın. (Bu sayede makinenize tonlar kesilmeden önce otomatik gönderimlerin faks CNG tonlarını dinlemesi için zaman kazandırırsınız.)

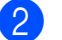

b Konuşmanızı 20 saniye ile sınırlandırın.

#### **Not**

Makineniz çınlayan veya yüksek seste faks tonlarını duyamayacağından giden mesajınızın başında 5 saniyelik boşluk bırakmanızı tavsiye ederiz. Bu boşluğu koymayabilirsiniz ancak makineniz faks alımında sorun yaşarsa boşluk eklemek için giden mesajınızı yeniden kaydedin.

#### **Çok hatlı bağlantılar (PBX) <sup>7</sup>**

Makinenizi bağlamak için PBX'inizi monte eden firmaya danışmanızı tavsiye ederiz. Çok hatlı bir sisteminiz varsa montaj firmasından üniteyi sistemdeki son hatta bağlamasını istemenizi tavsiye ederiz. Bu sayede sistemin telefon çağrısı aldığı her seferinde makine devreye sokulmamış olur. Gelen tüm çağrılar santral operatörü tarafından cevaplanacaksa Alma Modunu Manüel olarak ayarlamanızı öneririz.

Makinenizin PBX'e bağlandığında tüm şartlar altında düzgün çalışacağını garanti etmeyiz. Faks gönderme veya almada yaşanan tüm sorunlar öncelikle PBX sisteminiz ile ilgilenen firmaya bildirilmelidir.

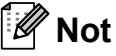

Telefon Hattı Tipinin PBX olarak ayarlandığından emin olun. (Bkz. *[Telefon](#page-51-1)  [Hattı Tipinin Ayarlanması](#page-51-1)* sayfa 40.)

## <span id="page-54-1"></span>**Harici ve paralel telefonlar <sup>7</sup>**

#### **Harici veya paralel telefon bağlama <sup>7</sup>**

Aşağıdaki şemada gösterildiği gibi ayrı bir telefon bağlayabilirsiniz.

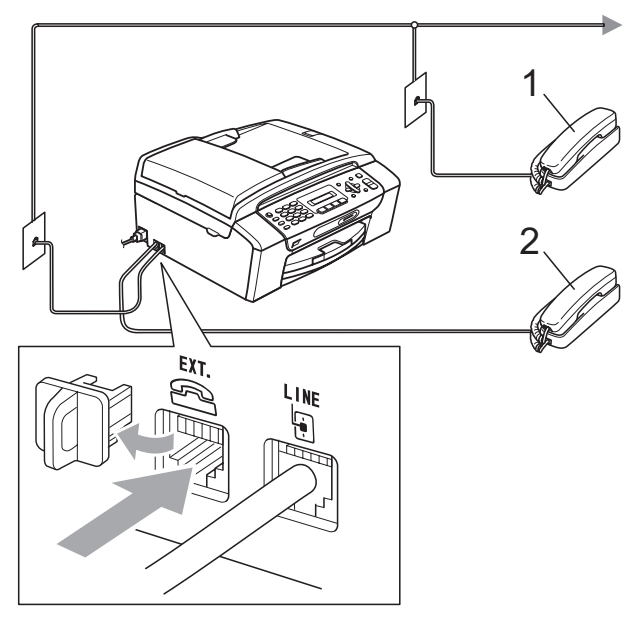

- **1 Paralel telefon**
- **2 Harici telefon**

Harici telefon kullanırken LCD ekranda Telefon mesajı görüntülenir.

#### **Not**

Lütfen kullandığınız harici telefonun kablosunun 3 metreden uzun olmamasına dikkat ediniz.

#### <span id="page-54-0"></span>**Paralel telefonlardan kullanma <sup>7</sup>**

Bir faks çağrısını paralel telefondan veya makinede doğru sokete takılmış harici telefondan cevaplarsanız Uzaktan Aktivasyon Kodunu kullanarak makinenizin çağrıyı devralmasını sağlayabilirsiniz. Uzaktan Aktivasyon Kodu **l 5 1**'e bastığınızda makine faksı almaya başlar.

Makine sesli bir çağrı alır ve cevaplamanız için hızlı çift-zil sesi ile çalarsa, çağrıyı paralel telefondan cevaplamak için Uzaktan Devreden Çıkarma Kodu **#51**'i kullanın. (Bkz. *[F/T Zil Süresi \(sadece Faks/Tel modu\)](#page-49-3)* [sayfa 38](#page-49-3).)

#### **Çağrıyı cevapladığınızda hatta kimse yoksa: <sup>7</sup>**

Manüel bir faks aldığınızı varsaymalısınız.

**l 5 1** tuşlarına basın ve cızırtı sesi duyana veya LCD ekranda Alınıyor mesajını görene kadar bekleyip ahizeyi yerine koyun.

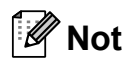

Makinenizin çağrıyı otomatik olarak alması için Faks Algılama özelliğini de kullanabilirsiniz. (Bkz. *[Faks Algılama](#page-50-1)* [sayfa 39.](#page-50-1))

#### **Kablosuz harici telefon kullanma <sup>7</sup>**

Kablosuz telefonun taban ünitesi makine ile aynı telefon hattına bağlandığında (bkz. *[Harici ve paralel telefonlar](#page-54-1)* sayfa 43) kablosuz ahizeyi kendinize yakın bulundurursanız, Zil Gecikmesi sırasında çağrıları cevaplamak daha kolaydır.

Önce makinenin cevaplamasına izin verirseniz, çağrıyı kablosuz ahizeye göndermek üzere **Tel/R** tuşuna basmak için makinenin yanına gitmeniz gerekecektir.

#### <span id="page-55-0"></span>**Uzak kodların kullanılması <sup>7</sup>**

#### **Uzaktan Aktivasyon Kodu <sup>7</sup>**

Bir faks çağrısını paralel telefondan cevaplarsanız, Uzaktan Aktivasyon Kodu **l 5 1**'i çevirerek makinenizin faksı almasını sağlayabilirsiniz. Cızırtı sesini bekleyin ve ardından ahizeyi yerine koyun. (Bkz. *[Faks](#page-50-1)  Algılama* [sayfa 39](#page-50-1).)

Bir faks çağrısını harici telefondan cevaplarsanız **Mono Başlat** tuşuna basıp 2.Al seçimini yaparak makinenin faksı almasını sağlayabilirsiniz.

#### **Uzaktan Devreden Çıkarma Kodu <sup>7</sup>**

Sesli bir çağrı alırsanız ve makine F/T modunda ise, ilk zil gecikmesinden sonra makine F/T Zil Sesiyle (hızlı çift zil sesi) çalmaya başlar. Paralel telefondan çağrıyı cevaplarsanız **#51** tuşlarına basarak F/T zilini kapatabilirsiniz (bu tuşlara ziller *arasında* bastığınızdan emin olun).

Makine sesli bir çağrıyı cevaplar ve devralmanız için hızlı çift zil sesiyle çalarsa, **Tel/R** tuşuna basarak çağrıyı harici telefona aktarabilirsiniz.

#### **Uzak kodların değiştirilmesi <sup>7</sup>**

Uzaktan Aktivasyon özelliğini kullanmak isterseniz uzak kodları açmanız gerekir. Ön ayarlı Uzaktan Aktivasyon Kodu **l 5 1**'dir. Ön ayarlı Uzaktan Devreden Çıkarma Kodu **#51**'dir. İsterseniz bu kodları kendi kodlarınızla değiştirebilirsiniz.

a **Menü**, **2**, **1**, **4** tuşlarına basın. 1.Alım Kur

4.Uzak Kodlar

- $\overline{2}$  Açk (veya Kpl) seçimini yapmak için **a** veya **b** tuşuna basın. **Tamam** üzerine basın.
- **3** Yeni Uzaktan Aktivasyon Kodunun girilmesi. **Tamam** üzerine basın.
- 4 Yeni Uzaktan Devreden Çıkarma Kodunun girilmesi. **Tamam** üzerine basın.
- e **Durdur/Çık** üzerine basın.

#### **Not**

- Harici telesekreterinize uzaktan erişirken daima bağlantınız kesiliyorsa Uzaktan Aktivasyon Kodu ve Uzaktan Devreden Çıkarma Kodunu **0**-**9**, , **#** tuşlarını kullanarak üç haneli başka bir kodla değiştirmeyi deneyin.
- Uzak Kodlar bazı telefon sistemleri ile çalışmayabilir.

**8**

# <span id="page-56-0"></span>**Numaraları çevirme ve kaydetme8**

# **Çevirme <sup>8</sup>**

#### **Manüel çevirme <sup>8</sup>**

Faks veya telefon numarasının tüm rakamlarını tuşlayın.

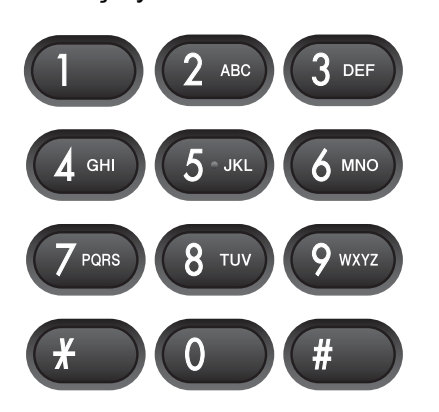

#### **Hızlı Arama <sup>8</sup>**

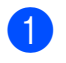

a (**Hızlı Arama**) üzerine basın.

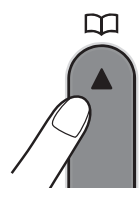

**2** Tamam ve # (kare) tuşuna basın ve ardından tuş takımını kullanarak iki haneli Hızlı Arama numarasını tuşlayın.

#### **Not**

Hızlı Arama numarasını tuşladığınızda LCD ekranda Kayıtlı Değil mesajı görüntülenirse, bu konumda numara kaydı yok demektir.

#### Arama

Hızlı Arama hafızasında kaydettiğiniz isimleri arayabilirsiniz.

- a (**Hızlı Arama**) üzerine basın.
- Arama seçimini yapmak için ▲ veya ▼ üzerine basın. **Tamam** üzerine basın.
- 8 Aşağıdakilerden birini yapın:
	- Numara ile aramak için  $\blacktriangle$  veya  $\blacktriangledown$ üzerine basarak numarayı seçin ve ardından **Tamam** tuşuna basın.
	- Alfabetik olarak aramak için tuş takımını kullanarak ismin ilk harfini girin ve ardından adı seçmek için **d** veya **c** üzerine basın ve **Tamam** tuşuna basın.

#### **Faksı Yeniden Çevirme <sup>8</sup>**

Manüel olarak faks gönderiyorsanız ve hat meşgulse, yeniden denemek için **Yeniden çevir/Duraklat** tuşuna ve ardından **Mono Başlat** veya **Renkli Başlat** tuşuna basın. Çevirdiğiniz son numaraya ikinci bir çağrı yapmak isterseniz,

**Yeniden çevir/Duraklat** ve **Mono Başlat** veya **Renkli Başlat** tuşlarına basarak zaman kazanabilirsiniz.

Yeniden cevir/Duraklat tusu, sadece numarayı kumanda panelinden çevirdiyseniz çalışır.

Otomatik olarak faks gönderiyorsanız ve hat meşgulse makine otomatik olarak beş dakikalık aralıklarla en fazla üç kere yeniden çevirir.

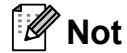

Gerçek Zamanlı Gönderimde tarayıcı camını kullanırken otomatik yeniden çevirme özelliği çalışmaz.

## **Numaraları kaydetme <sup>8</sup>**

Şu şekilde kolay arama yapması için makinenizi ayarlayabilirsiniz: Hızlı Arama ve faksları yayınlamak için Gruplar. Bir Hızlı Arama numarası çevirdiğinizde, eğer kayıtlı ise isim veya numara LCD ekranda gösterilir.

#### **Not**

Elektrik kesilirse hafızadaki Hızlı Arama numaraları kaybolmaz.

#### **Durak kaydetme <sup>8</sup>**

Numaralar arasına 3,5 saniyelik bir durak eklemek için **Yeniden çevir/Duraklat** tuşuna basın. Bir uluslararası numara çeviriyorsanız, durak uzunluğunu artırmak için **Yeniden çevir/Duraklat** tuşuna gerektiği kadar basabilirsiniz.

#### <span id="page-57-2"></span><span id="page-57-0"></span>**Hızlı Arama numaralarını kaydetme <sup>8</sup>**

İsimler ve numaralar, iki haneli Hızlı Arama Konumları olarak kaydedilebilir. En fazla 40 farklı Hızlı Arama konumu kaydedebilirsiniz. Bunun için numarayı çevirirken birkaç tuşa basmanız gerekecektir

(örneğin: (**Hızlı Arama**), **Tamam**, **#**, iki haneli numara ve **Mono Başlat** veya **Renkli Başlat**).

Hızlı Ara Ayar seçimini yapmak için <sup>[11</sup>] (Hızlı Arama) ve **A** veya **v** tuşlarına basın.

**Tamam** üzerine basın.

- <span id="page-57-1"></span>b <sup>İ</sup>ki haneli Hızl<sup>ı</sup> Arama konumu numaras<sup>ı</sup> (01-40) girmek için tuş takımını kullanın. **Tamam** üzerine basın.
- Faks veya telefon numarasını girin (en fazla 20 haneli). **Tamam** üzerine basın.
- Aşağıdakilerden birini yapın:
	- Tuş takımını kullanarak ismi girin (en fazla 16 karakter).

**Tamam** tuşuna basın. (Harfleri girme konusunda yardım almak için, bkz. *[Metin Girme](#page-142-0)* sayfa 131.)

- Numarayı isimsiz olarak kaydetmek için **Tamam** tuşuna basın.
- e <sup>A</sup>şağıdakilerden birini yapın:
	- Başka bir Hızlı Arama numarası kaydetmek için @ adımına gidin.
	- Ayarlamayı sonlandırmak için, **Durdur/Çık** tuşuna basın.

#### **Hızlı Arama Numaralarının Değiştirilmesi <sup>8</sup>**

Bir numaranın zaten kayıtlı olduğu konuma Hızlı Arama numarası kaydetmeye çalışırsanız LCD'de o konumda kayıtlı isim veya numara görüntülenir ve aşağıdakilerden birini yapmanız istenir:

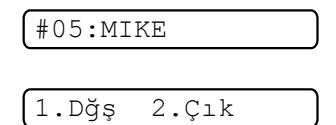

- Kayıtlı numarayı değiştirmek için **1** tuşuna basın.
- Değişiklik yapmadan çıkmak için **2** tuşuna basın.

**1**'i seçerseniz, kayıtlı isim ve numarayı değiştirebilir veya yeni bir isim ya da numara girebilirsiniz. Aşağıdaki talimatları izleyin:

- a Yeni bir numara girin. **Tamam** tuşuna basın.
- b Yeni bir isim girin. **Tamam** tuşuna basın. Bir karakteri değiştirmek için **d** veya **c** tuşunu kullanarak imleci değiştirmek istediğiniz karakterin altına getirin ve ardından **Sil/Geri** tuşuna basın. Karakteri yeniden girin.
- 3 Ayarlamayı sonlandırmak için **Durdur/Çık** tuşuna basın.

#### **Yayınlama için grup ayarlama8**

Hızlı Arama konumuna kaydedilebilen Gruplar, sadece (**Hızlı Arama**), **Tamam**, **#** tuşları, iki haneli konum ve **Mono Başlat** tuşlarına basarak aynı faks mesajını çok sayıda faks numarasına göndermenizi sağlar. Önce her bir faks numarasını bir Hızlı Arama konumuna kaydetmeniz gerekmektedir. Daha sonra bunları Gruptaki numaralara ekleyebilirsiniz. Her Grup bir Hızlı Arama konumu kullanır. En fazla altı Grubunuz olabilir ya da büyük bir gruba en fazla 39 numara ekleyebilirsiniz.

(Bkz. *[Hızlı Arama numaralarını kaydetme](#page-57-2)* [sayfa 46](#page-57-2) ve *[Yayınlama \(sadece Siyah Beyaz\)](#page-42-2)* [sayfa 31](#page-42-2).)

Grupları Kur seçimini yapmak için **H** (Hızlı Arama) ve *L* veya ▼ üzerine

basın.

**Tamam** üzerine basın.

- **2** Grubu kaydetmek istediğiniz 2 haneli Hızlı Arama numarasını girmek için tuş takımını kullanın. **Tamam** üzerine basın.
- $\overline{3}$  (1 ila 6 arasında) bir grup numarası girmek için tuş takımını kullanın. **Tamam** üzerine basın.

Grup Kur:G0\_

4 Hızlı Arama numarası eklemek için aşağıdaki talimatları izleyin: Örneğin Hızlı Arama numaraları 05 ve

09 için. (**Hızlı Arama**), **05**,

(**Hızlı Arama**), **09** tuşlarına basın. LCD ekranda şu görüntülenir:

G01:#05#09

- **5** Numara eklemeyi tamamladığınızda **Tamam** tuşuna basın.
- 6 Grup ismini girmek için tuş takımını kullanın. **Tamam** üzerine basın.

**Not**

Tüm Hızlı Arama numaralarınızın listesini kolayca yazdırabilirsiniz. Bir grubun parçası olan numaralar GROUP sütununda işaretlenecektir. (Bkz. *[Raporun](#page-60-0)  [yazdırılması](#page-60-0)* sayfa 49.)

#### **Hızlı Arama numaralarını birleştirme <sup>8</sup>**

Bazen bir faks gönderirken uzun mesafeli birkaç telefon şirketi arasından seçim yapmak isteyebilirsiniz. Süre ve mesafeye bağlı olarak tarifeler değişebilir. Düşük tarifelerden yararlanmak için uzun mesafeli telefon şirketlerinin erişim kodlarını ve kredi kartı numaralarını Hızlı Arama numaraları olarak kaydedebilirsiniz. Bu uzun çevirme dizisini parçalara bölerek ve bu parçaları ayrı Hızlı Arama numaraları olarak ayarlayarak saklayabilirsiniz. Tuş takımını kullanarak manüel çevirme bile ekleyebilirsiniz. (Bkz. *[Hızlı Arama numaralarını kaydetme](#page-57-2)* [sayfa 46](#page-57-2).)

Örneğin Hızlı Arama No. 03'e "555"i ve Hızlı Arama No. 02'ye "7000"i kaydetmiş olabilirsiniz. Aşağıdaki tuşlara basarak "555-7000"ı çevirmek için her ikisini kullanabilirsiniz:

#### (**Hızlı Arama**), **Tamam**, **#03**, (**Hızlı Arama**), **#02** ve **Mono Başlat**.

Bir numarayı geçici olarak değiştirmek için numaranın bir kısmını tuş takımı kullanarak manüel çevirme ile değiştirebilirsiniz. Örneğin numarayı 555-7001 olarak değiştirmek için aşağıdaki tuşlara basabilirsiniz:

(**Hızlı Arama**), **Tamam**, **#03**, **7**, **0**, **0**, **1** (tuş takımı üzerinde) ve **Mono Başlat**.

**Yeniden çevir/Duraklat** tuşuna basarak durak da ekleyebilirsiniz.

**9**

# <span id="page-59-0"></span>**Rapor Yazdırma <sup>9</sup>**

# **Faks raporları <sup>9</sup>**

**Menü** tuşunu kullanarak Gönderim Onay Raporu ile Faaliyet Periyodunu ayarlamanız gerekmektedir.

#### **Gönderim Onay Raporu <sup>9</sup>**

Faksı gönderdiğinizin bir kanıtı olarak Gönderim Raporunu kullanabilirsiniz. Bu raporda alıcının adı veya faks numarası, gönderimin saati ve tarihi, gönderim işleminin süresi, gönderilen sayfa sayısı ve gönderimin başarılı olup olmadığı gösterilir.

Gönderim Onay Raporu için kullanılabilecek birkaç ayar vardır.

**Açk:**

Gönderdiğiniz her faksın ardından rapor yazdırılır.

**Açık+Resim:**

Gönderdiğiniz her faksın ardından rapor yazdırılır. Raporda faksın ilk sayfasından bir bölüm de yer alır.

**Kapalı:**

Bir gönderim hatası nedeniyle faks işleminiz başarısız olduğunda rapor yazdırılır. Kapalı, varsayılan ayardır.

**Kapalı:**

Bir gönderim hatası nedeniyle faks işleminiz başarısız olduğunda rapor yazdırılır. Raporda faksın ilk sayfasından bir bölüm de yer alır.

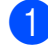

a **Menü**, **2**, **3**, **1** tuşlarına basın.

b Kplı+Resim, Açk, Açık+Resim veya Kapalı seçimini yapmak için **a** veya **b** üzerine basın. **Tamam** üzerine basın.

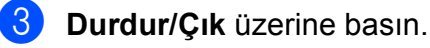

**Not**

- Açık+Resim veya Kplı+Resim seçimini yaparsanız, görüntü, Gönderim Onay Raporunda sadece Gerçek Zamanlı Gönderim özelliği Kapalı olarak ayarlandıysa görüntülenir. (Bkz. *[Gerçek](#page-45-1)  [Zamanlı Gönderim](#page-45-1)* sayfa 34.)
- Gönderiminiz başarılı olduysa, Gönderim Onay Raporunda "SONUÇ" mesajının yanında "OK" mesajı görüntülenir. Gönderim başarılı olmadıysa, "SONUÇ" mesajının yanında "HATA" mesajı görüntülenir.

#### **Faks Bülteni (faaliyet raporu) <sup>9</sup>**

Makinenizi belirli aralıklarla (her 50 faksta, 6, 12 veya 24 saatte, 2 veya 7 günde bir) faaliyet raporu yazdırmak üzere ayarlayabilirsiniz. Aralığı Kapalı olarak ayarlarsanız, *Raporlar* [sayfa 49](#page-60-1) öğesindeki adımları izleyerek yine de raporu yazdırabilirsiniz. Varsayılan ayar Her 50 Faksta ayarıdır.

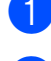

#### a **Menü**, **2**, **3**, **2** tuşlarına basın.

b Bir aralık seçmek için **<sup>a</sup>** veya **<sup>b</sup>** üzerine basın. **Tamam** üzerine basın. (7 gün seçerseniz LCD ekranda 7 günlük geri sayımın ilk gününü seçmeniz istenecektir.)

Her 50 Faksta seçimini yaptıysanız, **a** a[d](#page-60-2)ımına gidin.

■ 6, 12, 24 saat, 2 veya 7 gün

Makine seçilen sürede raporu yazdırır ve ardından hafızasındaki tüm işleri siler. Seçtiğiniz süreye ulaşılmadan makinenin hafızası en fazla 200 iş ile dolarsa, makine Faaliyet Raporunu daha erken yazdırır ve ardından hafızasındaki tüm işleri siler. Yazdırma zamanı gelmeden önce ilave bir rapor isterseniz hafızadaki işleri silmeden bu raporu yazdırabilirsiniz.

■ 50 Faksta Bir

Makinede 50 iş kaydedildikten sonra Faaliyet Raporu yazdırılır.

8 Yazdırmanın başlayacağı saati 24 saat formatını kullanarak girin. **Tamam** üzerine basın. (Örneğin: 7:45 PM için 19:45 girin.)

<span id="page-60-2"></span>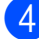

**Durdur/Çık** üzerine basın.

## <span id="page-60-1"></span>**Raporlar <sup>9</sup>**

Aşağıdaki raporlar mevcuttur:

1.XMIT Onay

Son gönderiminiz için bir Gönderim Onay Raporu yazdırır.

2.Yardım Listesi

Makinenizi nasıl programlayacağınızı gösteren bir yardım listesi.

3.Hızlı Arama

Numara sırasına göre Hızlı Arama hafızasında kayıtlı isimleri ve numaraları listeler.

```
4.Fax Faaliyeti
```
Son gelen ve giden fakslar ile ilgili bilgileri gösterir.

(TX: Gönderme.) (RX: Alma.)

5.Kul. Ayarları

Ayarlarınızı listeler.

6.Ağ Yapılandırm

<span id="page-60-0"></span>Ağ ayarlarınızı listeler.

#### **Raporun yazdırılması <sup>9</sup>**

- a **Menü**, **6** tuşlarına basın.
- Aşağıdakilerden birini yapın:
	- $\blacksquare$  İstediğiniz raporu seçmek için **A** veya **▼** üzerine basın. **Tamam** tuşuna basın.
	- Yazdırmak istediğiniz raporun numarasını girin. Örneğin yardım listesini yazdırmak için **2** tuşuna basın.

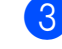

c **Mono Başlat** üzerine basın.

Durdur/Çık üzerine basın.

**9**

Bölüm 9

# **Kısım III**

# **Fotokopi**

**[Fotokopi çekme](#page-63-0)** 52

# <span id="page-63-0"></span>**10 Fotokopi çekme**

# **Fotokopi çekilmesi <sup>10</sup>**

## **Fotokopi moduna giriş**

Fotokopi moduna girmek için

(**Kopyalama**) tuşuna basın. 圓 Varsayılan mod Faks modudur. Makinenin son fotokopi işleminin ardından Fotokopi modunda kalacağı saniye veya dakika sayısını değiştirebilirsiniz. (Bkz. *[Mod Saati](#page-33-0)* [sayfa 22](#page-33-0).)

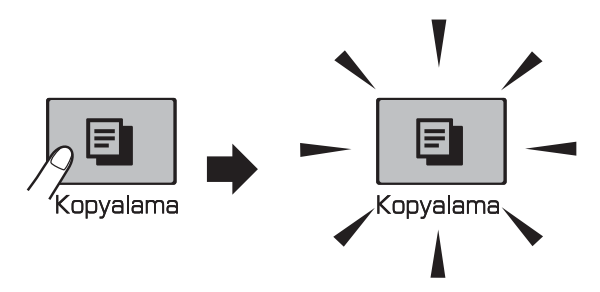

LCD ekranda varsayılan fotokopi ayarları gösterilir:

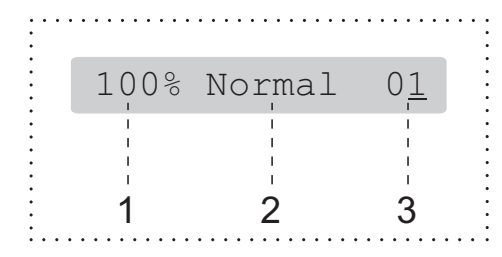

- **1 Fotokopi Oranı**
- **2 Kalite**
- **3 Kopya adedi**

#### **Tek bir kopya alma**

- **i** Fotokopi modunda  $\boxed{\Xi}$  olduğunuzdan emin olun.
- **Dokümanınızı yerleştirin.** (Bkz. *[Dokümanları yükleme](#page-30-1)* sayfa 19.)
- c **Mono Başlat** veya **Renkli Başlat** üzerine basın.

#### <span id="page-63-1"></span>**Birden fazla kopya alma**

Tek bir baskı işlemiyle 99 adede kadar kopya alabilirsiniz.

- Fotokopi modunda  $\boxed{a}$  olduğunuzdan emin olun.
- 2 Dokümanınızı verleştirin. (Bkz. *[Dokümanları yükleme](#page-30-1)* sayfa 19.)
- 8 Kopya adedini girmek için tuş takımını kullanın (99'a kadar).
- d **Mono Başlat** veya **Renkli Başlat** üzerine basın.

#### **Not**

(Sadece MFC-295CN) Fotokopilerinizi tasniflemek için **Kopyalama Seçenekleri** tuşuna basın. (Bkz. *[ADF'yi Kullanarak kopyaları tasnif](#page-68-0)  [etme \(sadece Siyah Beyaz\) \(sadece](#page-68-0)  [MFC-295CN\)](#page-68-0)* sayfa 57.)

#### **Fotokopi çekimini durdurma <sup>10</sup>**

Fotokopi çekimini durdurmak için **Durdur/Çık** üzerine basın.

## **Fotokopi Seçenekleri <sup>10</sup>**

Sıradaki fotokopi işi için kopyalama ayarlarını *geçici* olarak çabucak değiştirmek isterseniz, **Kopyalama Seçenekleri** tuşunu kullanın.

> Kopyalama Seçenekleri

Fotokopi çekimini tamamladıktan 2 dakika sonra veya mod saati makineyi Faks moduna geri alırsa, makine varsayılan ayarlarına döner. Daha fazla bilgi için bkz. *[Mod Saati](#page-33-0)* [sayfa 22](#page-33-0).

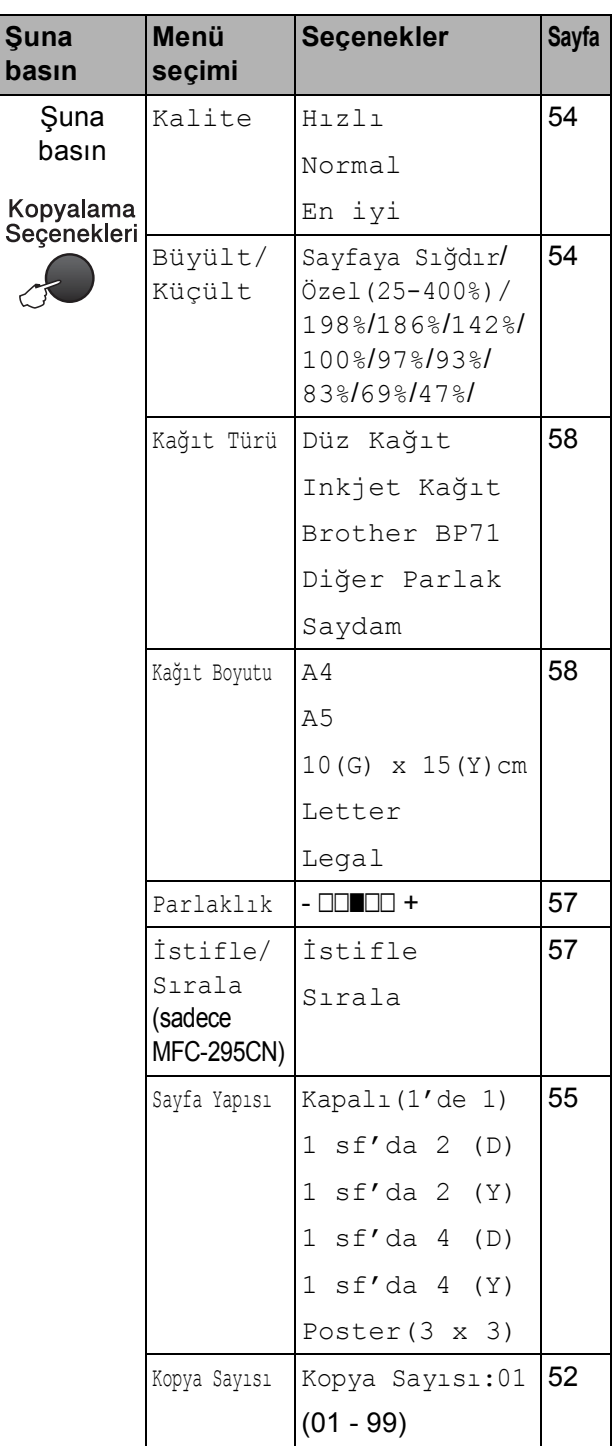

## **Not**

En sık kullandığınız fotokopi ayarlarının bazılarını varsayılan olarak ayarlayıp saklayabilirsiniz. Bunu nasıl yapacağınız ile ilgili talimatları her özelliğin kendi bölümünde bulabilirsiniz.

#### <span id="page-65-0"></span>**Fotokopi hızını ve kalitesini değiştirme <sup>10</sup>**

Bir dizi kalite ayarı arasından seçim yapabilirsiniz. Varsayılan ayar Normal ayarıdır.

Kalite ayarını *geçici* olarak değiştirmek için aşağıdaki talimatları izleyin:

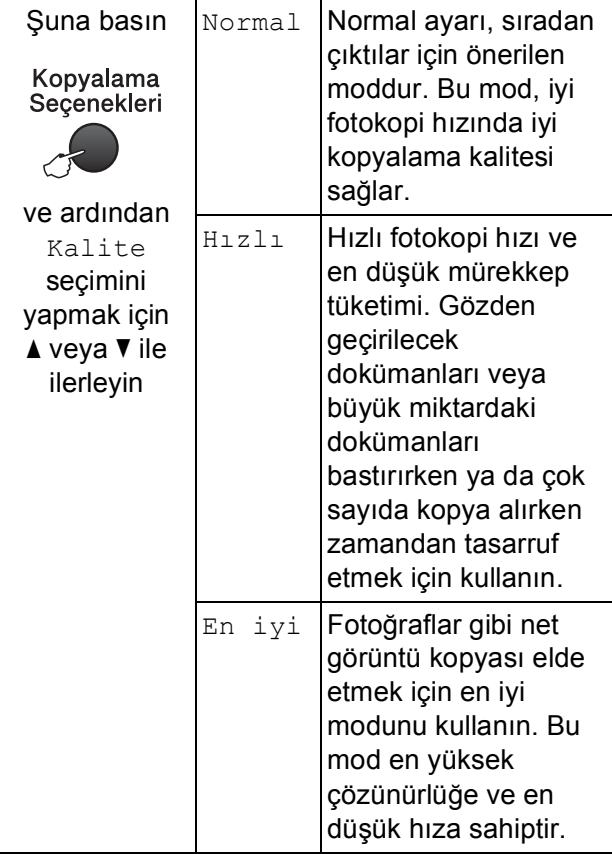

- **i** Fotokopi modunda **E** olduğunuzdan emin olun.
- b Dokümanınızı yerleştirin.
- 8 Kopya adedini girmek için tuş takımını kullanın (99'a kadar).
- 4 Kalite seçimini yapmak için Kopyalama Secenekleri ve A veya  $\blacktriangledown$ üzerine basın. **Tamam** üzerine basın.
- 5 Hızlı, Normal veya En iyi kalite seçimini yapmak için ▲ veya ▼ üzerine basın. **Tamam** tuşuna basın.
- f **Mono Başlat** veya **Renkli Başlat** üzerine basın.

Varsayılan ayarı değiştirmek için aşağıdaki talimatları izleyin:

**1** Menü, 3, 1 tuşlarına basın.

- 1.Kalite
- Hızlı, Normal veya En iyi kalite seçimini yapmak için ▲ veya ▼ üzerine basın. **Tamam** tuşuna basın.
- **3** Durdur/Cık üzerine basın.

#### <span id="page-65-1"></span>**Kopyalanan görüntünün büyütülüp küçültülmesi <sup>10</sup>**

Bir büyütme veya küçültme oranı seçebilirsiniz. Sayfaya Sığdır, seçimini yaparsanız, makineniz boyutu otomatik olarak ayarladığınız kağıt boyutuna ayarlayacaktır.

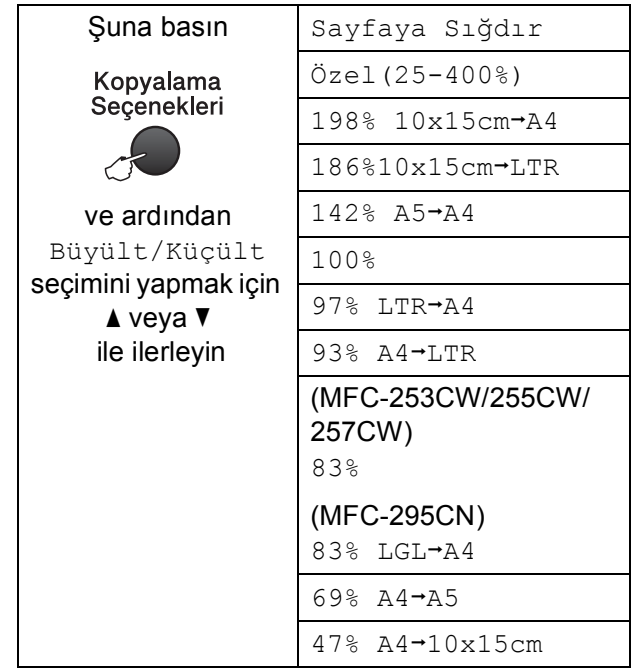

Sıradaki kopyayı büyütmek ya da küçültmek için aşağıdaki talimatı izleyin:

Fotokopi modunda  $\boxed{ }$  olduğunuzdan emin olun.

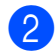

Dokümanınızı verleştirin.

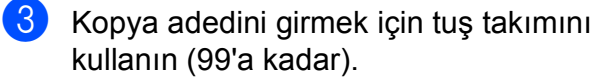

4 Büyült/Küçült seçimini yapmak için **Kopyalama Seçenekleri ve ▲ veya V** üzerine basın. **Tamam** üzerine basın.

5 Aşağıdakilerden birini yapın:

- $\blacksquare$   $\blacktriangle$  veya  $\nabla$  tusuna basarak istediğiniz büyütme ya da küçültme oranını seçin. **Tamam** tuşuna basın.
- Özel (25-400%) seçimini yapmak için **∆** veya **▼** üzerine basın. **Tamam** tuşuna basın. 25% ile 400% arasında bir büyütme veya küçültme oranı girmek için tuş takımını kullanın. (Örneğin, %53 oranını girmek için **5 3** tuşlarına basın.) **Tamam** tuşuna basın.
- f **Mono Başlat** veya **Renkli Başlat** üzerine basın.

#### **Not**

- Sayfa Yapısı özelliği, Büyült/Küçült özelliği ile birlikte kullanılamaz.
- Eğer tarayıcı camı üzerindeki doküman 3 dereceden daha fazla eğimliyse Sayfaya Sığdır düzgün çalışmaz. Sol ve üst kısımdaki doküman kılavuz çizgilerini kullanarak dokümanı aşağı bakacak şekilde tarayıcı camının sol üst köşesine yerleştirin.

#### <span id="page-66-0"></span>**1 kağıtta N kopya veya poster yapma (Sayfa Düzeni) <sup>10</sup>**

1 kağıtta N kopya özelliği, basılan tek bir sayfaya iki veya dört sayfa kopyalamanızı sağlayarak kağıttan tasarruf etmenize yardımcı olur.

Poster de oluşturabilirsiniz. Poster özelliğini kullanırken makineniz dokümanı bölümlere ayırıp, bu bölümleri büyüterek birleştirip, bir poster haline getirmenizi sağlar. Bir poster yazdırmak istiyorsanız, tarayıcı camını kullanın.

## **ÖNEMLİ**

- Kağıt boyutunun Letter veya A4 olarak ayarlandığından emin olun.
- 1 kağıtta N kopya ve Poster özellikleriyle Büyütme/Küçültme ve İstif/Tasnif ayarlarını (MFC-295CN) kullanamazsınız.
- 1 kağıtta N renkli kopya kullanılamaz.
- $\bullet$  (D) Dikey, (Y) ise Yatay'ı ifade eder.
- Tek seferde sadece bir adet poster kopyası yapabilirsiniz.

Fotokopi modunda  $\boxed{\Box}$  olduğunuzdan emin olun.

- Dokümanınızı yerleştirin.
- Kopya adedini girmek için tuş takımını kullanın (99'a kadar).
- Sayfa Yapısı seçimini yapmak için **Kopyalama Seçenekleri**, sonra da A veya ▼ üzerine basın. **Tamam** üzerine basın.
- Kapalı $(1'$ de 1), 1 sf'da 2  $(D)$ , 1 sf'da 2 (Y), 1 sf'da 4 (D),  $1 \text{ sf'da } 4 \text{ (Y)}$  veya Poster (3 x 3) seçimini yapmak için  $\blacktriangle$  veya  $\nabla$  üzerine basın. **Tamam** üzerine basın.

f Belgeyi taramak için **Mono Başlat** veya **Renkli Başlat** tuşuna basın. Dokümanı ADF'ye yerleştirdiyseniz (MFC-295CN) veya bir poster yapıyorsanız, makine dokümanı tarar ve yazdırmaya başlar.

#### **Tarayıcı camını kullanıyorsanız,**  [g](#page-67-0) **adımına gidin.**

<span id="page-67-0"></span>7 Makine sayfayı taradıktan sonra, bir sonraki sayfayı taramak için **1** üzerine basın.

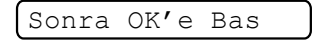

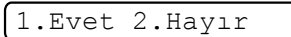

<span id="page-67-1"></span>8 Bir sonraki sayfayı tarayıcı camına yerleştirin. **Tamam** tuşuna basın.

Sonr. Sayf. Ayr.

Sonra OK'e Bas

- **9** Her sayfa için @ ve @ adımları tekrarlayın.
- 10 Tüm sayfalar tarandıktan sonra bitirmek için **2** üzerine basın.

**Dokümanı aşağıda gösterilen yönde aşağı bakacak şekilde yerleştirin:**

- إمرز  $\mathcal{L}$  **1 sf'da 2 (Y)** Ĭ  $\widehat{\mathbb{R}}$  **1 sf'da 4 (D)**  $h = 1$  $6 - 1$  $\omega$ المكر
- **1 sf'da 4 (Y)**

**1 sf'da 2 (D)**

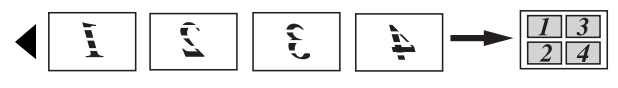

**Poster (3 x 3)**

Bir fotoğrafın poster boyutunda kopyasını yapabilirsiniz.

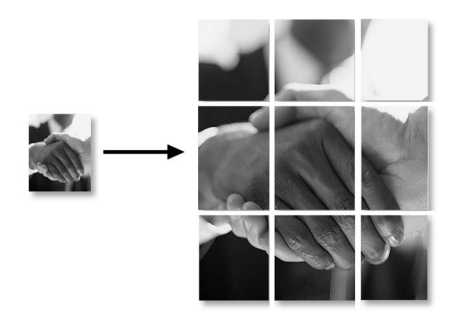

#### <span id="page-68-0"></span>**ADF'yi Kullanarak kopyaları tasnif etme (sadece Siyah Beyaz) (sadece MFC-295CN) <sup>10</sup>**

Birden fazla kopyayı tasnif edebilirsiniz. Sayfalar 3 2 1, 3 2 1, 3 2 1 vb. sırasıyla tasnif edilecektir.

- Fotokopi modunda  $\boxed{\Box}$  olduğunuzdan emin olun.
- 2 Dokümanınızı yerleştirin.
- 8 Kopya adedini girmek için tuş takımını kullanın (99'a kadar).
- d <sup>İ</sup>stifle/Sırala seçimini yapmak için **Kopyalama Seçenekleri** ve  $\blacktriangle$  veya  $\blacktriangledown$  üzerine basın. **Tamam** üzerine basın.
- $\overline{5}$  Sırala seçimini yapmak için  $\overline{4}$  veya  $\overline{5}$ üzerine basın. **Tamam** üzerine basın.
- 

f **Mono Başlat** üzerine basın.

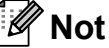

Sayfaya Sığdır ve Sayfa Yapısı özellikleri Sırala özelliği ile birlikte kullanılamaz.

#### **Parlaklık ve Kontrast Ayarı**

#### <span id="page-68-1"></span>**Parlaklık <sup>10</sup>**

Parlaklık ayarını geçici olarak değiştirmek için aşağıdaki talimatı izleyin:

**i** Fotokopi modunda  $\boxed{E}$  olduğunuzdan emin olun.

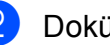

2 Dokümanınızı yerleştirin.

- 8 Kopya adedini girmek için tuş takımını kullanın (99'a kadar).
- Parlaklık seçimini yapmak için **Kopyalama Seçenekleri**, sonra da A veya V üzerine basın. **Tamam** üzerine basın.

 $-$ nnon-  $\leftrightarrow$ 

- **b** Daha açık ya da koyu bir fotokopi elde etmek için ▲ veya ▼ tuşuna basın. **Tamam** tuşuna basın.
- f **Mono Başlat** veya **Renkli Başlat** üzerine basın.

Varsayılan ayarı değiştirmek için aşağıdaki talimatları izleyin:

- a **Menü**, **3**, **2** tuşlarına basın.
- b Daha açık ya da koyu bir fotokopi elde etmek için ▲ veya ▼ tuşuna basın. **Tamam** tuşuna basın.
- c **Durdur/Çık** üzerine basın.

#### **Kontrast <sup>10</sup>**

Görüntünün daha keskin ve canlı görünmesini sağlamak için kontrastı ayarlayın.

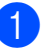

a **Menü**, **3**, **3** tuşlarına basın.

3.Kontrast

Kontrastı değiştirmek için ▲ veya ▼ üzerine basın. **Tamam** tuşuna basın.

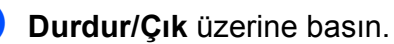

#### **Kağıt seçenekleri <sup>10</sup>**

#### <span id="page-69-0"></span>**Kağıt Türü <sup>10</sup>**

Özel bir kağıda baskı yapıyorsanız en iyi baskı kalitesi için makineyi kullandığınız kağıt türüne göre ayarlayın.

Fotokopi modunda  $\boxed{)}$  olduğunuzdan emin olun.

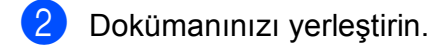

- **8** Kopya adedini girmek için tuş takımını kullanın (99'a kadar).
- 4 Kağıt Türü seçimini yapmak için **Kopyalama Seçenekleri**, sonra da **A** veya **V** üzerine basın. **Tamam** üzerine basın.
- $\overline{5}$  A veya  $\overline{v}$  tuşuna basarak kullandığınız kağıt türünü seçin (Düz Kağıt, Inkjet Kağıt, Brother BP71, Diğer Parlak veya Saydam). **Tamam** tuşuna basın.
- f **Mono Başlat** veya **Renkli Başlat** üzerine basın.

#### **Not**

Varsayılan kağıt türü ayarını değiştirmek için, bkz. *Kağıt Türü* [sayfa 23](#page-34-0).

#### <span id="page-69-1"></span>**Kağıt Boyutu <sup>10</sup>**

A4 boyutundan farklı bir kağıda fotokopi çekerken, kağıt boyutu ayarını değiştirmeniz gerekir. A4, A5, Fotoğraf 10 × 15 cm, Letter veya Legal boyutlu kağıtlara fotokopi çekebilirsiniz.

- **1** Fotokopi modunda **E** olduğunuzdan emin olun.
- 2 Dokümanınızı yerleştirin.
- 8 Kopya adedini girmek için tuş takımını kullanın (99'a kadar).
- Kağıt Boyutu seçimini yapmak için **Kopyalama Seçenekleri**, sonra da A veya ▼ üzerine basın. **Tamam** üzerine basın.
- $\overline{6}$  A veya  $\overline{v}$  tuşuna basarak kullandığınız kağıt türünü seçin (A4, A5,  $10(G)$  x  $15(Y)$  cm, Letter veya Legal). **Tamam** üzerine basın.
- f **Mono Başlat** veya **Renkli Başlat** üzerine basın.

#### **Not**

Varsayılan kağıt boyutu ayarını değiştirmek için, bkz. *Kağ[ıt Boyutu](#page-34-1)* [sayfa 23.](#page-34-1)

# **Kısım IV**

# **Doğrudan Yazdırma**

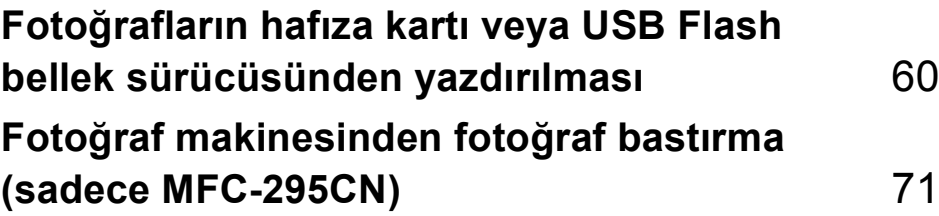

## <span id="page-71-0"></span>**11 Fotoğrafların hafıza kartı veya USB Flash bellek sürücüsünden yazdırılması <sup>11</sup>**

#### **Not**

MFC-253CW, MFC-255CW ve MFC-257CW , sadece hafıza kartlarını destekler.

# **PhotoCapture Center™ İşlemleri <sup>11</sup>**

#### **Hafıza kartı veya USB Flash bellek sürücüsünden bilgisayarsız baskı <sup>11</sup>**

Makineniz bilgisayarınıza bağlı olmasa bile doğrudan dijital fotoğraf makinesi ortamından veya USB Flash bellek sürücüsünden fotoğrafları basabilirsiniz. (Bkz. *[Hafıza](#page-74-0)  [kartından veya USB Flash bellek](#page-74-0)  [sürücüsünden yazdırma](#page-74-0)* sayfa 63.)

#### **Hafıza kartı veya USB Flash bellek sürücüsüne bilgisayarsız tarama <sup>11</sup>**

Dokümanları tarayarak doğrudan hafıza kartına veya USB Flash bellek sürücüsüne kaydedebilirsiniz. (Bkz. *[Hafıza kartı veya](#page-79-0)  [USB Flash bellek sürücüsüne tarama](#page-79-0)* [sayfa 68](#page-79-0).)

#### **Bilgisayarınızdan PhotoCapture Center™'ın kullanılması <sup>11</sup>**

Makinenizin önüne takılmış bir hafıza kartına veya USB Flash bellek sürücüsüne Bilgisayarınızdan erişebilirsiniz.

(CD-ROM'daki *Yazılım Kullanıcı Kılavuzu* içerisinde bulunan Windows® için *PhotoCapture Center*™ veya Macintosh için *Uzaktan Kurulum ve PhotoCapture Center*™ bölümlerine bakın.)

#### **Hafıza kartı veya USB Flash bellek sürücüsü kullanma <sup>11</sup>**

Brother makineniz aşağıdaki popüler dijital fotoğraf makinesi ortamı ile kullanmak için ortam sürücülerine (yuvalara) sahiptir: Memory Stick™, Memory Stick PRO™, SD, SDHC, xD-Picture Card™ ve USB Flash bellek sürücüsü.

Memory Stick™ Memory Stick PRO™

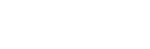

SD, SDHC

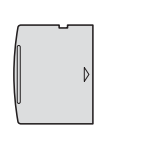

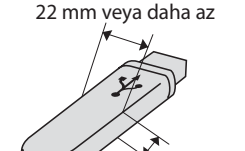

xD-Picture Card™ USB Flash bellek

sürücüsü

1 mm veya daha az

- miniSD, bir miniSD adaptörüyle kullanılabilir.
- microSD, bir microSD adaptörüyle kullanılabilir.
- Memory Stick Duo<sup>™</sup>, bir Memory Stick Duo™ adaptörüyle kullanılabilir.
- Memory Stick PRO Duo<sup>™</sup>, bir Memory Stick PRO Duo™ adaptörüyle kullanılabilir.
- Memory Stick Micro<sup>™</sup> (M2™), bir Memory Stick Micro™ (M2™) adaptörüyle kullanılabilir.
- Adaptörler makinenizle birlikte verilmez. Adaptörler için üçüncü parti satış noktalarına başvurun.
- Bu ürün, xD-Picture Card™ Tip M / Tip M<sup>+</sup> / Tip H (Büyük Kapasiteli) desteği sunar.
- IBM Microdrive™, makine ile uyumlu değildir.
PhotoCapture Center™ özelliği, fotoğraf kalitesinde baskılar elde etmek için dijital fotoğraf makinenizden yüksek çözünürlükte dijital fotoğraf baskısı yapmanıza izin verir.

## **Hafıza kartları, USB Flash bellek sürücüsü ve klasör yapıları <sup>11</sup>**

Makineniz modern dijital fotoğraf makinesi görüntü dosyaları, hafıza kartları veya USB Flash bellek sürücüsü ile uyumlu olacak şekilde tasarlanmıştır; ancak hataları önlemek için lütfen aşağıdaki hususları okuyun:

- Görüntü dosyası uzantısı .JPG olmalıdır (.JPEG, .TIF, .GIF vs. gibi diğer görüntü dosyası uzantıları tanınmaz).
- Bilgisayar kullanmadan doğrudan yapılan PhotoCapture Center™ baskısı, bilgisayar kullanarak yapılan PhotoCapture Center™ işlemlerinden ayrı olarak gerçekleştirilmelidir. (Eş zamanlı kullanım mümkün değildir.)
- Makine, hafıza kartında veya USB Flash bellek sürücüsünde bulunan en fazla 999 dosyayı okuyabilir.
- Hafıza kartlarındaki DPOF dosyası geçerli DPOF formatında olmalıdır. (Bkz. *[DPOF](#page-76-0)  baskısı* [sayfa 65.](#page-76-0))

Lütfen aşağıdaki hususlara dikkat edin:

- $\blacksquare$  İndeks veya görüntü basarken PhotoCapture Center™ bir veya daha fazla sayıda görüntü bozuk olsa bile geçerli tüm görüntüleri basacaktır. Bozuk görüntüler basılmayacaktır.
- (hafıza kartı kullanıcıları)

Makineniz bir dijital fotoğraf makinesi tarafından biçimlendirilmiş hafıza kartlarını okuyacak şekilde tasarlanmıştır.

Dijital fotoğraf makinesi bir hafıza kartını biçimlendirirken görüntü verilerini kopyaladığı özel bir klasör oluşturur. Hafıza kartında bulunan görüntü verilerini bilgisayarınızla değiştirmeniz gerekirse dijital fotoğraf makinesi tarafından oluşturulmuş klasör yapısını değiştirmemenizi öneririz. Yeni veya değiştirilmiş görüntü dosyalarını hafıza kartına kaydederken dijital fotoğraf makinenizin kullandığı klasörle aynı klasörü kullanmanızı öneririz. Veriler aynı klasöre kaydedilmezse makine dosyayı okuyamayabilir ya da görüntüyü basamayabilir.

(USB Flash bellek sürücüsü kullanıcıları)

Bu makine, Windows® ile biçimlendirilmiş USB Flash bellek sürücülerini destekler.

# **Başlarken <sup>11</sup>**

Hafıza kartını veya USB Flash bellek sürücüsünü doğru yuvaya sıkıca takın.

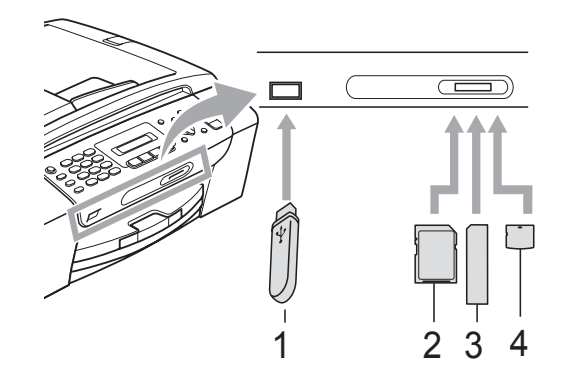

- **1 USB Flash bellek sürücüsü**
- **2 SD, SDHC**
- **3 Memory Stick™, Memory Stick PRO™**
- **4 xD-Picture Card™**

## **ÖNEMLİ**  $\bullet$

USB direkt arayüzü sadece USB Flash bellek sürücüsü, PictBridge uyumlu fotoğraf makinesi veya USB yığın depolama standardını kullanan dijital fotoğraf makinesini destekler. Başka hiçbir USB aygıtı desteklenmez.

## **Fotoğraf Aktarma** tuşu göstergeleri

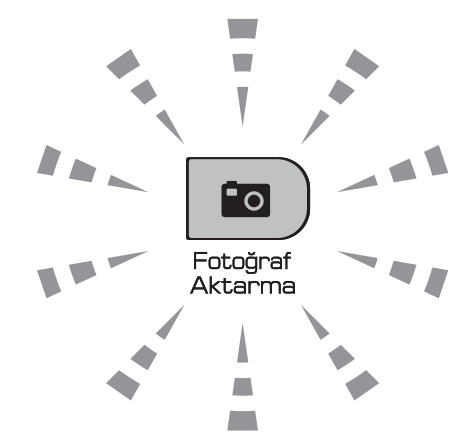

- **Fotoğraf Aktarma** ışığı açık, hafıza kartı veya USB Flash bellek sürücüsü doğru takılı.
- **Fotoğraf Aktarma** ışığı kapalı, hafıza kartı veya USB Flash bellek sürücüsü doğru takılı değil.
- **Fotoğraf Aktarma** ışığı yanıp sönüyor, hafıza kartından veya USB Flash bellek sürücüsünden veri okunuyor veya hafıza kartına veya USB Flash bellek sürücüsüne veri yazılıyor.

## **ÖNEMLİ**  $\bullet$

Makine hafıza kartından veya USB Flash bellek sürücüsünden veri okurken veya sürücüye ya da karta veri yazarken (**Fotoğraf Aktarma** tuşu yanıp sönerken), hafıza kartını veya USB Flash bellek sürücüsünü ortam sürücüsünden (yuvasından) veya USB direkt arayüzünden ÇIKARMAYIN veya elektrik kablosunu prizden çekmeyin. **Veri kaybına neden olabilir ya da karta hasar verebilirsiniz.**

Makine tek seferde sadece bir aygıt okuyabildiğinden yuvalara birden fazla aygıt takmayın.

# **Hafıza kartından veya USB Flash bellek sürücüsünden yazdırma <sup>11</sup>**

Bir fotoğraf yazdırmadan önce yazdırmak istediğiniz fotoğrafın numarasını seçmek için önce bir küçük resim indeksi yazdırmalısınız. Doğrudan hafıza kartından veya USB Flash bellek sürücüsünden yazdırmaya başlamak için aşağıdaki talimatları izleyin:

a Hafıza kartını veya USB Flash bellek sürücüsünü doğru yuvaya taktığınızdan emin olun. Örneğin, LCD ekranda aşağıdaki mesaj görüntülenecektir:

M.Stick Etkin

Fotoğraf bask...

- **fatarma**) (**Fotoğraf Aktarma**) tuşuna basın. DPOF baskı için, bkz. *[DPOF](#page-76-0)  baskısı* [sayfa 65.](#page-76-0)
- <span id="page-74-1"></span>3 Dizin Bas seçimini yapmak için **A veya ▼ üzerine basın. Tamam tuşuna** basın.
- 4 İndeks sayfasını yazdırmaya başlamak için **Renkli Başlat** üzerine basın. Yazdırmak istediğiniz görüntünün numarasını not edin. Bkz. *İ[ndeks](#page-74-0)  [Baskısı \(Küçük resimler\)](#page-74-0)* sayfa 63.
- 6 Görüntü yazdırmak için @ adımında Resimleri Bas seçimini yapmak için  $\triangle$  veya  $\nabla$  üzerine basın ve ardından **Tamam** üzerine basın. (Bkz. *[Foto](#page-75-0)ğraf [Yazdırma](#page-75-0)* sayfa 64.)
- f Görüntü numarasını girin ve **Tamam** üzerine basın.
	- Yazdırmaya başlamak için **Renkli Başlat** üzerine basın.

# <span id="page-74-0"></span>**İndeks Baskısı (Küçük resimler) <sup>11</sup>**

PhotoCapture Center™, görüntülere numaralar atar (örneğin NO.1, NO.2, NO.3, vs.).

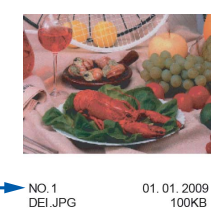

PhotoCapture Center™, her görüntüyü tanımlamak için bu numaraları kullanır. Hafıza kartında veya USB Flash bellek sürücüsünde bulunan tüm resimleri göstermek için bir küçük resim sayfası yazdırabilirsiniz.

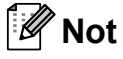

Sadece dosya adı en fazla 8 karakter olan dosyalar İndeks sayfasında düzgün yazdırılacaktır.

Hafıza kartını veya USB Flash bellek sürücüsünü doğru yuvaya taktığınızdan emin olun.

 (**Fotoğraf Aktarma**) üzerine basın.

- 2 Dizin Bas seçimini yapmak için **a** veya **b** üzerine basın. **Tamam** üzerine basın.
- 3 6 Resim/Satır veya 5 Resim/Satır seçimini yapmak için **a** veya **b** üzerine basın. **Tamam** tuşuna basın.

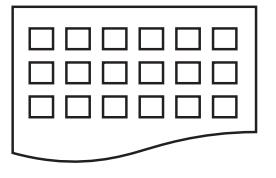

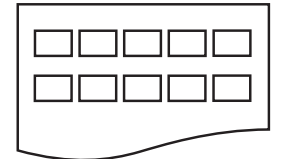

6 Resim/Satır 5 Resim/Satır

5 Resim/Satır için gerekli baskı süresi 6 Resim/Satır ile kıyaslandığında daha uzundur, ancak kalite daha iyi olacaktır.

Bölüm 11

- **A veya V tuşuna basarak kullandığınız** kağıt türünü Düz Kağıt, Inkjet Kağıt, Brother BP71 veya Diğer Parlak olarak seçin. **Tamam** üzerine basın.
- 5 Kullandığınız kağıt boyutunu A4 veya Letter olarak seçmek için **a** veya **b** üzerine basın. **Tamam** üzerine basın.
- f Yazdırmak için **Renkli Başlat** üzerine basın.

# <span id="page-75-2"></span><span id="page-75-0"></span>**Fotoğraf Yazdırma <sup>11</sup>**

Tek bir görüntüyü yazdırmadan önce görüntü numarasını bilmeniz gerekmektedir.

- a Hafıza kartını veya USB Flash bellek sürücüsünü doğru yuvaya taktığınızdan emin olun.
- b Önce indeksi yazdırın. (Bkz. *İ[ndeks](#page-74-0)  [Baskısı \(Küçük resimler\)](#page-74-0)* sayfa 63.)

 (**Fotoğraf Aktarma**) üzerine Fo l basın.

Resimleri Bas seçimini yapmak için **A** veya **V** üzerine basın. **Tamam** öğesine basın.

## **Not**

Hafıza kartınız geçerli DPOF bilgisi içeriyorsa LCD ekranda Dpof Baskı: Evt görüntülenecektir. Bkz. *[DPOF baskısı](#page-76-0)* sayfa 65.

İndeks sayfasına yazdırılan küçük resimlerden yazdırmak istediğiniz görüntü numarasını girin. **Tamam** üzerine basın.

No.:1,3,6,

# **Not**

- Numaraları ayırmak için **Tamam** tuşu kullanılarak birden fazla numara girilebilir. Örneğin **1**, **Tamam**, **3**, **Tamam**, **6** tuş kombinasyonu 1, 3 ve 6 numaralı görüntüleri yazdırır. Belirli bir numara aralığını yazdırmak için **#** tuşu kullanılabilir; örneğin, **1**, **#**, **5** tuş kombinasyonu 1 ile 5 arasındaki tüm görüntüleri yazdırır.
- Bastırmak istediğiniz görüntü numaraları için en fazla 12 karakter (virgüller dahil) girebilirsiniz.
- 5 Aşağıdakilerden birini yapın:
	- Bastırmak istediğiniz görüntüleri seçtikten sonra ayarlarınızı seçmek için **Tamam** üzerine basın. **a** adımına gidin.
	- Başka ayar değiştirmek istemiyorsanız, **Renkli Başlat** üzerine basın.
- <span id="page-75-1"></span> $\delta$  A veya  $\blacktriangledown$  tuşuna basarak kullandığınız kağıt türünü Düz Kağıt, Inkjet Kağıt, Brother BP71 veya Diğer Parlak olarak seçin. **Tamam** üzerine basın.
- $\mathcal{I}$  Kullandığınız kağıt boyutunu Letter, A4, 10x15cm veya 13x18cm olarak seçmek için ▲ veya ▼ üzerine basın. **Tamam** üzerine basın.
	- Letter veya A4'ü seçtiyseniz  $\odot$  adımına gidin.
	- $\blacksquare$  Başka bir boyut seçtiyseniz **O** adımına g[i](#page-76-2)din.
	- Başka ayar değiştirmek istemiyorsanız, **Renkli Başlat** üzerine basın.

<span id="page-76-1"></span>8 Baskı boyutunu  $(8 \times 10 \text{ cm},$ 9 x 13cm, 10 x 15cm, 13 x 18cm, 15 x 20cm veya Maks. Boyut) seçmek için ▲ veya ▼ üzerine basın. **Tamam** üzerine basın.

<span id="page-76-2"></span>9 Aşağıdakilerden birini yapın:

- $\blacksquare$  Kopya sayısını seçmek için  $\blacksquare$  adıma gidin.
- Ayar seçimini tamamladığınızda **Renkli Başlat** üzerine basın.
- <span id="page-76-3"></span>**10** İstediğiniz kopya adedini girin. Tamam tuşuna basın.

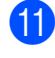

k Yazdırmak için **Renkli Başlat** üzerine basın.

A4 kağıt kullanırkenki baskı konumları aşağıda gösterilmiştir:

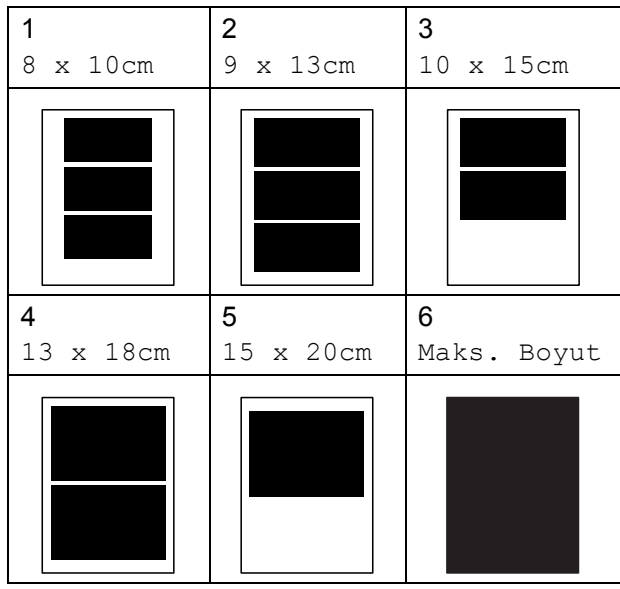

## <span id="page-76-0"></span>**DPOF baskısı <sup>11</sup>**

DPOF, Digital Print Order Format (Dijital Baskı Emri Formatı)'nın kısaltmasıdır.

Dijital bir fotoğraf makinesinden görüntü basmayı kolaylaştırmak için başlıca dijital fotoğraf makinesi üreticileri (Canon Inc., Eastman Kodak Company, FUJIFILM Corporation, Panasonic Corporation ve Sony Corporation) bu standardı oluşturmuşlardır.

Dijital fotoğraf makineniz DPOF baskısını destekliyorsa basmak istediğiniz görüntüler ile kopya sayısını dijital fotoğraf makinesi ekranından seçebilirsiniz.

DPOF bilgisi içeren bir hafıza kartı makinenize yerleştirildiğinde seçilen görüntüyü kolayca basabilirsiniz.

a Hafıza kartını doğru yuvaya sıkıca takın.

M.Stick Etkin

 (**Fotoğraf Aktarma**) üzerine  $\blacksquare$ basın.

- Resimleri Bas seçimini yapmak için **A** veya **V** üzerine basın. **Tamam** öğesine basın.
- **3** Kartta DPOF dosyası varsa LCD ekranda şu mesaj görüntülenir:

 $\sqrt{\frac{1}{2}}$ Dpof Baskı: Evt  $\triangleleft$ 

- Resimleri Bas seçimini yapmak için **A** veya **V** öğesine basın. **Tamam** öğesine basın.
- 6 Aveya **V** tuşuna basarak kullandığınız kağıt türünü Düz Kağıt, Inkjet Kağıt, Brother BP71 veya Diğer Parlak olarak seçin. **Tamam** üzerine basın.
- 6 Kullandığınız kağıt boyutunu Letter, A4, 10x15cm veya 13x18cm olarak seçmek için ▲ veya ▼ üzerine basın. **Tamam** üzerine basın.
	- Letter veya A4'ü seçtiyseniz [g](#page-77-0) adımına gidin.
	- $\blacksquare$  Başka bir boyut seçtiyseniz **a** adımına gidin.

**11**

## Bölüm 11

<span id="page-77-0"></span>

## Baskı boyutunu seçmek için

(8 x 10cm, 9 x 13cm, 10 x 15cm, 13 x 18cm, 15 x 20cm veya Maks. Boyut), **A veya V üzerine basın. Tamam** üzerine basın.

<span id="page-77-1"></span>h Yazdırmak için **Renkli Başlat** üzerine basın.

# **Not**

Fotoğraf makinesinde oluşturulan baskı emri bozulduysa, A DPOF Dosya hatası oluşabilir. Bu sorunu gidermek için fotoğraf makinenizi kullanarak baskı emrini silin ve yeniden oluşturun.

Baskı emrinin silinmesi ya da yeniden oluşturulması ile ilgili talimatlar için fotoğraf makinesi üreticinizin destek web sitesine veya verilen dokümanlara bakın.

# **PhotoCapture Center™ baskı ayarları <sup>11</sup>**

Bu ayarlar siz değiştirinceye kadar geçerli kalacaktır.

## **Baskı hızı veKalitesi <sup>11</sup>**

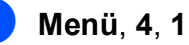

**Menü**, 4, 1 tuşlarına basın.

Normal veya Foto seçimini yapmak için **a** veya **b** üzerine basın. **Tamam** üzerine basın.

c **Durdur/Çık** üzerine basın.

## **Kağıt Seçenekleri <sup>11</sup>**

## **Kağıt Türü <sup>11</sup>**

- 
- **Menü**, 4, 2 tuşlarına basın.
- 2 Düz Kağıt, Inkjet Kağıt, Brother BP71 veya Diğer Parlak seçimini yapmak için **a** veya **b** üzerine basın. **Tamam** üzerine basın.
- c **Durdur/Çık** üzerine basın.

## **Kağıt Boyutu <sup>11</sup>**

- a **Menü**, **4**, **3** tuşlarına basın.
- 2 Kullandığınız kağıt boyutunu Letter, A4, 10x15cm veya 13x18cm olarak seçmek için **a** veya **b** üzerine basın. **Tamam** üzerine basın.

c **Durdur/Çık** üzerine basın.

Fotoğrafların hafıza kartı veya USB Flash bellek sürücüsünden yazdırılması

## **Baski Boyutu**

Kağıt boyutu ayarında sadece Letter veya A4'ü seçtiğinizde bu ayar kullanılabilir.

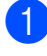

**Menü**, **4**, **4** tuşlarına basın.

b Kullandığınız baskı boyutunu 8 x 10cm, 9 x 13cm, 10 x 15cm, 13 x 18cm, 15 x 20cm veya Maks. Boyut olarak seçmek için **a** veya **b** üzerine basın. **Tamam** üzerine basın.

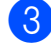

**63** Durdur/Çık üzerine basın.

## **Parlaklık ve Kontrast Ayarı**

## **Parlaklık**

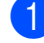

**Menü**, 4, 5 tuşlarına basın.

b Daha açık ya da koyu bir baskı elde etmek için **a** veya **b** tuşuna basın. **Tamam** üzerine basın.

**8 Durdur/Çık** üzerine basın.

## **Kontrast**

Kontrast ayarını seçebilirsiniz. Daha fazla kontrast, görüntünün daha keskin ve canlı görünmesini sağlayacaktır.

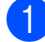

a **Menü**, **4**, **6** tuşlarına basın.

b **<sup>a</sup>** veya **b** tuşuna basarak kontrastı artırı<sup>n</sup> veya azaltın. **Tamam** üzerine basın.

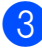

**3** Durdur/Çık üzerine basın.

# <span id="page-78-2"></span>**Kirpma**

Fotoğrafınız, seçtiğiniz sayfa düzeninde mevcut alana sığmak için çok uzun ya da genişse, görüntünün bir kısmı otomatik olarak kırpılacaktır.

Varsayılan ayar Açk ayarıdır. Tüm görüntüyü bastırmak isterseniz bu ayarı Kpl olarak değiştirin. Kenarsız ayarını da kullanıyorsanız, Kenarsız ayarını Kpl olarak değiştirin. (Bkz. *[Kenarsız baskı](#page-78-0)* [sayfa 67](#page-78-0).)

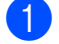

**Menü**, 4, 7 tuşlarına basın.

Kpl (veya Açk) seçimini yapmak için **a** veya **b** üzerine basın. **Tamam** üzerine basın.

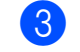

**3** Durdur/Çık üzerine basın.

**Kırpılıyor: Açk <sup>11</sup>**

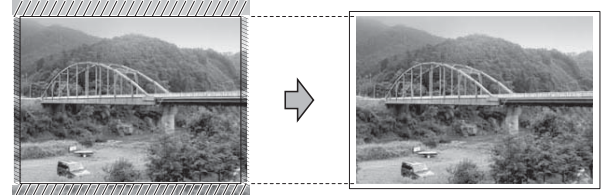

## **Kırpılıyor: Kpl <sup>11</sup>**

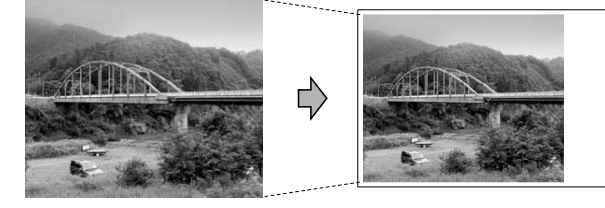

## <span id="page-78-1"></span><span id="page-78-0"></span>**Kenarsız baskı <sup>11</sup>**

Bu özellik, yazdırılabilir alanı kağıdın kenarlarına uzatır. Baskı süresi kısmen yavaşlar.

a **Menü**, **4**, **8** tuşlarına basın.

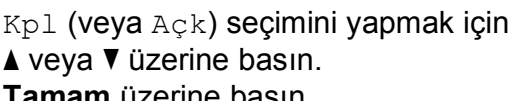

**Tamam** üzerine basın.

c **Durdur/Çık** üzerine basın.

## **Tarih Basma**

Fotoğrafınızın verisinde zaten mevcutsa tarihi basabilirsiniz. Tarih sağ alt köşeye basılacaktır. Veride tarih bilgisi yoksa bu işlevi kullanamazsınız.

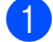

**Menü**, 4, 9 tuşlarına basın.

 $\begin{pmatrix} 2 \end{pmatrix}$  Açık (veya Kapalı) seçimini yapmak için **a** veya **b** üzerine basın. **Tamam** üzerine basın.

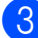

c **Durdur/Çık** üzerine basın.

## **Not**

Tarih Basma özelliğinin kullanılabilmesi için fotoğraf makinenizdeki DPOF ayarı kapatılmalıdır.

# **Hafıza kartı veya USB Flash bellek sürücüsüne tarama <sup>11</sup>**

Siyah beyaz ve renkli dokümanları hafıza kartı veya USB Flash bellek sürücüsüne tarayabilirsiniz. Siyah beyaz dokümanlar PDF (\*.PDF) veya TIFF (\*.TIF) dosya formatında kaydedilecektir. Renkli dokümanlar PDF (\*.PDF) veya JPEG (\*.JPG) dosya formatında kaydedilecektir. Renkli 150 dpi varsayılan ayar ve PDF varsayılan dosya biçimidir. O anki tarihe bağlı olarak dosya adlarını makine otomatik olarak oluşturacaktır. (Ayrıntılar için bkz. *Hızlı Kurulum Kılavuzu*.) Örneğin 1 Temmuz 2009'da taranan beşinci görüntü 01070905.PDF olarak adlandırılacaktır. Renk ve kaliteyi değiştirebilirsiniz.

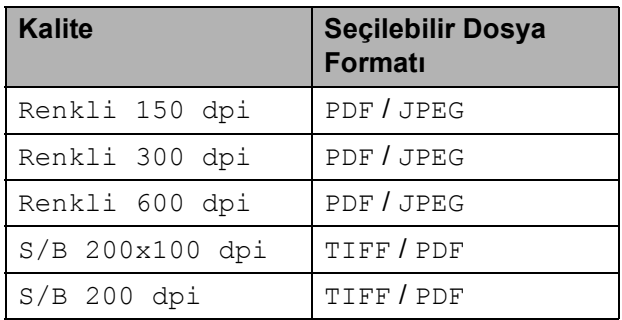

**1** Hafıza kartını veya USB Flash bellek sürücüsünü doğru yuvaya taktığınızdan emin olun.

# **ÖNEMLİ**

Hafıza kartına, USB Flash bellek sürücüsüne veya bunlarda kayıtlı verilere hasar vermemek için **Fotoğraf Aktarma** öğesi yanıp sönerken, hafıza kartını veya USB Flash bellek sürücüsünü ÇIKARMAYIN.

Dokümanınızı yerleştirin.

c (**Tarama**) üzerine basın.

4 Ortama Tara seçimini yapmak için **a** veya **b** üzerine basın.

- **6** Aşağıdakilerden birini yapın:
	- Kaliteyi değiştirmek için **Tamam** üzerine basın ve  $\bigcirc$  adıma gidin.
	- Taramayı başlatmak için **Mono Başlat** veya **Renkli Başlat** üzerine basın.

<span id="page-80-0"></span>**f 6** Kaliteyi seçmek için ▲ veya ▼ üzerine basın, sonra da **Tamam** üzerine basın.

Aşağıdakilerden birini yapın:

- Dosya türünü değiştirmek için adım **@'ya** [g](#page-80-1)idin.
- Taramayı başlatmak için **Mono Başlat** veya **Renkli Başlat** üzerine basın.
- <span id="page-80-1"></span>**Dosya türünü seçmek için ▲ veya ▼** üzerine basın; aşağıdaki seçeneklerden birini seçin:
	- Dosya adını değiştirmek için **Tamam** üzerine basın ve @ adımına gidin.
	- Taramayı başlatmak için **Mono Başlat** veya **Renkli Başlat** üzerine basın.

<span id="page-80-2"></span>8 Dosya adı otomatik olarak belirlenir. Ancak tuş takımını kullanarak seçtiğiniz adı belirleyebilirsiniz. Sadece ilk 6 haneyi değiştirebilirsiniz. **Mono Başlat** veya **Renkli Başlat** üzerine basın.

## **Görüntü kalitesinin değiştirilmesi <sup>11</sup>**

- a **Menü**, **4**, **0**, **1** tuşlarına basın.
- 2 S/B 200x100 dpi, S/B 200 dpi, Renkli 150 dpi, Renkli 300 dpi veya Renkli 600 dpi seçimini yapmak için **a** veya **b** üzerine basın. **Tamam** üzerine basın.
- c **Durdur/Çık** üzerine basın.

## **Siyah beyaz dosya biçiminin değiştirilmesi <sup>11</sup>**

- **Menü**, 4, 0, 2 tuşlarına basın.
- **2** TIFF veya PDF seçimini yapmak için **a** veya **b** üzerine basın. **Tamam** üzerine basın.
- **6** Durdur/Çık üzerine basın.

## **Renkli dosya biçiminin değiştirilmesi <sup>11</sup>**

- a **Menü**, **4**, **0**, **3** tuşlarına basın.
- 2 PDF veya JPEG seçimini yapmak için **a** veya **b** üzerine basın. **Tamam** üzerine basın.
	- c **Durdur/Çık** üzerine basın.

**11**

# **Hata Mesajlarının Anlaşılması <sup>11</sup>**

PhotoCapture Center™'ı kullanırken oluşabilecek hataların türlerini anlayarak tüm sorunları kolayca teşhis edebilir ve giderebilirsiniz.

Ortam Hatası

Bozuk ya da biçimlendirilmemiş bir hafıza kartını taktığınızda ya da ortam sürücüsüyle ilgili bir sorun olduğunda bu mesaj görüntülenir. Bu hatayı gidermek için hafıza kartını çıkarın.

■ Dosya Yok

Sürücüye (yuvaya) takılı JPG dosyası içermeyen bir hafıza kartı veya USB Flash bellek sürücüsüne erişmeye çalıştığınızda bu mesaj görüntülenir.

Hafıza doldu

Makinenin belleği için çok büyük olan görüntülerle çalışırken bu mesaj görüntülenir.

Bu mesaj ayrıca kullandığınız hafıza kartında veya USB Flash bellek sürücüsünde taranmış dokümanlar için yeterli alan yoksa görüntülenir.

Ortam Dolu.

Hafıza kartına veya USB Flash bellek sürücüsüne 999'dan daha fazla dosya kaydetmeye çalışırsanız bu mesaj görüntülenir.

# **12 bastırma (sadece MFC-295CN) <sup>12</sup> Fotoğraf makinesinden fotoğraf**

# <span id="page-82-2"></span>**Fotoğrafları doğrudan PictBridge uyumlu fotoğraf makinesinden bastırma <sup>12</sup>**

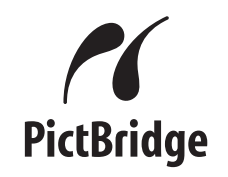

Brother marka makineniz PictBridge standardını destekler ve herhangi bir PictBridge uyumlu dijital fotoğraf makinesine bağlanarak fotoğrafları doğrudan bastırmanızı sağlar.

Fotoğraf makineniz USB Yığın Depolama standardını kullanıyorsa PictBridge olmadan da dijital fotoğraf makinesinden fotoğraf bastırabilirsiniz. (Bkz. *Fotoğ[rafları do](#page-84-0)ğrudan dijital fotoğ[raf makinesinden bastırma](#page-84-0)  [\(PicBridge'siz\)](#page-84-0)* sayfa 73.)

# **PictBridge gereksinimleri <sup>12</sup>**

Hataları önlemek için aşağıdaki hususlara dikkat edin:

- Makine ve dijital fotoğraf makinesi uygun USB kablosu kullanılarak bağlanmalıdır.
- Görüntü dosyası uzantısı .JPG olmalıdır (.JPEG, .TIF, .GIF vs. gibi diğer görüntü dosyası uzantıları tanınmaz).
- PictBridge özelliği kullanılırken PhotoCapture Center™ işlemleri kullanılamaz.

## **Dijital fotoğraf makinenizin ayarlanması <sup>12</sup>**

Fotoğraf makinenizin PictBridge modunda olduğunu kontrol edin. Aşağıdaki PictBridge ayarları, PictBridge uyumlu fotoğraf makinenizin LCD ekranında mevcut olabilir.

Fotoğraf makinenize bağlı olarak bu ayarlardan bazıları mevcut olmayabilir.

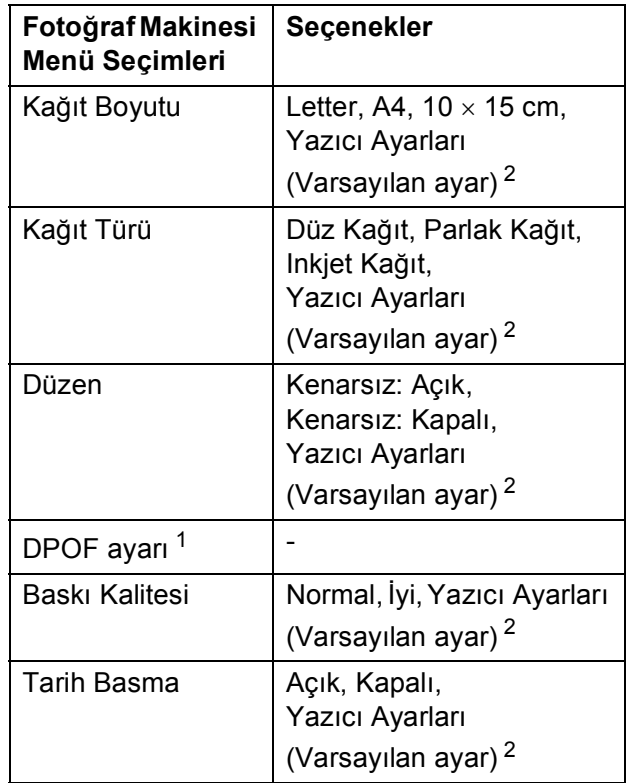

<span id="page-82-1"></span><sup>1</sup> Daha fazla ayrıntı için bkz. *[DPOF baskısı](#page-84-1)* sayfa 73.

<span id="page-82-0"></span><sup>2</sup> Fotoğraf makineniz Yazıcı Ayarlarını (Varsayılan ayar) kullanmak üzere ayarlanmışsa makine aşağıdaki ayarları kullanarak fotoğrafınızı basacaktır.

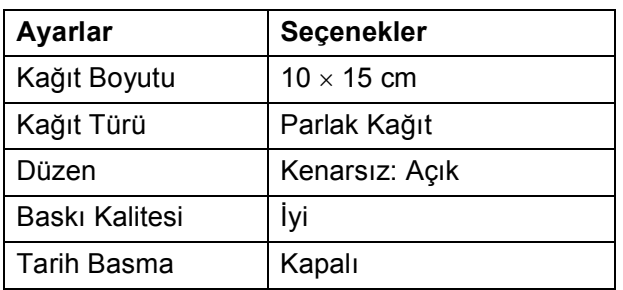

- Fotoğraf makinenizde hiçbir menü seçimi yoksa, bu ayarlar da kullanılır.
- Her bir ayarın adı ve kullanılabilirliği, fotoğraf makinenizin özelliklerine bağlıdır.

PictBridge ayarlarının değiştirilmesi ile ilgili daha ayrıntılı bilgi için lütfen fotoğraf makinenizle birlikte verilen dokümanlara bakın.

## **Görüntü Baskısı <sup>12</sup>**

# **Not**

Dijital fotoğraf makinesini bağlamadan önce tüm hafıza kartları ve USB Flash bellek sürücülerini makineden çıkarın.

1 Fotoğraf makinenizin kapalı olduğunu kontrol edin. Fotoğraf makinenizi USB kablosuyla makinenin üzerindeki USB direkt arayüzü (1)'e bağlayın.

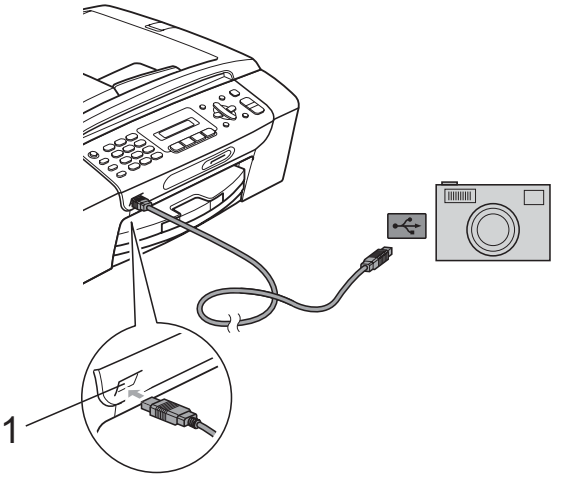

**1 USB direkt arayüzü**

2 Fotoğraf makinesini açın. Makine fotoğraf makinesini tanıdıktan sonra LCD ekranda aşağıdaki mesaj görüntülenir:

Kamera Bağlandı

**3** Fotoğraf makinenizdeki talimatları izleyerek bastırmak istediğiniz fotoğrafı secin.

Makine fotoğrafı basmaya başladığında LCD ekranda Yazdırma mesajı görüntülenir.

# **ÖNEMLİ**

Makinenizin hasar görmesini engellemek için USB direkt arayüzüne dijital fotoğraf makinesi veya USB Flash bellek sürücüsü dışında hiçbir şey bağlamayın.

# <span id="page-84-1"></span>**DPOF baskısı <sup>12</sup>**

DPOF, Digital Print Order Format (Dijital Baskı Emri Formatı)'nın kısaltmasıdır.

Dijital bir fotoğraf makinesinden görüntü basmayı kolaylaştırmak için başlıca dijital fotoğraf makinesi üreticileri (Canon Inc., Eastman Kodak Company, FUJIFILM Corporation, Panasonic Corporation ve Sony Corporation) bu standardı oluşturmuşlardır.

Dijital fotoğraf makineniz DPOF baskısını destekliyorsa basmak istediğiniz görüntüler ile kopya sayısını dijital fotoğraf makinesi ekranından seçebilirsiniz.

# **Not**

Fotoğraf makinesinde oluşturulan baskı emri bozulduysa bir DPOF Dosya hatası oluşabilir. Bu sorunu gidermek için fotoğraf makinenizi kullanarak baskı emrini silin veya yeniden oluşturun. Baskı emrinin silinmesi ya da yeniden oluşturulması ile ilgili talimatlar için fotoğraf makinesi üreticinizin destek web sitesine veya verilen dokümanlara bakın.

# <span id="page-84-0"></span>**Fotoğrafları doğrudan dijital fotoğraf makinesinden bastırma (PicBridge'siz) <sup>12</sup>**

Fotoğraf makineniz USB Yığın Depolama standardını destekliyorsa fotoğraf makinenizi yığın depolama modunda bağlayabilirsiniz. Bu sayede fotoğrafları fotoğraf makinenizden bastırabilirsiniz.

(Fotoğrafları PictBridge modunda bastırmak isterseniz bkz. *Fotoğ[rafları do](#page-82-2)ğrudan [PictBridge uyumlu foto](#page-82-2)ğraf makinesinden bastırma* [sayfa 71.](#page-82-2))

# **Not**

Adı, kullanılabilirliği ve kullanımı dijital fotoğraf makinesine göre değişir. PictBridge modundan USB yığın depolama moduna geçiş gibi ayrıntılı bilgi için lütfen fotoğraf makinenizle birlikte verilen dokümanlara bakın.

# **Görüntü Baskısı <sup>12</sup>**

# **Not**

Dijital fotoğraf makinesini bağlamadan önce tüm hafıza kartları ve USB Flash bellek sürücülerini makineden çıkarın.

**1** Fotoğraf makinenizin kapalı olduğunu kontrol edin. Fotoğraf makinenizi makinenin üzerindeki USB direkt arayüzüne (1) USB kablosuyla bağlayın.

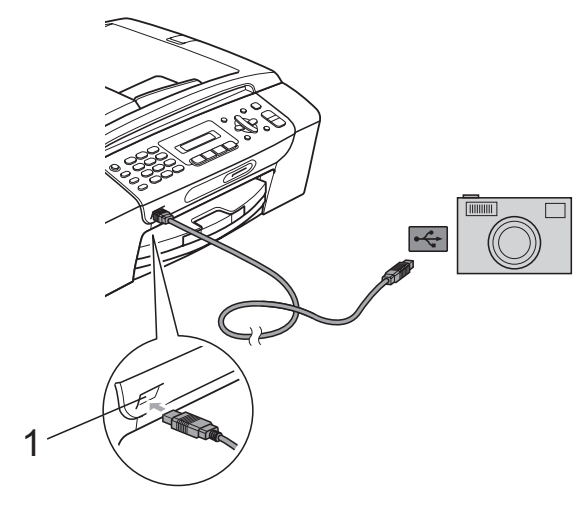

# **Hata Mesajlarının Anlaşılması <sup>12</sup>**

Fotoğraf makinesinden baskı yaparken oluşabilecek hataların türlerini anlayarak tüm sorunları kolayca teşhis edebilir ve giderebilirsiniz.

Hafıza doldu

Makinenin belleği için çok büyük olan görüntülerle çalışırken bu mesaj görüntülenir.

Kullanlma. Aygıt

USB Yığın Depolama standardını kullanmayan bir fotoğraf makinesini bağladığınızda bu mesaj görüntülenir. Bu mesaj ayrıca USB direkt arayüzüne bozuk bir aygıt bağladığınızda da görüntülenir.

(Daha ayrıntılı çözümler için bkz. *[Hata ve](#page-109-0)  [bakım mesajları](#page-109-0)* sayfa 98.)

- **1 USB direkt arayüzü**
- 
- b Fotoğraf makinesini açın.
- **<sup>8</sup>** Fotoğ[raf Yazdırma](#page-75-2) sayfa 64 öğesinde verilen adımları izleyin.

## **ÖNEMLİ**  $\bullet$

Makinenizin hasar görmesini engellemek için USB direkt arayüzüne dijital fotoğraf makinesi veya USB Flash bellek sürücüsü dışında hiçbir şey bağlamayın.

# **Kısım V**

# **Yazılım <sup>V</sup>**

**[Yazılım ve A](#page-87-0)ğ özellikleri** 76

# <span id="page-87-0"></span>**13 Yazılım ve Ağ özellikleri <sup>13</sup>**

CD-ROM'da, bilgisayara bağlanıldığında kullanılabilecek özellikler için (örneğin yazdırma ve tarama) Yazılım Kullanım Kılavuzu ve Ağ Kullanım Kılavuzu bulunmaktadır. Kılavuzda tıklandığında sizi doğrudan belirli bir bölüme götürecek olan kullanımı kolay bağlantılar vardır. Aşağıdaki özellikler hakkında bilgi bulabilirsiniz:

- Yazdırma
- Tarama
- ControlCenter3 (Windows<sup>®</sup>)
- ControlCenter2 (Macintosh)
- Bilgisayarınızdan fakslama
- PhotoCapture Center™
- Ağ özellikleri
- Ağ Tarama
- Kablolu ve Kablosuz Ağ

## **HTML Kullanım Kılavuzu'nun Okunması**

Burada HTML Kullanım Kılavuzu'nun kullanımı ile ilgili hızlı başvuru niteliğinde bilgiler verilmektedir.

## **Windows®**

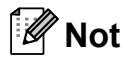

Yazılımı yüklemediyseniz bkz. *[Dokümantasyon Görüntüleme](#page-14-0)* sayfa 3.

- a **Start (Başlat)** menüsündeki programlar grubundan **Brother**, **MFC-XXXX** üzerine gelerek (**XXXX** model numaranızı belirtir) **Kullanıcı kılavuzları, HTML formatında** öğesine tıklayın.
	- b Üst menüden **YAZILIM KULLANICI KILAVUZU** (veya **AĞ KULLANIM KILAVUZU**) üzerine tıklayın.

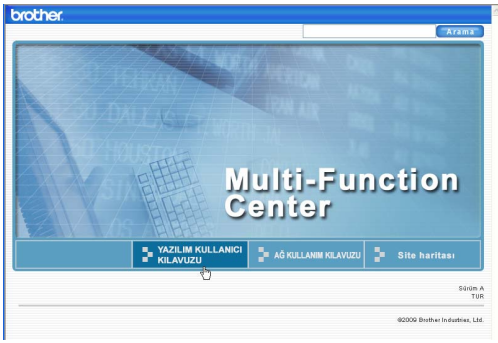

Pencerenin solundaki listeden okumak istediğiniz başlığa tıklayın.

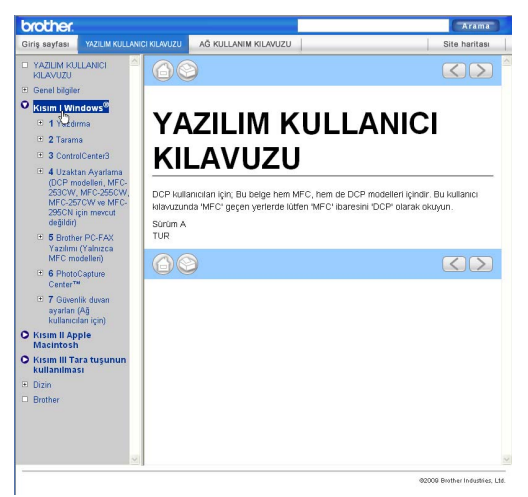

## **Macintosh**

- a Macintosh bilgisayarınızın açı<sup>k</sup> olduğunu kontrol edin. CD-ROM sürücünüze Brother CD-ROM'unu takın.
- b **Documentation** simgesine çift tıklayın.
- **3** Dil klasörünüze çift tıklayın ve ardından **top.html**'ye çift tıklayın.
- d Üst menüden **YAZILIM KULLANICI KILAVUZU** (veya **AĞ KULLANIM KILAVUZU**) üzerine tıklayın ve ardından pencerenin solundaki listeden okumak istediğiniz başlığa tıklayın.

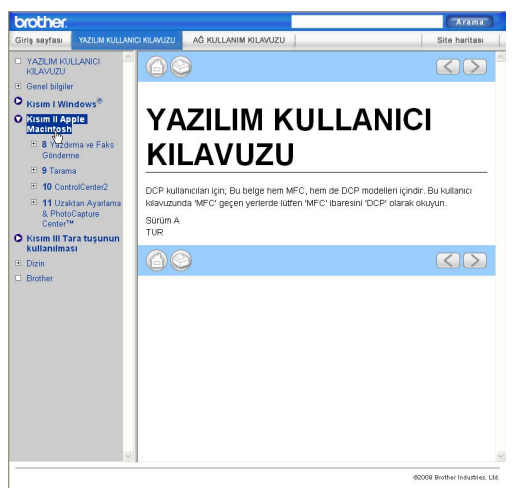

# **Kısım VI**

# **Ekler**

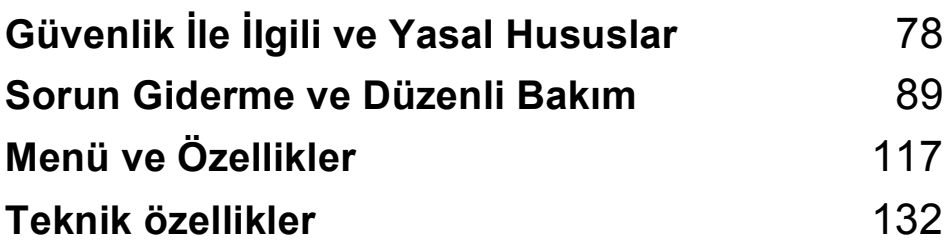

# <span id="page-89-0"></span>**A Güvenlik İle İlgili ve Yasal Hususlar**

# **Yer seçimi <sup>A</sup>**

Makinenizi titreşim ve darbelere maruz kalmayan masa gibi düz, sabit bir yüzeye yerleştirin. Makineyi telefon prizi ve standart, topraklı bir prizin yanına yerleştirin. Sıcaklığın 10 °C ile 35 °C arasında kaldığı bir yer seçin.

**UYARI**

Makineyi; ısıtıcı, klima, buzdolabı, tıbbi ekipman, kimyasal madde veya suyun yanına KOYMAYIN.

Büyük elektrikli ev eşyaları veya diğer ekipmanlar güç kaynağında kesintilere neden olabileceğinden, makinenizi bu gibi eşyalarla aynı devre üzerindeki prizlere BAĞLAMAYIN.

# **A** DİKKAT

- Makinenizi yoğun trafik olan yerlere yerleştirmekten kaçının.
- Makinenizi halı üzerine yerleştirmekten kaçının.
- Makineyi doğrudan güneş ışığına, yüksek ısıya, neme veya toza maruz bırakmayın.
- Makinenizi duvar şalteri veya otomatik zamanlayıcılarla kontrol edilen prizlere bağlamayın.
- Elektrik kesintisi makinenin belleğindeki bilgileri silebilir.
- Diğer kablosuz telefon sistemleri veya hoparlörler gibi parazit kaynaklarından uzak tutun.
- Makineyi YATIRMAYIN ya da eğimli bir yüzeye YERLEŞTİRMEYİN. Aksi halde mürekkep dökülerek makinenizin iç aksamlarına hasar verebilir.

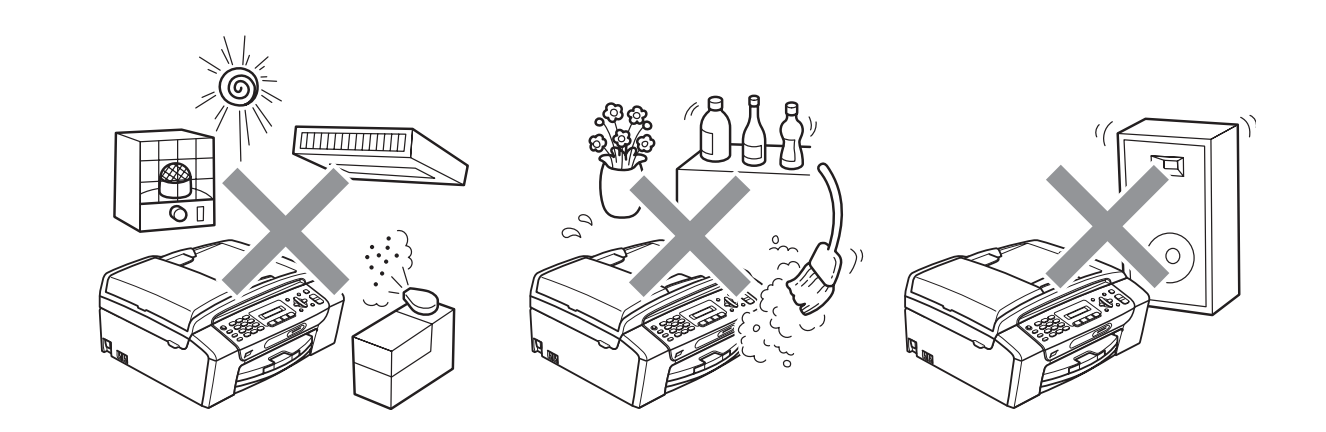

# **Makinenizi güvenli bir şekilde kullanmanız için <sup>A</sup>**

Lütfen bu talimatları ileride başvurmak üzere saklayın ve her türlü bakım işlemine başlamadan önce bu talimatları okuyun.

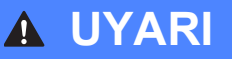

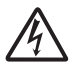

Makinenin içinde yüksek gerilime sahip elektrotlar bulunmaktadır. Makinenin içini temizlemeye başlamadan önce öncelikle telefon hattı kablosu ve elektrik kablosunun ucundaki fişi prizden mutlaka çekin. Bu işlem elektrik çarpmasını önleyecektir.

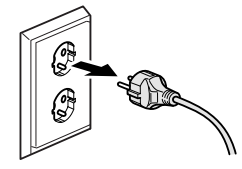

Fişi ıslak elle TUTMAYIN. Aksi takdirde elektrik çarpabilir.

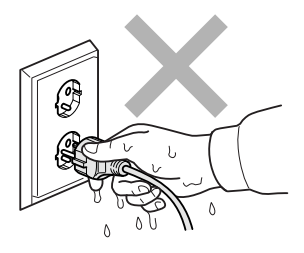

Elektrik kablosunun ortasından tutup ÇEKMEYİN. Aksi takdirde elektrik çarpabilir.

Makinenin içini veya dışını temizlemek için yanıcı maddeler, her türlü sprey, sıvı veya aerosol temizlik maddeleri KULLANMAYIN. Aksi takdirde yangına veya elektrik çarpmasına neden olabilir.

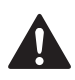

Makinenin içini temizlemeden önce, ürünün fişini duvar prizinden çekin.

Makine ısınır, duman çıkarır veya keskin koku üretirse derhal makinenin fişini prizden çekin. Brother bayiinizi ya da Brother Müşteri Hizmetlerini arayın.

Makinenin içine metal nesneler, su veya başka bir sıvı girerse makinenin fişini derhal prizden çekin. Brother bayiinizi ya da Brother Müşteri Hizmetlerini arayın.

Telefon hatlarını monte ederken veya değiştirirken dikkatli olun. Telefon hattı duvardaki telefon prizinden ayrılmadığı sürece yalıtımlı olmayan telefon kablolarına veya bağlantı uçlarına asla dokunmayın. Telefon kablolarını asla gök gürültülü havalarda monte etmeyin. Telefon duvar prizini asla ıslak bir yere monte etmeyin.

Bu ürün kolayca erişilebilen bir prizin yanına yerleştirilmelidir. Acil bir durumda elektriği tamamen kesmek için fişin prizden çekilmesi gerekmektedir.

Bu ürün, değer etiketinde belirtilen değerlerin dahilindeki bir AC elektrik kaynağına bağlanmalıdır. DC elektrik kaynağına veya invertere BAĞLAMAYIN. Emin değilseniz kalifiye bir elektrikçiye başvurun.

Fişin tamamen takıldığını her zaman kontrol edin.

Elektrik kablosu yıpranmış veya hasar görmüşse makineyi KULLANMAYIN, aksi halde yangına neden olabilirsiniz.

Telefon cihazınızı kullanırken yangın, elektrik çarpması ve yaralanma riskini azaltmak için aşağıdaki hususlar da dahil olmak üzere temel güvenlik tedbirlerine riayet edin:

- 1 Bu ürünü örneğin banyo küveti, lavabo, eviye veya çamaşır makinesi gibi su bulunan yerlerin yakınında, rutubetli bodrumda veya yüzme havuzu yanında KULLANMAYIN.
- 2 Gök gürültülü havalarda bu ürünü kullanmaktan kaçının. Yıldırımdan dolayı elektrik çarpma ihtimali olabilir.
- 3 Bu ürünü gaz kaçağının olduğu yerin yakınında kaçağı bildirmek için KULLANMAYIN.

# **A** DİKKAT

Ellerinizi, doküman kapağı veya tarayıcı kapağı altında makinenin kenarına KOYMAYIN. Aksi takdirde yaralanmaya neden olabilir.

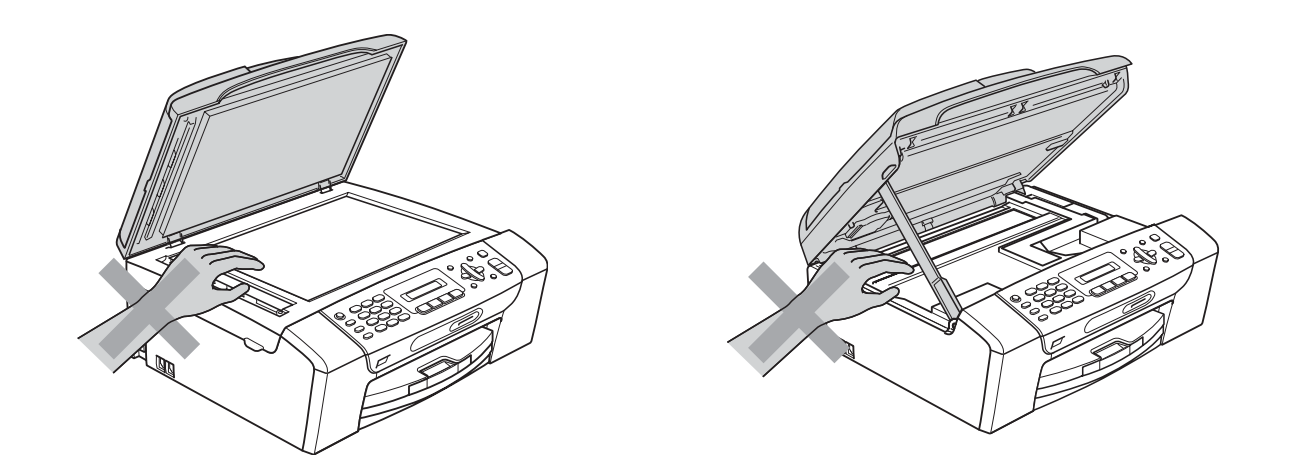

# 0

Elinizi kağıt tepsisi kapağının altında kağıt tepsisi kenarına KOYMAYIN. Aksi takdirde yaralanmaya neden olabilir.

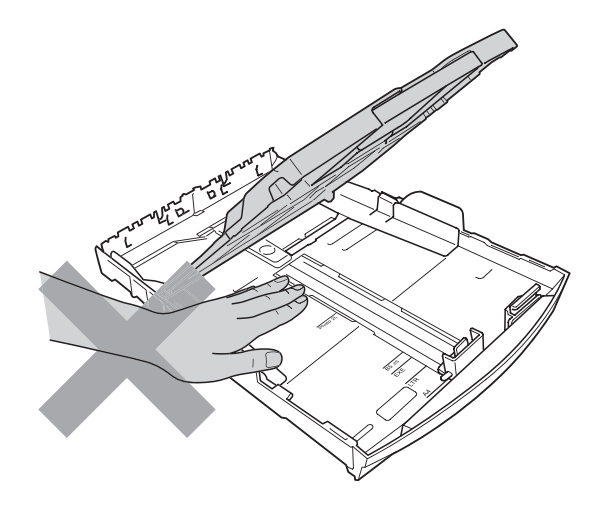

Şekilde koyu renkle gösterilen kısma DOKUNMAYIN. Aksi takdirde yaralanmaya neden olabilir.

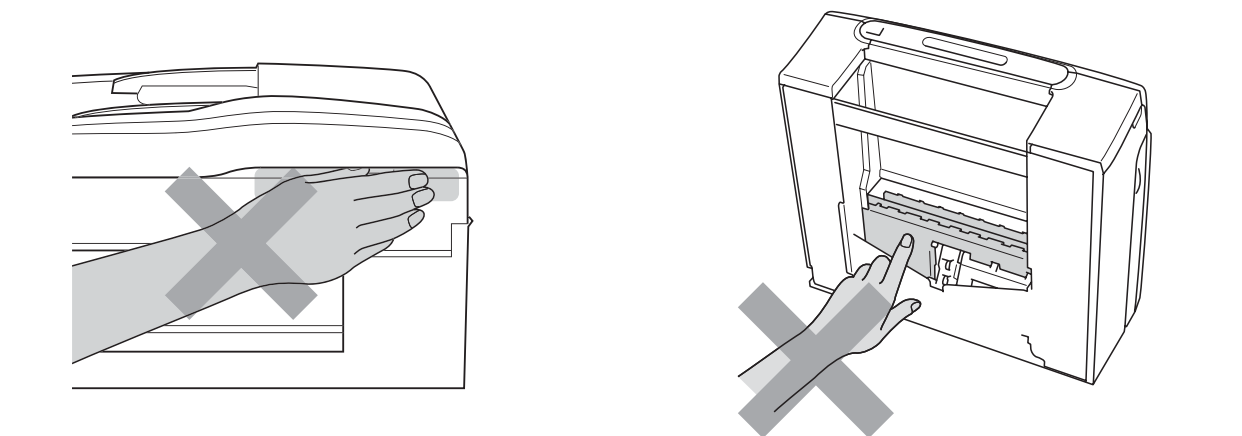

Makineyi taşırken alt tarafını destekleyecek şekilde iki yandan tutarak şekilde gösterildiği gibi taşıyın. Makineyi, tarayıcı kapağı ya da Sıkışma Giderme Kapağından tutarak TAŞIMAYIN.

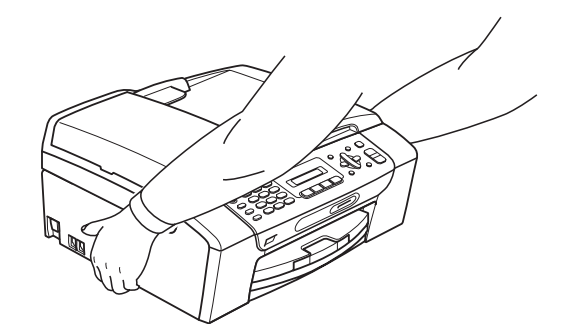

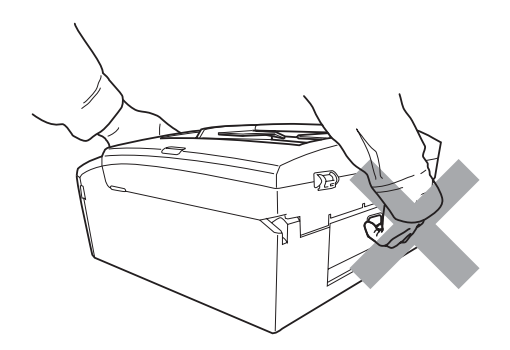

# **Önemli güvenlik talimatları <sup>A</sup>**

- 1 Bu talimatların tamamını okuyun.
- 2 İleride başvurmak üzere saklayın.
- 3 Ürün üzerindeki tüm uyarı ve talimatlara uyun.
- 4 Bu ürünü suyun yanında KULLANMAYIN.
- 5 Bu ürünü dengesiz bir el arabası, sehpa ya da masaya KOYMAYIN. Ürün düşerek ciddi hasar görebilir.
- 6 Kabinin içindeki, arkasındaki ve altındaki açıklık ve delikler havalandırma amaçlıdır. Ürünün düzgün çalışmasını temin etmek ve aşırı ısınmasını engellemek için bu delikler tıkanmamalı ya da örtülmemelidir. Delikler, ürünü yatak, koltuk, halı ya da benzer bir zemine koyarak tıkanmamalıdır. Bu ürün asla bir radyatör ya da ısıtıcının yanına veya üstüne konmamalıdır. Yeterli havalandırma sağlanmadığı takdirde bu ürün asla gömme mekanlara yerleştirilmemelidir.
- 7 Sadece makine ile verilen elektrik kablosunu kullanın.
- 8 Bu ürün üç uçlu (topraklı), 3 telli, topraklı bir fiş ile donatılmıştır. Bu fiş yalnızca topraklı prizlere takılabilmektedir. Bu bir güvenlik özelliğidir. Fişi prize takamıyorsanız eski prizinizi değiştirmesi için elektrikçinizi çağırın. Topraklı bir fişi devre dışı bırakarak topraksız prizlerde KULLANMAYıN.
- 9 Elektrik kablosuna herhangi bir şeyin dayanmasına izin VERMEYİN. Bu ürünü insanların kablonun üzerinden geçebileceği bir yere KOYMAYıN.
- 10 Makinenin önüne faks almayı engelleyecek hiçbir şey YERLEŞTİRMEYİN. Faks alma yoluna hiçbir şey KOYMAYIN.
- 11 Kağıtları almadan önce makineden çıkmalarını bekleyin.
- 12 Aşağıdaki durumlarda ürünün fişini prizden çekin ve tüm servis işlemleri için Brother Yetkili Servis Personeli'ne başvurun:
	- Ürünün içine sıvı girerse.
	- Ürün yağmur ya da suya maruz kalmışsa.
	- Çalıştırma talimatları takip edildiği halde ürün normal çalışmıyorsa sadece çalıştırma talimatları tarafından kapsanan kontrolleri ayarlayın. Diğer kontrollerin hatalı ayarlanması hasar neden olabilir ve genellikle ürünün yeniden normal çalışma durumuna getirilebilmesi için kalifiye teknisyene daha fazla iş çıkarır.
	- Ürün düşürülmüş ya da gövdesi hasar görmüşse.
	- Ürün, servise ihtiyacı olduğuna isaret eder sekilde, performansında gözle görülür bir değişim sergiliyorsa.
- 13 Aşırı gerilimlere karşı ürününüzü korumak için elektrik koruyucu aygıt (Aşırı Gerilim Koruma Cihazı) kullanmanızı tavsiye ederiz.
- 14 Bu ürünü gök gürültülü havalarda kullanmaktan (yıldırımdan dolayı uzak da olsa elektrik çarpma ihtimali olabilir) veya gaz kaçağının olduğu yerin yakınında kaçağı bildirmek için kullanmaktan KAÇININ.

# **ÖNEMLİ - Güvenliğiniz için <sup>A</sup>**

Güvenli çalışma temin etmek için verilen üç uçlu fiş sadece normal bina kablo tesisatıyla etkin bir biçimde topraklanmış, standart topraklı prize takılmalıdır.

Ekipmanın tatminkar bir şekilde çalışması elektriğin topraklı olduğunu ve montajın tamamen güvenli olduğunu göstermez. Güvenliğiniz için elektriğin etkin bir şekilde topraklanması ile ilgili şüpheleriniz varsa kalifiye bir elektrikçiye başvurun.

# **LAN bağlantısı (sadece MFC-295CN) <sup>A</sup>**

# **A** DİKKAT

Bu ürünü aşırı gerilimlere maruz kalan bir LAN bağlantısına BAĞLAMAYIN.

# **Radyo paraziti**

Bu ürün EN55022 (CISPR Yayın 22)/Sınıf B'ye uygundur. Makineyi bilgisayara bağlarken mutlaka boyu 2 metreyi aşmayan bir USB kablosu kullanın.

## **EU Direktif 2002/96/EC ve EN50419 <sup>A</sup>**

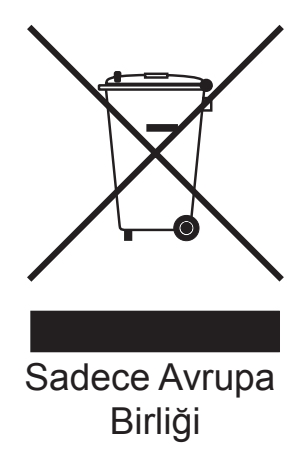

Bu ekipman yukarıdaki geri dönüşüm simgesiyle işaretlenmiştir. Bu simge, ekipmanın kullanım ömrü tamamlandığında ayrıştırılmamış normal evsel atıklarla birlikte atılmadan ayrı olarak uygun bir toplama noktasında bertaraf edilmesi gerektiğini gösterir. Bu sayede çevreyi korumaya katkı sağlayacaktır. (Sadece Avrupa Birliği)

# **Uluslararası ENERGY STAR<sup>®</sup> Kalifikasyon Açıklaması**

Uluslararası ENERGY STAR® Programının amacı, enerjiyi verimli kullanan ofis ekipmanlarının geliştirilmesini ve yaygınlaşmasını teşvik etmektir.

ENERGY STAR®'ın bir Ortağı olan Brother Industries, Ltd., bu ürünün enerji verimliliği için ENERGY STAR® şartlarını karşıladığını belirlemiştir.

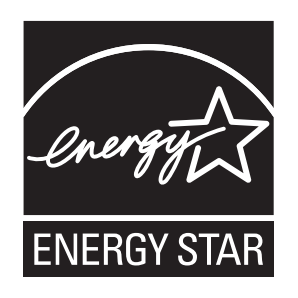

# **Türkiye RoHS Uygunluk Bildirisi <sup>A</sup>**

EEE Yönetmeliğine Uygundur.

# **Yasal sinirlamalar ve kopyalama**

Sahtecilik amaçlı belirli belge ve dokümanların çoğaltılması suç teşkil etmektedir. Bu bildiri eksiksiz bir liste olmaktan daha ziyade yol gösterme amaçlıdır. Belirli bir belge ve doküman ile ilgili şüpheleriniz varsa ilgili yasal merciye danışarak kontrol etmenizi tavsiye ederiz.

Kopyalanamayacak olan örnek dokümanlar aşağıda verilmiştir:

- **Para**
- Tahvil ya da hazine bonosu
- $\blacksquare$  Mevduat sertifikaları
- Askerlik veya Celp belgeleri
- Pasaport
- Posta Pulu (iptal edilen veya edilmeyen)
- Göçmen Kimliği Belgeleri
- Sosyal yardım dokümanları
- Devlet Kurumları tarafından verilen Çek veya Kambiyo Senetleri
- Kimlik belgeleri, rozetler veya amblemler

Telif hakkına tabi eserler kopyalanamaz. Telif haklına tabi eserin bölümleri "dürüst iş yapma" esasına göre kopyalanabilir. Birden fazla sayıda fotokopi alınması yersiz kullanıma işaret eder.

Sanat eserleri, telif hakkına tabi eserlere eşdeğer olarak değerlendirilmelidir.

Sürücü Belgeleri ile motorlu araç Ruhsatları belirli devlet/eyalet kanunları hükümlerince kopyalanamayabilir.

# **Ticari markalar**

Brother logosu, Brother Industries, Ltd.'in tescilli ticari markasıdır.

Brother, Brother Industries, Ltd.'in tescilli ticari markasıdır.

Multi-Function Link, Brother International Corporation'ın tescilli ticari markasıdır.

Windows Vista, Birleşik Devletler ve/veya diğer ülkelerde Microsoft Corporation'ın tescilli ticari markası ve/veya ticari markasıdır.

Microsoft, Windows, Windows Server ve Internet Explorer, Birleşik Devletler ve/veya diğer ülkelerde Microsoft Corporation'ın tescilli ticari markalarıdır.

Apple, Macintosh ve Safari, ABD ve diğer ülkelerde Apple Inc. kuruluşunun tescilli ticari markalarıdır.

Adobe, Flash, Illustrator, PageMaker ve Photoshop Birleşik Devletler ve/veya diğer ülkelerde Adobe Systems Incorporated kuruluşunun tescilli ticari markaları veya ticari markalarıdır.

Nuance, Nuance logosu, PaperPort ve ScanSoft, ABD ve/veya diğer ülkelerde Nuance Communications, Inc. veya iştiraklerinin tescilli ticari markaları veya ticari markalarıdır.

Microdrive, International Business Machines Corporation'ın ticari markasıdır.

Memory Stick, Sony Corporation'ın ticari markasıdır.

xD-Picture Card, FUJIFILM Corporation, Toshiba Corporation ve Olympus Optical Co. Ltd.'in ticari markasıdır.

PictBridge ticari bir markadır.

Memory Stick PRO, Memory Stick PRO Duo, Memory Stick Duo, MagicGate Memory Stick, Memory Stick Micro ve M2, Sony Corporation'un ticari markalarıdır.

BROADCOM, SecureEasySetup ve SecureEasySetup Server logosu, Birleşik Devletler ve/veya diğer ülkelerde Broadcom Corporation'ın ticari veya tescilli ticari markalarıdır.

AOSS, Buffalo Inc.'in ticari markasıdır.

Wi-Fi, WPA, WPA2, Wi-Fi Protected Access ve Wi-Fi Protected Setup, Birleşik Devletler ve/veya diğer ülkelerde Wi-Fi Alliance'ın ticari veya tescilli ticari markalarıdır.

Intel ve Pentium, ABD ve diğer ülkelerde Intel Corporation'ın ticari markalarıdır.

AMD, Advanced Micro Devices, Inc.'in ticari markasıdır.

FaceFilter Studio, Reallusion, Inc.'in ticari markasıdır.

**Diğer tüm ticari markalar, ilgili sahiplerine aittir.**

**B**

# <span id="page-100-0"></span>**Sorun Giderme ve Düzenli Bakım**

# **Sorun giderme**

Makinenizde bir sorun olduğunu düşünüyorsanız, aşağıdaki çizelgeyi kontrol edin ve sorun giderme ipuçlarını izleyin.

Birçok sorunu kendiniz kolayca giderebilirsiniz. İlave yardıma ihtiyacınız olursa Brother Çözüm Merkezi en güncel Sık Sorulan Sorular ve sorun giderme ipuçlarını sunmaktadır. İnternet adresimiz<http://solutions.brother.com>.

## **Makinenizle sorunlar yaşıyorsanız <sup>B</sup>**

## **Yazdırma**

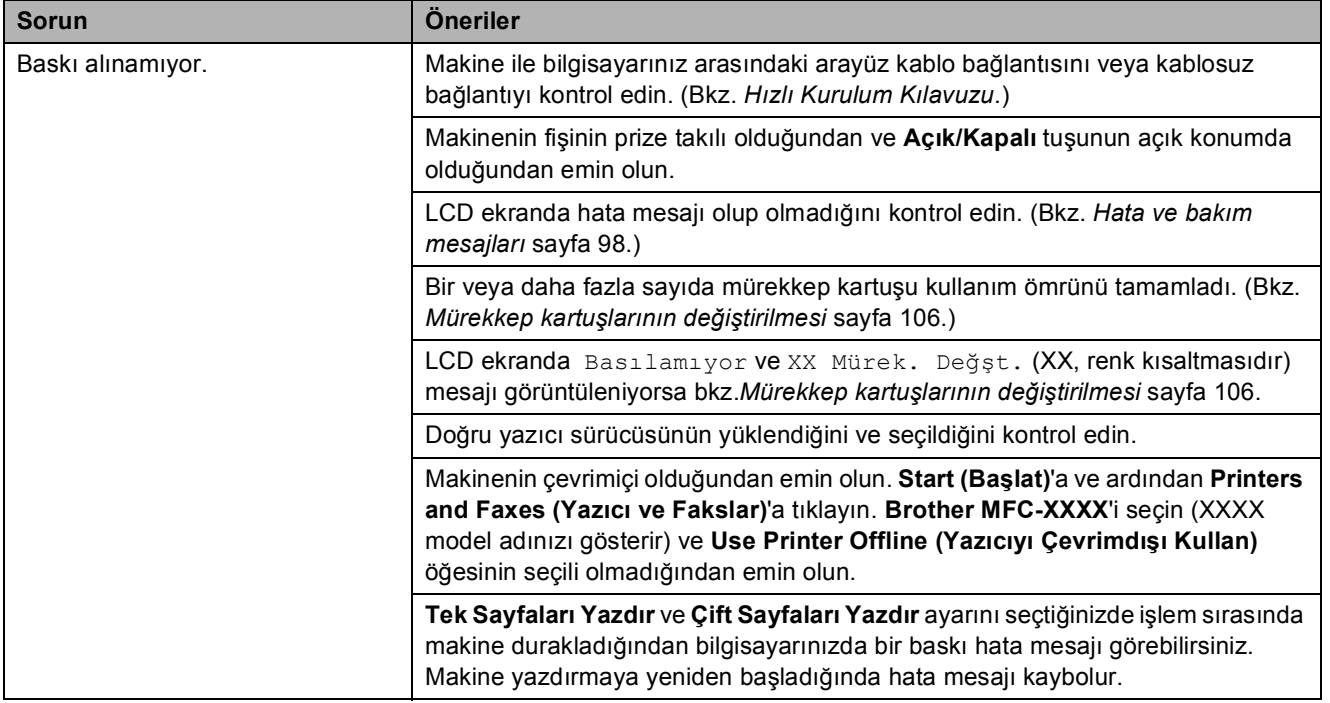

# **Yazdırma (devam)**

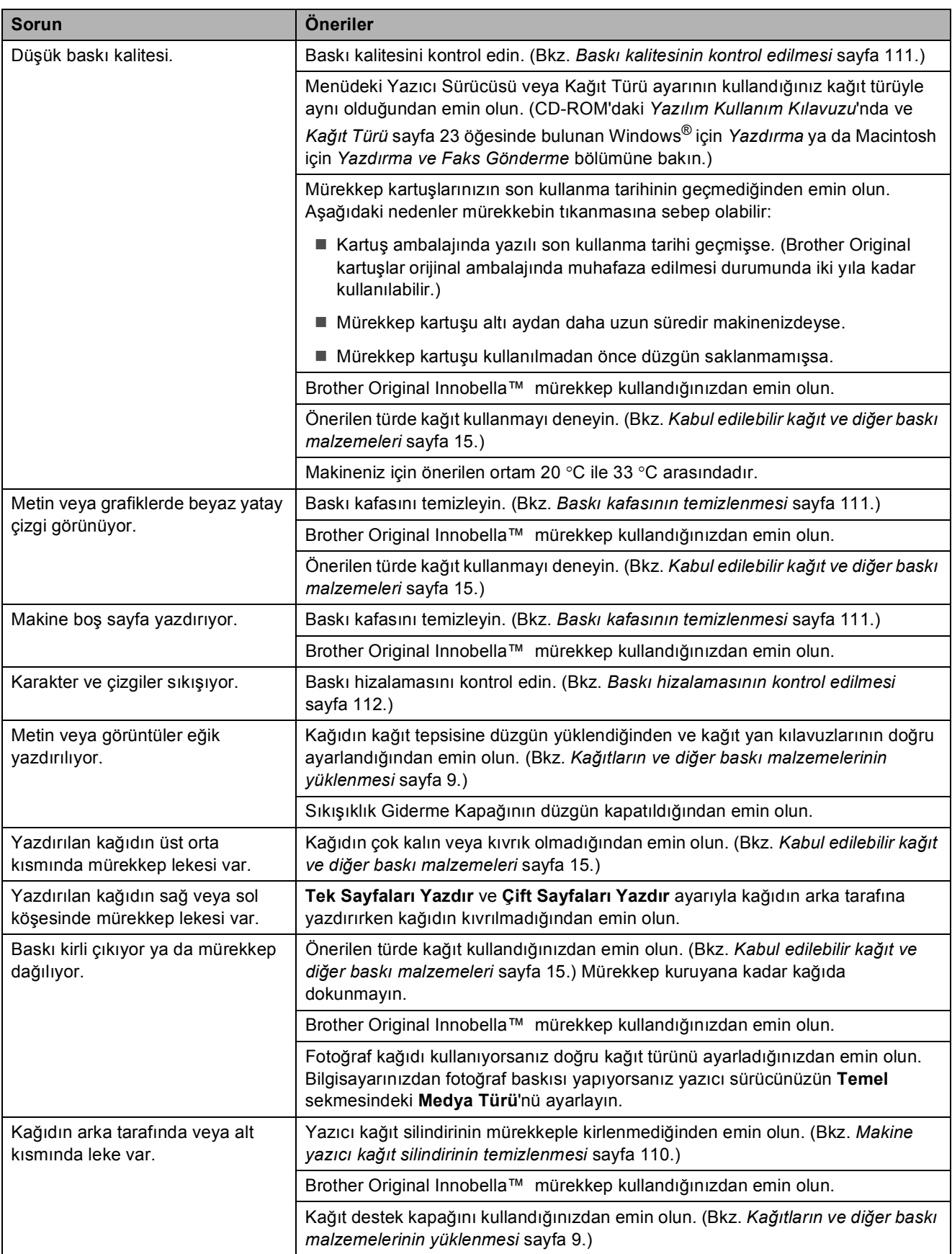

## **Yazdırma (devam)**

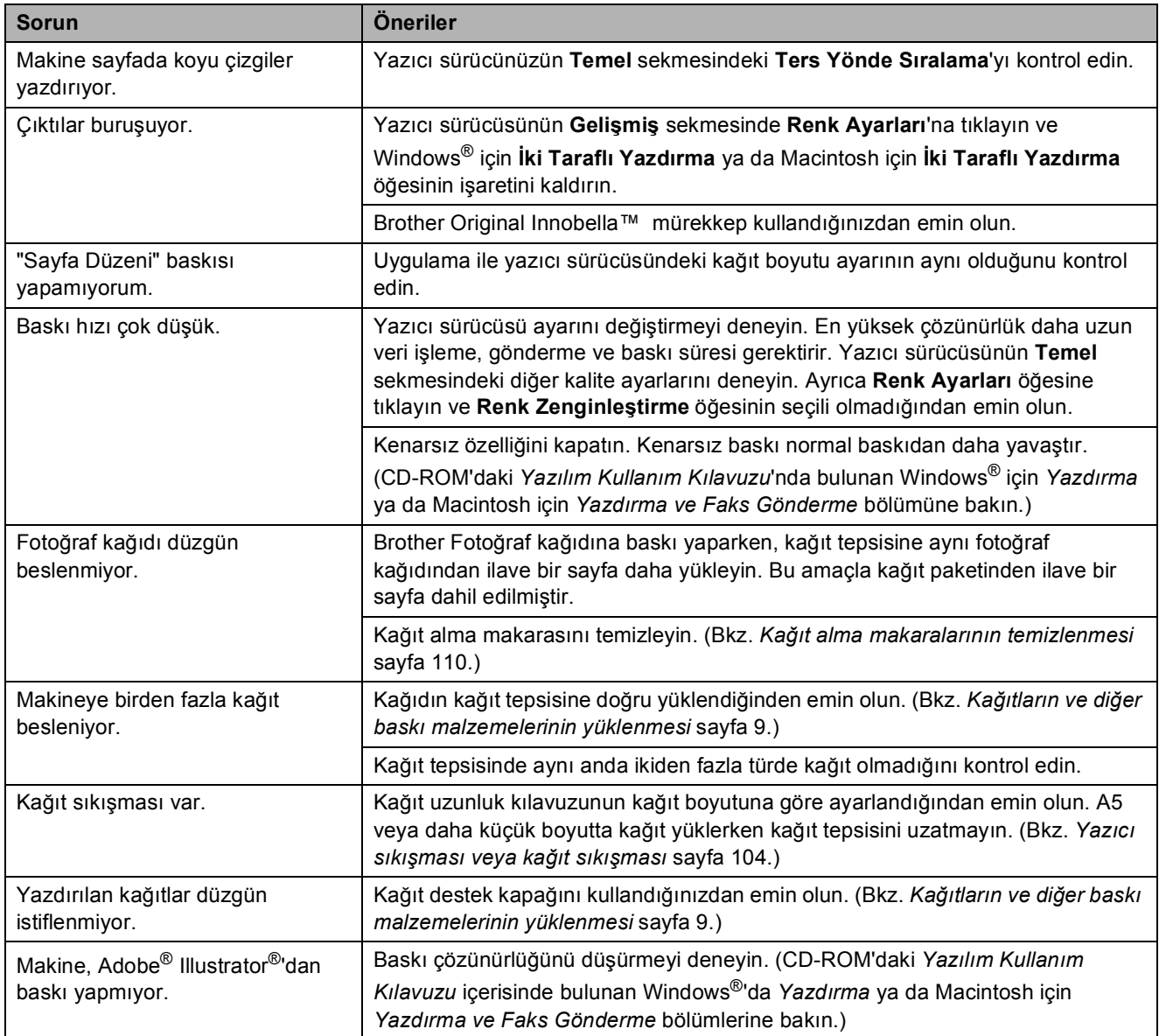

## **Alınan Faksları Yazdırma**

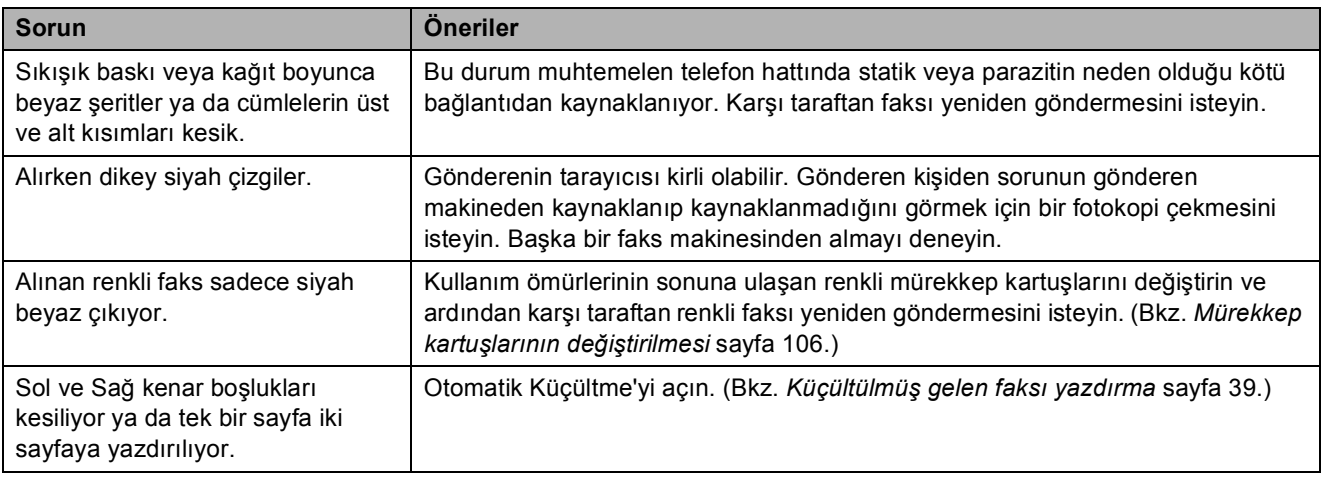

# **Telefon Hattı veya Bağlantılar**

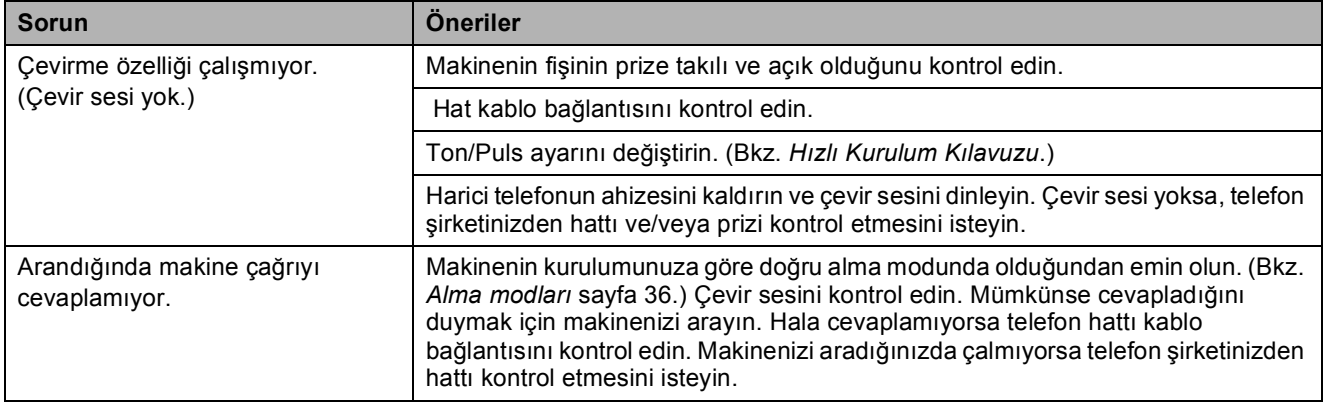

## **Faks Alma**

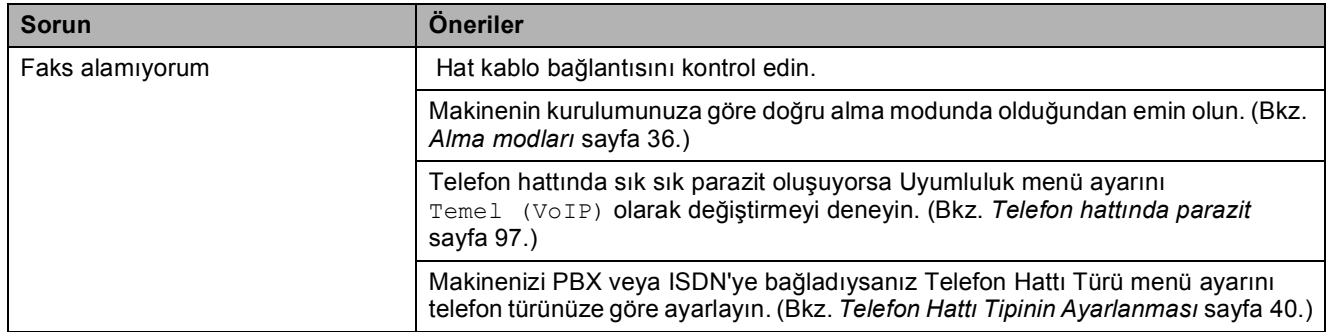

## **Faks Gönderme**

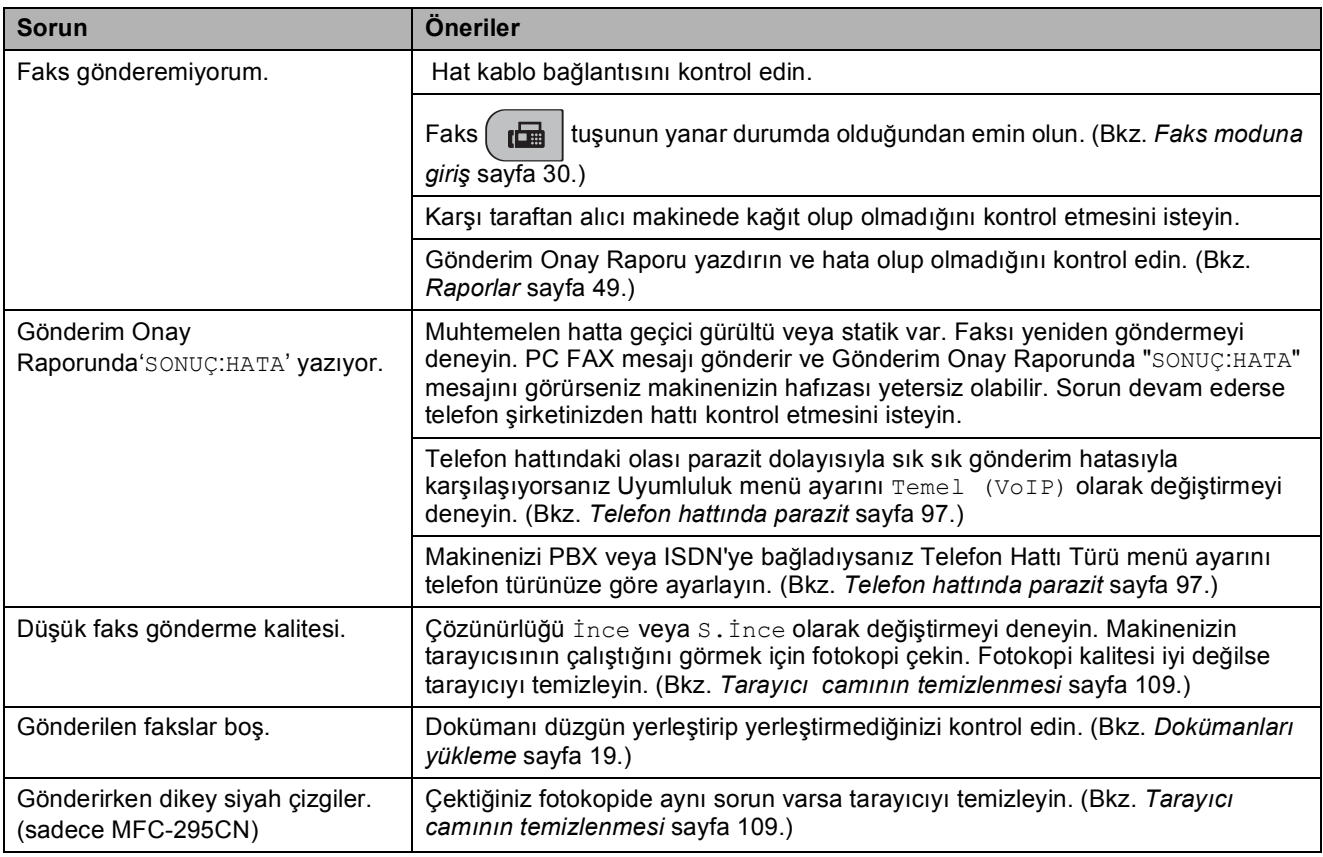

# **Gelen Çağrıların İşlenmesi**

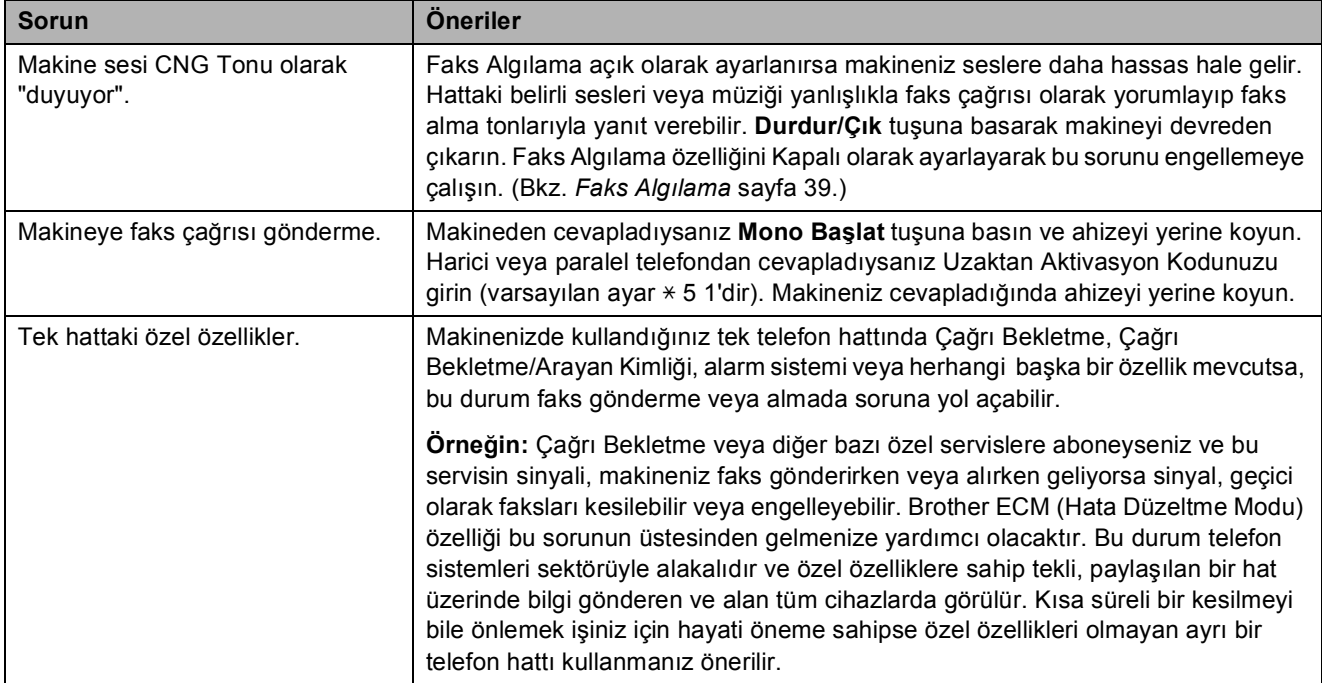

## **Menü Ayar Sorunları**

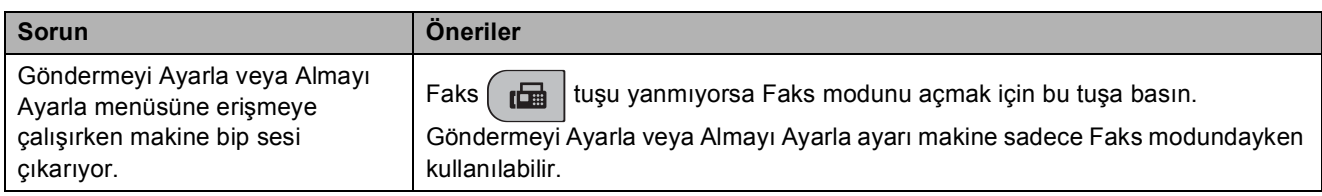

## **Fotokopi Sorunları**

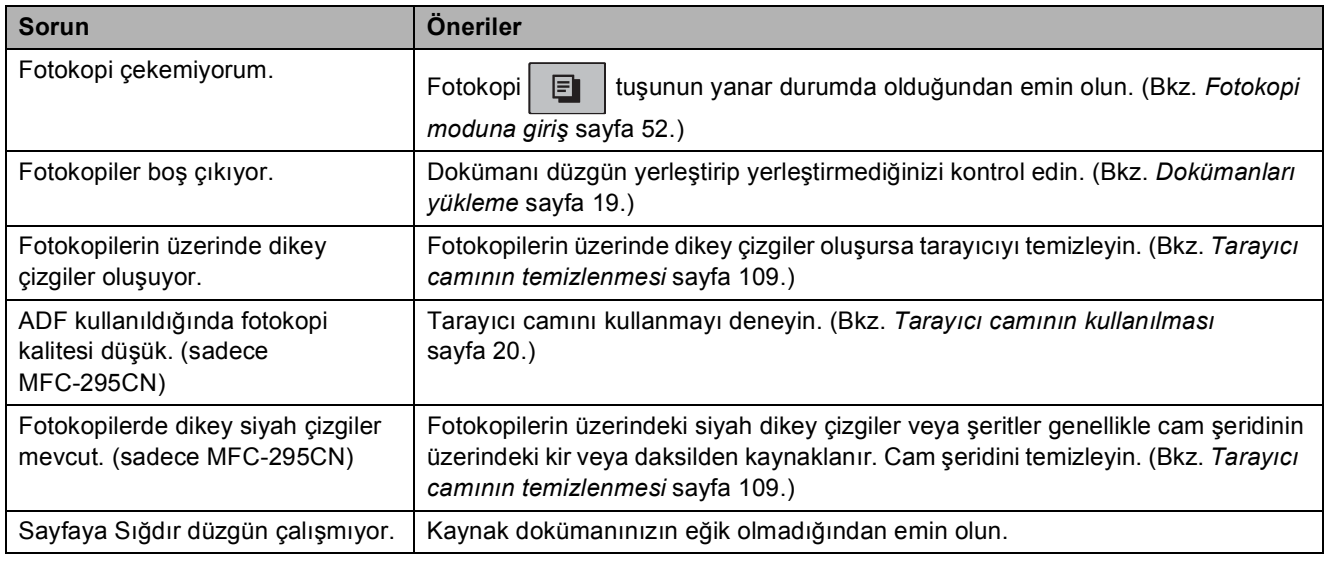

## **Tarama Sorunları**

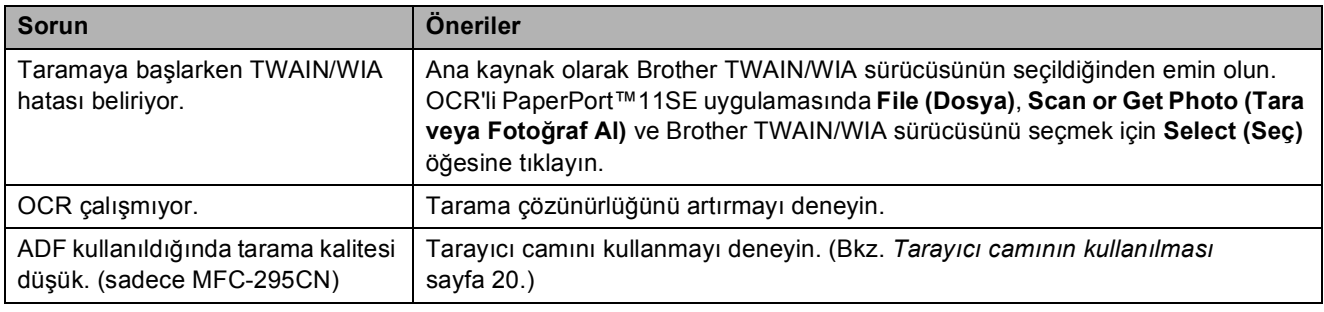

## **Yazılım Sorunları**

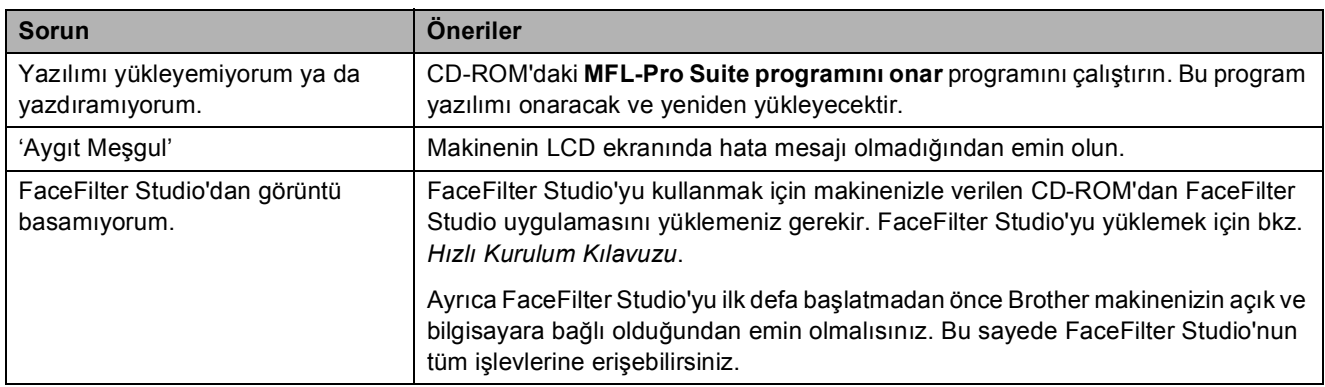

## **PhotoCapture Center™ Sorunları**

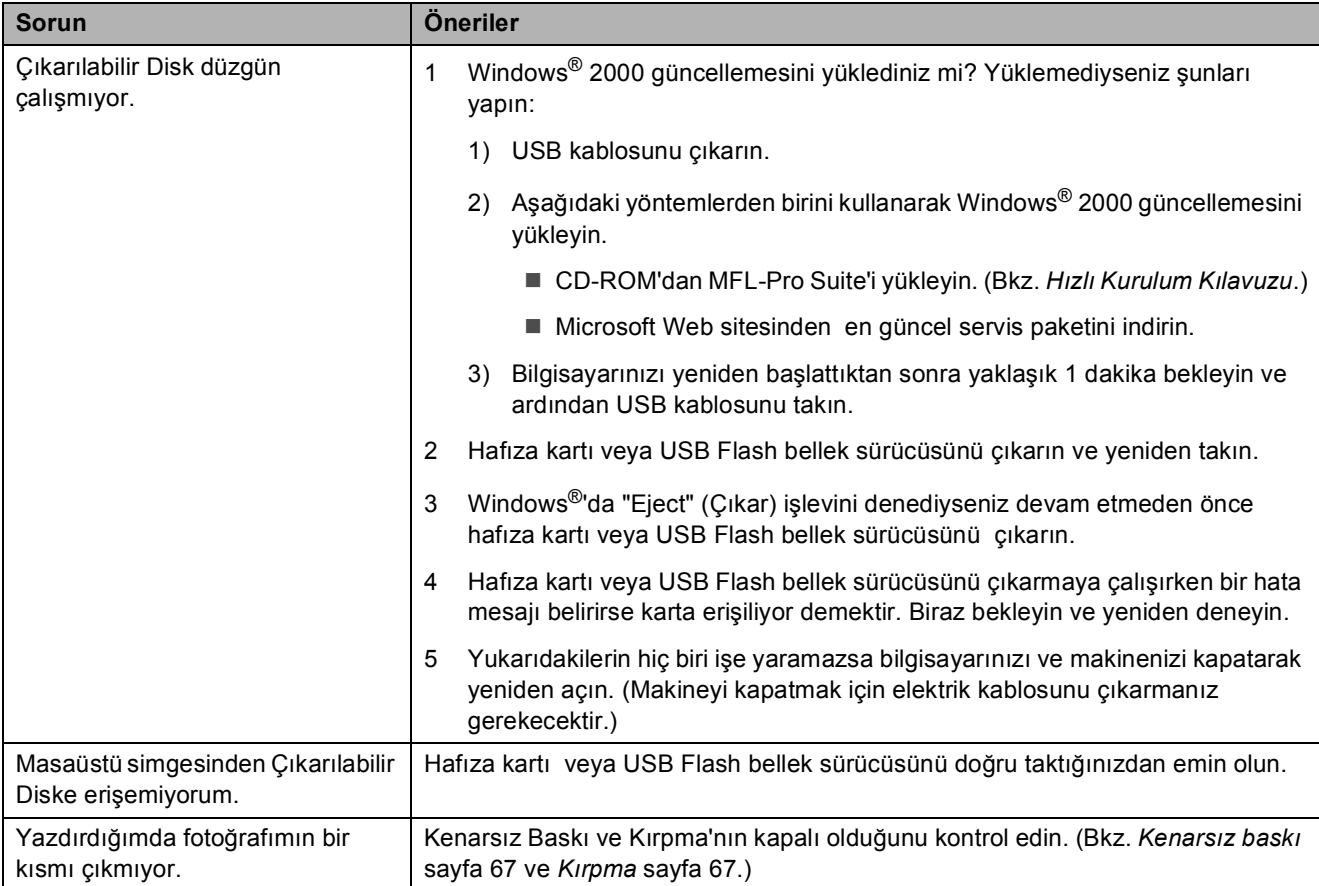

## **Ağ Sorunları**

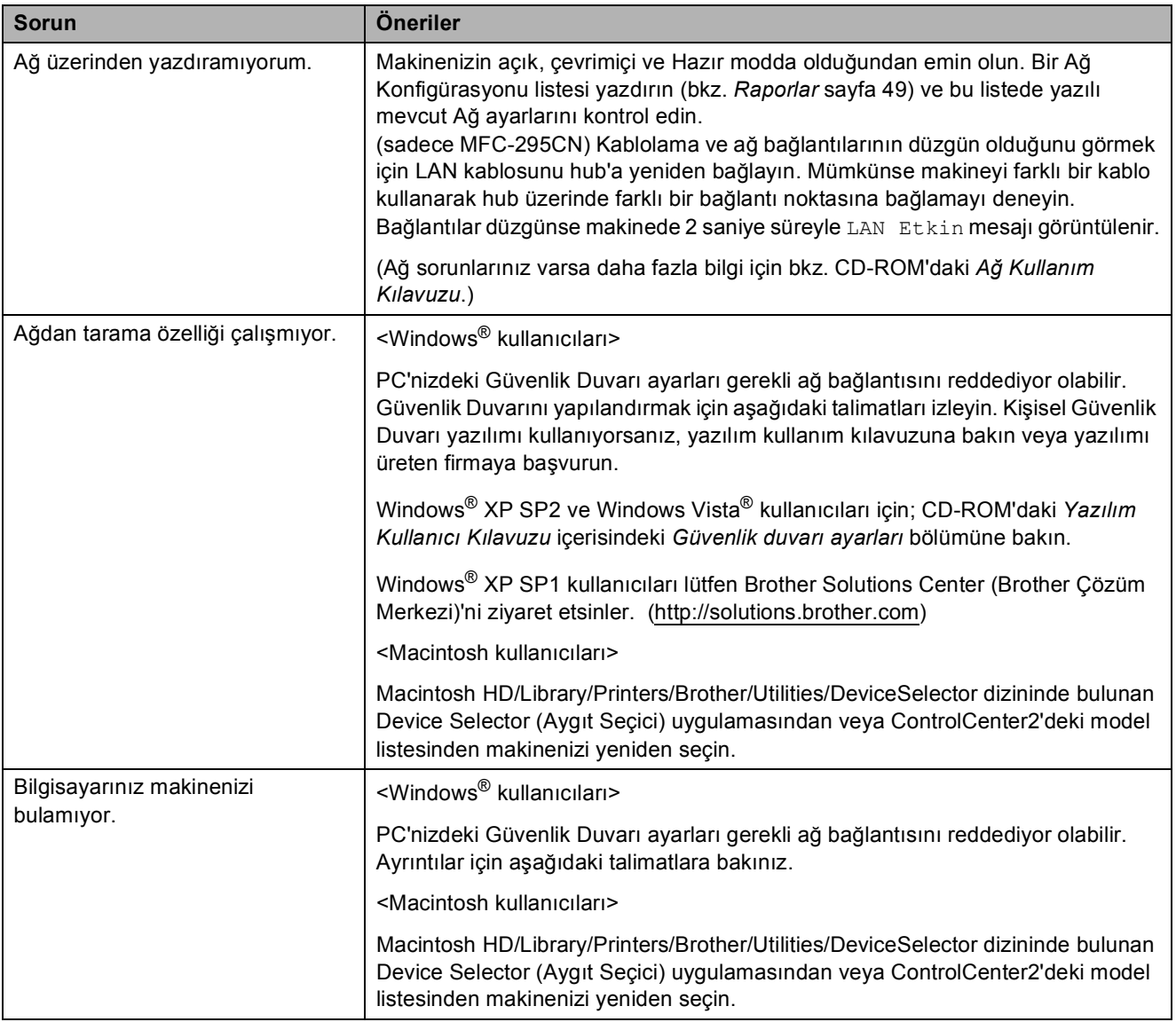
### <span id="page-108-0"></span>**Çevir Sesi tespiti <sup>B</sup>**

Otomatik olarak faks gönderirken varsayılan olarak makineniz numarayı çevirmeye başlamadan önce sabit bir süre boyunca bekler. Çevir Sesi ayarını Tespit olarak değiştirerek makinenizin çevir sesini tespit eder etmez çevirmesini sağlayabilirsiniz. Bu ayar, çok sayıda farklı numaraya faks gönderirken küçük miktarda zaman tasarrufu sağlayabilir. Ayarı değiştirir ve çevirirken sorunlarla karşılaşmaya başlarsanız ayarı yeniden varsayılan ayar olan Tespit Yok ayarına döndürün.

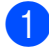

**Menü**, 0, 5 tuşlarına basın.

Tespit veya Tespit Yok seçimini yapmak için **a** veya **b** üzerine basın. **Tamam** üzerine basın.

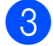

**3** Durdur/Cık üzerine basın.

### <span id="page-108-1"></span>**Telefon hattında parazit <sup>B</sup>**

Telefon hattındaki olası parazitlenmeden dolayı faks göndermede veya almada sorun yaşıyorsanız faks işlemleri için modem hızını düşürmek amacıyla uygunluk açısından Eşitleme'yi ayarlamanızı öneririz.

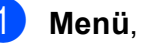

a **Menü**, **0**, **7** tuşlarına basın.

- Normal (veva Temel (VoIP)) seçimini yapmak için **a** veya **b** üzerine basın.
	- Temel (VoIP) modem hızını 9.600 bps'e düşürür. Parazit, telefon hattınızda sürekli karşılaştığınız bir sorun değilse, bunu sadece ihtiyaç duyduğunuzda kullanmayı tercih edebilirsiniz.
	- Normal seçeneği, modem hızını 14.400 bps olarak ayarlar. (Varsayılan)

**Tamam** üzerine basın.

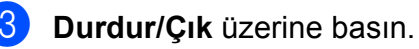

**Not**

Uyumluluğu Temel (VoIP) olarak değiştirdiğinizde, ECM özelliği sadece renkli faks gönderiminde kullanılabilir.

## **Hata ve bakım mesajları <sup>B</sup>**

Gelişmiş tüm büro makinelerinde olduğu gibi hatalar oluşabilmekte ve sarf malzemelerinin değiştirilmesi gerekebilmektedir. Hata durumunda makineniz hatayı belirleyip bir hata mesajı verecektir. En sık karşılaşılan hata ve bakım mesajları aşağıda verilmiştir.

Kendi başınıza hataların çoğunu düzeltebilir ve düzenli bakımları yapabilirsiniz. İlave yardıma ihtiyacınız olursa Brother Solutions Center (Brother Çözüm Merkezi) en güncel Sık Sorulan Sorular ve sorun giderme ipuçlarını sunmaktadır.

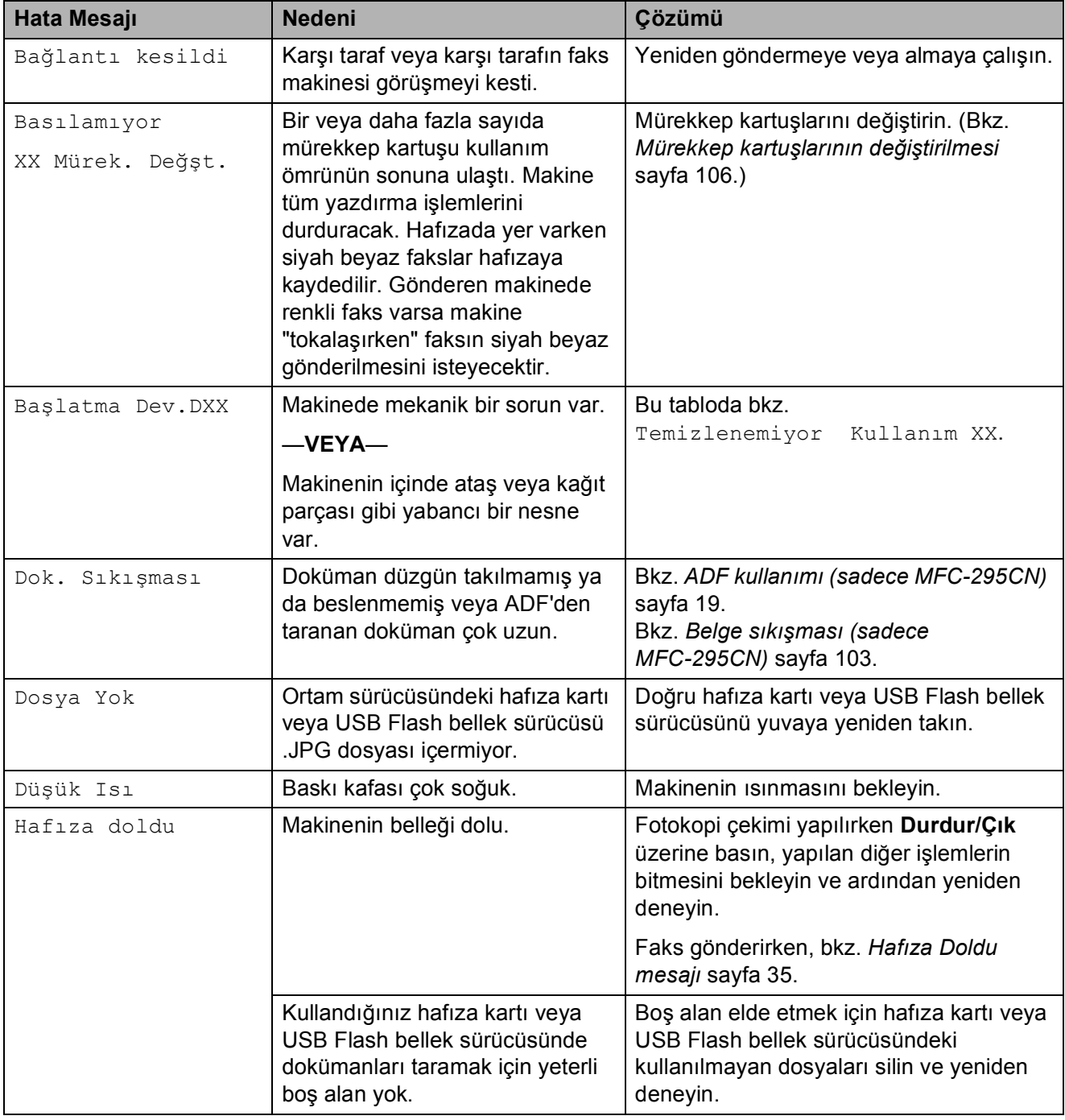

İnternet adresimiz: [http://solutions.brother.com.](http://solutions.brother.com)

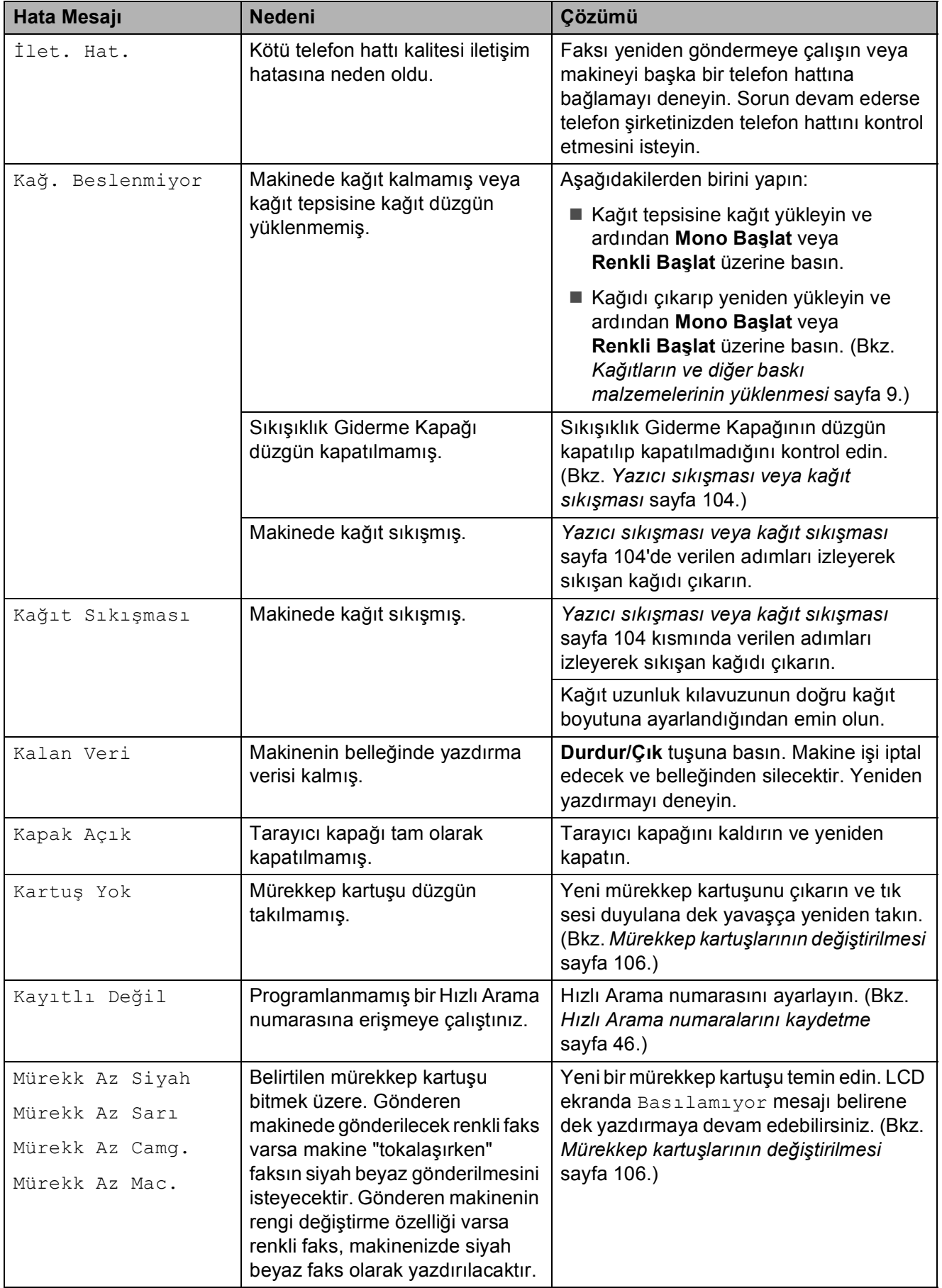

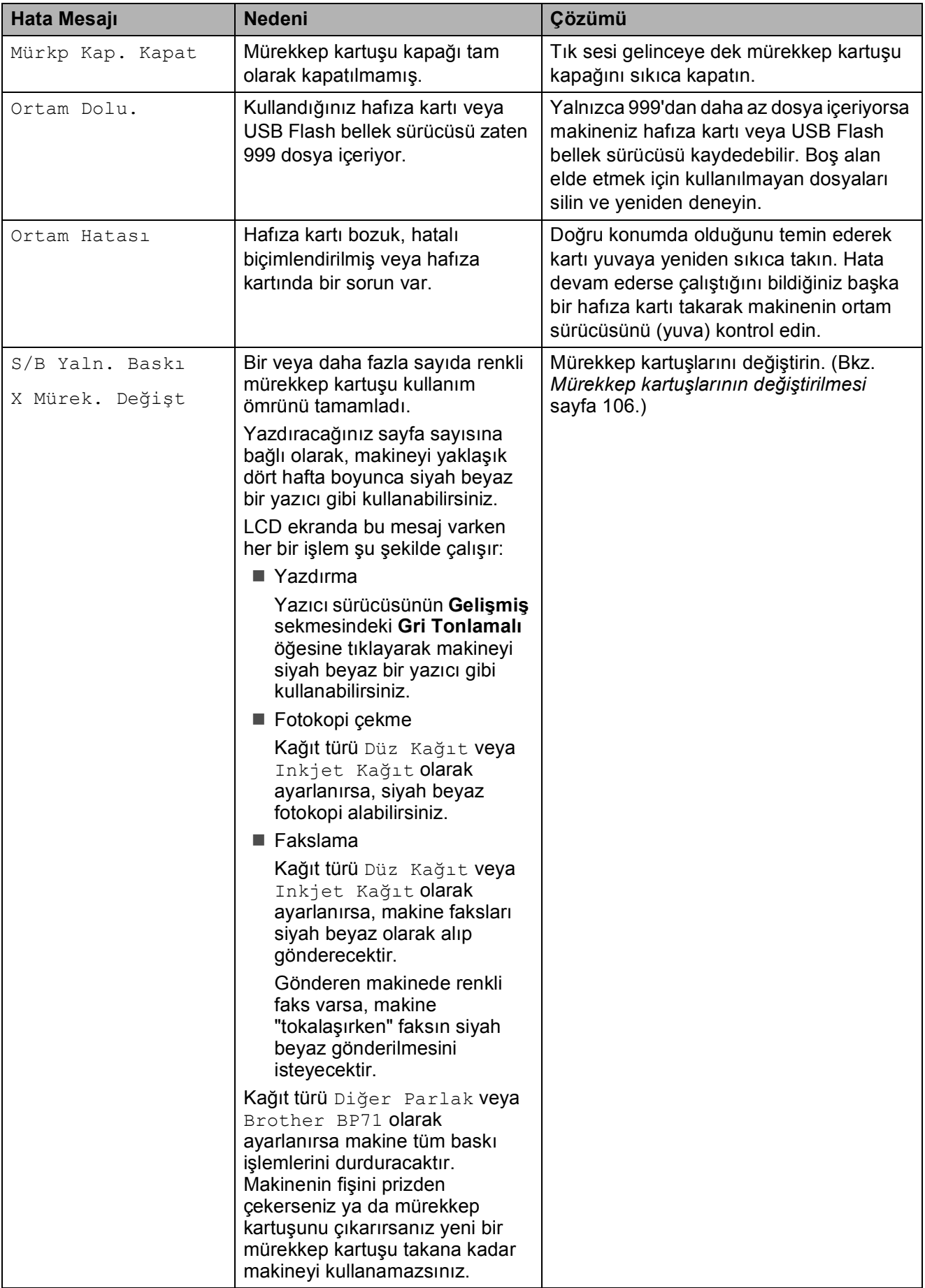

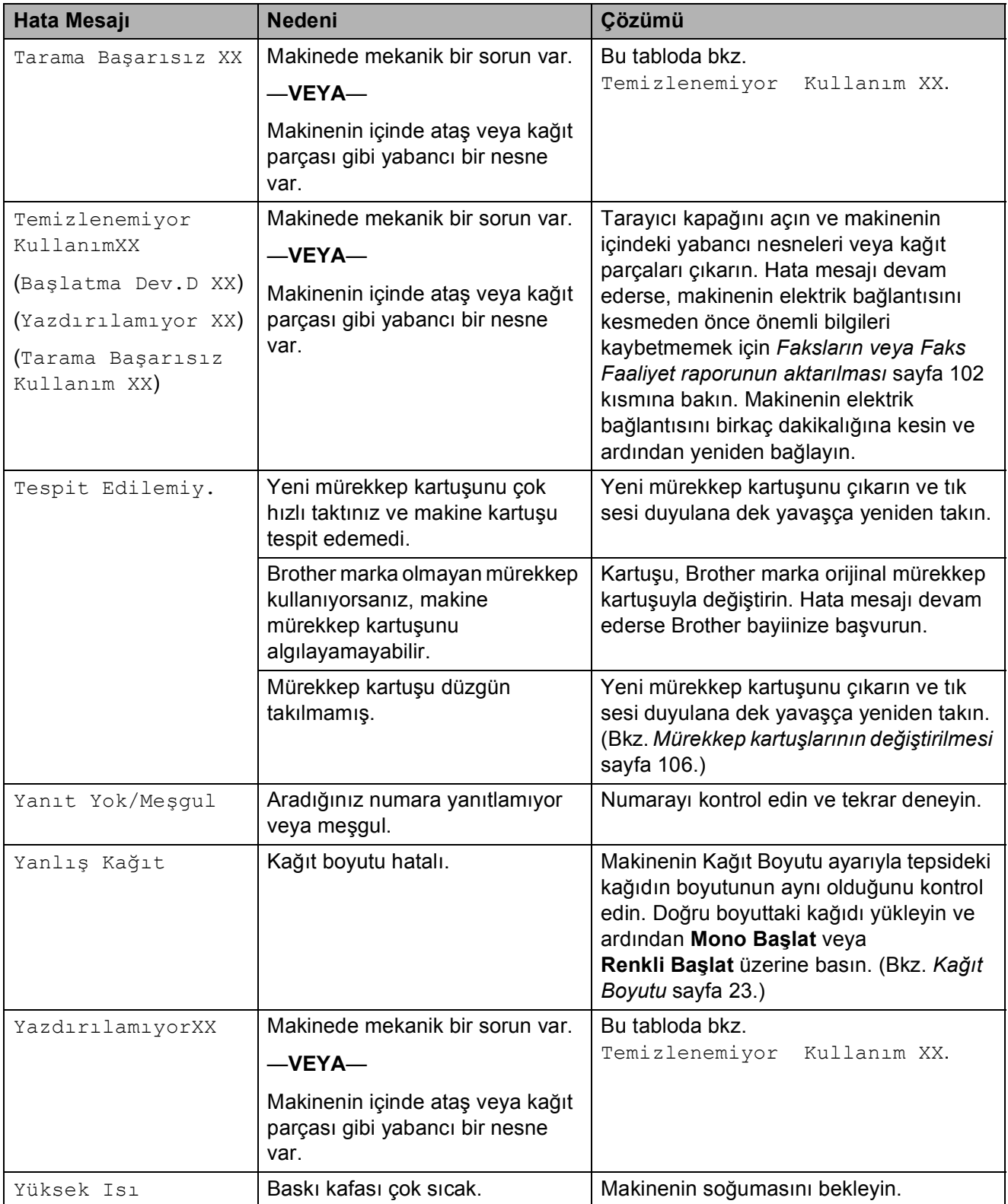

#### <span id="page-113-0"></span>**Faksların veya Faks Faaliyet raporunun aktarılması <sup>B</sup>**

LCD ekranda aşağıdaki mesajlar görüntülenirse:

Temizlenemiyor Kullanım XX Başlatma Dev.D XX Yazdırılamıyor XX Tarama Başarısız XX

Fakslarınızı başka bir faks makinesine aktarmanızı tavsiye ederiz. (Bkz. *[Faksların](#page-113-1)  baş[ka bir faks makinesine aktarılması](#page-113-1)* [sayfa 102.](#page-113-1))

Aktarmanız gereken faks olup olmadığını görmek için Faks Faaliyet raporunu da aktarabilirsiniz. (Bkz. *[Faks Faaliyet](#page-113-2)  raporunun baş[ka bir faks makinesine](#page-113-2)  [aktarılması](#page-113-2)* sayfa 102.)

#### <span id="page-113-1"></span>**Faksların başka bir faks makinesine aktarılması <sup>B</sup>**

İstasyon Kimliğinizi ayarlamadıysanız faks aktarım moduna giremezsiniz. (Bkz. *Hızlı Kurulum Kılavuzu*'nda *Kişisel bilgilerin girilmesi (İstasyon Kimliği)*.)

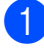

a **Menü**, **9**, **0**, **1** tuşlarına basın.

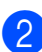

2 Aşağıdakilerden birini yapın:

LCD ekranda Veri Yok mesajı görüntülenirse makinenin hafızasında kalan faks yok demektir.

**Durdur/Çık** üzerine basın.

LCD ekranda Fax No. Girin mesajı görüntülenirse, faksların yönlendirileceği faks numarasını girin.

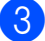

c **Mono Başlat** üzerine basın.

#### <span id="page-113-2"></span>**Faks Faaliyet raporunun başka bir faks makinesine aktarılması <sup>B</sup>**

İstasyon Kimliğinizi ayarlamadıysanız faks aktarım moduna giremezsiniz. (Bkz. *Hızlı Kurulum Kılavuzu*'nda *Kişisel bilgilerin girilmesi (İstasyon Kimliği)*.)

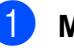

a **Menü**, **9**, **0**, **2** tuşlarına basın.

Faks Faaliyet raporunun

yönlendirileceği faks numarasını girin.

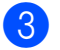

c **Mono Başlat** üzerine basın.

#### <span id="page-114-0"></span>**Belge sıkışması (sadece MFC-295CN) B**

Dokümanlar düzgün yerleştirilmez ya da beslenmezse veya çok uzunsa ADF ünitesinde sıkışabilirler. Doküman sıkışmasını gidermek için aşağıdaki adımları izleyin.

#### **Doküman ADF ünitesinin üst kısmında sıkışmışsa <sup>B</sup>**

- Sıkışmamış olan tüm kağıtları ADF'den çıkarın.
- 
- 2 ADF kapağını açın.
	- Sıkışan dokümanı yukarı ve sola doğru çekerek çıkarın.

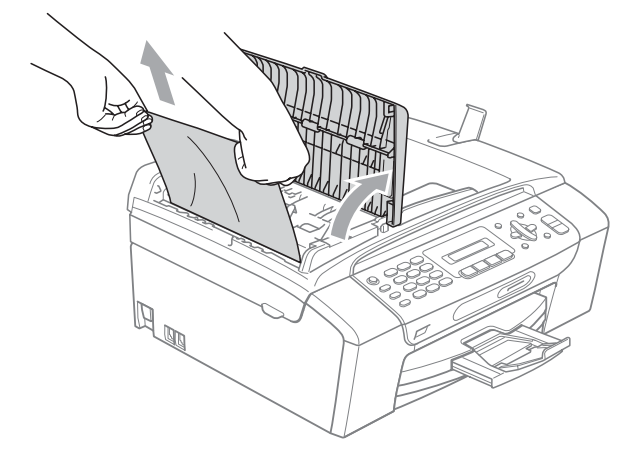

- 
- 4 ADF kapağını kapatın.
- 
- **b** Durdur/Çık üzerine basın.

### **ÖNEMLİ**

Olası doküman sıkışmalarını önlemek için ADF kapağının ortasından hafifçe bastırarak düzgün bir şekilde kapatın.

#### **Doküman ADF ünitesinin içinde sıkışmışsa <sup>B</sup>**

- **1** Sıkışmamış olan tüm kağıtları ADF'den çıkarın.
- 2 Doküman kapağını kaldırın.
- 3 Sıkışan dokümanı sola doğru çekerek çıkarın.

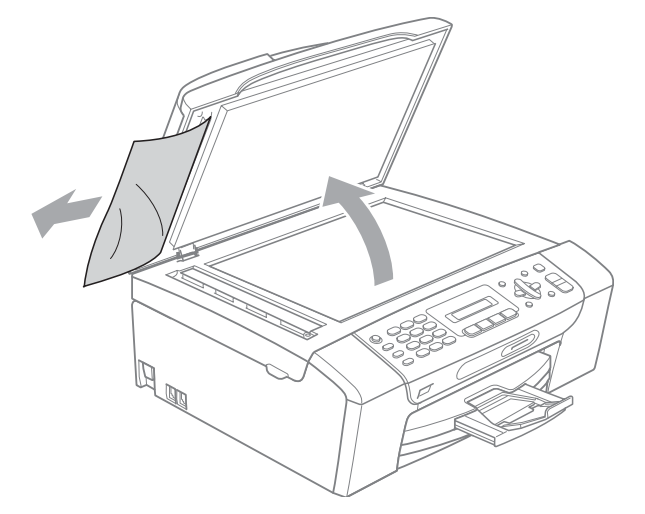

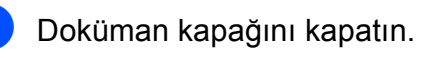

e **Durdur/Çık** üzerine basın.

#### <span id="page-115-0"></span>**Yazıcı sıkışması veya kağıt sıkışması <sup>B</sup>**

Makinenin neresinde sıkıştığına bağlı olarak sıkışan kağıdı çıkarın.

**1** Kağıt destek kapağı açıksa kapatın ve ardından kağıt desteğini kapatın. Kağıt tepsisini çekerek makineden tamamen çıkarın.

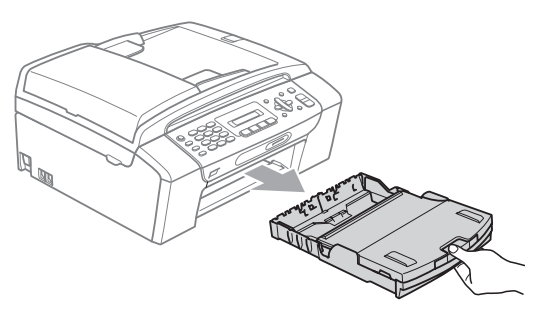

**2** Sıkışan kağıdı çekerek (1) çıkarın ve **Durdur/Çık** üzerine basın.

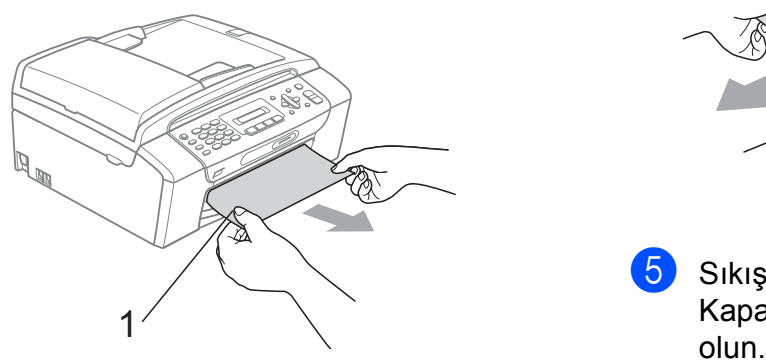

- **3** Hata mesajını gidermek için tarayıcı kapağını makinenin ön tarafından kaldırın ve ardından kapatın.
	- Sıkışan kağıdı makinenin ön kısmından çıkaramazsanız ya da sıkışan kağıdı çıkardıktan sonra hata mesajı hala duruyorsa lütfen bir sonraki adıma geçin.

4 Makinenin arkasındaki Sıkışma Giderme Kapağını (1) açın. Sıkışan kağıdı çekerek makineden çıkarın.

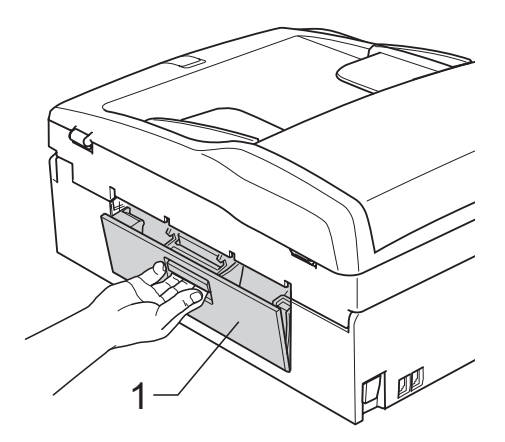

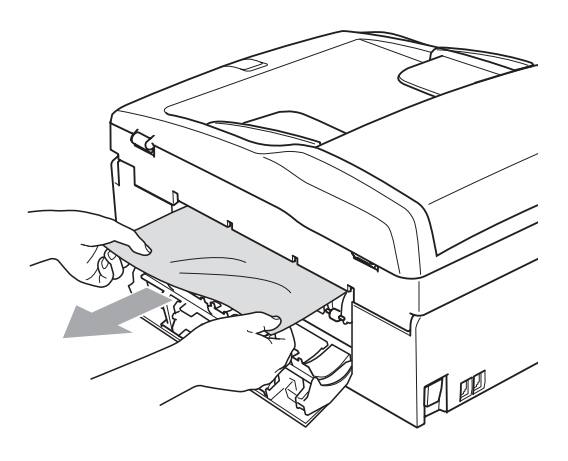

5 Sıkışıklık Giderme Kapağını kapatın. Kapağın düzgün kapatıldığından emin

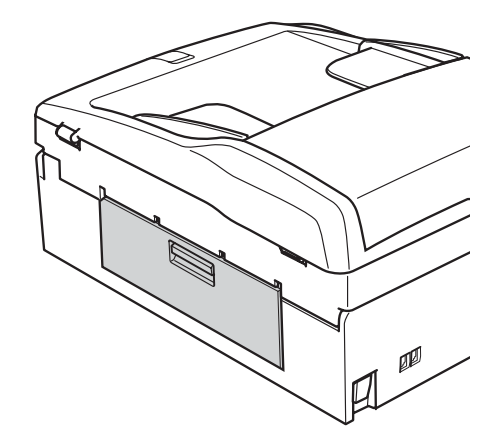

 $\begin{bmatrix} 6 \end{bmatrix}$  Her iki elinizle makinenin iki tarafındaki plastik tırnaklardan tutarak, açık konumda sıkıca kilitleninceye kadar tarayıcı kapağını (1) kaldırın. Makinenin içinde başka sıkışan kağıt kalmadığından emin olun. Şaryonun her iki ucunu kontrol edin.

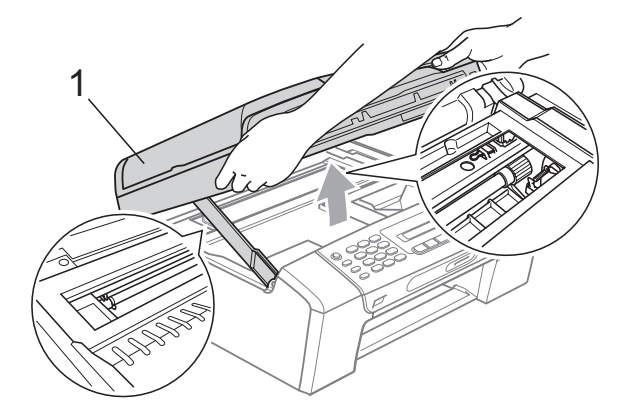

### **ÖNEMLİ**

Makinenin fişini prizden çekmeden önce önemli hiçbir mesajı kaybetmemeniz için hafızada kayıtlı fakslarınızı bilgisayarınıza veya başka bir faks makinesine aktarabilirsiniz. (Bkz. *[Faksların veya Faks](#page-113-0)  [Faaliyet raporunun aktarılması](#page-113-0)* [sayfa 102](#page-113-0).)

### **ÖNEMLİ**

- Kağıt, baskı kafasının altında sıkışmışsa, makineyi elektrik kaynağından ayırın ve ardından kağıdı çıkarmak için baskı kafasını kaydırın.
- Baskı kafası şekilde gösterildiği gibi sağ köşede durursa, baskı kafasını kaydıramazsınız. Baskı kafası ortaya gelinceye dek **Durdur/Çık** üzerine basın ve basılı tutun. Daha sonra makineyi elektrik kaynağından ayırın ve kağıdı çıkarın.

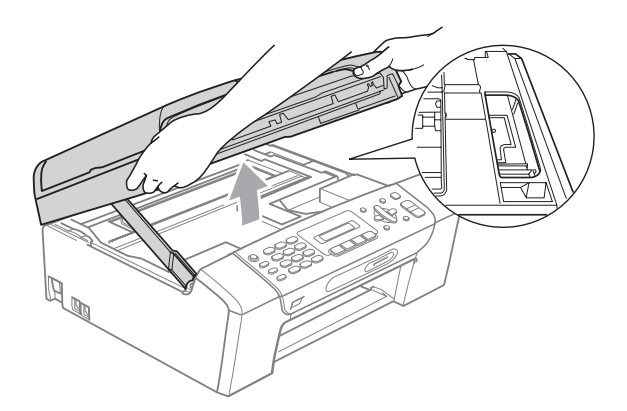

- Cildinize veya elbiselerinize mürekkep bulaşırsa sabun ya da deterjanla derhal yıkayın.
- Kilidi açmak için tarayıcı kapağını kaldırın (1). Tarayıcı kapağı desteğini hafifçe aşağı bastırın  $(2)$ ) ve her iki elinizi kullanarak tarayıcı kapağını kapatın $(3)$ .

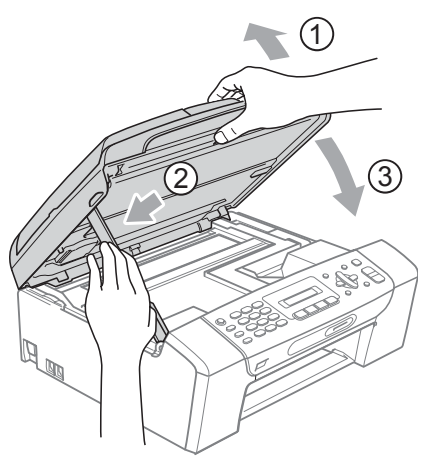

h Kağıt tepsisini sıkıca makineye takın. Kağıt tepsisini yerinde tutarken kağıt desteğini tık sesi duyuluncaya kadar dışarı çekin ve kağıt destek kapağını açın.

#### **ÖNEMLİ**  $\bullet$

Kağıt desteğini tık sesi çıkarana dek dışarı çektiğinizden emin olun.

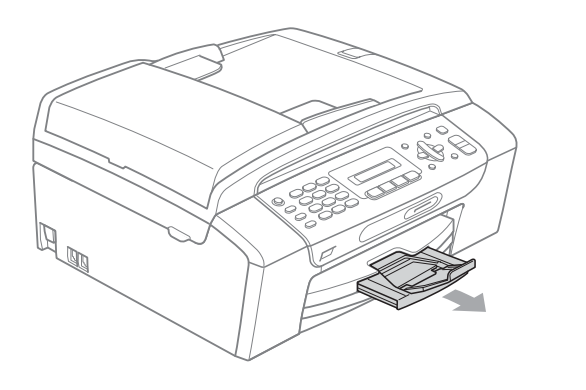

## **Düzenli bakım <sup>B</sup>**

#### <span id="page-117-0"></span>**Mürekkep kartuşlarının değiştirilmesi <sup>B</sup>**

Makineniz mürekkep nokta sayacı ile donatılmıştır. Mürekkep nokta sayacı her 4 kartuştaki mürekkep seviyesini otomatik olarak izlemektedir. Makine kartuşlardan herhangi birinde mürekkebin bitmek üzere olduğunu tespit ederse LCD ekranda bu durumu bir mesajla belirtecektir.

LCD mürekkebi azalan ve değiştirilmesi gereken kartuşu size bildirecektir. Mürekkep kartuşlarını doğru sırayla değiştirmek için mutlaka LCD ekranda verilen talimatları takip edin.

Makine tarafından mürekkep kartuşunu değiştirmeniz bildirilse de mürekkep kartuşunda küçük bir miktar mürekkep kalacaktır. Havanın baskı kafası düzeneğini kurutarak hasar vermesini önlemek için mürekkep kartuşunda bir miktar mürekkep bulundurmak gerekmektedir.

## **ÖNEMLİ**

Brother marka çok işlevli makineler belirli özelliklere sahip mürekkeple çalışmak üzere tasarlanmıştır ve orijinal Brother Marka mürekkep kartuşlarıyla kullanıldıklarında optimum performans ve güvenilirlik seviyelerinde çalışacaklardır. Başka özelliklere sahip mürekkep veya mürekkep kartuşlarının kullanılması durumunda Brother bu optimum performans ve güvenilirliği garanti etmez. Bu nedenle Brother orijinal Brother Marka kartuşların dışındaki kartuşların kullanılmasını ya da kartuşların başka kaynaklardan alınan mürekkeple doldurulmasını tavsiye etmemektedir. Başka marka mürekkep ya da mürekkep kartuşlarının kullanılmasından dolayı bu makinenin baskı kafası veya diğer parçaları hasar görürse hasarın giderilmesi için gerekli tüm onarımlar garanti kapsamının dışında kalabilir.

- 1 Mürekkep kartuşu kapağını açın. Bir veya daha fazla sayıda mürekkep kartuşu kullanım ömrünü tamamlamışsa, LCD ekranda Basılamıyor veya S/B Yaln. Baskı mesajı görüntülenir.
- **2** LCD ekranda belirtilen kartuşu çıkarmak için kilidi açma koluna şekilde gösterildiği gibi bastırın. Kartuşu makineden çıkarın.

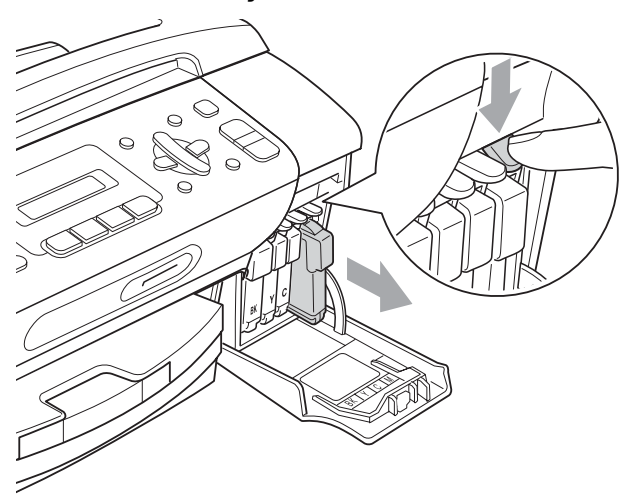

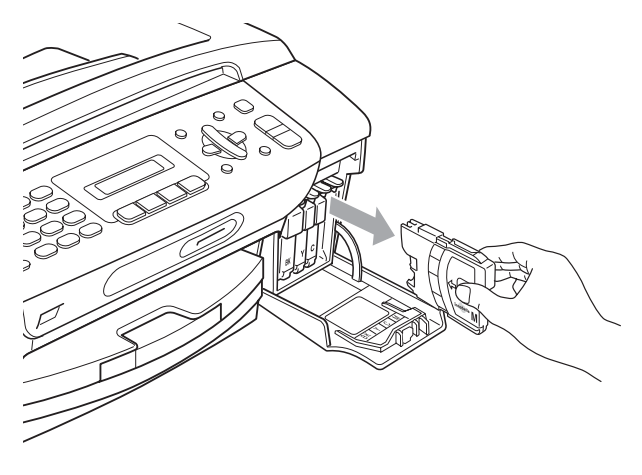

**6** LCD ekranda gösterilen renk için yeni mürekkep kartuşu ambalajını açın ve ardından mürekkep kartuşunu ambalajdan çıkarın.

Sızdırmaz vakumu boşaltmak için koruyucu sarı kapağın üzerindeki yeşil düğmeyi saat yönünde tık sesi duyuluncaya dek çevirin, ardından kapağı (1) çıkarın.

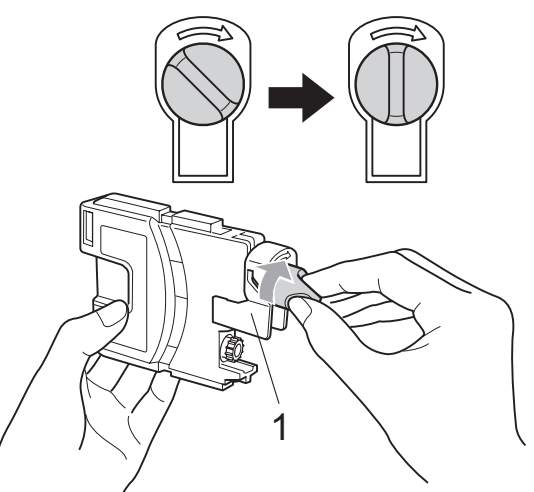

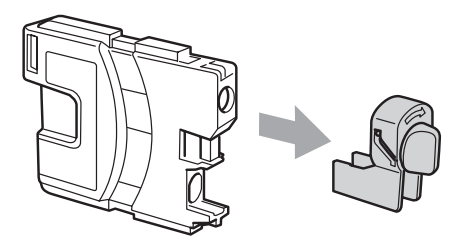

**6** Her rengin kendi doğru konumu bulunmaktadır. Mürekkep kartuşunu etiket üzerindeki okla aynı yönde takın.

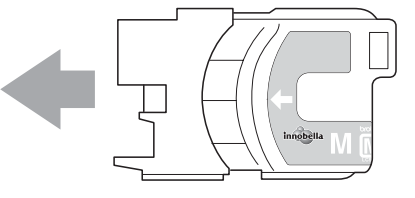

**6** Mürekkep kartusunu tık sesi gelinceve dek ittirin ve ardından mürekkep kartuşu kapağını kapatın.

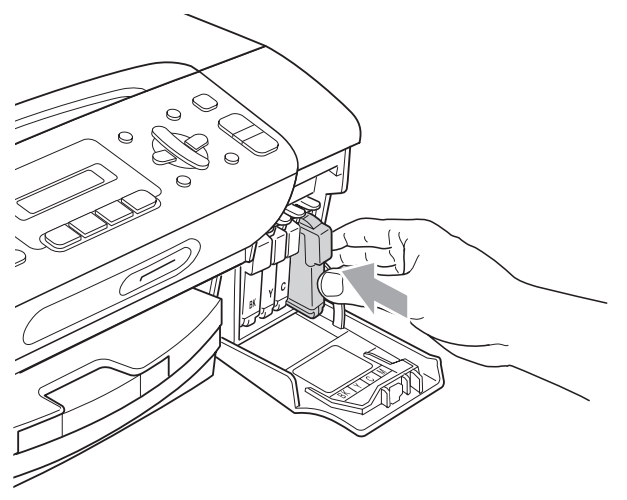

g Makine otomatik olarak mürekkep nokta sayacını sıfırlayacaktır.

#### **Not**

- Örneğin Siyah mürekkep kartuşunu değiştirirseniz, LCD ekranda bu kartuşun yeni olduğunu onaylamanız istenebilir (Dğştirdiniz mi Siyh?). Taktığınız her yeni kartuşta o renk için mürekkep nokta sayacını otomatik olarak sıfırlamak için **1** (Ev) üzerine basın. Taktığınız mürekkep kartuşu yeni değilse mutlaka **2** (Hy) üzerine basın.
- Mürekkep kartuşunu taktıktan sonra LCD ekranda Kartuş Yok veya Tespit Edilemiy. görüntülenirse, mürekkep kartuşlarının doğru takıldıklarını kontrol edin.

### **A** DİKKAT

Gözünüze mürekkep kaçarsa derhal bol su ile yıkayın ve gerekirse doktor çağırın.

## **ÖNEMLİ**

- Değiştirmeniz gerekmiyorsa mürekkep kartuşlarını ÇIKARMAYIN. Çıkarırsanız mürekkep kalitesi düşebilir ve makine kartuşta kalan mürekkep miktarını hesaplayamaz.
- Kartuş takma yuvalarına DOKUNMAYIN. Dokunursanız cildinize mürekkep bulaşabilir.
- Cildinize veya elbiselerinize mürekkep bulaşırsa, sabun ya da deterjanla derhal yıkayın.
- Mürekkep kartuşunu yanlış yere takarak renkleri karıştırırsanız, kartuş takma yerini düzelttikten sonra baskı kafasını birkaç kez temizleyin.
- Bir mürekkep kartuşunu açtıktan sonra makineye takın ve taktıktan sonra altı ay içinde tüketin. Açılmamış mürekkep kartuşlarını kartuş ambalajında yazılı son kullanma tarihine kadar kullanın.
- Kartuştan mürekkep sızmasına neden olacağından mürekkep kartuşunu SÖKMEYİN ya da KURCALAMAYIN.

#### **Makinenin dışının temizlenmesi <sup>B</sup>**

### **ÖNEMLİ**

- Nötr deterjan kullanın. Tiner veya benzin gibi uçucu sıvılarla temizlemek, makinenin dış yüzeyine hasar verecektir.
- Amonyak içeren temizlik maddeleri KULLANMAYIN.
- Kumanda panelindeki kirleri çıkarmak için izopropil alkol KULLANMAYIN. Panelde çatlaklara neden olabilir.

#### **Makinenin dışını şu şekilde temizleyin:**

**4 Kağıt tepsisini çekerek (1) makineden** tamamen çıkarın.

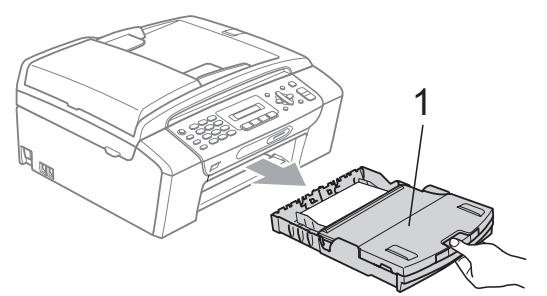

 $\overline{2}$  Makinenin dışını kuru, tiftik içermeyen yumuşak bir bezle silerek tozunu alın.

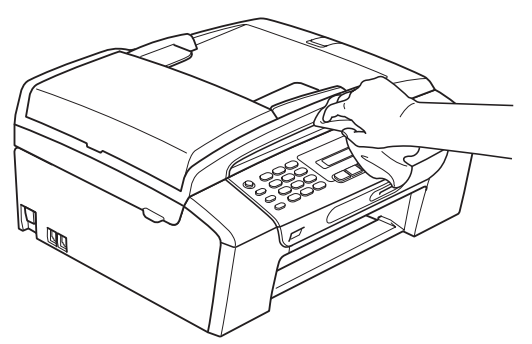

- **3** Kağıt tepsisi kapağını kaldırın ve kağıt tepsisine sıkışmış olan şeyleri çıkarın.
- **4 Kağıt tepsisinin içini ve dışını kuru, tiftik** içermeyen yumuşak bir bezle silerek tozunu alın.

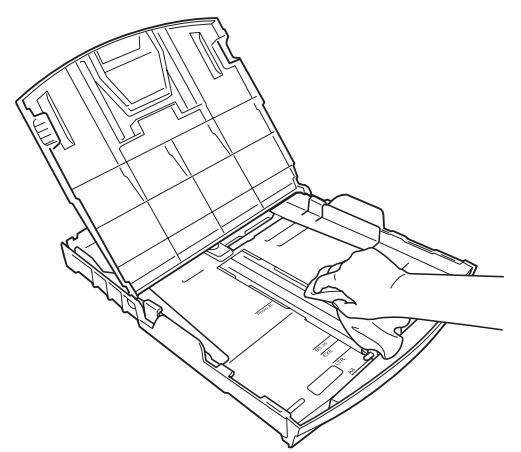

6 Kağıt çıkışı tepsisi kapağını kapatın ve kağıt tepsisini makineye sıkıca takın.

#### **Tarayıcı camının temizlenmesi <sup>B</sup>**

a Doküman kapağın<sup>ı</sup> (1) kaldırın. Tarayıc<sup>ı</sup> camını (2) ve beyaz plastiği (3) yanıcı olmayan cam temizleyici ile nemlendirilmiş tiftik içermeyen yumuşak bir bezle temizleyin.

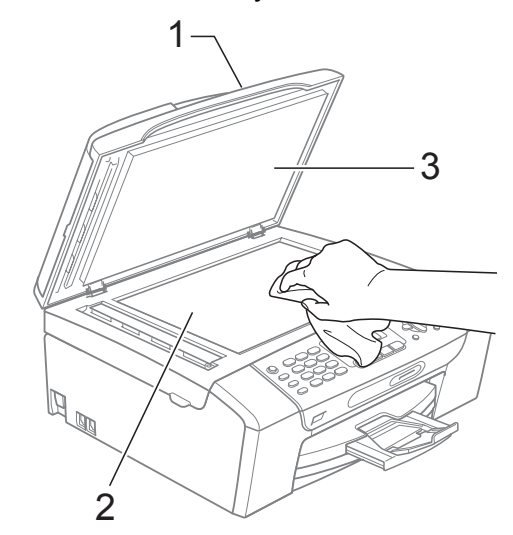

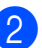

(Sadece MFC-295CN) ADF ünitesinde beyaz çubuğu (1) ve cam şeridini (2) yanıcı olmayan cam temizleyici ile nemlendirilmiş tiftik içermeyen yumuşak bir bezle temizleyin.

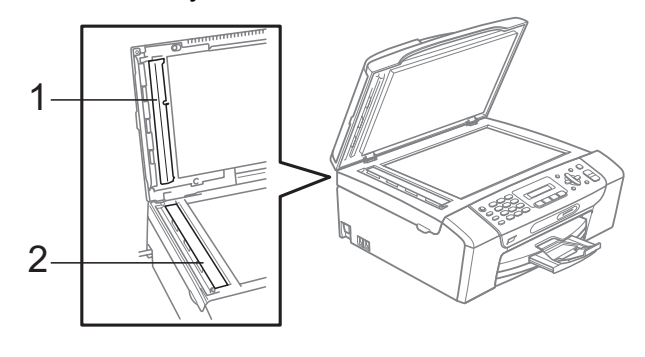

#### **Not**

Tarayıcı camı ve cam şeridini yanıcı olmayan cam temizleyici ile temizlemenin yanında parmak ucunuzla tarayıcı camı ve cam şeridinin üzerinden geçerek herhangi bir şey hissedip hissetmediğinizi kontrol edin. Kir veya tortu hissederseniz o kısma yoğunlaşarak tarayıcı camı ve cam şeridini yeniden silin. Temizleme işlemini üç ya da dört kez tekrarlamanız gerekebilir. Test etmek için her temizlik işleminden sonra bir fotokopi çekin.

### **Makine yazıcı kağıt silindirinin temizlenmesi <sup>B</sup>**

## **DİKKAT**

Elektrik çarpmasını önlemek için, yazıcı kağıt silindirini temizlemeden önce makinenin fişini prizden çekin.

- Açık konumda sıkıca kilitleninceye kadar tarayıcı kapağını kaldırın.
- 2 Makinenin yazıcı kağıt silindirini (1) ve çevresini yumuşak, kuru ve tiftik içermeyen bir bezle temizleyin ve bulaşan mürekkepleri silin.

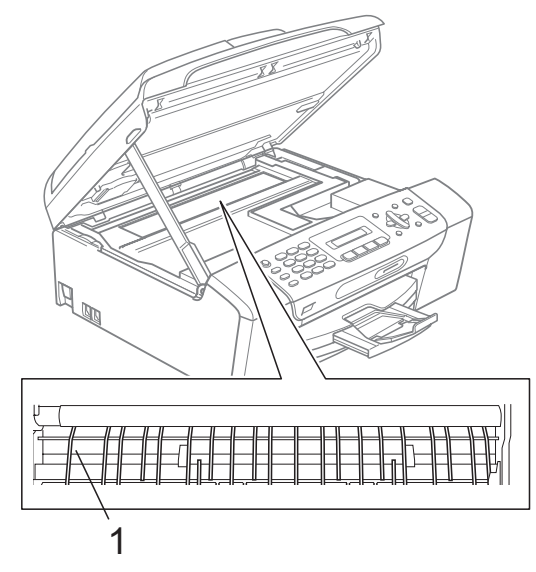

#### **Kağıt alma makaralarının temizlenmesi <sup>B</sup>**

- **1** Kağıt tepsisini çekerek makineden tamamen çıkarın.
- b Makinenin fişini prizden çekin ve makinenin arkasındaki Sıkışıklık Giderme Kapağını açın (1).

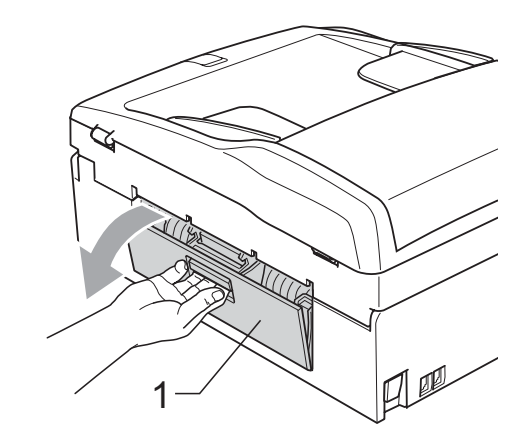

Pamuklu çubuğun üzerine izopropil alkol dökerek Kağıt Alma Makaralarını temizleyin (1).

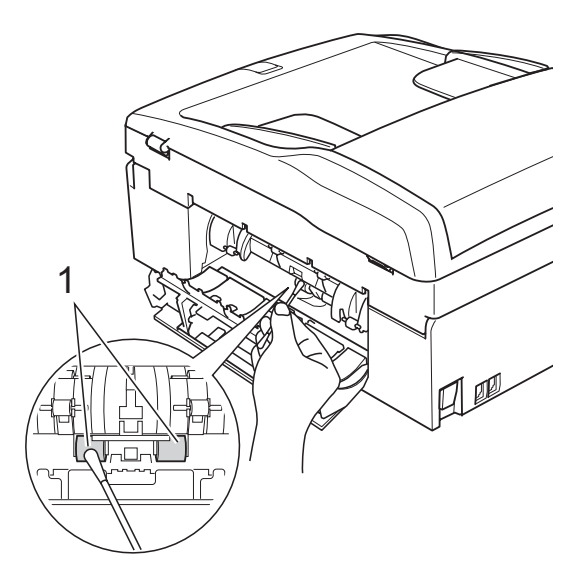

- Sıkışıklık Giderme Kapağını kapatın. Kapağın düzgün kapatıldığından emin olun.
	- Kağıt tepsisini sıkıca yerine takın.
- Elektrik fişini yeniden prize takın.

### <span id="page-122-2"></span>**Baskı kafasının temizlenmesi <sup>B</sup>**

İyi baskı kalitesini muhafaza etmek için makine, baskı kafasını otomatik olacak temizleyecektir. Baskı kalitesi sorunu yaşıyorsanız temizleme işlemini elle başlatabilirsiniz.

Yazdırdığınız sayfalarda yatay çizgi, ya da metin veya grafikler üzerinde boş metin alıyorsanız, baskı kafası ve mürekkep kartuşlarını temizleyin. Sadece Siyah rengi, aynı anda üç rengi (Sarı/Cyan/Magenta) veya aynı anda dört rengi temizleyebilirsiniz.

Baskı kafasının temizlenmesi mürekkep tüketir. Çok sık temizlemek, gereksiz yere mürekkep kullanır.

#### **ÖNEMLİ**  $\mathbf \Omega$

Baskı kafasına DOKUNMAYIN. Baskı kafasına dokunulması kalıcı hasar vererek, baskı kafasının garantisini geçersiz kılabilir.

a **Menü**, **8**, **2** tuşlarına basın.

Siyah, Renkli veya Tümü seçimini yapmak için **a** veya **b** üzerine basın. **Tamam** üzerine basın. Makine baskı kafasını temizler. Temizleme bittiğinde makine otomatik olarak bekleme moduna geçer.

#### **Not**

Baskı kafasını en az beş kere temizledikten sonra baskı kalitesi artmazsa sorunlu her renk için yeni orijinal Brother Marka yedek kartuş takmayı deneyin. Baskı kafasını beş kez daha yeniden temizlemeyi deneyin. Baskı kalitesi artmazsa Brother bayiinize başvurun.

### <span id="page-122-1"></span>**Baskı kalitesinin kontrol edilmesi <sup>B</sup>**

Çıktınızda soluk ya da çizgili renk ve metinler belirmeye başlarsa, püskürtme kanallarından bazıları tıkanmış olabilir. Baskı Kalitesi Kontrol Sayfası yazdırıp, püskürtme kanalı kontrol desenine bakarak bunu kontrol edebilirsiniz.

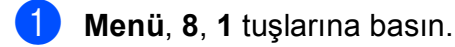

- b Baskı Kalitesi seçimini yapmak için **a** veya **b** üzerine basın. **Tamam** üzerine basın.
- **8 Renkli Baslat** üzerine basın. Makine, Baskı Kalitesi Kontrol Sayfasını yazdırmaya başlar.
- <span id="page-122-0"></span>Sayfadaki dört renkli bloğun kalitesini kontrol edin.

Kalite Tamam mı?

1.Evet 2.Hayır

- e <sup>A</sup>şağıdakilerden birini yapın:
	- Cizgilerin tümü net ve görülebilir durumdaysa, Evet seçimini yapmak [i](#page-123-0)çin 1 üzerine basarak  $\odot$  adımına gidin.
	- Aşağıda gösterildiği gibi eksik kısa çizgiler görürseniz, Hayır seçimini yapmak için **2** üzerine basın.

İyi Kötü

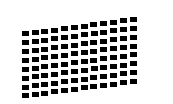

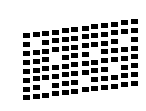

LCD ekranda siyah ve diğer üç dört rengin baskı kalitesinin iyi olup olmadığı sorulur.

Siyah Tamam?

1.Evet 2.Hayır

**1** (Evet) veya **2** (Hayır) tuşuna basın.

LCD ekranda temizlemek isteyip istemediğiniz sorulur.

Temzlm. Başlat?

1.Evet 2.Hayır

**1** (Evet) tuşuna basın. Makine baskı kafasını temizlemeye başlar.

- 8 Temizleme tamamlandığında **Renkli Başlat** üzerine basın. Makine, Baskı Kalitesi Kontrol Sayfasını tekrar yazdırmaya başlar ve ar[d](#page-122-0)ından @ adımına döner.
- <span id="page-123-0"></span>**9** Durdur/Çık üzerine basın. Bu işlemi en az beş kere yaptıktan sonra baskı kalitesi hala kötüyse, tıkanan rengin mürekkep kartuşunu değiştirin. Mürekkep kartuşunu değiştirdikten sonra baskı kalitesini kontrol edin. Sorun devam ederse yeni mürekkep kartuşu için temizleme ve deneme baskısı işlemlerini en az beş kere tekrar edin. Mürekkep eksik çıkmaya devam ederse Brother bayiinize başvurun.

#### **ÖNEMLİ**  $\bullet$

Baskı kafasına DOKUNMAYIN. Baskı kafasına dokunulması kalıcı hasar vererek, baskı kafasının garantisini geçersiz kılabilir.

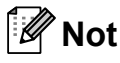

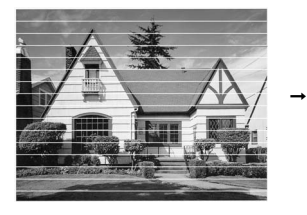

Baskı kafası püskürtme kanalı tıkandığında, yazdırılan örnek buna benzer.

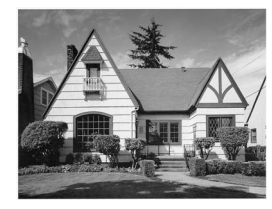

Baskı kafası püskürtme kanalı temizlendiğinde yatay çizgiler kaybolur.

### **Baskı hizalamasının kontrol edilmesi <sup>B</sup>**

Makineyi taşıdıktan sonra ya da yazdırdığınız metinde bulanıklaşma veya görüntülerde solma olursa baskı hizalamasının ayarlanması gerekebilir.

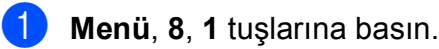

2 Hizalama seçimini yapmak için **a** veya **b** üzerine basın. **Tamam** üzerine basın.

c **Mono Başlat** veya **Renkli Başlat** üzerine basın. Makine, Hizalama Kontrol Sayfasını yazdırmaya başlar.

Hizal. Tamam mı?

#### 1.Evet 2.Hayır

- 4 5 numaralı örneğin 0 numaralı örneğe en yakın eşleşen olup olmadığını görmek için 600 dpi ve 1200 dpi deneme baskılarını kontrol edin.
	- 600 dpi ve 1200 dpi deneme baskılarındaki 5 numaralı örnekler en iyi eşleşenlerse **1** (Evet) üzerine basarak Hizalama Kontrolünü bitirin ve adımına [g](#page-123-1)idin.
	- 600 dpi veya 1200 dpi için başka bir deneme baskısı numarası daha iyi eşleşiyorsa, onu seçmek için **2** (Hayır) üzerine basın.
- e 600 dpi için 0 rakamı örneğine en yakı<sup>n</sup> eşleşen deneme baskısı sayısını seçin  $(1-8)$ .

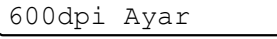

En İyi no seçin5

6 1200 dpi için 0 rakamı örneğine en

yakın eşleşen deneme baskısı sayısını seçin (1-8).

1200dpi Ayar

En İyi no seçin5

<span id="page-123-1"></span>g **Durdur/Çık** üzerine basın.

### <span id="page-124-1"></span>**Mürekkep miktarının kontrol edilmesi <sup>B</sup>**

Kartuşta kalan mürekkep miktarını kontrol edebilirsiniz.

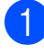

a **Menü**, **8**, **3** tuşlarına basın.

- LCD ekranda mürekkep miktarı gösterilir.
- **63** A veya ▼ tuşuna basarak kontrol etmek istediğiniz rengi seçin.

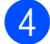

**Durdur/Çık** üzerine basın.

#### $\degree$ Not

Mürekkep miktarını bilgisayarınızdan kontrol edebilirsiniz. (CD-ROM'daki *Yazılım Kullanım Kılavuzu* içerisinde

bulunan Windows®'da *Yazdırma* ya da Macintosh için *Yazdırma ve Faks Gönderme* bölümlerine bakın.)

## <span id="page-124-0"></span>**Makine Bilgisi**

#### **Seri numarasının kontrol edilmesi <sup>B</sup>**

Makinenin seri numarasını LCD ekranda görebilirsiniz.

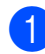

a **Menü**, **7**, **1** tuşlarına basın.

1.Seri No.

XXXXXXXXX

b **Durdur/Çık** üzerine basın.

### <span id="page-124-2"></span>**Sıfırlama işlevleri <sup>B</sup>**

Aşağıdaki sıfırlama işlevleri mevcuttur:

1 Ağ

Yazıcı sunucusunun IP adresi bilgileri gibi değerlerini fabrika ayarlarına geri döndürebilirsiniz.

2 Hzlı Ara.&Faks

Hızlı Arama, aşağıdaki ayarları sıfırlar:

Hızlı Arama

(Hızlı Arama ve Grup Ayarları)

■ İstasyon Kimliği

(İsim ve Numara)

Rapor ayarları

(Gönderim Onay Raporu, Hızlı Arama Listesi ve Faks Bülteni)

3 Tüm Ayarlar

Makinenin tüm ayarlarını fabrikada belirlenen ayarlara geri döndürebilirsiniz.

Brother, makineyi bertaraf ederken bu işlemi gerçekleştirmenizi kuvvetle tavsiye eder.

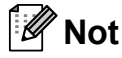

Ağ veya Tüm Ayarlar seçimini yapmadan önce arayüz kablosunu çekin.

### **Makinenin sıfırlanması <sup>B</sup>**

- **1** Menü, 0, 8 tuslarına basın.
- b <sup>İ</sup>stediğiniz sıfırlama işlevini seçmek için **a** veya **b** tuşuna basın. **Tamam** üzerine basın.
- 3 1.Sıfırla veya 2.Çık üzerine basın.
- d Onaylamak için **1** tuşuna basın.

## **Makinenin ambalajlanıp taşınmasıB**

Makineyi taşırken, makinenizle birlikte gelen ambalaj malzemelerini kullanın. Makinenizi düzgün ambalajlamak için aşağıdaki talimatları izleyin. Taşıma sırasında makinenize verilen hasarlar garanti kapsamı dışındadır.

### **ÖNEMLİ**

Yazdırma işi tamamlandığında baskı kafasının "park" konumuna gelmesinin beklenmesi önemlidir. Makineden gelen tüm mekanik seslerin durduğundan emin olmak için, makine fişini prizden çekmeden önce makineyi dikkatle dinleyin. Makinenin park konumuna gelme işlemini tamamlamasına izin verilmemesi, yazdırma sorunlarına ve olası baskı kafası hasarına neden olabilir.

**1** Mürekkep kartuşu kapağını açın.

- b Mürekkep kartuşunu çıkarmak için kilidi açma koluna bastırın ve tüm mürekkep kartuşlarını çıkarın. (Bkz. *[Mürekkep](#page-117-0)  kartuşlarının değiştirilmesi* [sayfa 106](#page-117-0).)
- Yeşil koruyucu parçayı takın ve ardından mürekkep kartuşu kapağını kapatın.

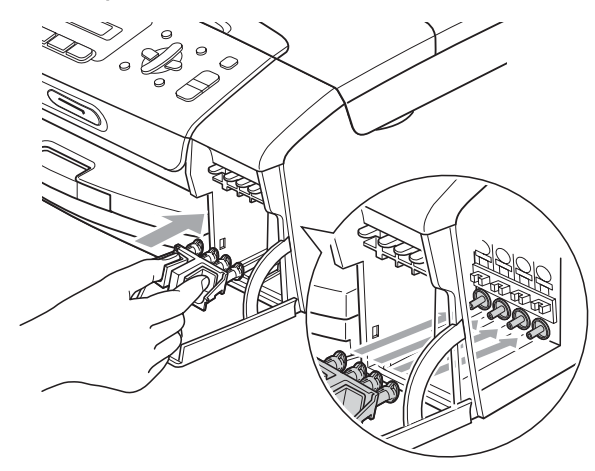

#### **ÖNEMLİ**  $\bullet$

• Yeşil koruyucu parçanın (1) her iki tarafındaki plastik tırnakların yerine sıkıca oturduğundan (2) emin olun.

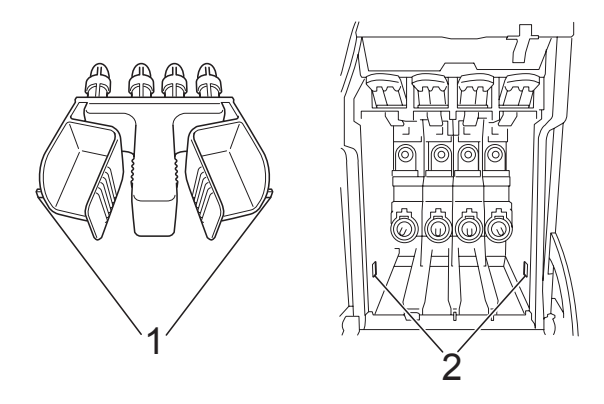

- Yeşil koruyucu parçayı bulamazsanız taşımadan önce mürekkep kartuşlarını ÇIKARMAYIN. Makinenin yeşil koruyucu parça ile ya da mürekkep kartuşları takılı durumda taşınması gereklidir. Mürekkep kartuşları ya da koruyucu parça olmadan taşınması makinenin hasar görmesine ve garantinin geçersiz kalmasına neden olacaktır.
- Makineyi duvar telefon prizinden ayırın ve telefon hattı kablosunu makineden çıkarın.
- **6** Makinenin fişini prizden çekin.
- **6** Her iki elinizle makinenin her iki tarafındaki plastik tırnaklardan tutarak, açık konumda sıkıca kilitleninceye kadar tarayıcı kapağını kaldırın. Ardından bağlı ise arayüz kablosunu makineden ayırın.

 $\overline{7}$  Kilidi açmak için tarayıcı kapağını  $(1)$ kaldırın. Tarayıcı kapağı desteğini hafifçe aşağı (2) bastırın ve tarayıcı kapağını kapatın (3).

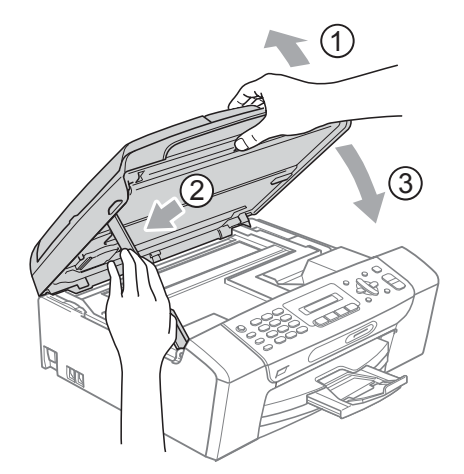

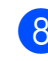

Makineyi torbaya sarın.

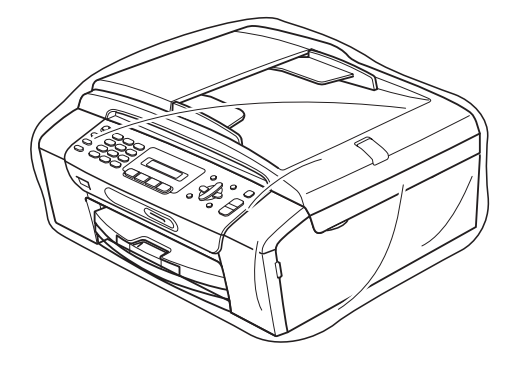

**B**

9 Makineyi ve basılı malzemeleri şekilde gösterildiği gibi orijinal kartona, orijinal ambalaj malzemeleriyle yerleştirin. Kullanılmış mürekkep kartuşlarını kartona koymayın.

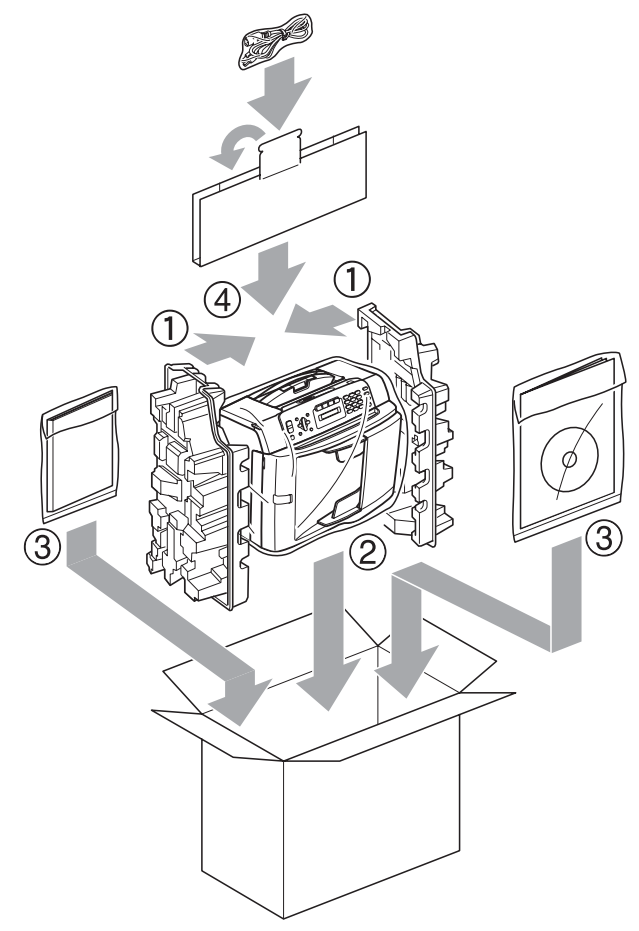

<sup>10</sup> Kartonu kapatın ve koli bandıyla sarın.

**C**

# **Menü ve Özellikler**

## **Ekranla programlama**

Makineniz, menü tuşlarını kullanarak LCD ekranla programlama ile kullanımı kolay olacak şekilde tasarlanmıştır. Kullanıcı dostu programlama, makinenizin sunduğu tüm menü seçimlerinin bütün avantajlarından faydalanmanıza yardım eder.

Programlamanız LCD ekranda yapıldığından makinenizi programlamanıza yardımcı olması için adım adım ekran talimatları hazırladık. Yapmanız gereken tek şey, menü seçimleri ve programlama seçenekleri boyunca size rehberlik eden talimatları izlemektir.

### **Menü tablosu <sup>C</sup>**

Makinenizi [sayfa 119](#page-130-0)'de başlayan menü tablosunu kullanarak programlayabilirsiniz. Bu sayfalar menü seçimleri ile seçeneklerini listeler.

Makinenizi programlamak için **Menü** tuşuna ve ardından menü numaralarına basın.

#### **Hafıza kaydı <sup>C</sup>**

Elektrik kesilse bile kalıcı olarak kaydedildiklerinden menü ayarlarınız kaybolmaz. Geçici ayarlar (Kontrast, Yurtdışı modu vs.) kaybolur. Tarih ve saati yeniden ayarlamanız gerekebilir.

## **Menü tuşları <sup>C</sup>**

Menü moduna erişmek için:

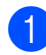

**12 Menü** üzerine basın.

- 2 Bir seçenek seçin.
	- Genel Ayarlar menüsü için **1**'e basın.
	- Faks menüsü için **2**'ye basın.
	- Fotokopi menüsü için **3**'e basın.
		-
	- Başlangıç Ayarı menüsü için **0**'a basın.

İstediğiniz yöne bağlı olarak **a** veya **b** tuşuna basarak, her bir menü seviyesinde daha hızlı dolaşabilirsiniz.

- **3** LCD ekranda istediğiniz seçenek görüntülendiğinde **Tamam** üzerine basın. Bunun üzerine LCD bir sonraki menü seviyesini gösterecektir.
- d **<sup>a</sup>** veya **b** tuşuna basarak bir sonraki menü seçiminize gelin.
- **5** Tamam üzerine basın. Seçeneği ayarlamayı tamamladığınızda LCD ekranda Kabul edildi görüntülenir.
- **6** Durdur/Çık üzerine basın.

## <span id="page-130-0"></span>**Menü Tablosu**

Menü tablosu, makinenin programlarında bulunan menü seçimleri ile seçeneklerini anlamanıza yardımcı olacaktır. Fabrika ayarları, koyu ve yanında bir yıldız işaretiyle gösterilmiştir.

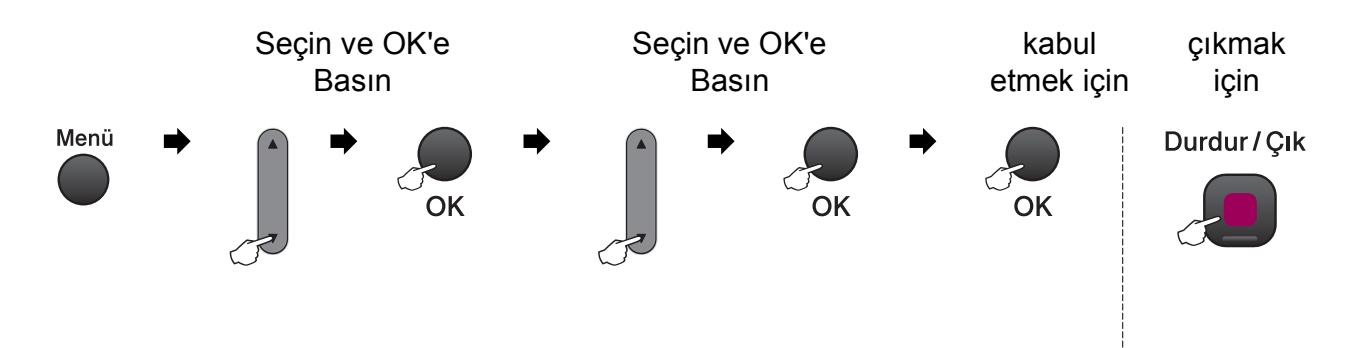

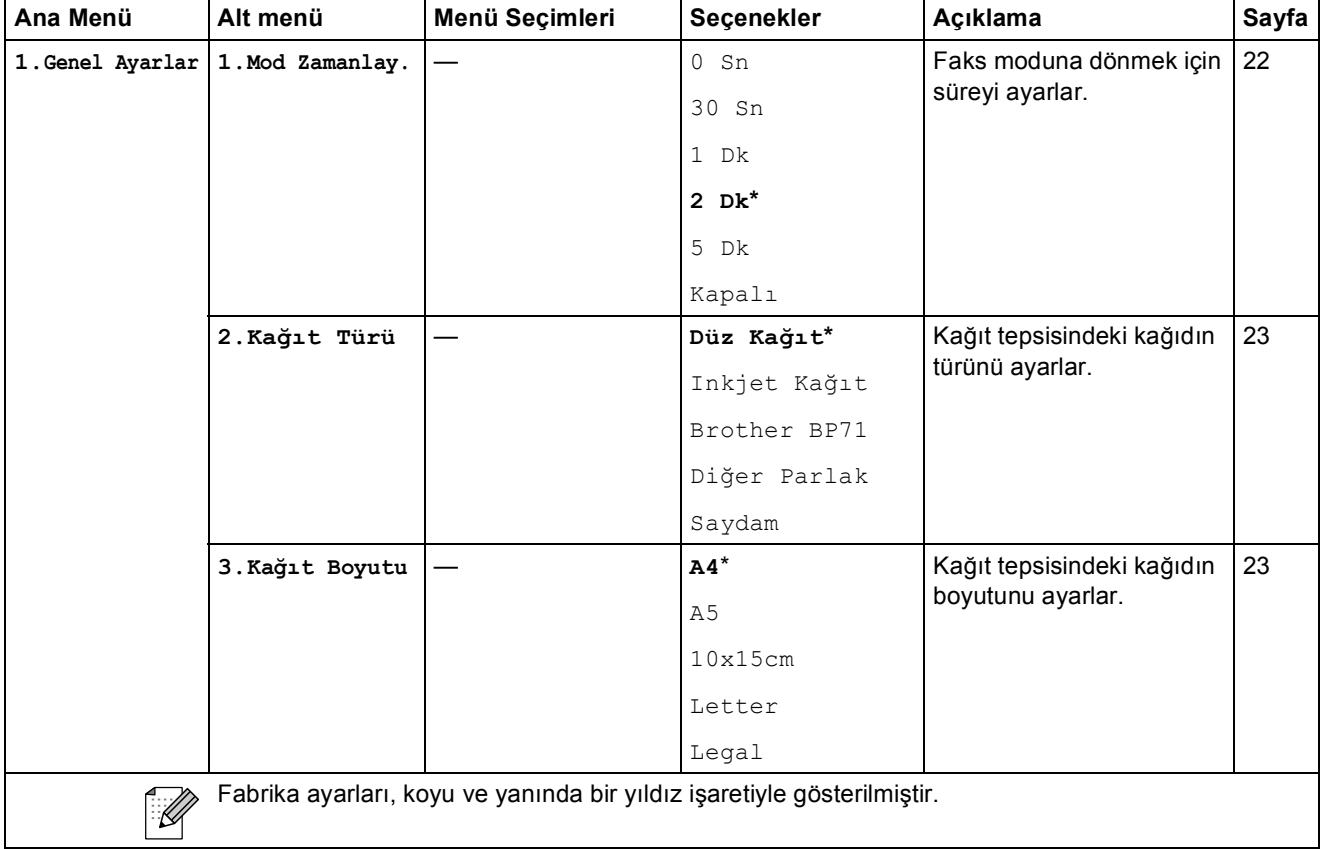

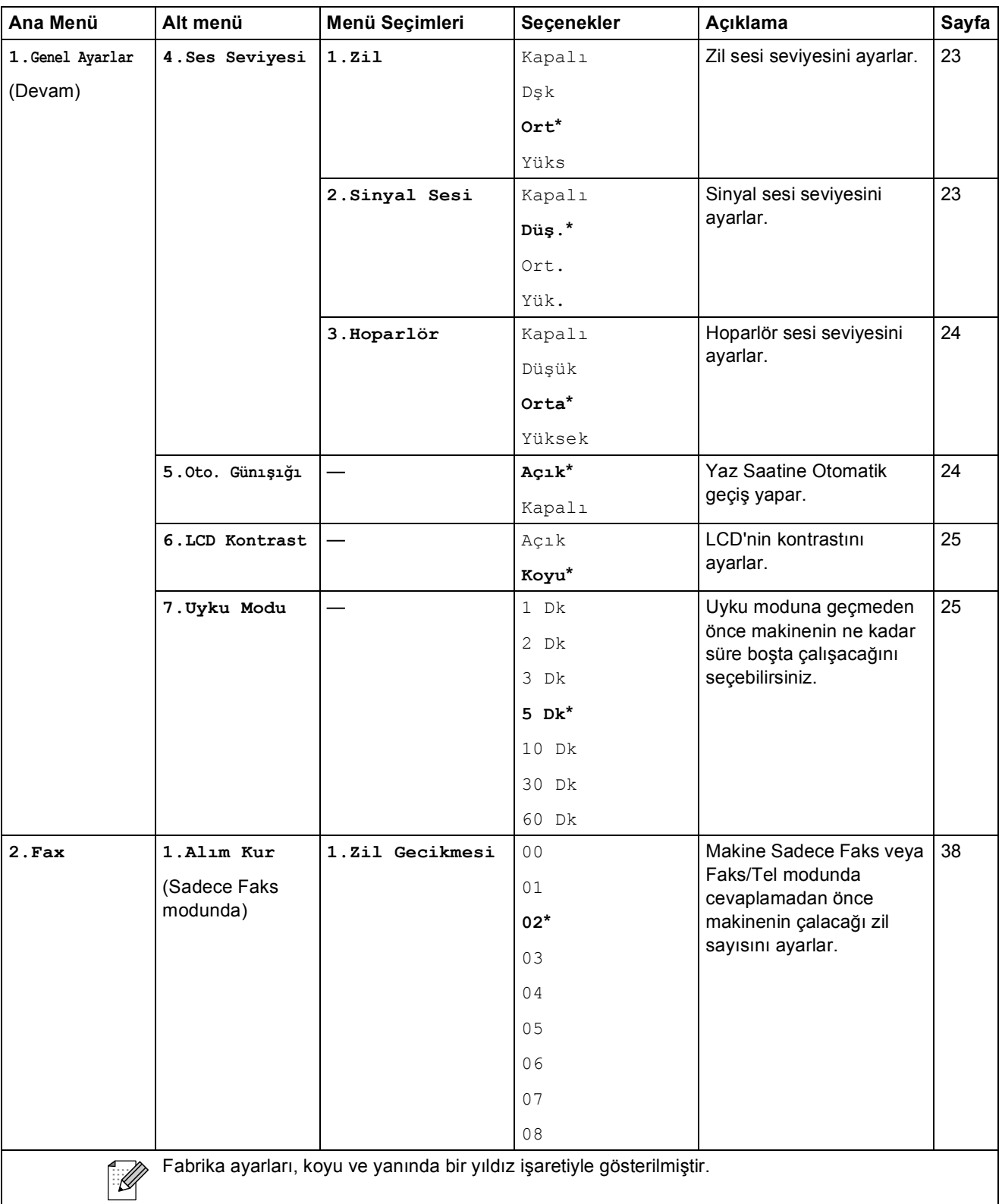

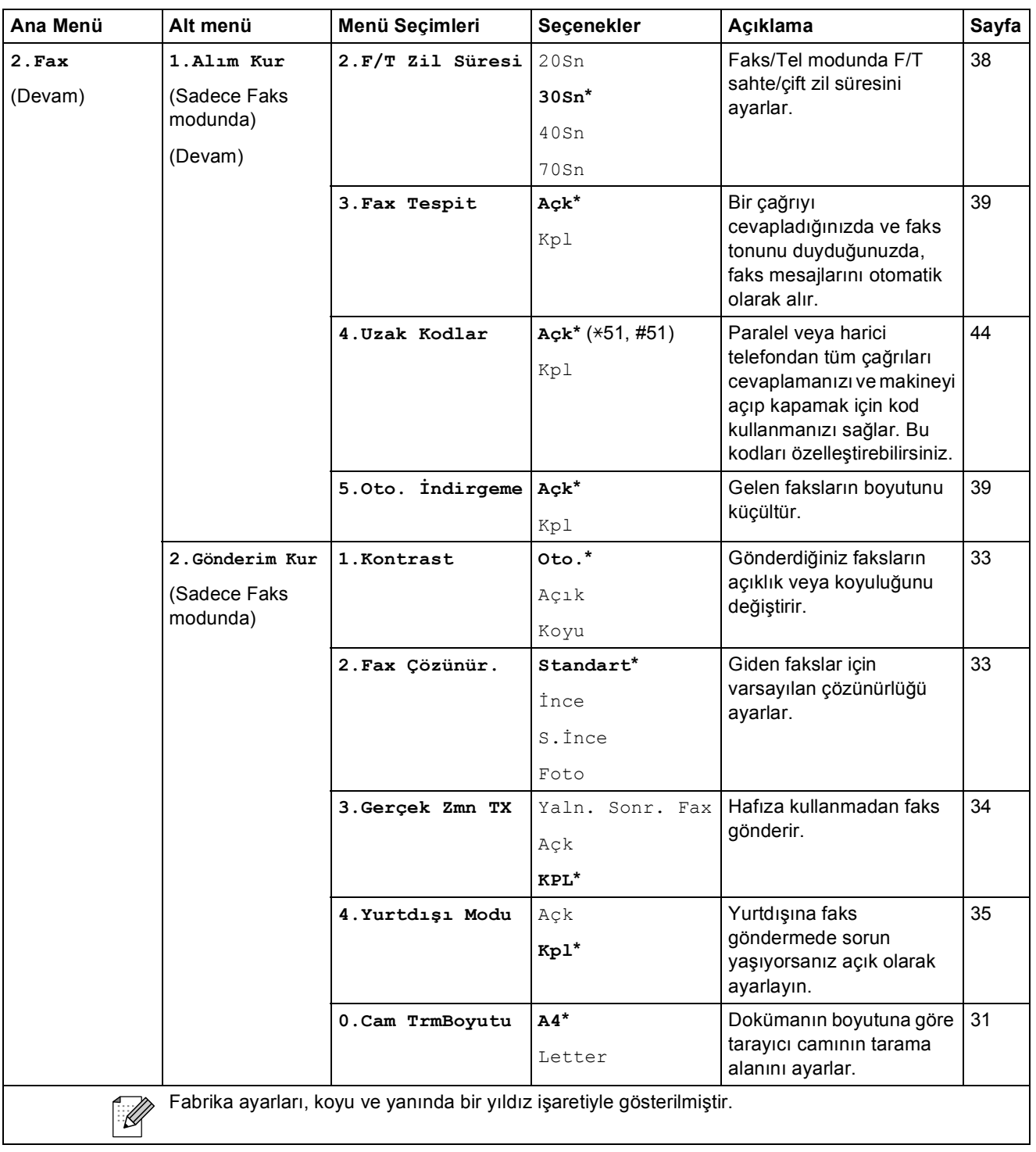

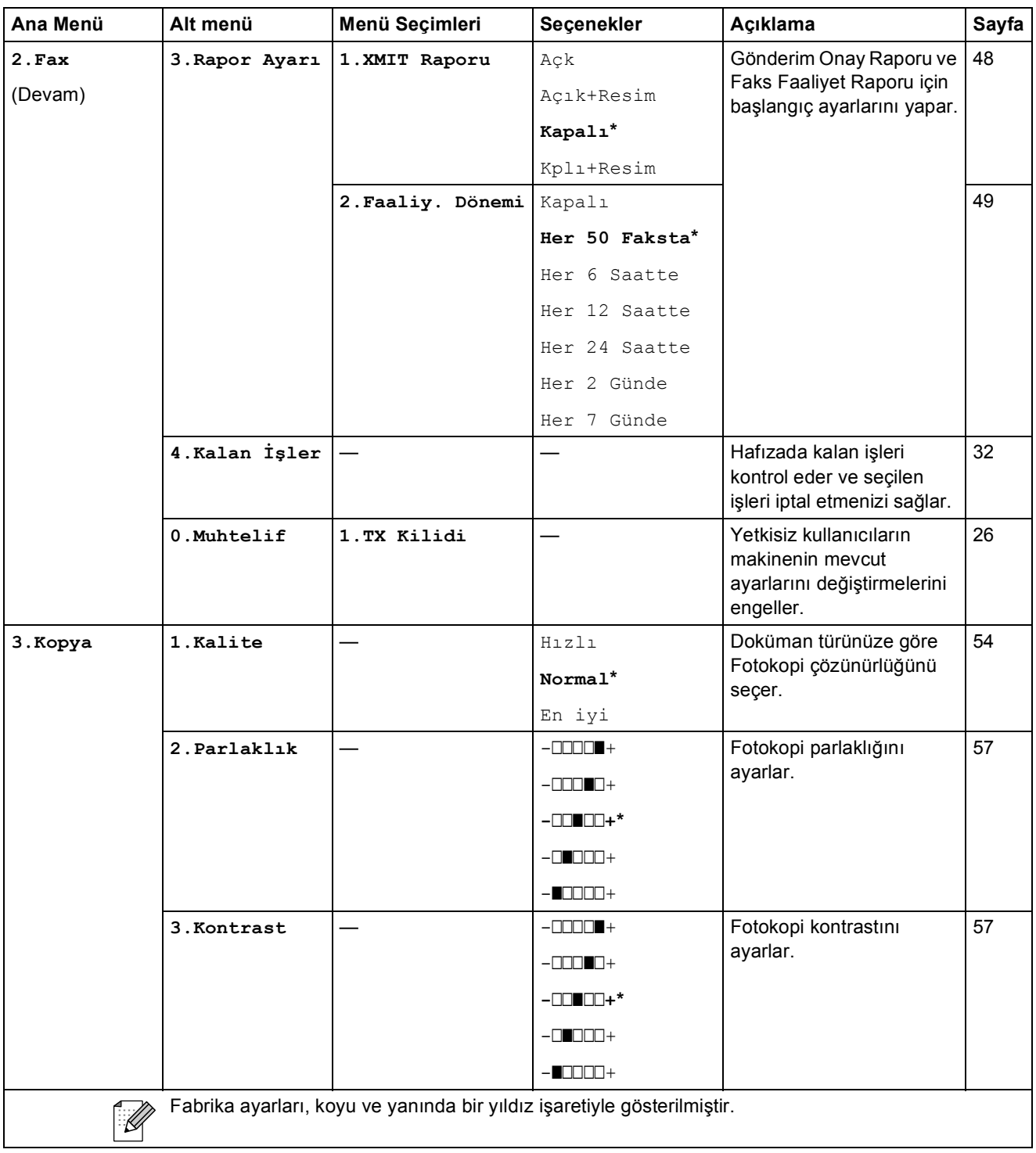

Menü ve Özellikler

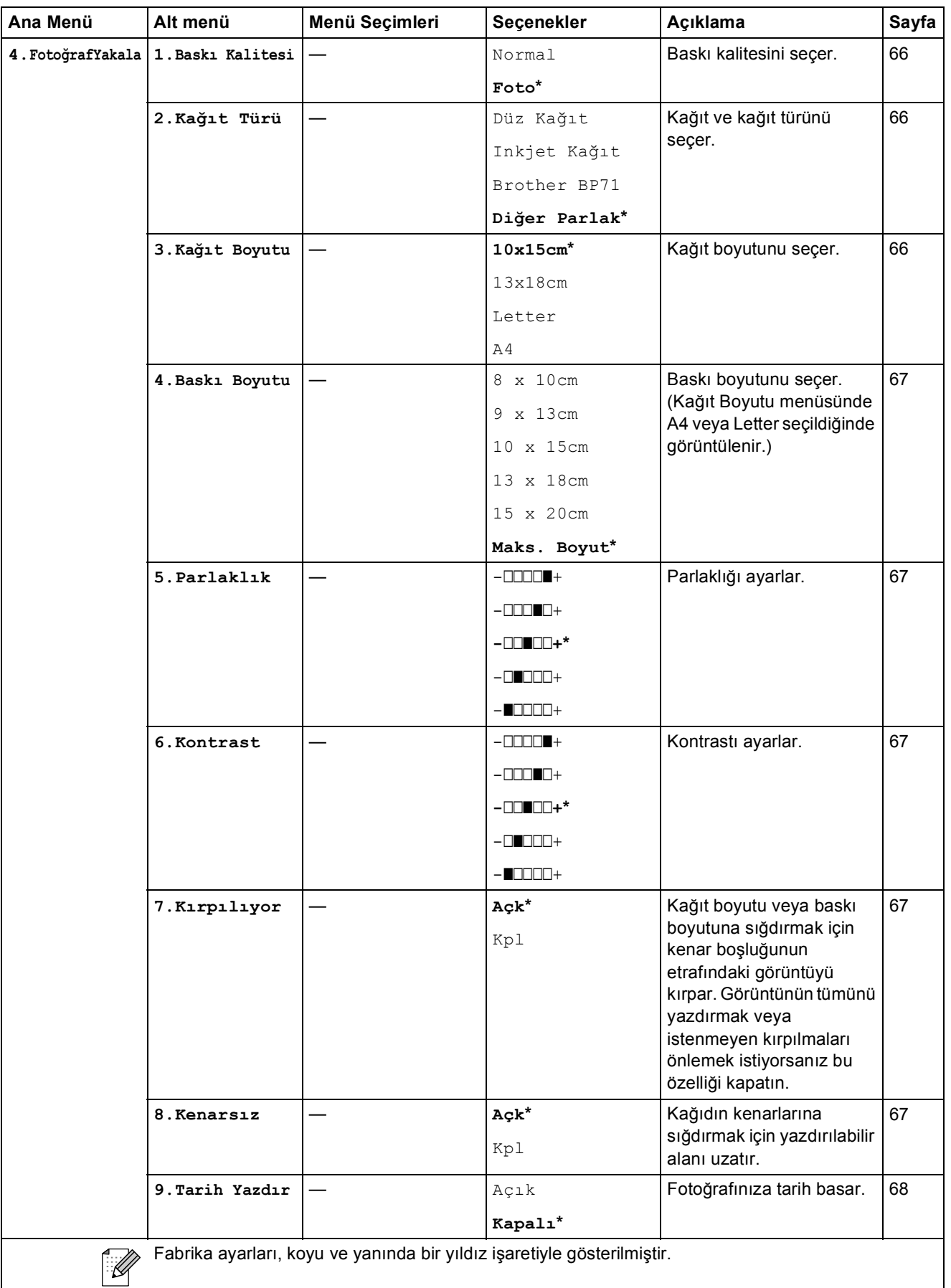

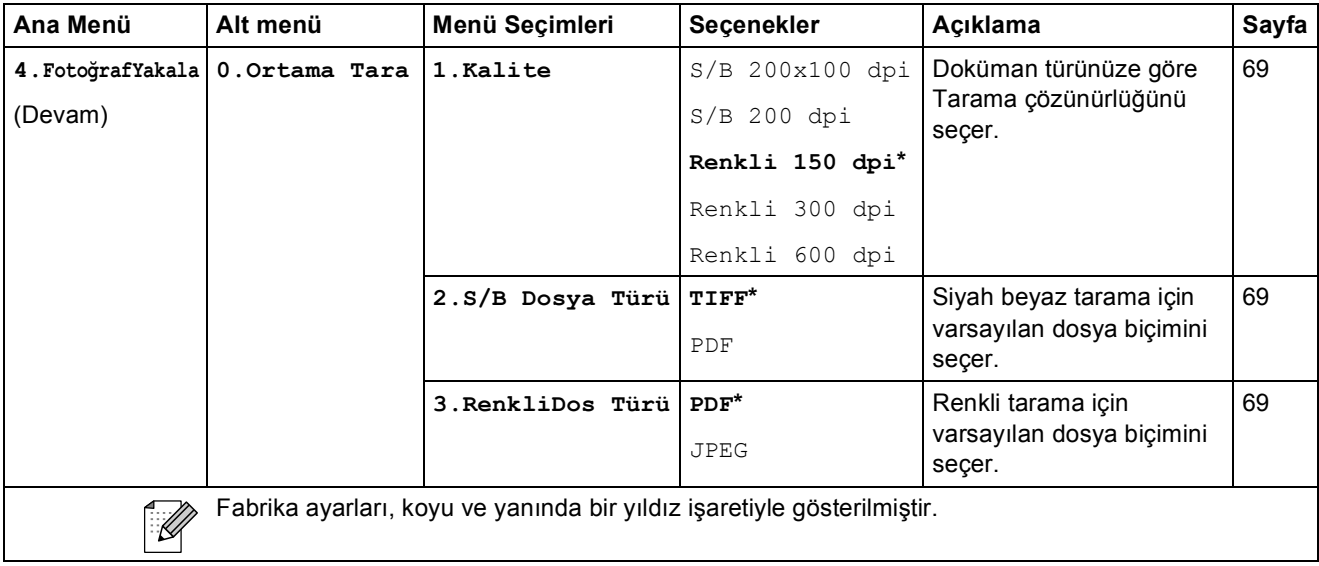

Menü ve Özellikler

#### **Ağ menüsü (MFC-253CW, MFC-255CW ve MFC-257CW) <sup>C</sup>**

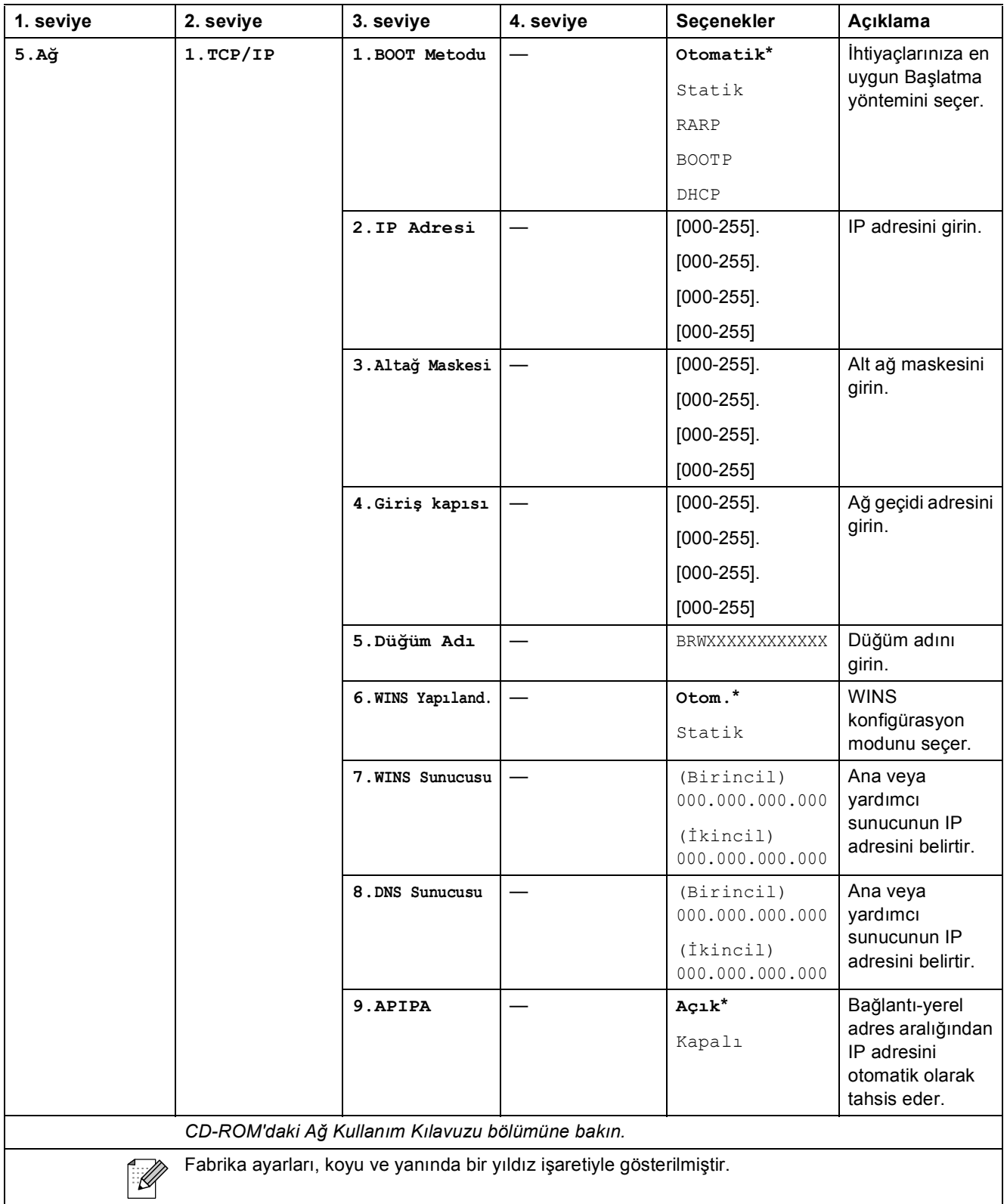

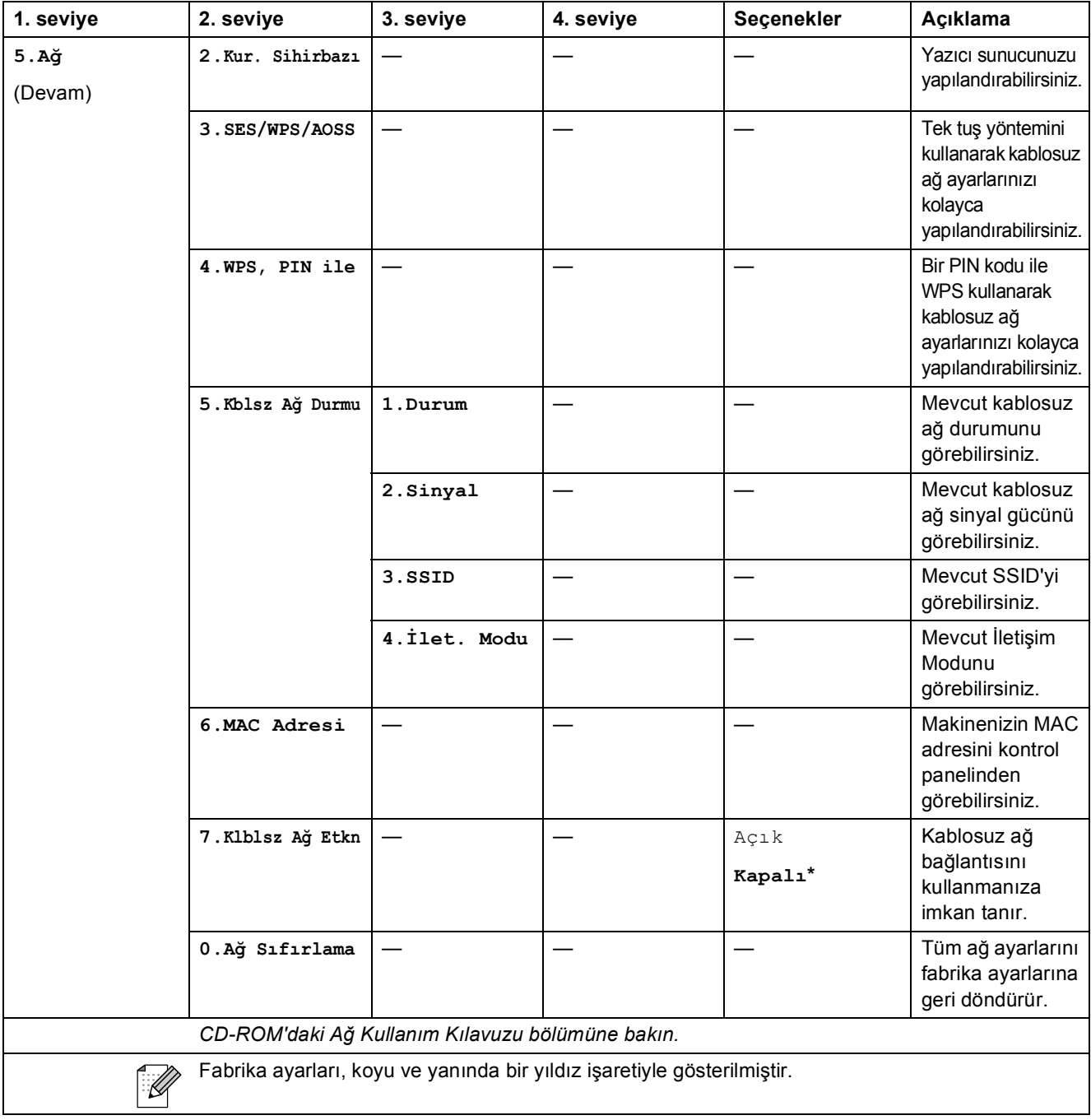

Menü ve Özellikler

**C**

#### **(MFC-295CN)**

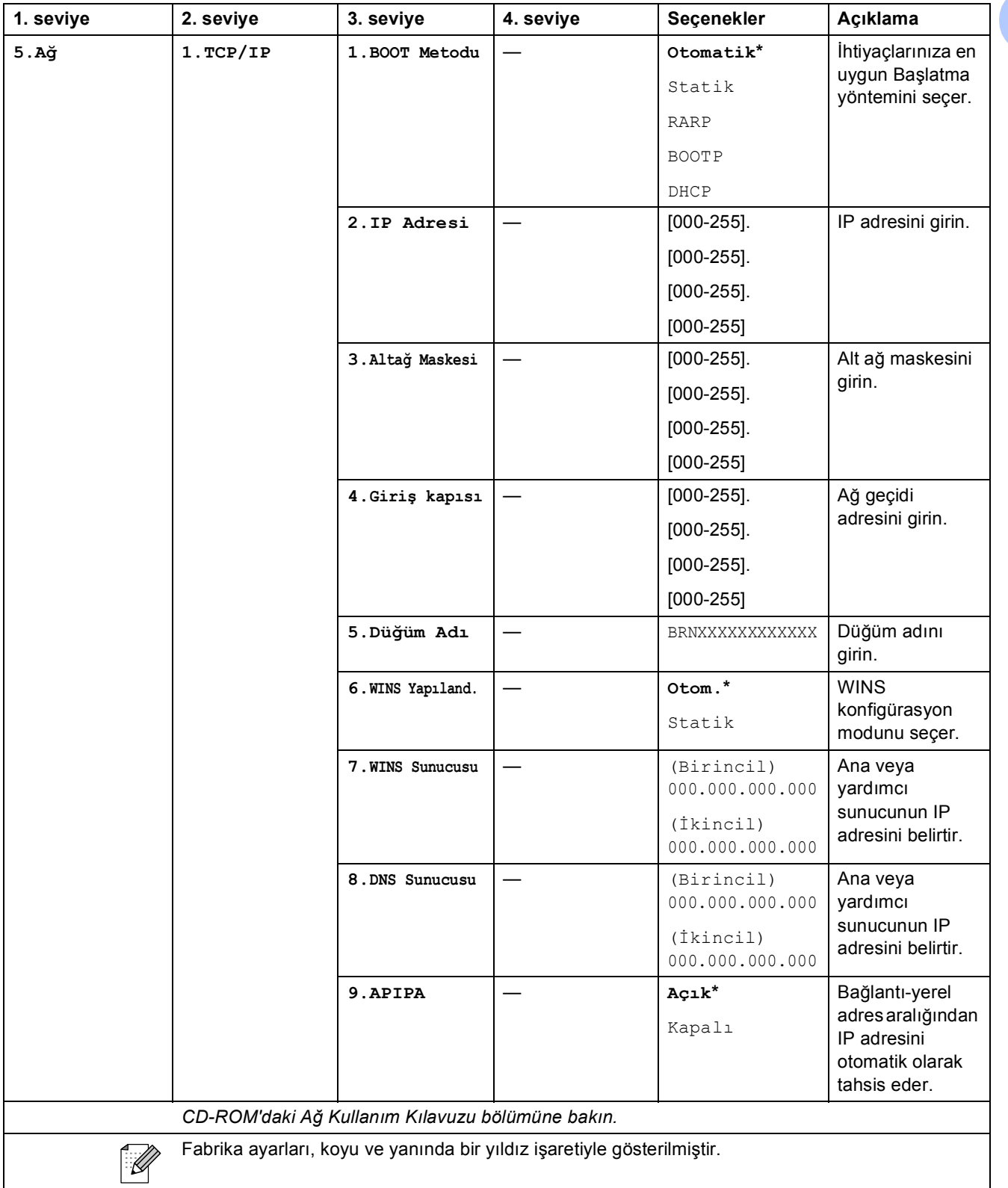

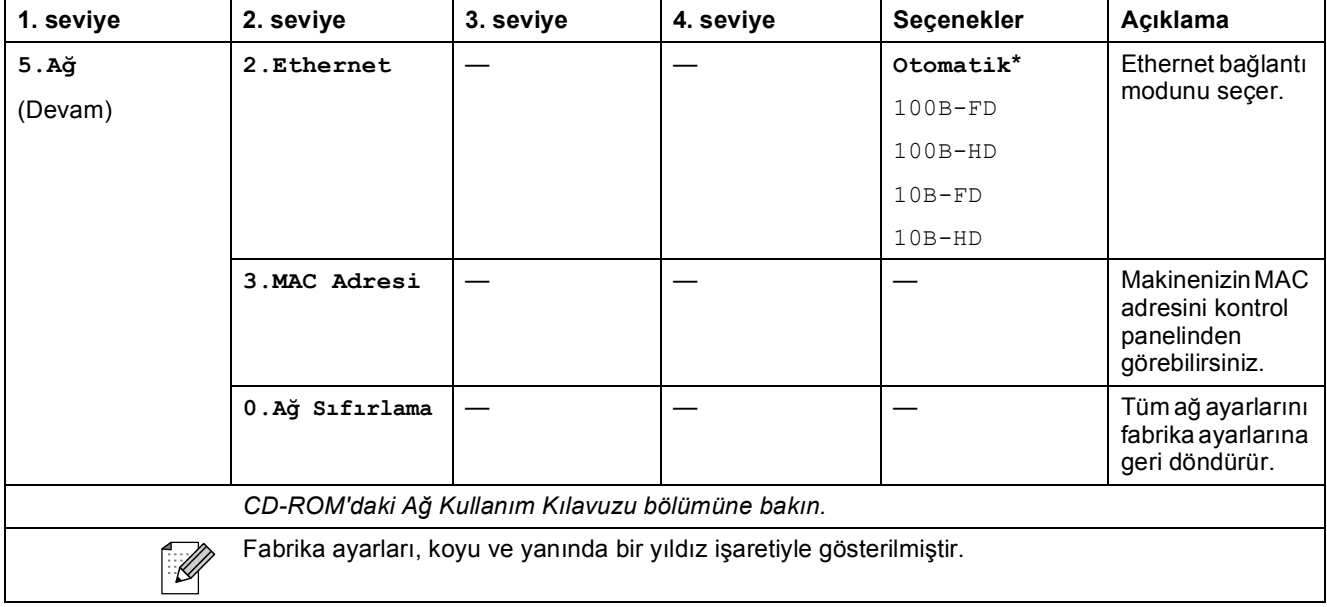

**C**

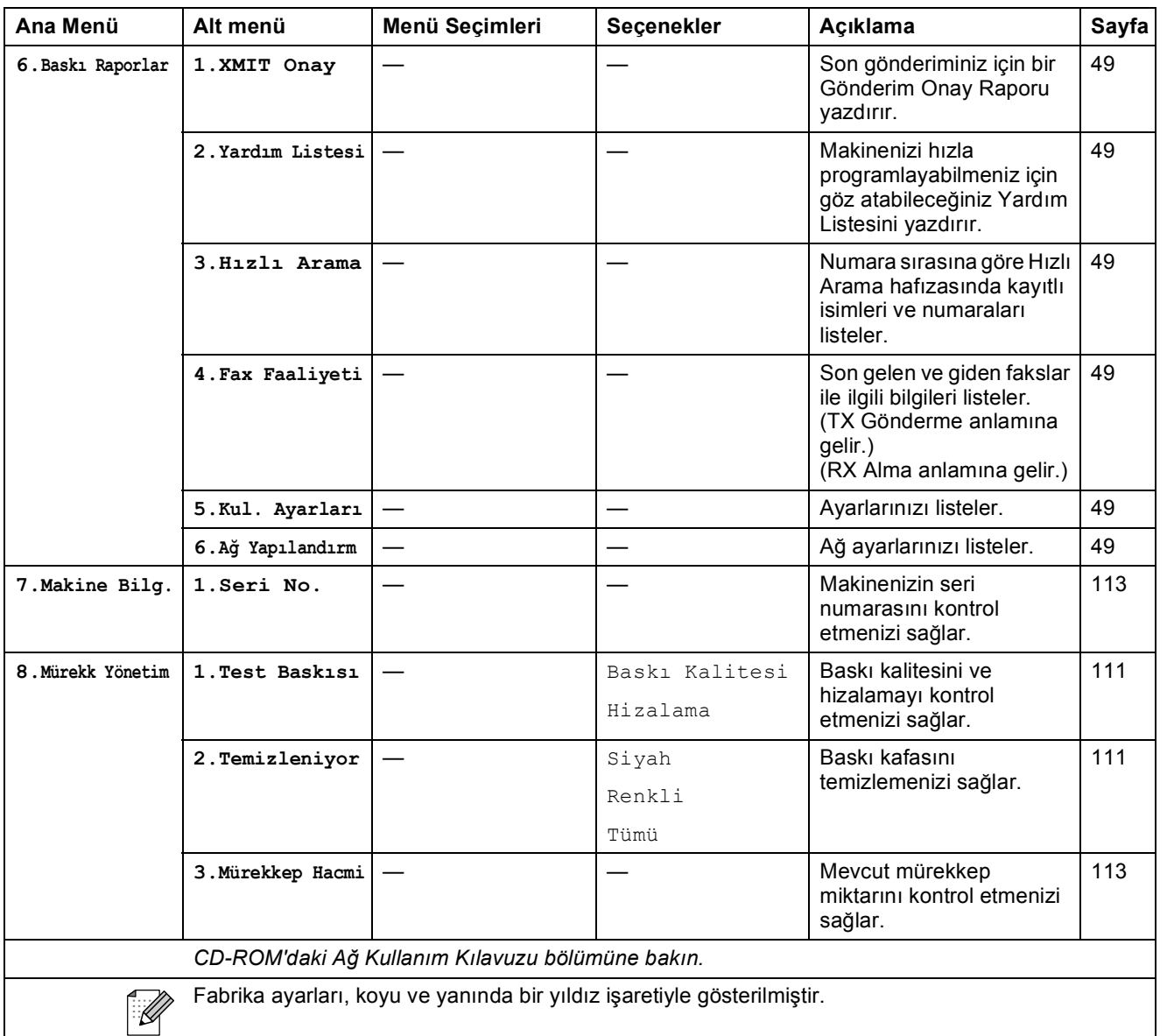

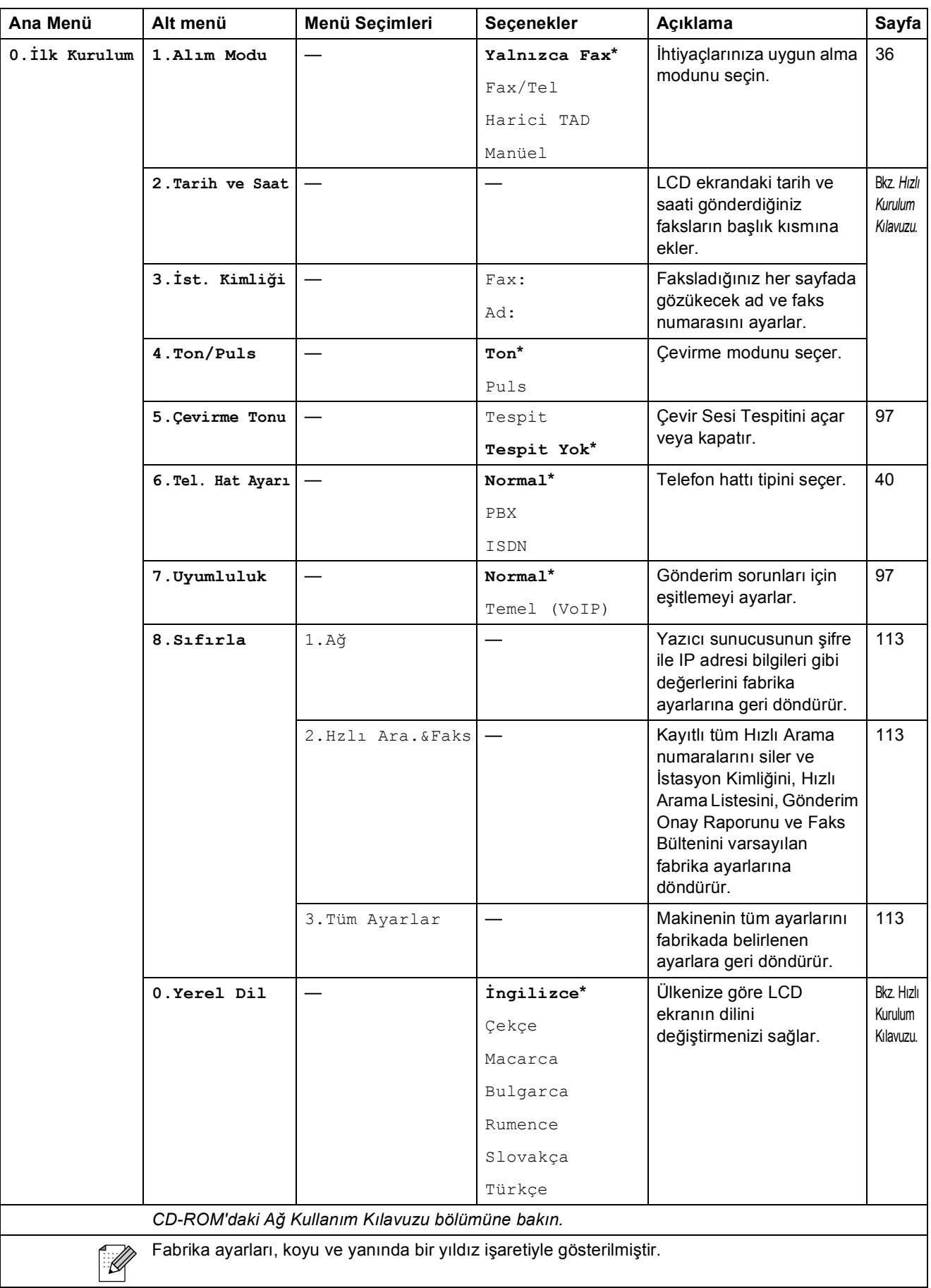

## **Metin Girme**

İstasyon Kimliği gibi bazı menü seçimlerini ayarlarken makineye metin girmeniz gerekebilir. Çoğu sayı tuşlarının üzerinde yazılı üç veya dört tane harf bulunmaktadır. Özel karakterler için kullanıldıklarından 0, # ve \* tuşlarının üzerinde yazılı harf yoktur.

İstediğiniz karaktere erişmek için, tuş takımındaki ilgili tuşa bu referans tablosunda gösterilen sayıda basın.

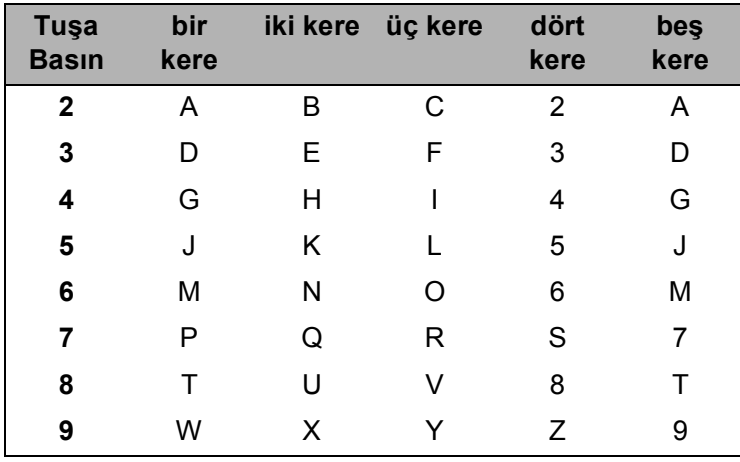

#### **Boşluk girme**

Faks numarasına boşluk girmek için rakamlar arasında bir kere ▶ tuşuna basın. İsme boşluk girmek için karakterler arasında iki kere **c** tuşuna basın.

#### **Düzeltme yapma**

Hatalı bir karakter girdiniz ve düzeltmek istiyorsanız imleci hatalı karakterin altına getirmek için **d** tuşuna basın. Ardından **Sil/Geri** tuşuna basın. Doğru karakteri yeniden girin. Geri giderek araya harf de ekleyebilirsiniz.

#### **Harfleri tekrarlama**

Önceki harfle aynı tuşta bulunan bir harf girmeniz gerekiyorsa tuşa tekrar basmadan önce **c** tuşuna basarak imleci sağa alın.

#### **Özel karakterler ve semboller**

**l**, **#** veya **0** tuşuna basın ve ardından **d** veya **c** tuşuna basarak imleci istediğiniz özel karakterin veya sembolün altına getirin. Ardından **Tamam** tuşuna basarak seçin.

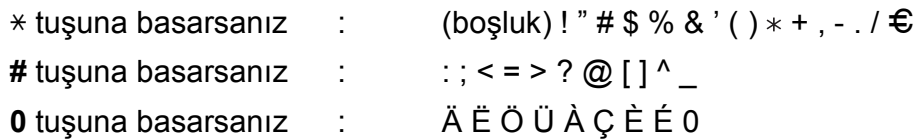

**D**

# **Teknik özellikler**

## **Genel <sup>D</sup>**

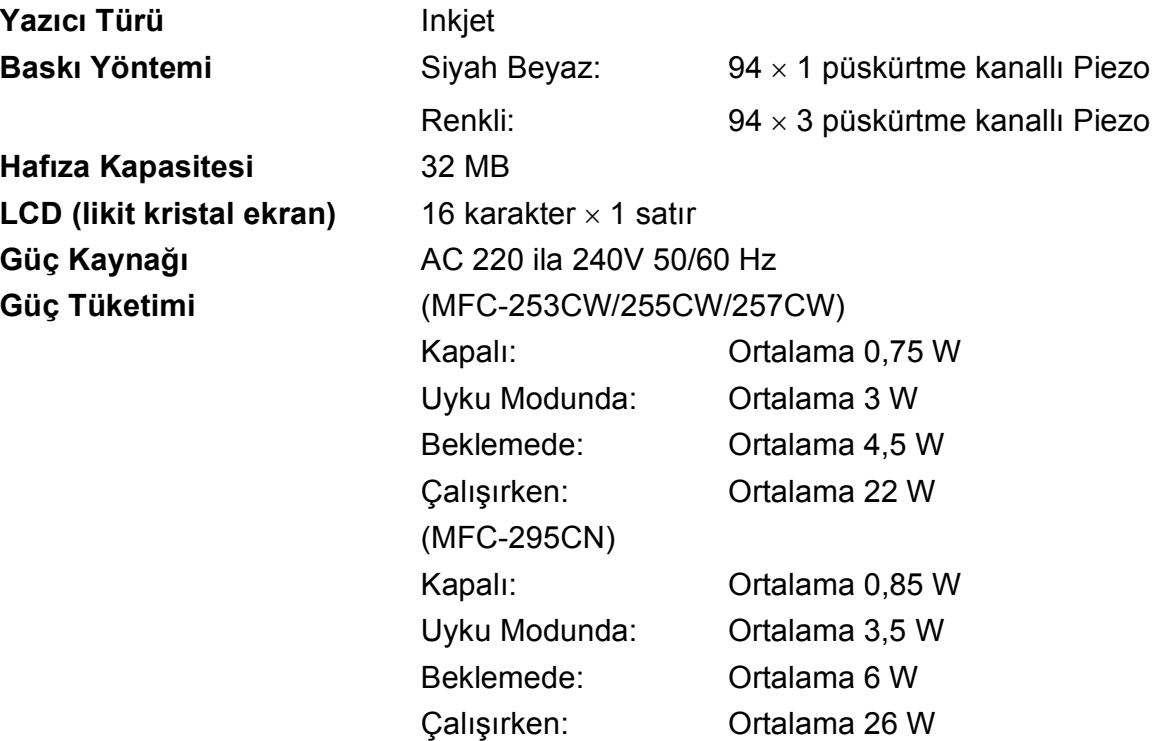

#### **Boyutlar**

(MFC-253CW/255CW/257CW)

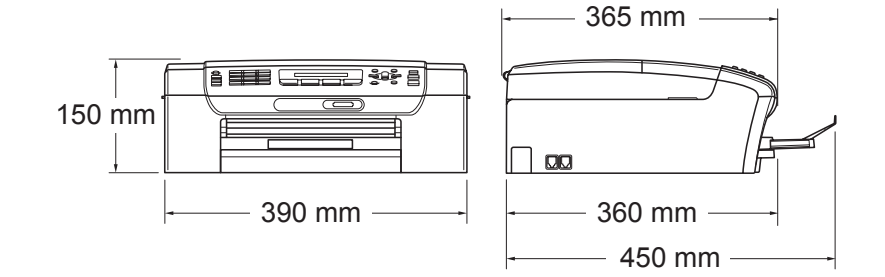

#### (MFC-295CN)

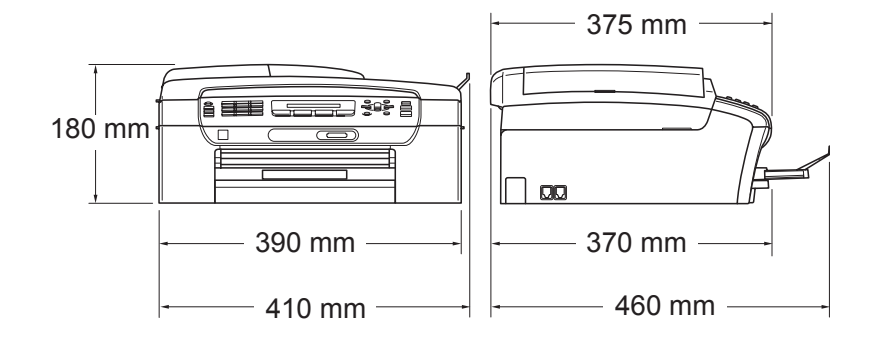
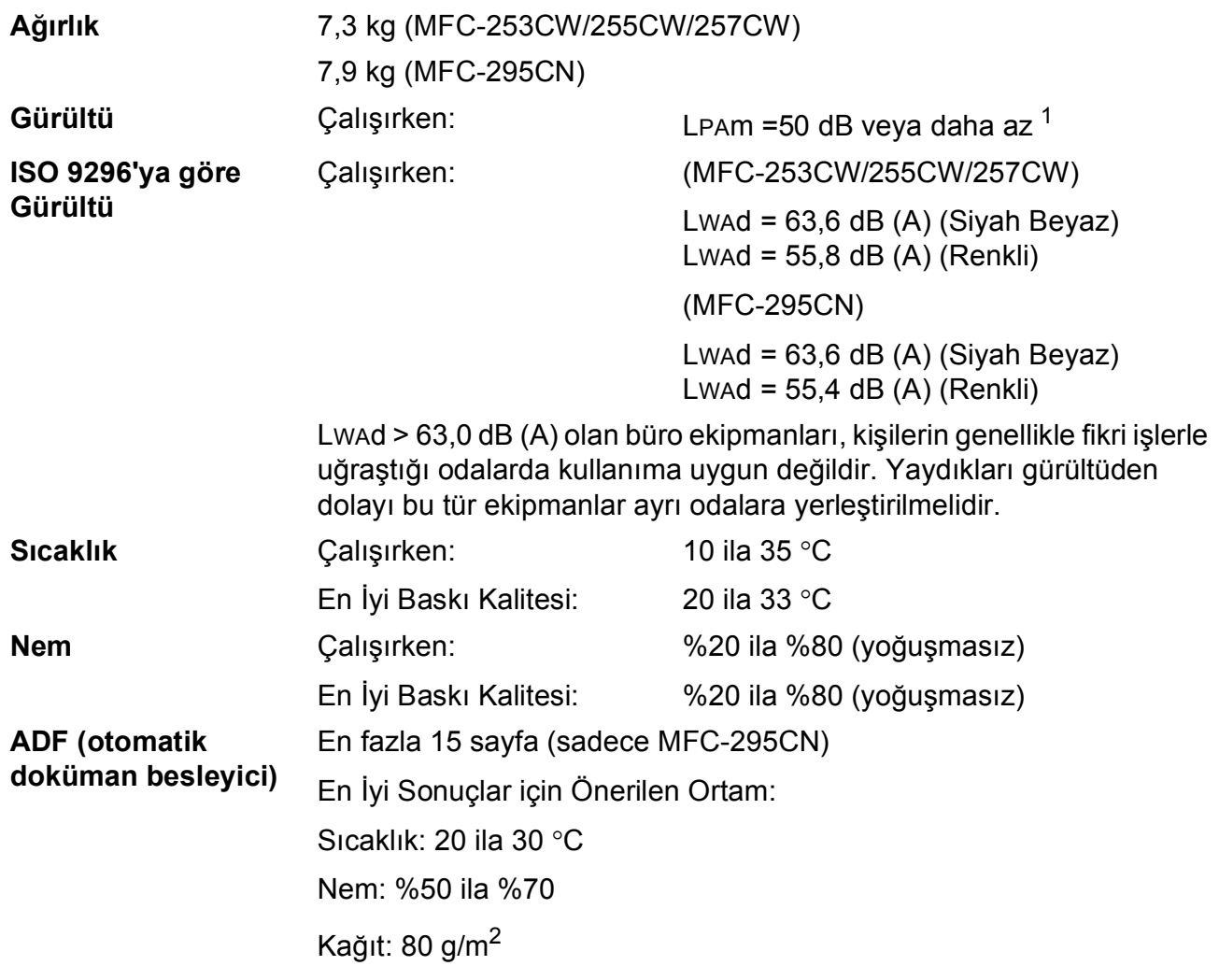

<span id="page-144-0"></span> $1$  Bu değer baskı koşullarına bağlıdır.

### **Baski malzemesi**

<span id="page-145-4"></span>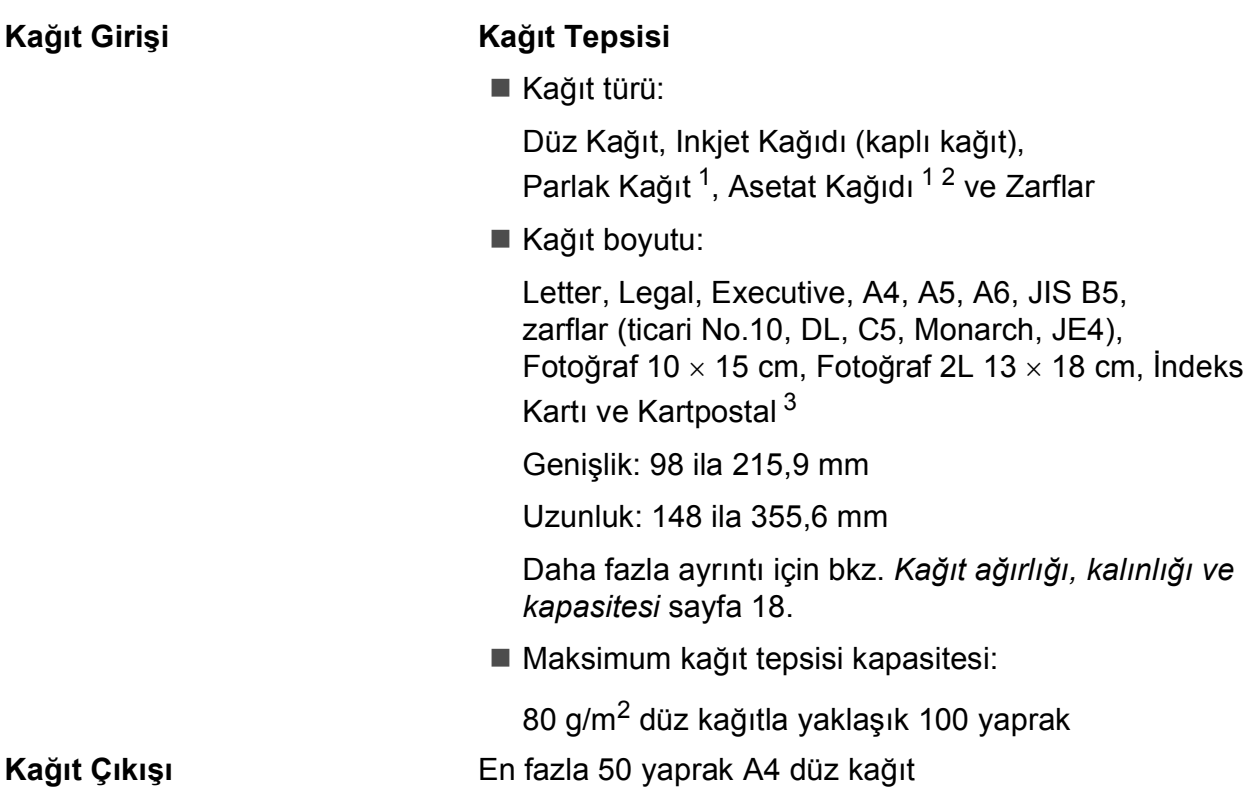

(çıkan kağıt tepsisine yazılı tarafı üstte olacak şekilde çıkar) [1](#page-145-0)

- <span id="page-145-0"></span><sup>1</sup> Parlak Kağıt ve asetat kağıtları için lekelenmeyi önlemek amacıyla, yazdırılan kağıtları makineden çıkar çıkmaz çıkan kağıt tepsisinden almanızı tavsiye ederiz.
- <span id="page-145-1"></span><sup>2</sup> Sadece inkjet baskı için önerilen asetat kağıtlarını kullanın.
- <span id="page-145-2"></span><sup>3</sup> Bkz. *Her işlem için kağ[ıt türü ve boyutu](#page-28-0)* sayfa 17.

<span id="page-145-3"></span> $Ka$ ğ**ıt** 

### <span id="page-146-0"></span>**Faks <sup>D</sup>**

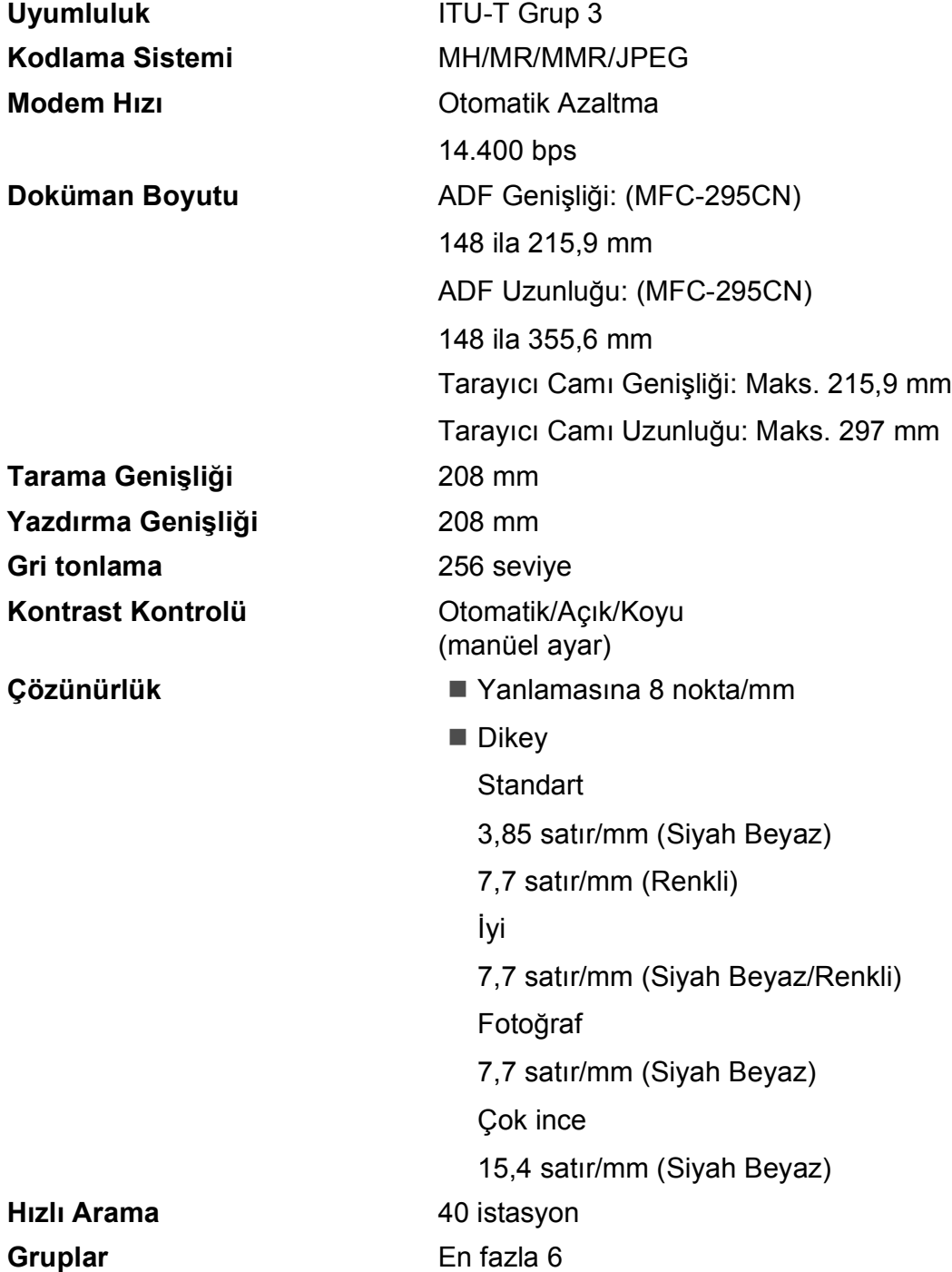

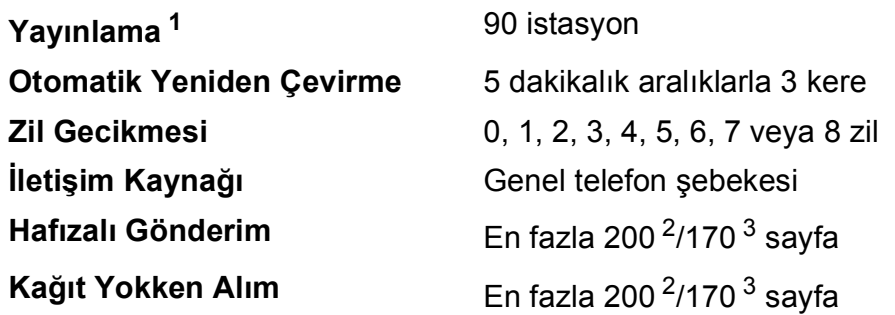

<span id="page-147-0"></span><sup>1</sup> Sadece Siyah Beyaz

<span id="page-147-1"></span><sup>2</sup> "Sayfa" ile "Brother Standard Chart No. 1" kastedilmektedir (tipik iş mektubu, Standart çözünürlükte, MMR kodlu). Teknik özellikler ve basılı materyaller haber verilmeksizin değiştirilebilir.

<span id="page-147-2"></span><sup>3</sup> "Sayfa" ile "ITU-T Test Chart #1" kastedilmektedir (tipik iş mektubu, Standart çözünürlükte, MMR kodlu). Teknik özellikler ve basılı materyaller haber verilmeksizin değiştirilebilir.

### <span id="page-148-0"></span> $F$ otokopi

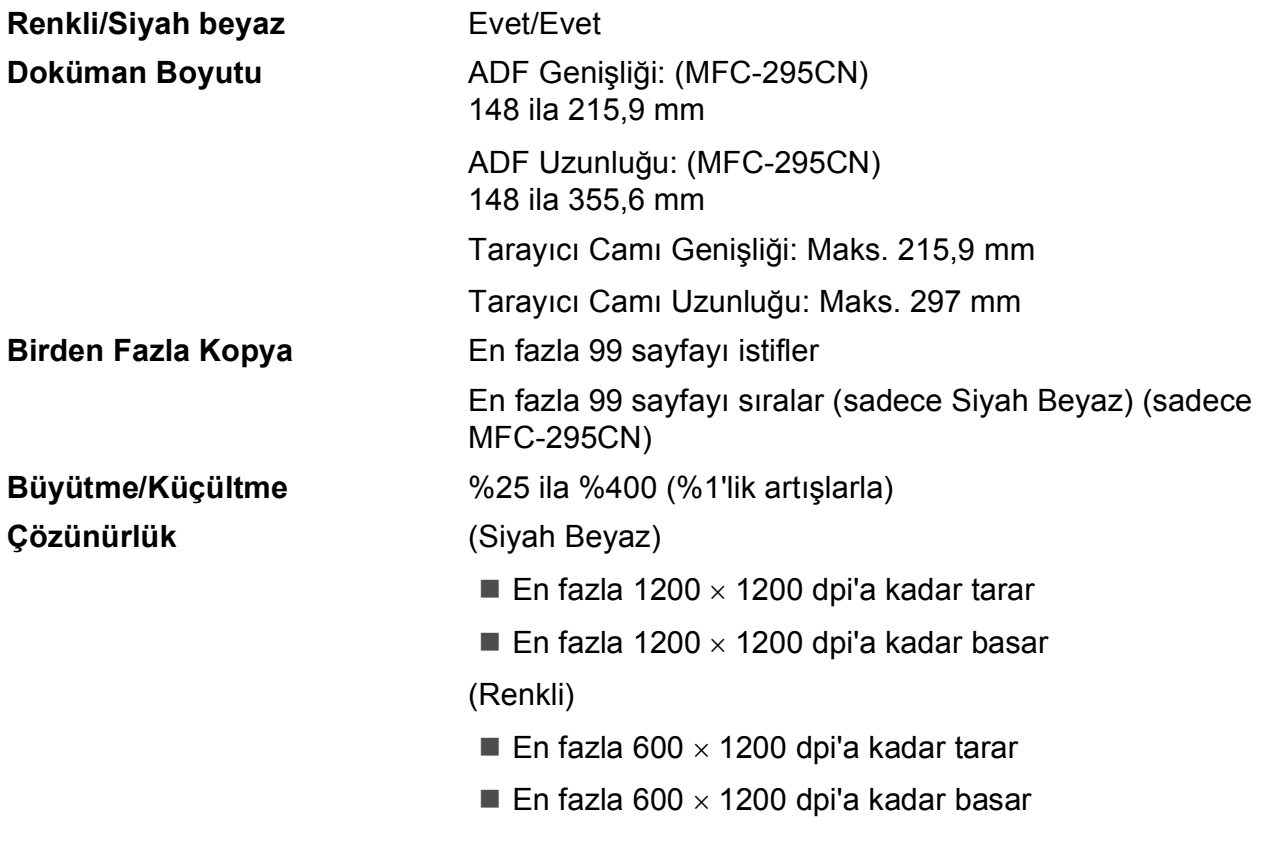

### <span id="page-149-7"></span>**PhotoCapture Center™**

**Not**

MFC-253CW, MFC-255CW ve MFC-257CW, sadece hafıza kartlarını destekler.

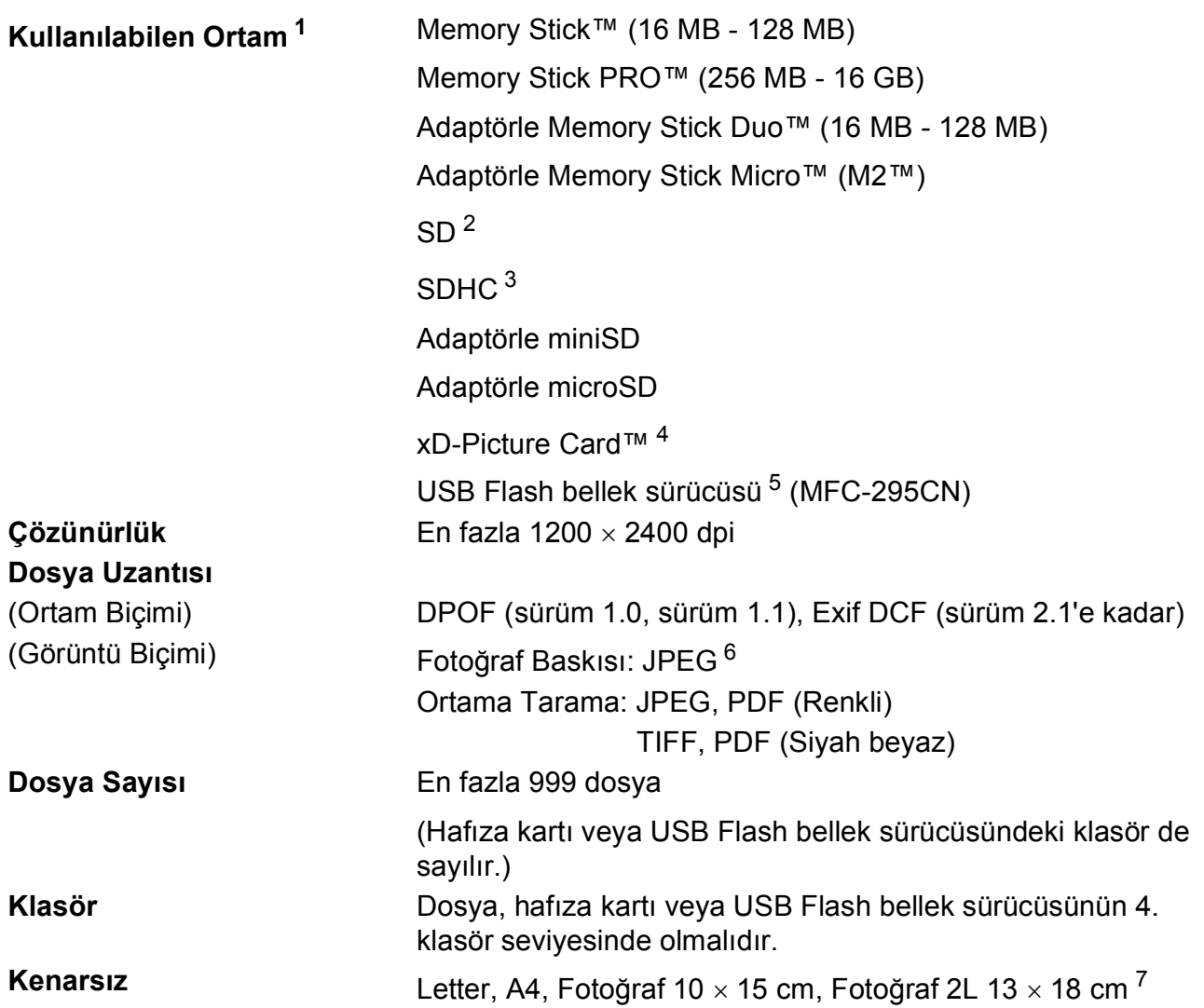

<span id="page-149-0"></span><sup>1</sup> Hafıza kartları, Adaptörler ve USB Flash bellek sürücüsü makine ile verilmez.

- <span id="page-149-1"></span> $2 \times 16$  MB ila 2 GB
- <span id="page-149-2"></span> $3\quad$  4 GB ila 16 GB
- <span id="page-149-3"></span><sup>4</sup> xD-Picture Card™ Standart Kart, 16 MB ile 512 MB arasında xD-Picture Card™ Tip M, 256 MB ila 2 GB arasında xD-Picture Card™ Tip M+ 1 GB ve 2 GB xD-Picture Card™ Tip H, 256 MB ila 2 GB arasında
- <span id="page-149-4"></span><sup>5</sup> USB 2.0 standardı USB Yığın Depolama Sınıfı 16 MB ila 32 GB arasında Desteklenen biçim: FAT12/FAT16/FAT32
- <span id="page-149-5"></span><sup>6</sup> Aşamalı JPEG formatı desteklenmez.
- <span id="page-149-6"></span><sup>7</sup> Bkz. *Her işlem için kağ[ıt türü ve boyutu](#page-28-0)* sayfa 17.

## **PictBridge (sadece MFC-295CN)**

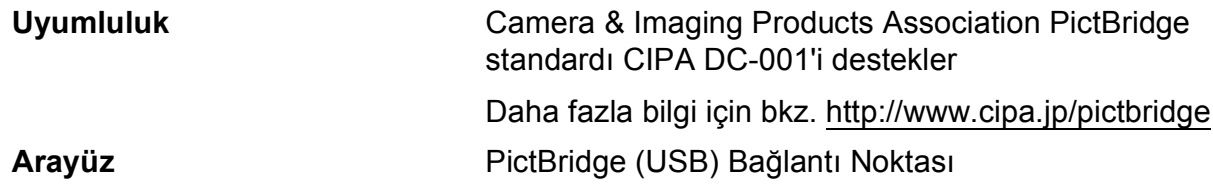

### <span id="page-151-3"></span>**Tarayıcı**

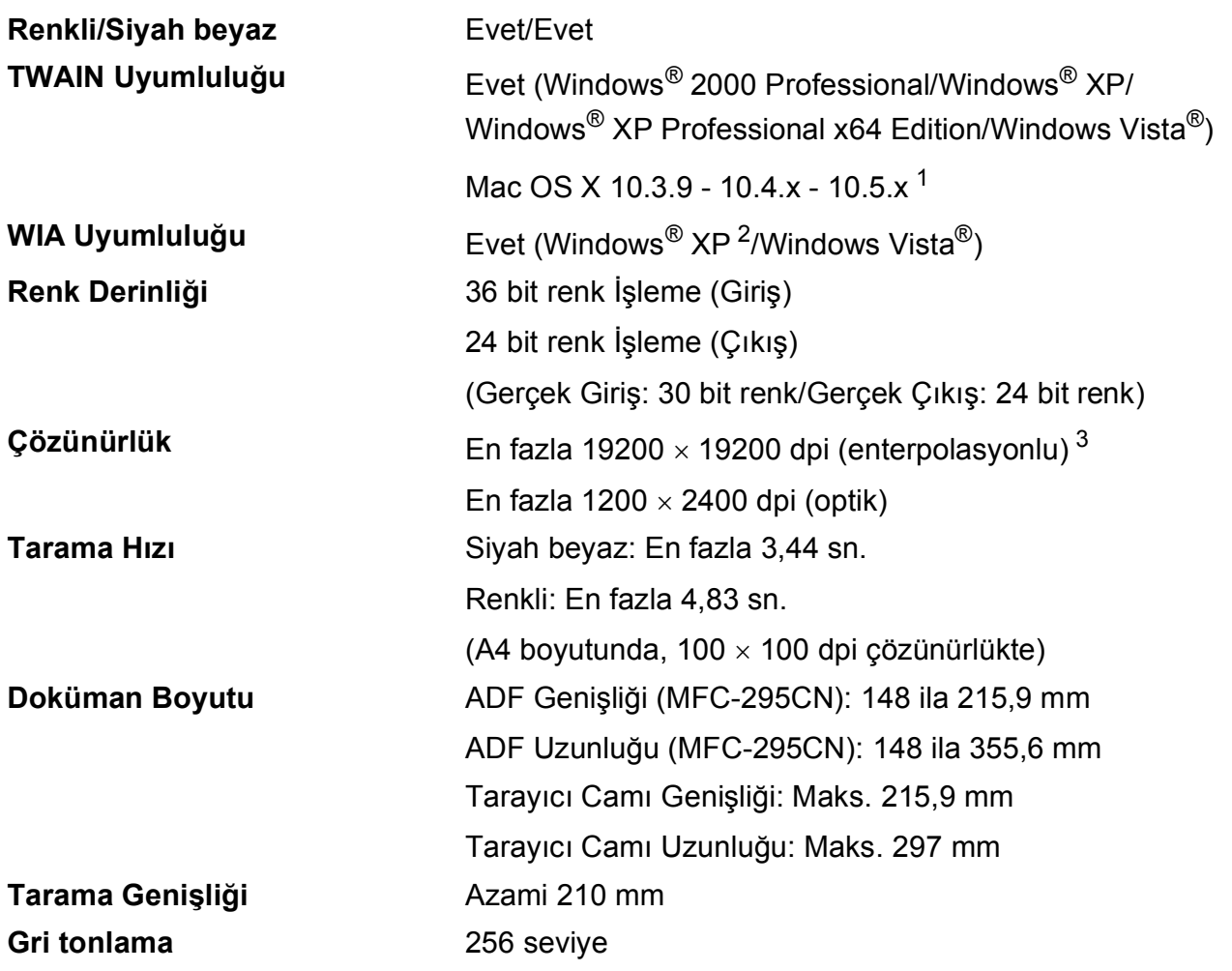

<span id="page-151-4"></span><span id="page-151-0"></span><sup>1</sup> Kullanmakta olduğunuz Mac OS X'in en son sürücü güncelleştirmeleri için bkz.<http://solutions.brother.com>.

<span id="page-151-1"></span><sup>2</sup> Bu Kullanım Kılavuzundaki Windows® XP, Windows® XP Home Edition, Windows® XP Professional ve Windows<sup>®</sup> XP Professional x64 Edition'ı içerir.

<span id="page-151-2"></span><sup>3</sup> Windows<sup>®</sup> XP ve Windows Vista<sup>®</sup> için WIA Sürücüsünü kullanırken maksimum 1200 × 1200 dpi tarama (Brother tarayıcı yardımcı programını seçerek 19200 × 19200 dpi'a kadar çözünürlük seçilebilir)

### <span id="page-152-5"></span>**Yazıcı**

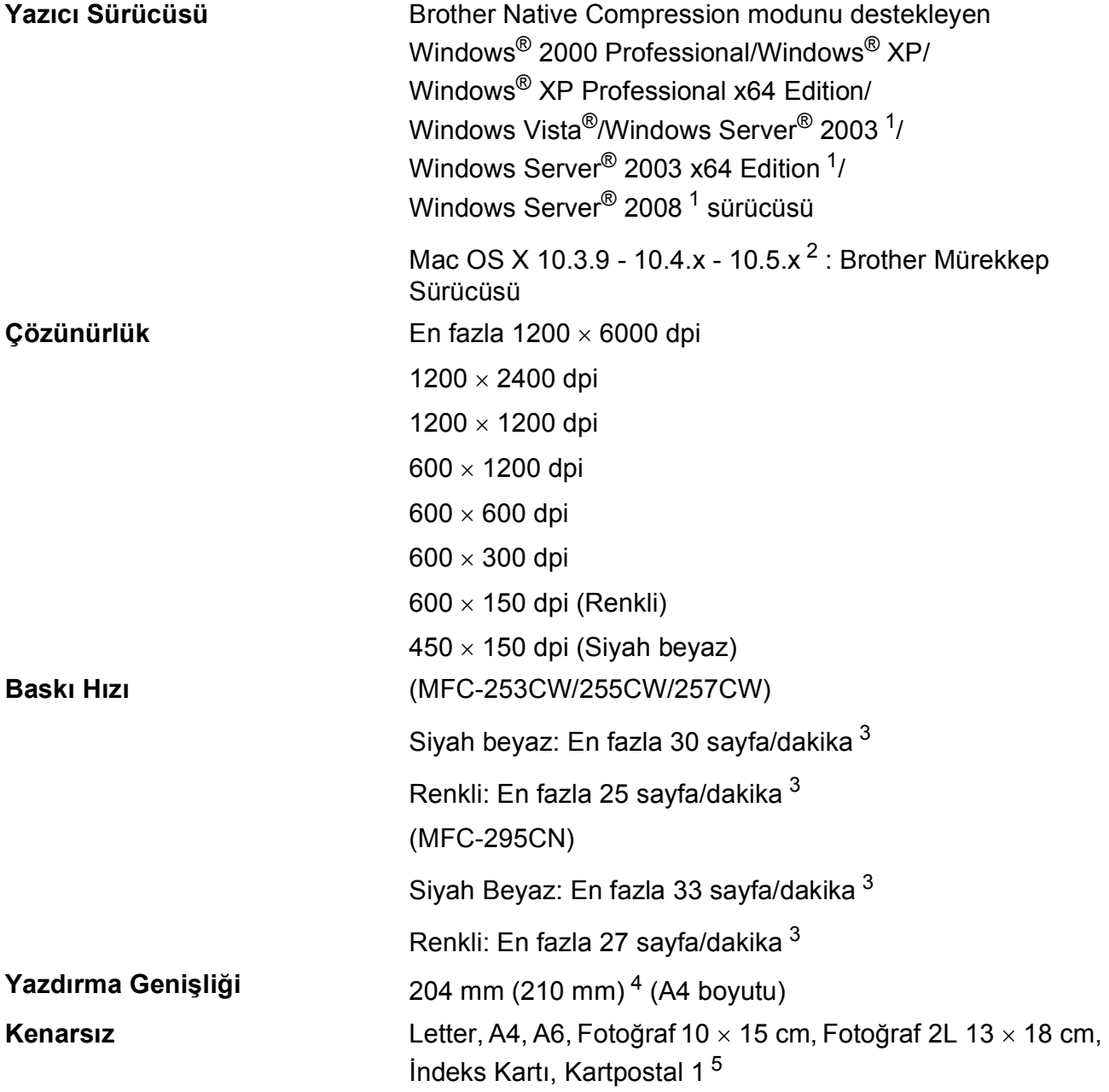

<span id="page-152-0"></span><sup>1</sup> Sadece ağdan yazdırma.

<span id="page-152-1"></span><sup>2</sup> Kullanmakta olduğunuz Mac OS X'in en son sürücü güncelleştirmeleri için bkz.<http://solutions.brother.com>.

- <span id="page-152-2"></span><sup>3</sup> Brother standart deseni temel alınmıştır. Taslak modda A4 boyutunda.
- <span id="page-152-3"></span><sup>4</sup> Kenarsız özelliğini Açık olarak ayarladığınızda .

<span id="page-152-4"></span><sup>5</sup> Bkz. *Her işlem için kağ[ıt türü ve boyutu](#page-28-0)* sayfa 17.

### **Arayüzler**

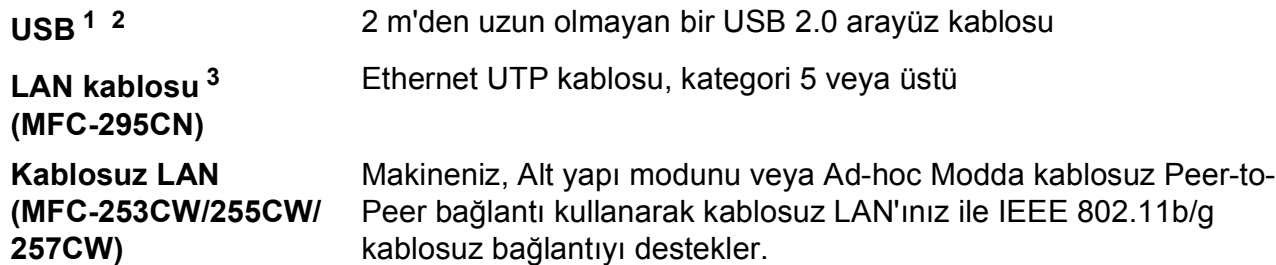

- <span id="page-153-0"></span><sup>1</sup> Makineniz tam hızlı USB 2.0 arayüzüne sahiptir. Bu arayüz Hi-Speed USB 2.0 ile uyumludur ancak maksimum veri aktarma hızı 12 Mbits/sn olacaktır. Makine, USB 1.1 arayüzü olan bilgisayarlara da bağlanabilir.
- <span id="page-153-1"></span><sup>2</sup> Üçüncü parti USB bağlantı noktaları Macintosh'ta desteklenmez.
- <span id="page-153-2"></span><sup>3</sup> Ayrıntılı ağ teknik özellikleri için *Ağ (LAN)* [sayfa 145](#page-156-0) ve *Ağ Kullanım Kılavuzu* bölümüne bakınız.

Teknik özellikler

## <span id="page-154-6"></span>**Bilgisayar gereksinimleri**

<span id="page-154-5"></span><span id="page-154-4"></span><span id="page-154-3"></span><span id="page-154-2"></span><span id="page-154-1"></span><span id="page-154-0"></span>özelliğidir.

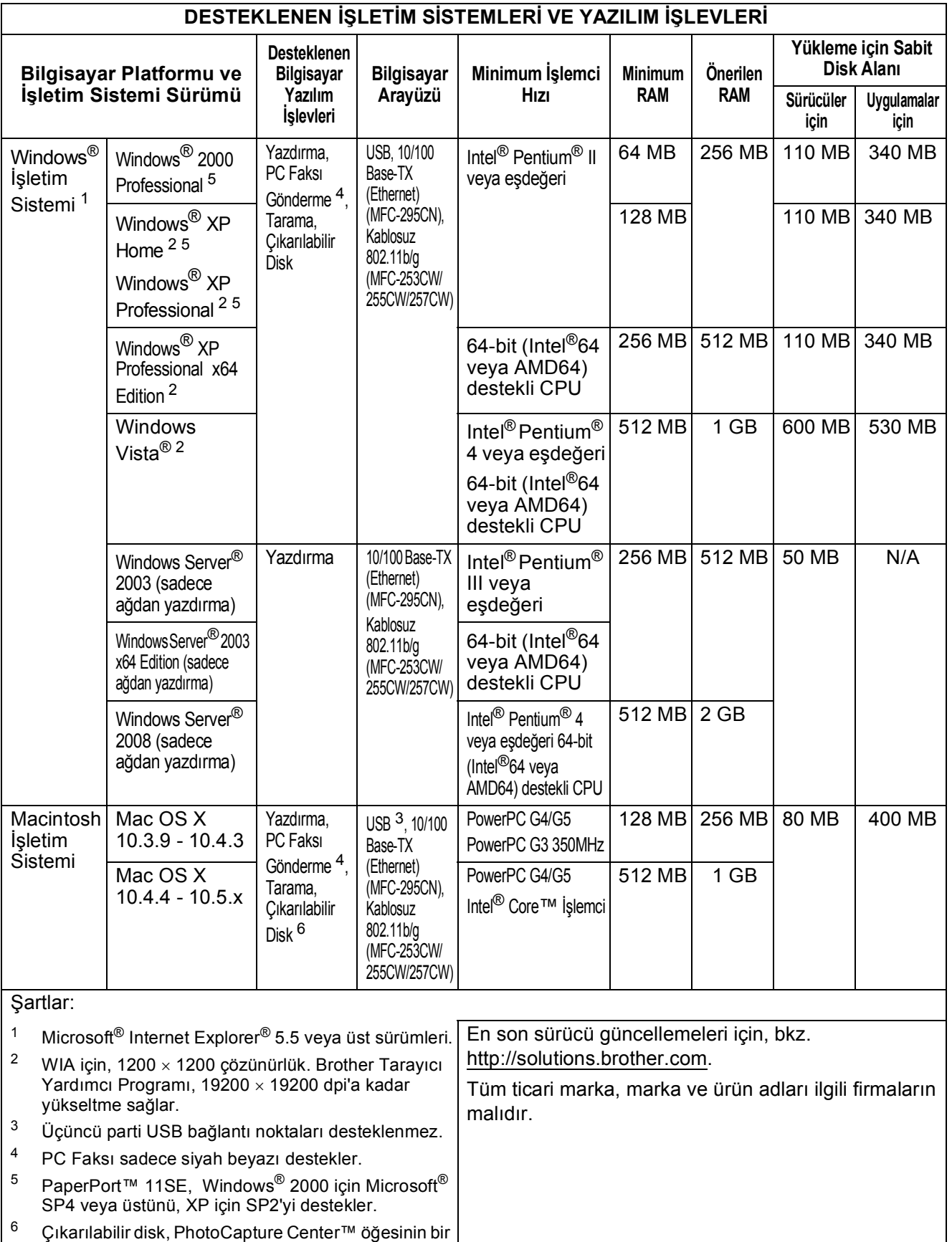

**D**

### <span id="page-155-2"></span>**Sarf malzemeleri**

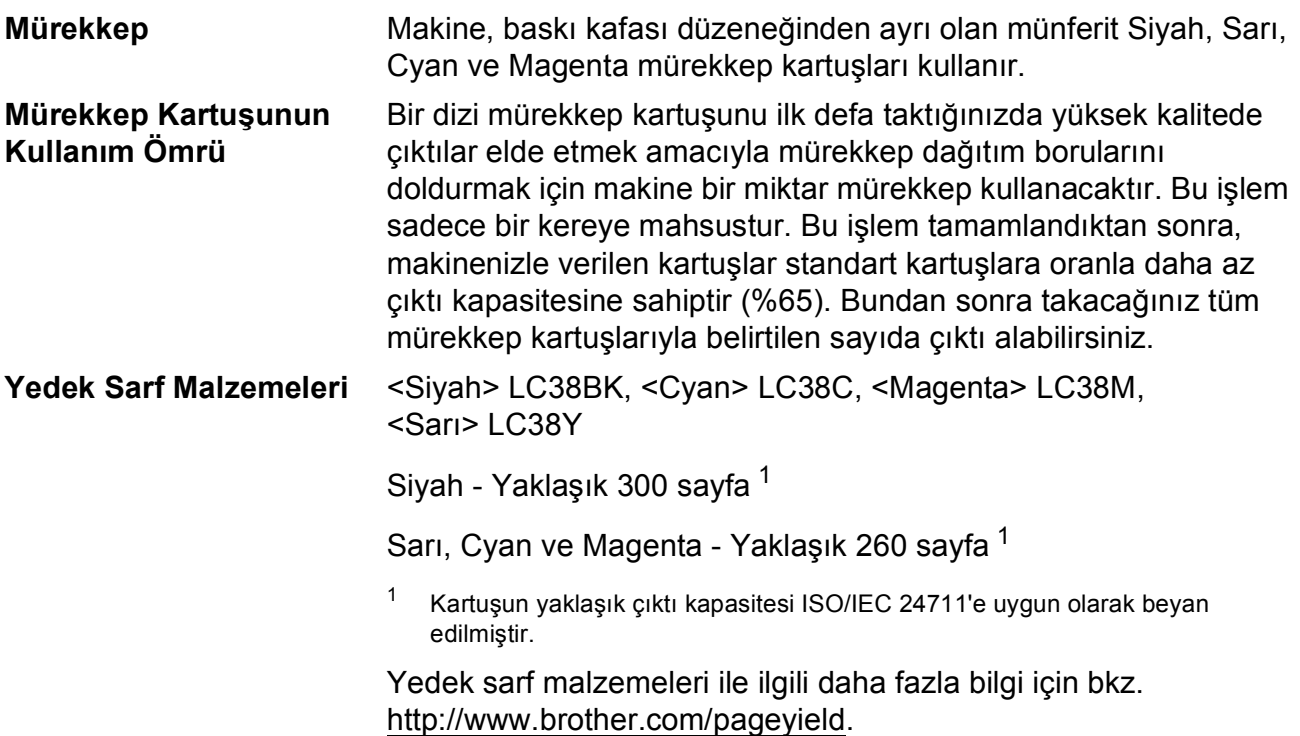

#### <span id="page-155-1"></span><span id="page-155-0"></span>**Innobella™ Nedir?**

Innobella™ Brother tarafından sunulan bir dizi orijinal sarf malzemesidir. "Innobella™" ismi "Innovation" (Yenilikçilik) ve "Bella" (İtalyanca'da "Güzel" anlamına gelir) kelimelerinden türetilmiş olup size "güzel" ve "uzun ömürlü" baskı sonuçları sunan "yenilikçi" teknolojiyi ifade etmektedir.

Fotoğraf baskısı yaparken yüksek kalite elde etmek için Brother, Innobella™ parlak fotoğraf kağıdı (BP71 serisi) kullanmanızı önerir. Innobella™ Mürekkep ve kağıtla mükemmel baskılar artık daha kolay.

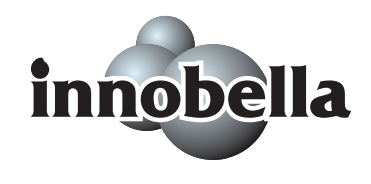

### <span id="page-156-0"></span>**Ağ (LAN) <sup>D</sup>**

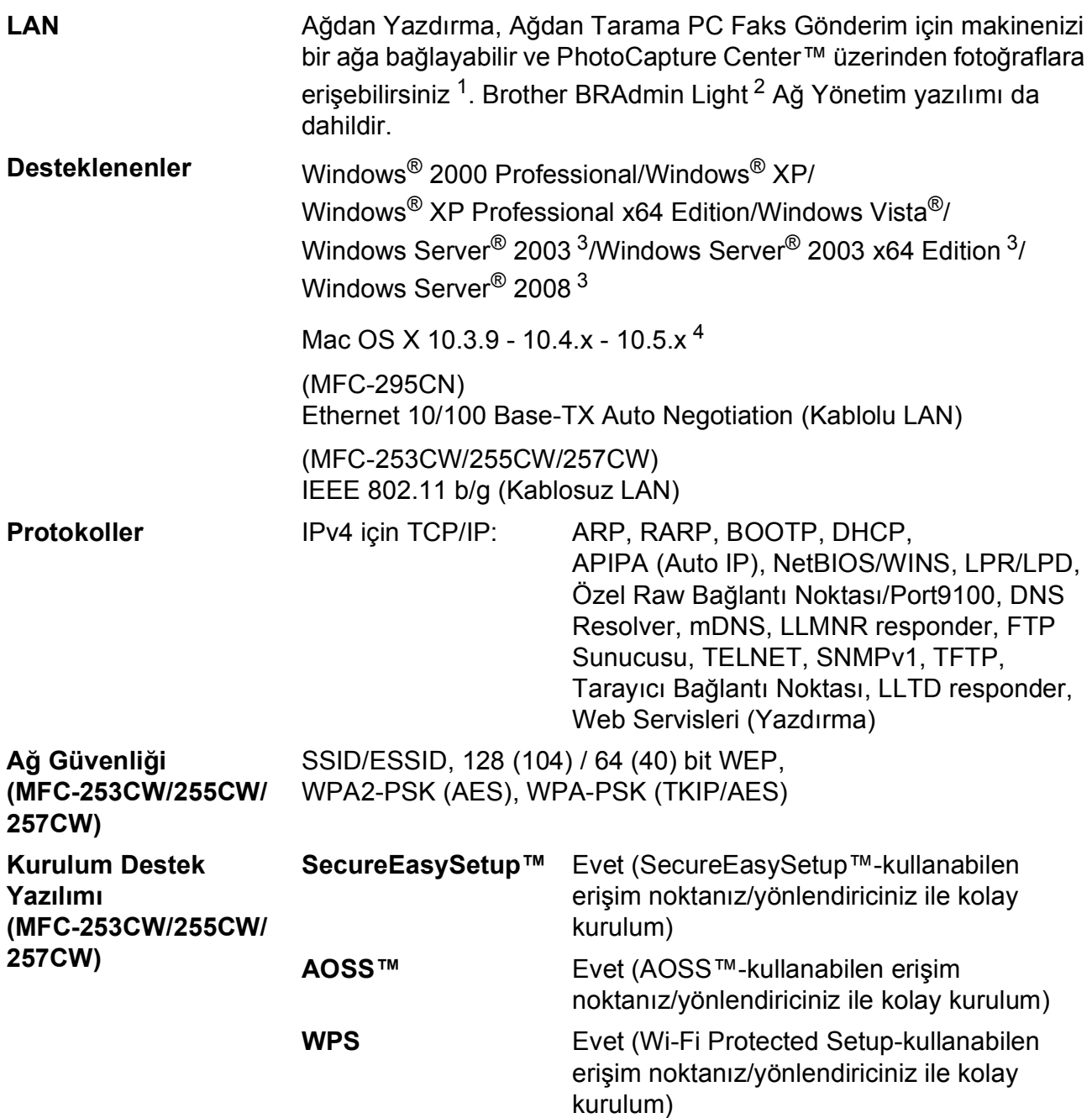

<span id="page-156-1"></span><sup>1</sup> Bilgisayar Gereksinimleri çizelgesine ([sayfa 143](#page-154-6)) bakınız.

<span id="page-156-2"></span><sup>2</sup> Daha gelişmiş yazıcı yönetimi isterseniz en son Brother BRAdmin Professional yardımcı program sürümünü kullanın. Bu programı<http://solutions.brother.com> adresinden indirebilirsiniz.

<span id="page-156-3"></span><sup>3</sup> Sadece ağdan yazdırma.

<span id="page-156-4"></span><sup>4</sup> Kullanmakta olduğunuz Mac OS X'in en son sürücü güncelleştirmeleri için bkz.<http://solutions.brother.com>.

### **Kablosuz tek tuşla konfigürasyon (MFC-253CW/255CW/257CW) <sup>D</sup>**

Kablosuz erişim noktanızın SecureEasySetup™, Wi-Fi Protected Setup (PBC<sup>[1](#page-157-0)</sup>) veya AOSS™ desteği varsa, makinenizi bilgisayar kullanmadan kolayca yapılandırabilirsiniz. Kablosuz yönlendirici / erişim noktası ve makinede bulunan bir tuşa basarak, kablosuz ağ ve güvenlik ayarlarını ayarlayabilirsiniz. Tek tuş moduna erişim ile ilgili talimatlar için kablosuz LAN yönlendirici / erişim noktası kullanım kılavuzuna bakınız.

<span id="page-157-0"></span><sup>1</sup> Push Button Configuration (Tek Tuş Konfigürasyonu)

### **Not**

SecureEasySetup™, Wi-Fi Protected Setup veya AOSS™'yi destekleyen yönlendirici veya erişim noktaları üzerinde aşağıda gösterilen semboller bulunmaktadır.

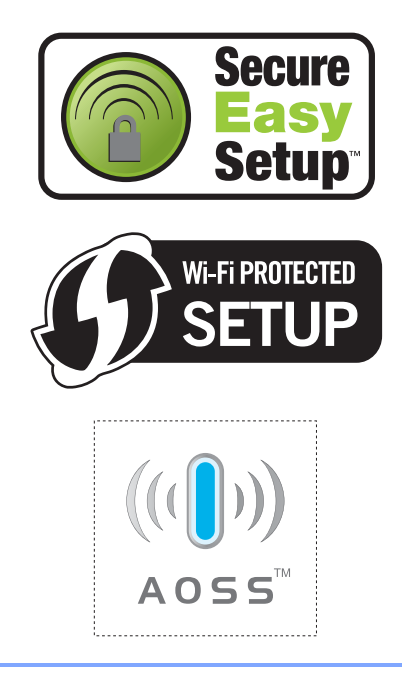

# **Dizin**

#### **A**

**E**

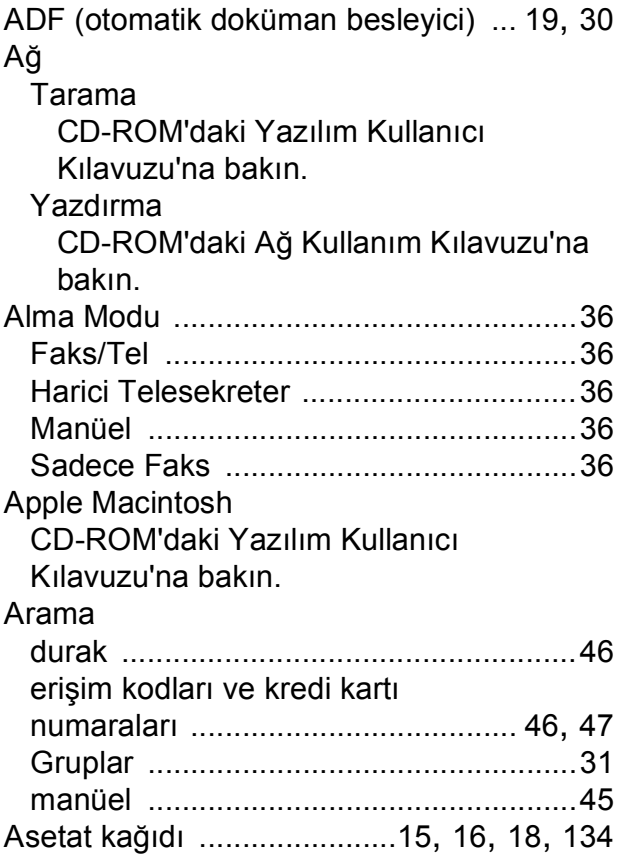

#### **B**

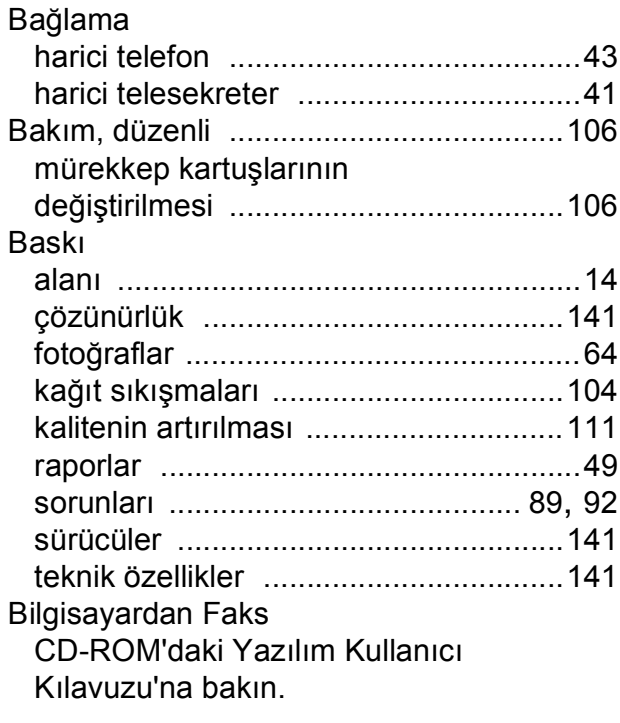

#### **C**

**ControlCenter** CD-ROM'daki Yazılım Kullanıcı Kılavuzu'na bakın.

#### **Ç**

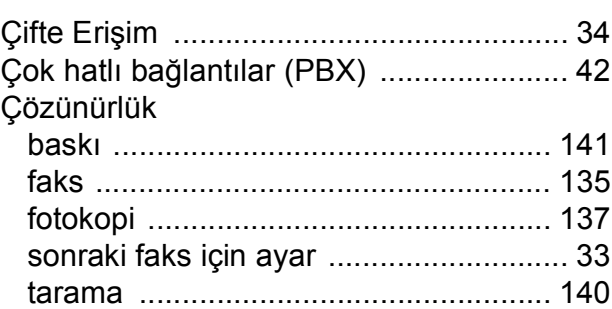

#### **D**

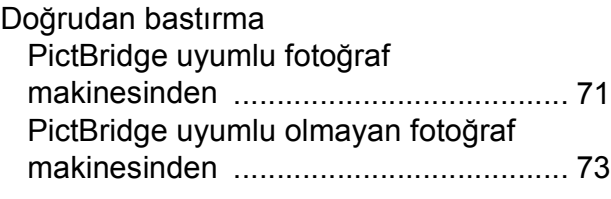

#### **E**

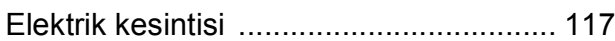

#### **F**

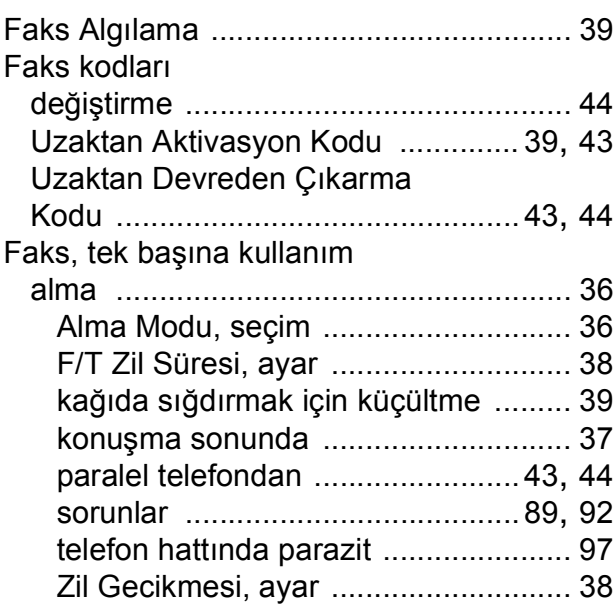

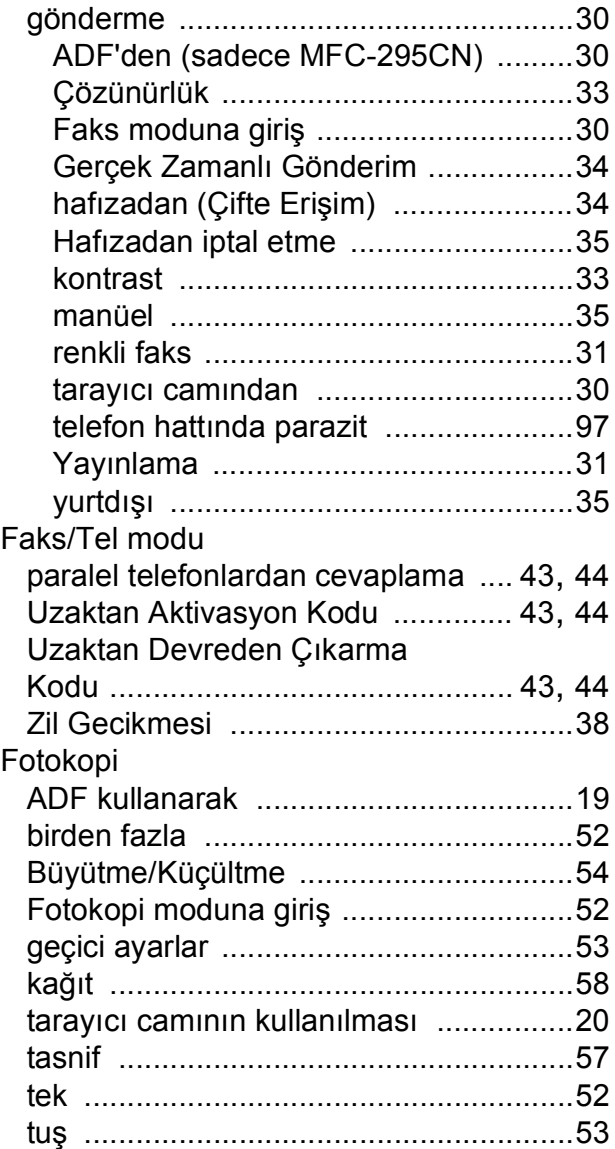

### **G**

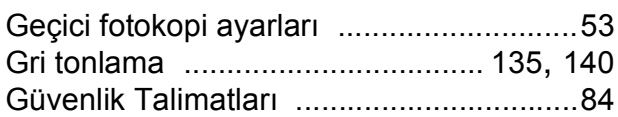

#### **H**

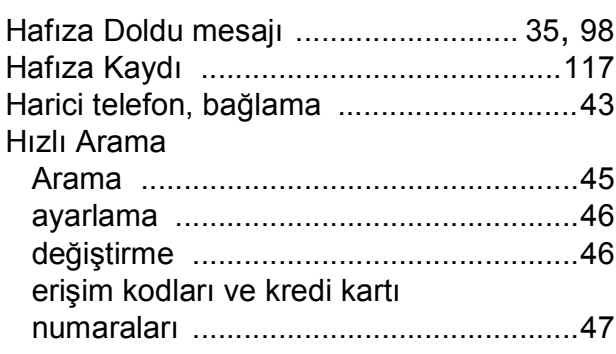

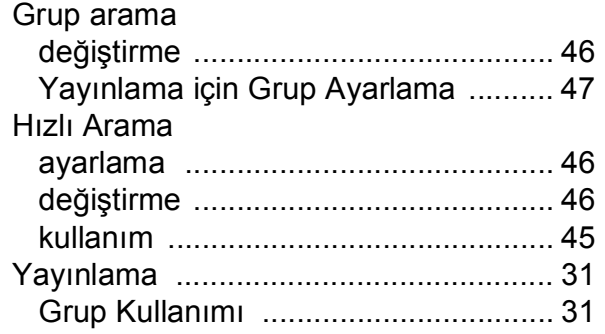

#### **I**

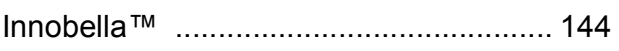

### **İ**

İptal etme yeniden aranmayı bekleyen işler [.......... 35](#page-46-0)

#### **K**

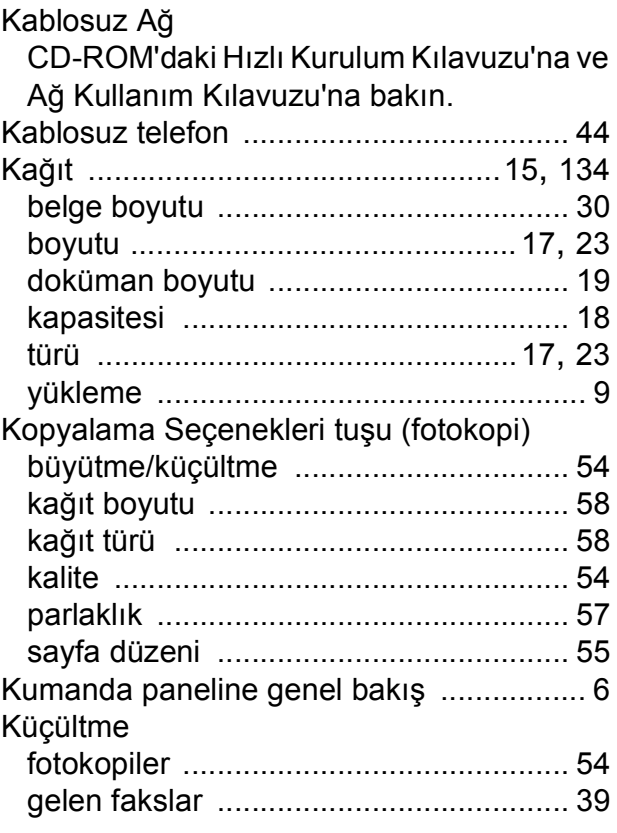

### **L**

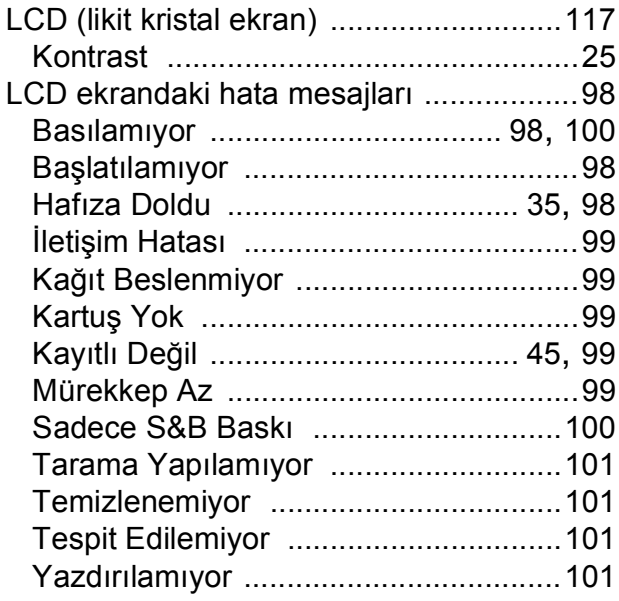

#### **M**

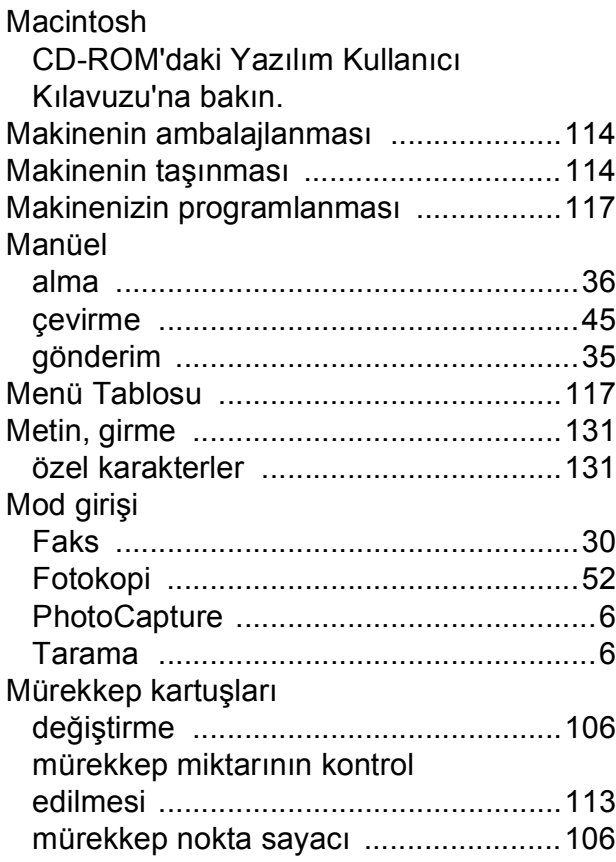

### **O**

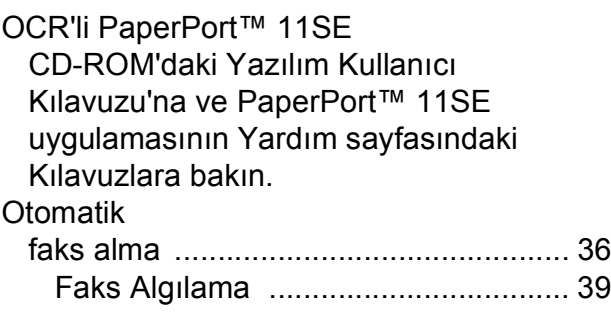

### **P**

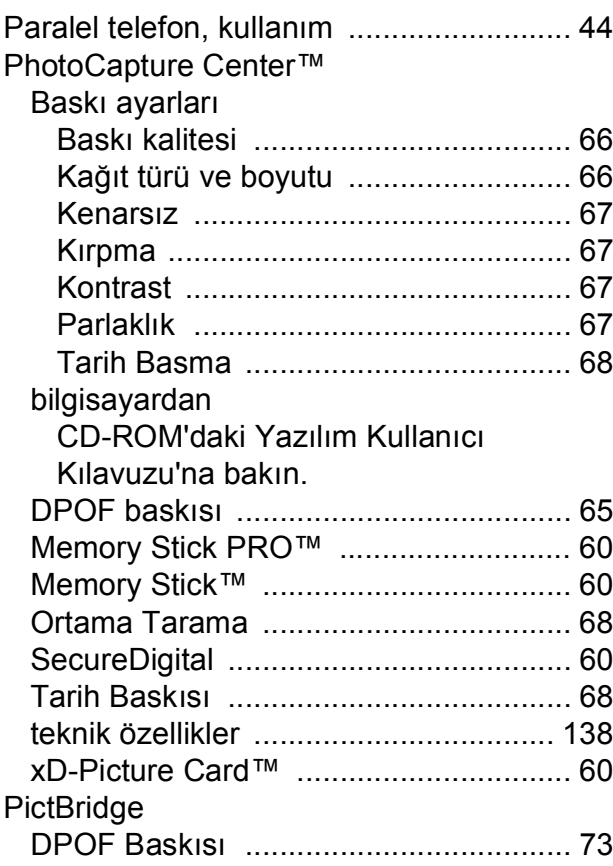

#### **R**

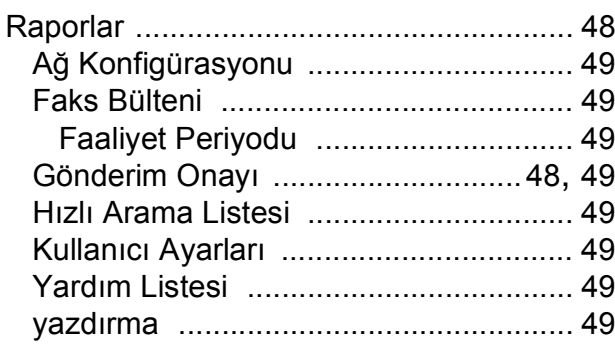

#### **S**

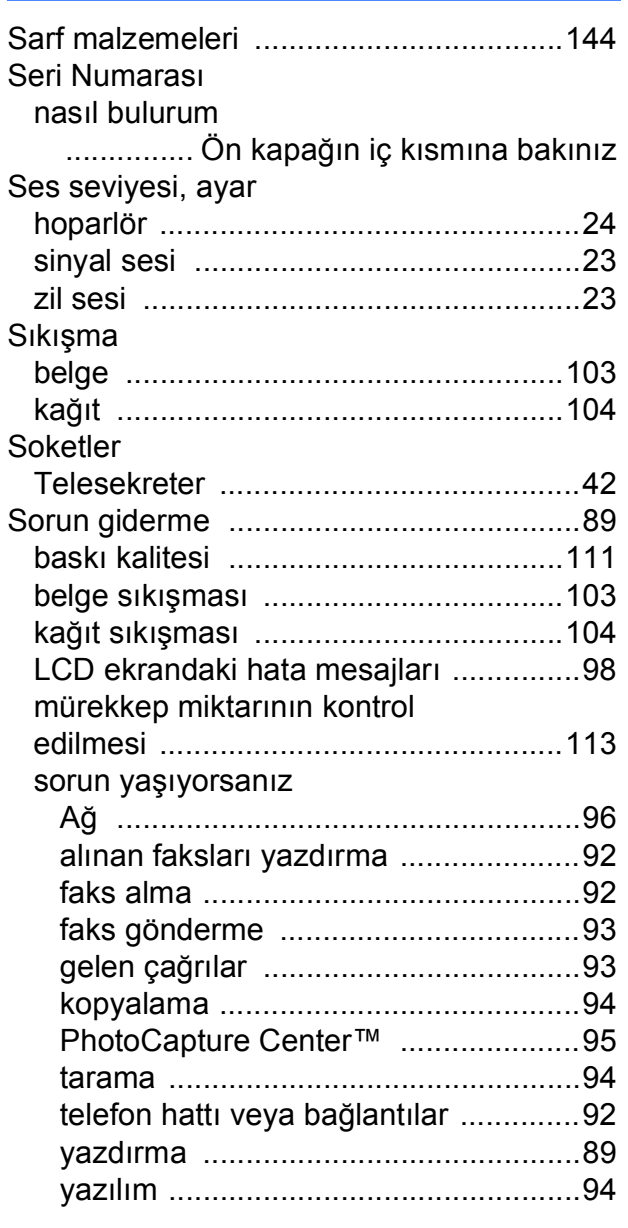

#### **T**

#### Tarama

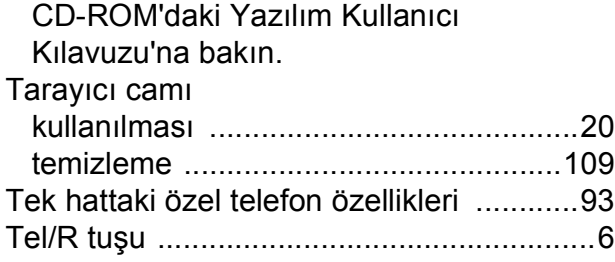

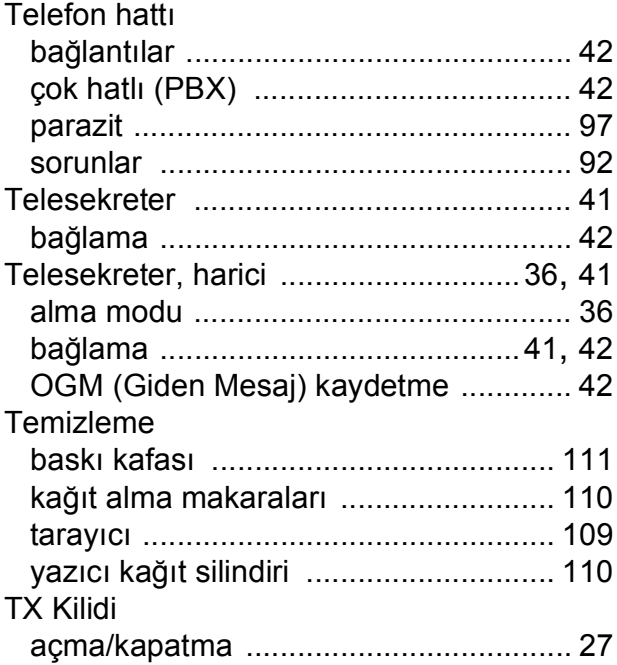

#### **U**

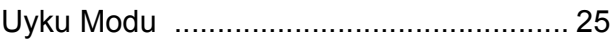

#### **W**

Windows® CD-ROM'daki Yazılım Kullanıcı Kılavuzu'na bakın.

#### **Y**

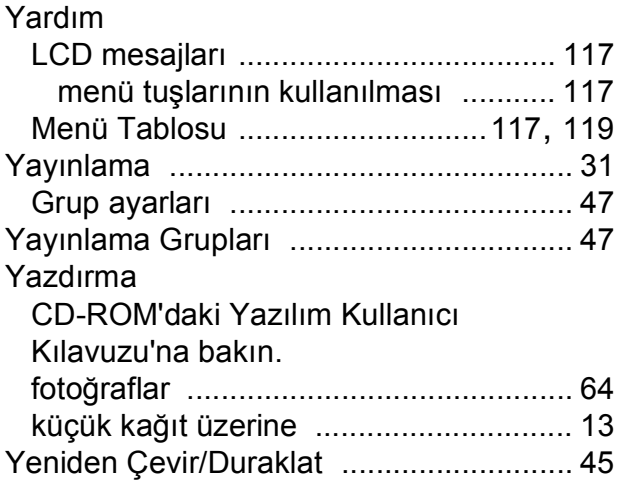

<u> 1980 - Johann Barbara, martx</u>

#### **Z**

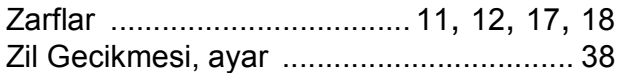

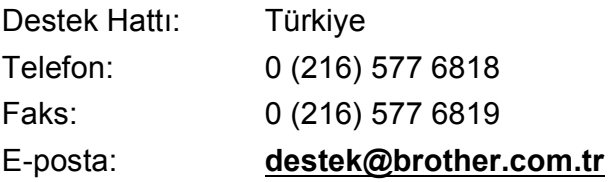

Brother Bölge Ofisi: Brother International (Gulf) FZE Adres: Round About 8 Warehouse EB1-4 Jebel Ali Free Zone Dubai, U.A.E. Telefon: +971 4 8835878 Faks: +971 4 8835387 E-posta: **bicgulf@brother.ae**

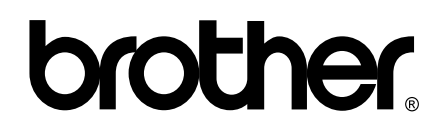

#### **Web Sitemizi Ziyaret Edin <http://www.brother.com>**

Bu makine sadece satın alındığı ülkede kullanılmak üzere onaylanmıştır. Yerel Brother firmaları veya bu firmaların bayiileri sadece kendi ülkelerinde satın alınmış olan makineleri destekleyecektir.